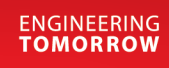

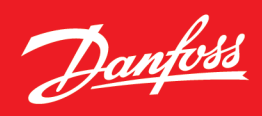

# **iC7 Series Active Front End**

iC7-Marine | iC7-Automation

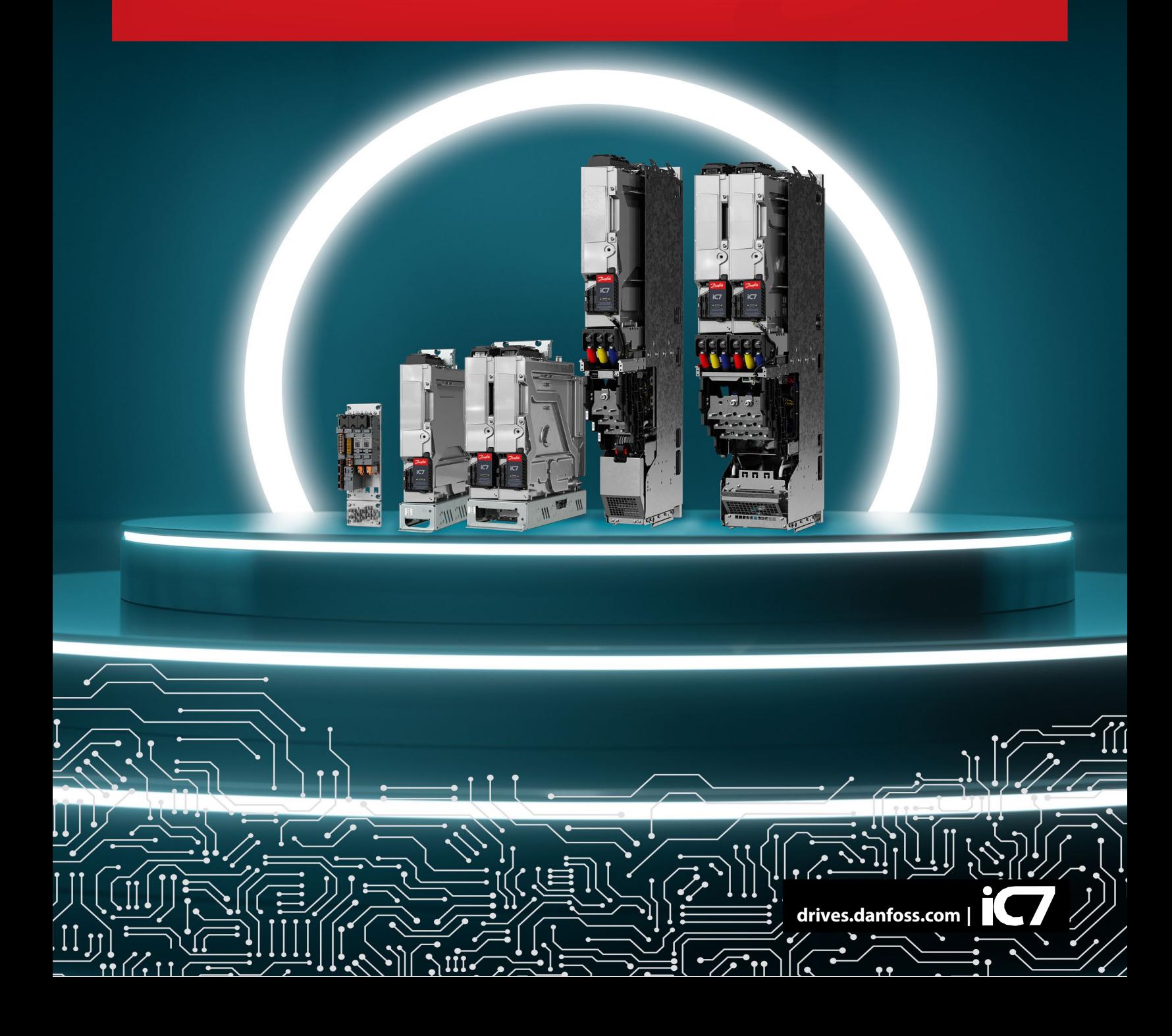

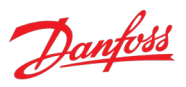

# Contents

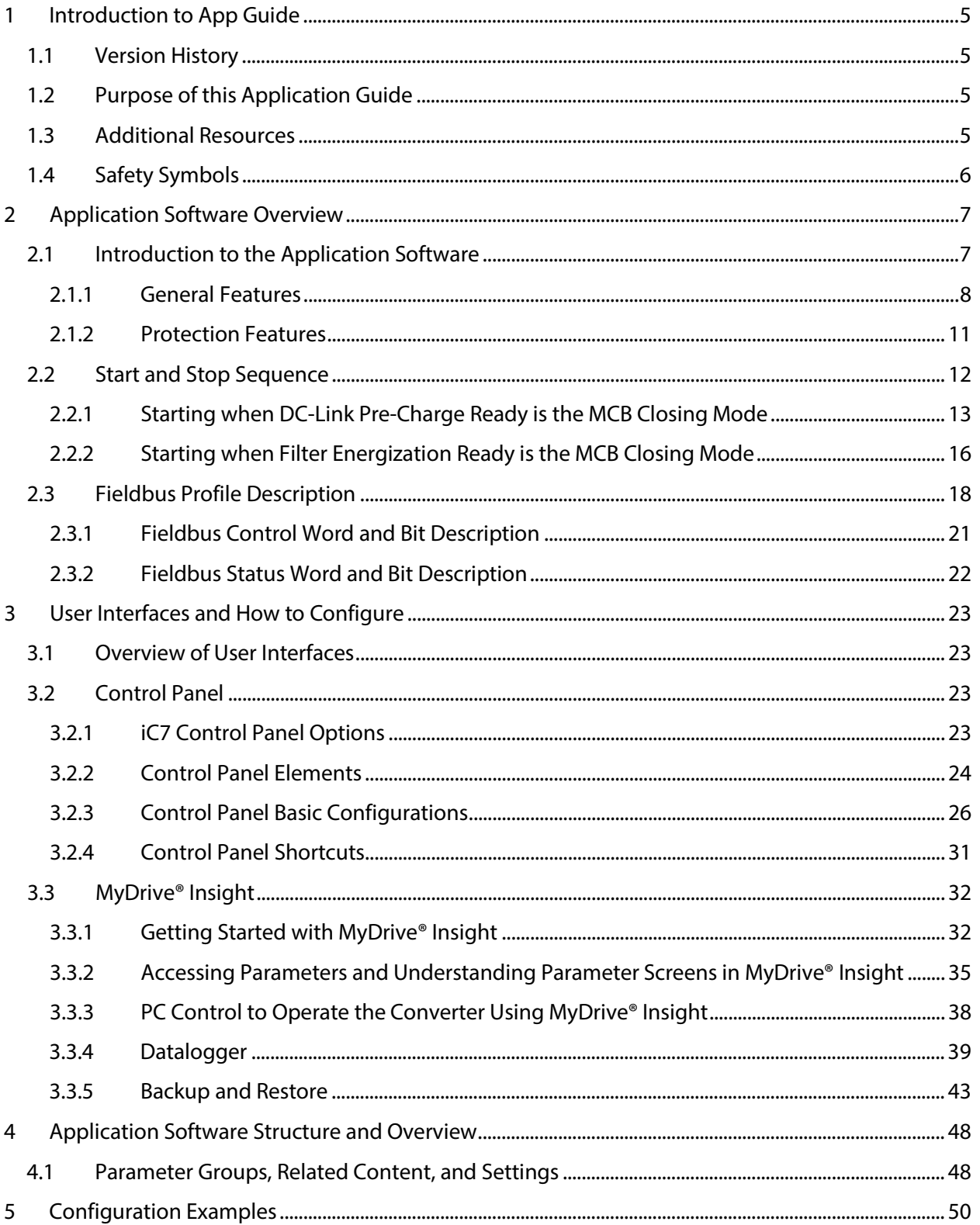

# Danfoss

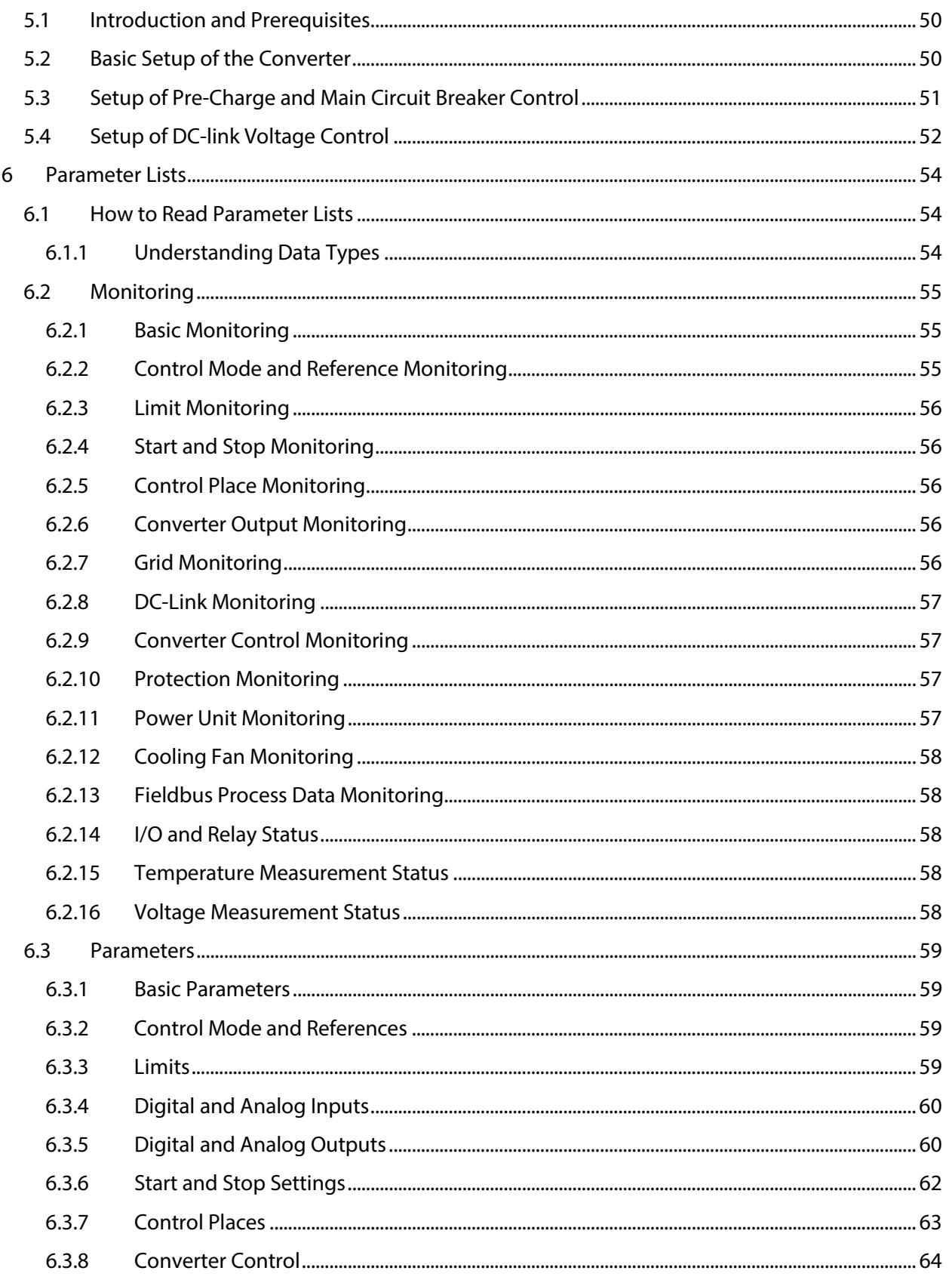

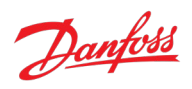

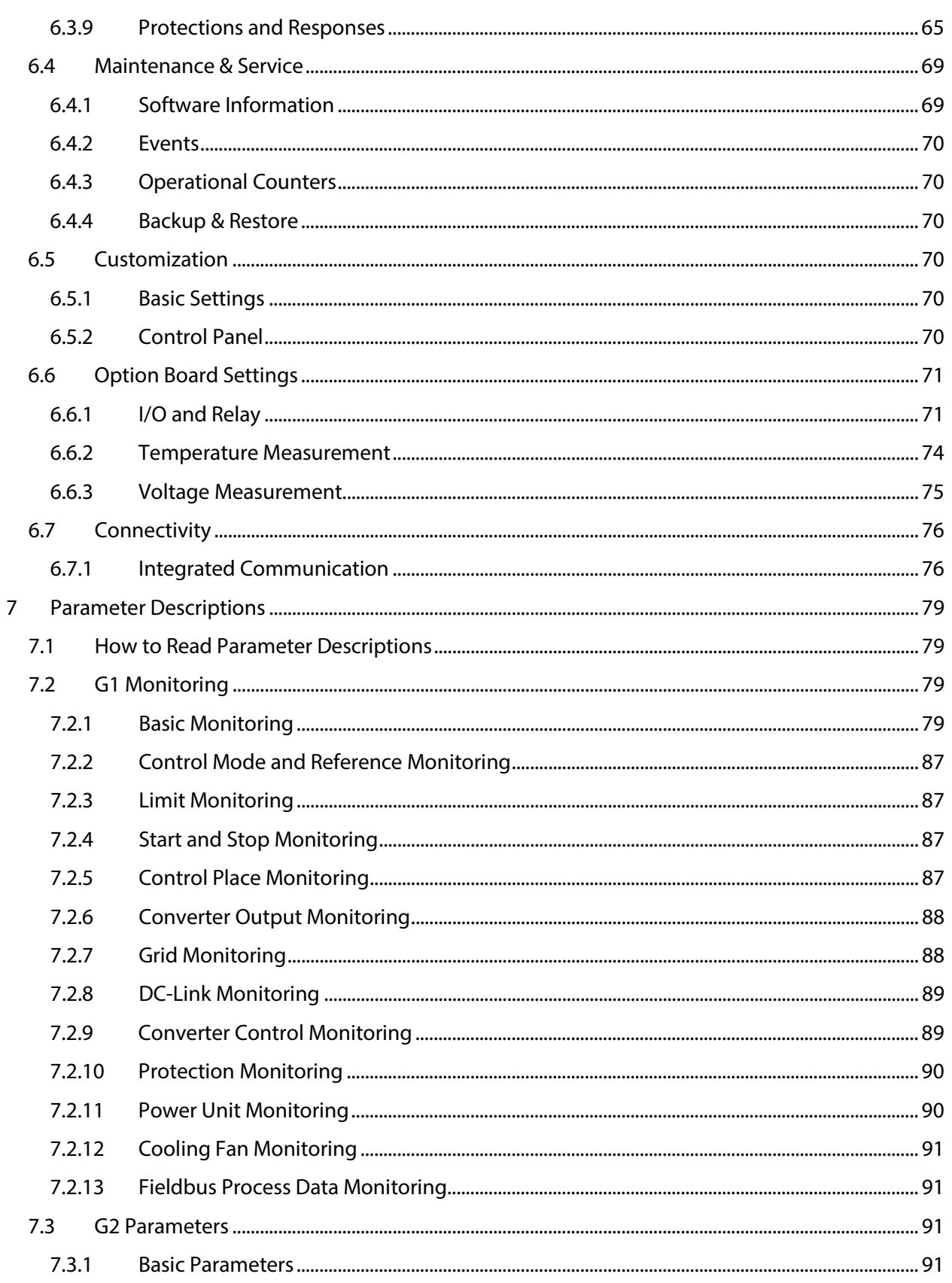

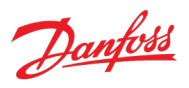

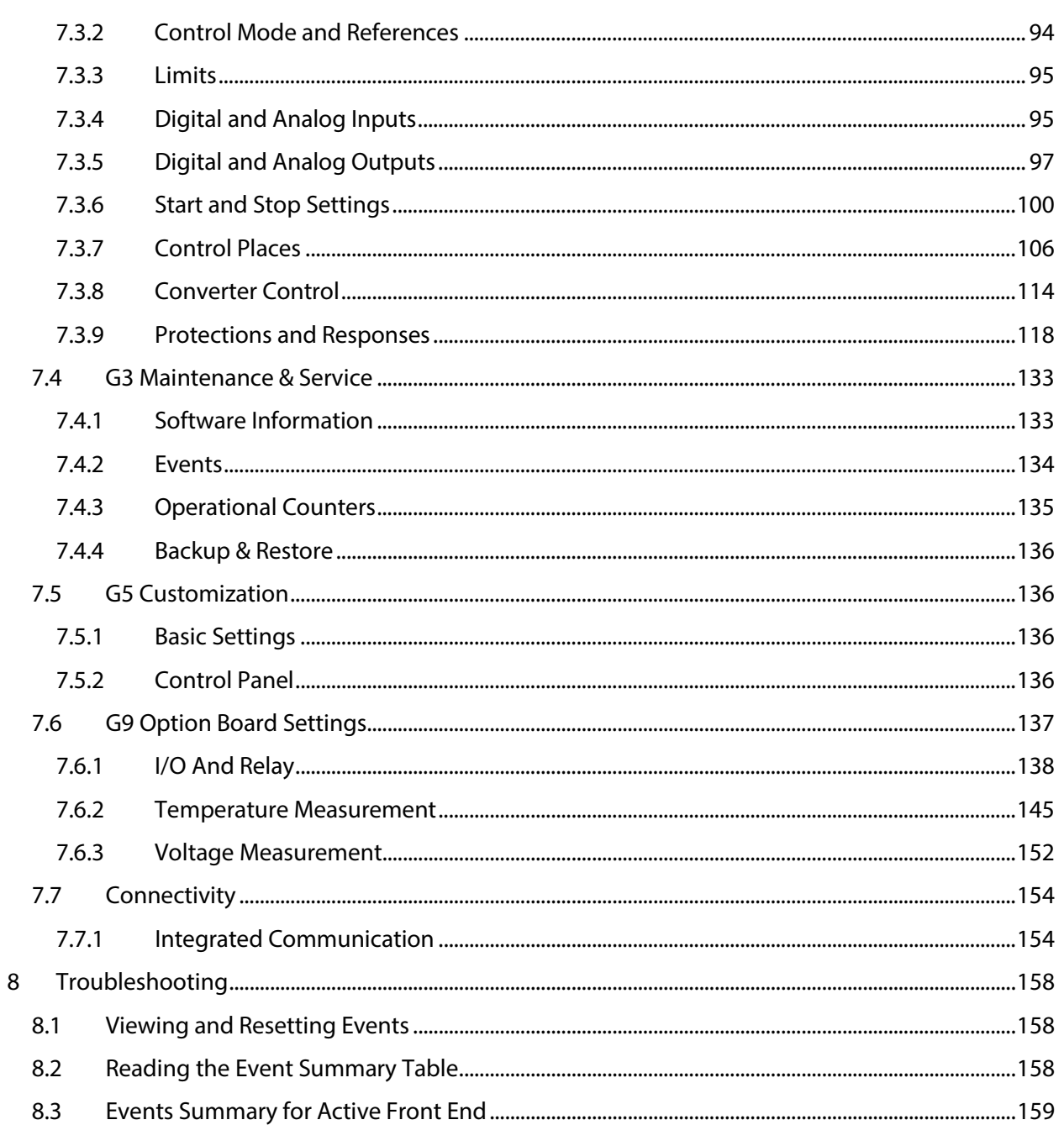

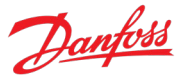

# <span id="page-5-0"></span>**1 Introduction to App Guide**

# <span id="page-5-1"></span>**1.1 Version History**

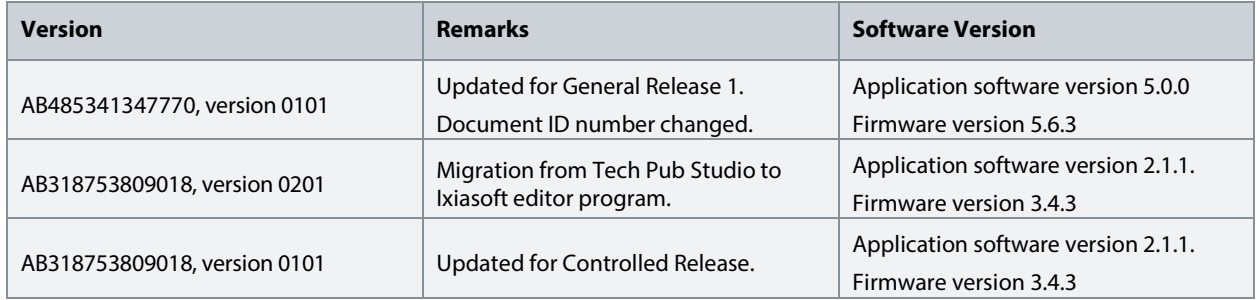

# <span id="page-5-2"></span>**1.2 Purpose of this Application Guide**

This application guide provides information on operating the Active Front End application of the iC7 Series. The application guide provides an overview of parameters and value ranges for operating the power converter. In addition to converter parameters, information on the various user interfaces to configure parameters, configuration examples with recommended parameter settings and troubleshooting steps are included in the application guide.

# **Intended Audience**

The intended audience of the application guide is trained personnel, automation engineers, and configurators with experience in operating with parameters and with basic knowledge of Danfoss AC power converters.

# <span id="page-5-3"></span>**1.3 Additional Resources**

Additional resources are available with related information.

The design guide provides information about the capability and functionality to design power converter systems with the iC7 series.

The operating guide provides detailed specification, requirements, and installation instructions of the iC7 series power converters.

Protocol specific fieldbus Operating Guides provide details on how to configure and use a specific fieldbus protocol with iC7 series power converters.

The control panel user guide provides detailed specifications and operations to use the various control panel portfolios of iC7 series.

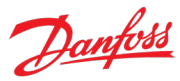

# <span id="page-6-0"></span>**1.4 Safety Symbols**

#### **DANGER**

Indicates a hazardous situation which, if not avoided, will result in death or serious injury.

#### **WARNING**

Indicates a hazardous situation which, if not avoided, could result in death or serious injury.

# **CAUTION**

Indicates a hazardous situation which, if not avoided, could result in minor or moderate injury.

# **NOTICE**

Indicates information considered important, but not hazard-related (for example, messages relating to property damage).

Danfoss

# <span id="page-7-0"></span>**2 Application Software Overview**

# <span id="page-7-1"></span>**2.1 Introduction to the Application Software**

The Active Front End (AFE) power converter is used to transfer power between the AC input and the common DC bus. The main functionality of the AFE is to maintain a stable DC-link voltage. Whenever there is load in the DC-link, the AFE rectifies the alternating current and voltage and transfers power from the AC input to the common DC bus. When there is excess energy in the DC-link, the AFE module inverts the direct current and voltage and transfers power from the common DC bus to the AC input. A common application for an AFE is to use it as an AC grid interface for motor drives. With an AFE, the braking power generated by motors can be fed back to the grid.

The AFE can boost the DC-link voltage within the voltage window of the converter hardware. The advantage is that the DC voltage available for motor inverters is not limited even under unideal grid conditions. In addition, the same 480 V AC motors can be used whether the grid voltage is 400 V AC or 480 V AC. The power quality of the AFE is excellent since it does not draw reactive current from the grid. Furthermore, the harmonic distortion is low (<5%) which means that the incoming transformer does not need to be oversized and the unit can meet the most stringent harmonics requirements. The DC-link voltage is also much smoother than with standard diode or thyristor rectifier circuits (NFE). An AFE can also produce reactive current so other low power factor equipment can be compensated.

The AFE needs an external pre-charging circuit. Using parameter settings in the Active Front End application software, the start and stop sequence is automated by controlling the pre-charge circuit and main circuit breaker.

An overview of AFE application software is shown in the following figure.

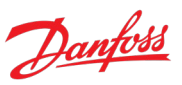

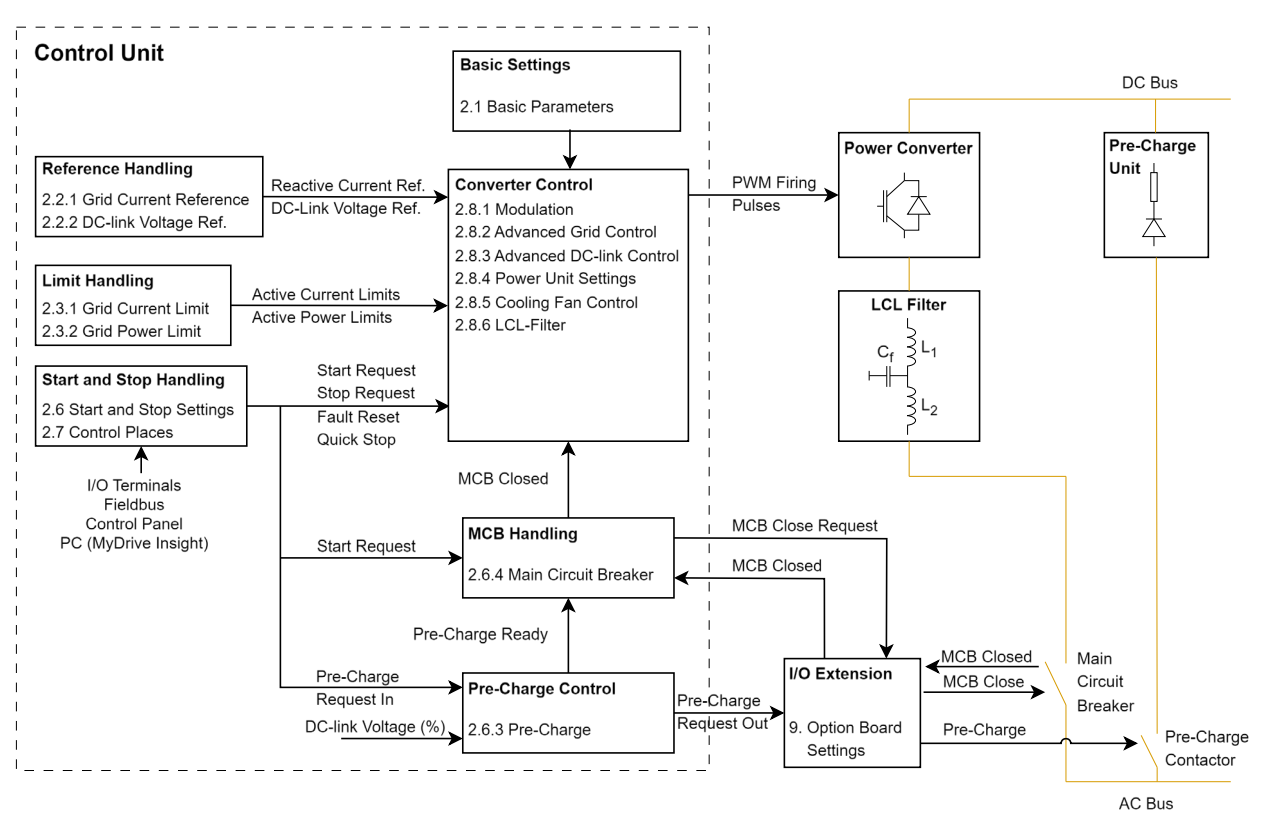

*Figure 1: Overview of AFE application software.*

The Active Front End has the following elements:

- **Control module:** The Active Front End application software controls the AFE unit functions.
- **Active Front End:** The unit consists of the LCL Filter and the AFE module.
- **Pre-charging circuit:** The Active Front End module requires an external pre-charging circuit. The purpose of the pre-charging unit is to charge the voltage in the DC link to a level sufficient for connecting the Active Front End module to the mains. For information on sizing, refer to the relevant Deign Guide.
- **LCL Filter:** The LCL Filter allows the power flow which also reduces the ripple current of the basic frequency, switching frequency, and their harmonics into the mains.
- **Main Circuit Breaker (MCB control):** The AFE application controls the MCB of the system with a relay. When charging of the DC bus is ready, the MCB is closed. MCB feedback is required for the effective functioning of AFE.

For more information on the wiring installations, see system module Operating Guides.

## <span id="page-8-0"></span>**2.1.1 General Features**

The application software provides a wide range of built-in features for converter control, security, services, and protections.

## **DC-Link Voltage Control**

Provides users the ability to give a DC-link voltage reference which the converter maintains.

# Danfoss

## **Application Guide**

# **Output Current and Power Limiting Functionality**

Provides users the capability to configure the maximum and minimum limits of the grid side active current and power.

### **Event Handling and Customization**

Events indicate undesirable conditions for the converter to operate in. Faults, warnings, and infos are the three types of events.

Faults are critical events which require the operator to take immediate action so that converter is not damaged and converter operations are not stopped.

Warnings are events which indicate that the operator must perform recommended mitigating actions. When warnings occur in the system, the converter continues to operate.

Info events are mainly for notifying the operator of a situation, or to log events into the history. These events do not typically require the operator to take any actions, and they do not stop the operator from operating the converter.

The application software enables the operator to configure conditions and responses to fault and warning events. Configuring events and responses alerts operators so that they can perform necessary actions for the safe operation of the module, converter, and application. Some special activities to handle events include, for example, automatic output deration followed by a fault to stop modulation, and automatic opening of the main circuit breaker after a fault.

## **Logging and Storage of Data**

Both converter and process related signals are logged and stored. The operator can select the processrelated signals which are stored. Converter and process data are exported to a format which can be easily understood. The data can be exported from MyDrive® Insight.

The converter records important events which help users understand how the converter or module is used. Apart from standard events logged automatically by the converter, the operator can select events which have to be recorded.

## **Auto-detection of I/O**

The converter has inbuilt terminals and installation space for options. The converter can automatically detect the installed options and connected terminals.

## **Grid Voltage Measurement Option**

AFE can operate without the mains voltage measurement option. The voltage drop across the line filter can be compensated for by configuring the filter parameters in sensorless mode. Extended features are available when the two-channel AC mains Voltage Measurement Option OC7V0 is used. AFE can use the line voltage measurement option for the following operations:

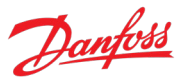

- Line filter energization:
	- o AFE can charge the filter capacitors and synchronize to the voltage measured from the other side of the main circuit breaker. This way the inrush currents and voltage transients typically occurring after the breaker closes are effectively avoided.
- Grid voltage dips:
	- $\circ$  The line voltage measurement option helps AFE to handle grid voltage dips without tripping.
- Monitoring of the grid voltage and frequency.

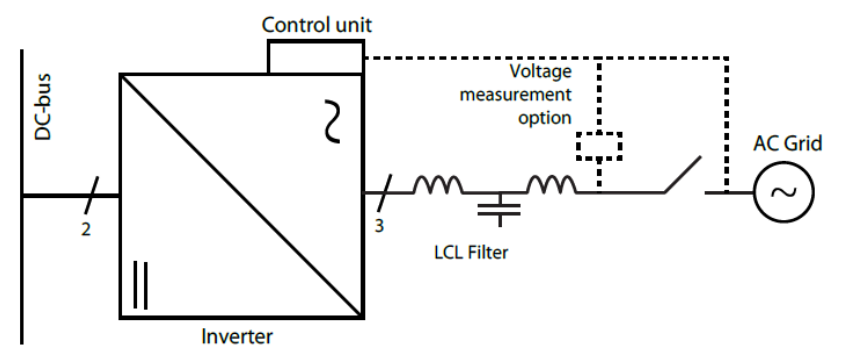

*Figure 2: AFE with filter voltage feedback and grid voltage feedback measured by the Voltage Measurement Option OC7V0.*

# **Paralleling AFEs**

Paralleling refers to a system in which multiple AFEs (equipped with their own control units) are connected to the same DC bus and the same AC bus. Several power units can operate under one control unit using a star coupler board, and this configuration is considered a single AFE from the system level point of view. Paralleling does not require any communication between the AFEs, but software features like DC voltage drooping and paralleling synchronization mode must be used to guarantee smooth operation of the AFE. A typical paralleling configuration is illustrated in the following figure.

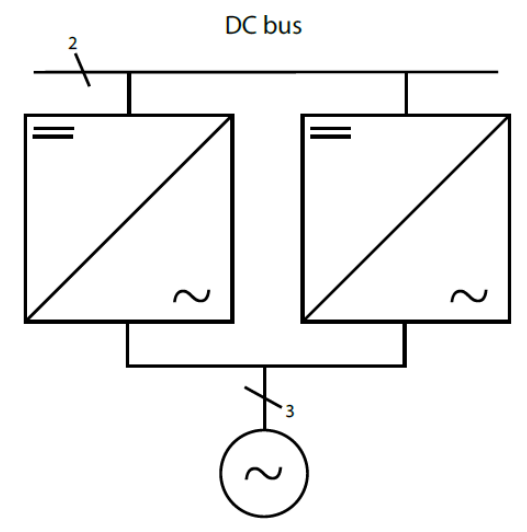

*Figure 3: Paralleled AFEs with a common DC bus and a common AC bus.*

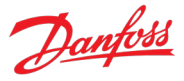

Paralleling synchronization mode activates a controller for parallel-connected converters to reduce circulating common mode current when the converters are not galvanically isolated. Paralleling synchronization mode can be activated by parameter No. 9654

DC voltage drooping is used to balance the active current (power) drawn from the grid between multiple converters that are controlling the same DC-link voltage. DC-link voltage references are modified according to the following figure as function of active current (power). For example, if one drive is drawing more power from the grid to DC link than the others, its DC-link voltage reference is reduced most, which reduces its power in relation to other converters through the DC-link voltage controller. The DC voltage drooping can be configured with parameters No. 2912 and 5095.

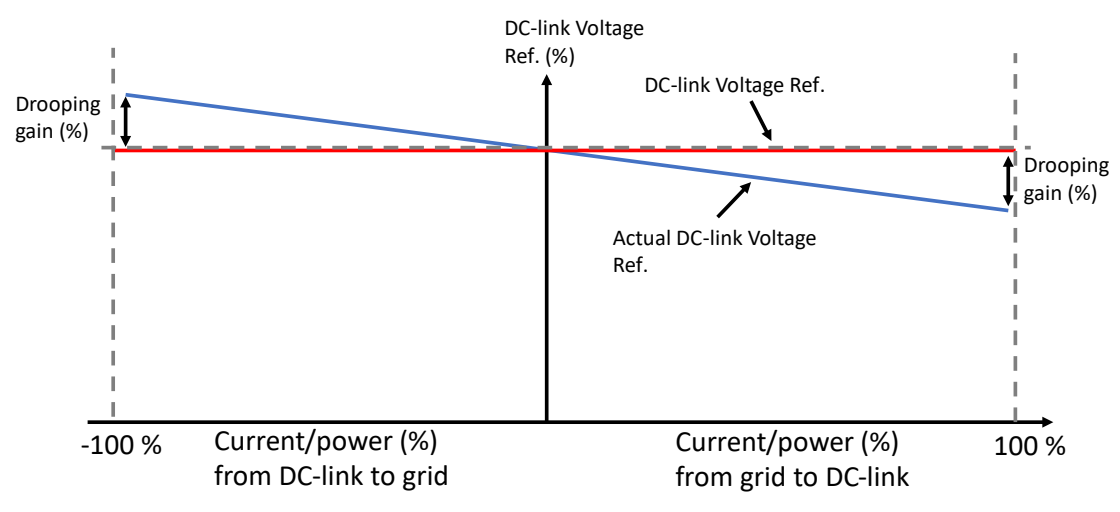

*Figure 4: Operation principle of DC voltage drooping.*

# <span id="page-11-0"></span>**2.1.2 Protection Features**

The Active Front End application software includes multiple protection features. The following is a short summary of the most relevant protections.

# **DC-link Overvoltage Protection**

The converter stops modulation when the overvoltage trip level is reached. This protection also opens the main circuit breaker and brings the DC-link voltage down. The trip level depends on the power unit hardware, and the default response for this protection is a fault. The trip level or the response cannot be changed.

# **Overtemperature Protection**

The converter stops modulation when the overtemperature trip level for the converter heat sink is reached. This protection also opens the main circuit breaker and brings the DC-link voltage down. The trip level depends on the power unit hardware, and the default response for this protection is a fault. The trip level or the response cannot be changed.

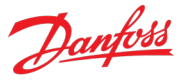

# **Overcurrent Protection**

The converter stops modulation when the overcurrent trip level is reached. This protection also opens the main circuit breaker and brings the DC-link voltage down. The trip level depends on the power unit hardware, and the default response for this protection is a fault. The trip level or the response cannot be changed.

# **Cooling Supervision**

Cooling supervision is only available for liquid-cooled AFE units.

Protects of the AFE converter and LCL Filter by monitoring the status of the cooling module through digital inputs.

Cooling supervision can be configured with the digital input No. 2400 Cooling Monitor Input. The response can be configured either as a warning or a fault, or both. Different responses can be configured based on the run/stop state of the converter using No. 2402 Cooling Monitor Response. A delay in seconds can be added for the triggering of the protection using No. 2401 Cooling Monitor Fault Delay.

# **Filter Temperature Protection**

LCL Filter temperatures are monitored using AuxBus nodes and the converter can issue a warning or fault based on the filter temperature measurements. The operator cannot configure this protection.

## **Missing Phase**

The converter stops modulation when it detects one or more of the grid phases is missing.

# **Quick Stop**

Quick Stop stops the converter regardless of the operation condition. Quick Stop allows the converter to make a controlled stop, for example, when the emergency stop is pressed. Usually there are a few seconds to make a controlled stop before the emergency stop forces all breakers to open and makes the system electrically safe. In a Quick Stop, the modulation is stopped immediately and the main circuit breaker is opened.

The Quick Stop function can be initiated from the fieldbus or using digital inputs.

# <span id="page-12-0"></span>**2.2 Start and Stop Sequence**

The power-up sequence of the converter system can be configured. The start sequence, and parameters No. 6566 Pre-Charge Ready Level and No. 6559 MCB Closing Mode, affect the startup behavior. The Main Circuit Breaker closing mode can be configured to be one of the following:

- DC-Link Pre-Charge Ready (this is the default selection)
- Start Command
- DC-Link Pre-Charge Ready or Start Command
- LCL Filter Energized

Danfoss

The DC link pre-charging can be started based on a start command or a dedicated digital input. The start- and stop sequence, charging, and the main circuit breaker can be controlled via the fieldbus or the I/O interface.

# <span id="page-13-0"></span>**2.2.1 Starting when DC-Link Pre-Charge Ready is the MCB Closing Mode**

In a typical startup sequence, the unit is responsible for controlling the DC-link pre-charging and connecting to the AC grid using the Main Circuit Breaker (MCB) with default settings. The following start and stop sequence illustrations provide an overview on the process conditions and stages.

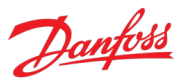

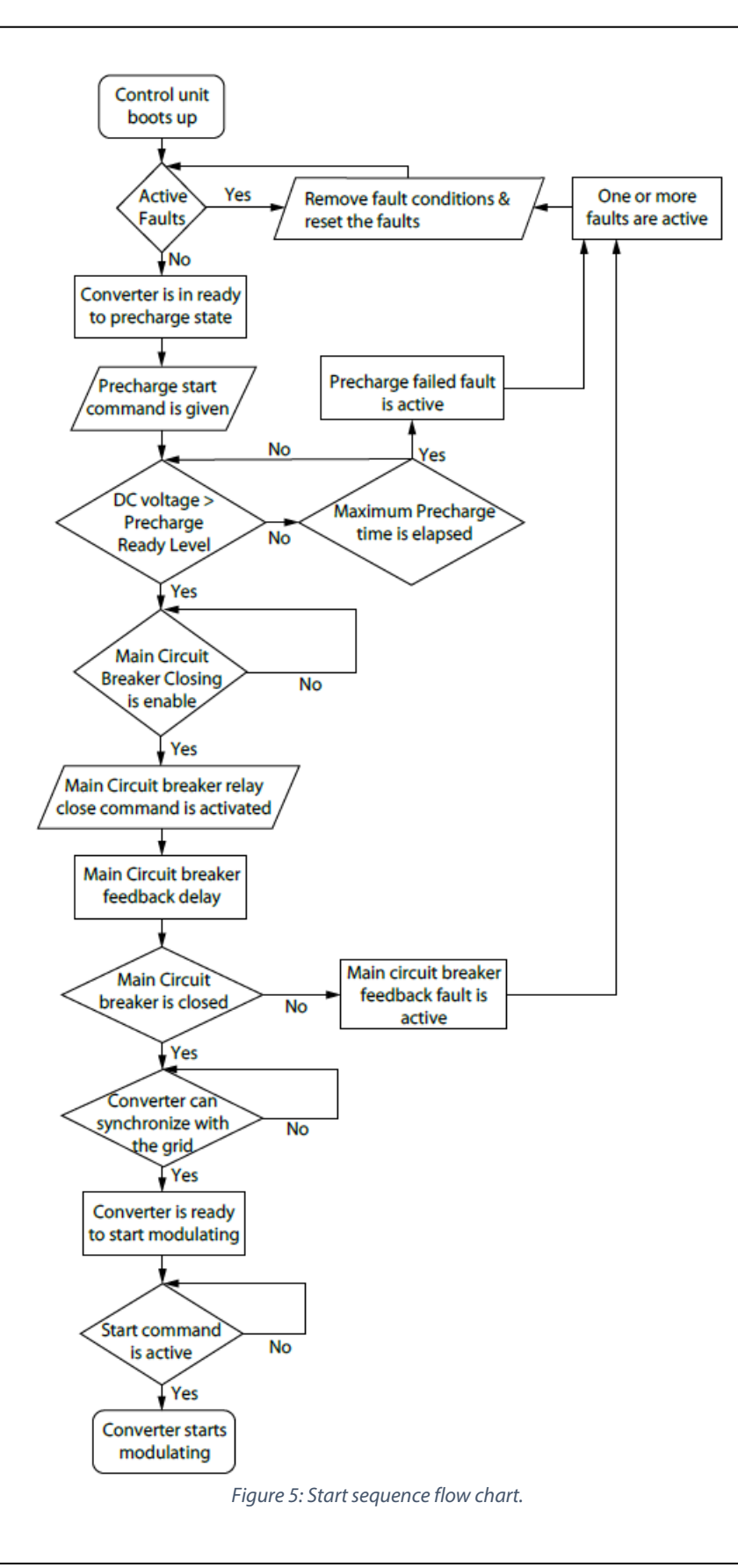

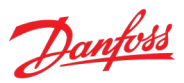

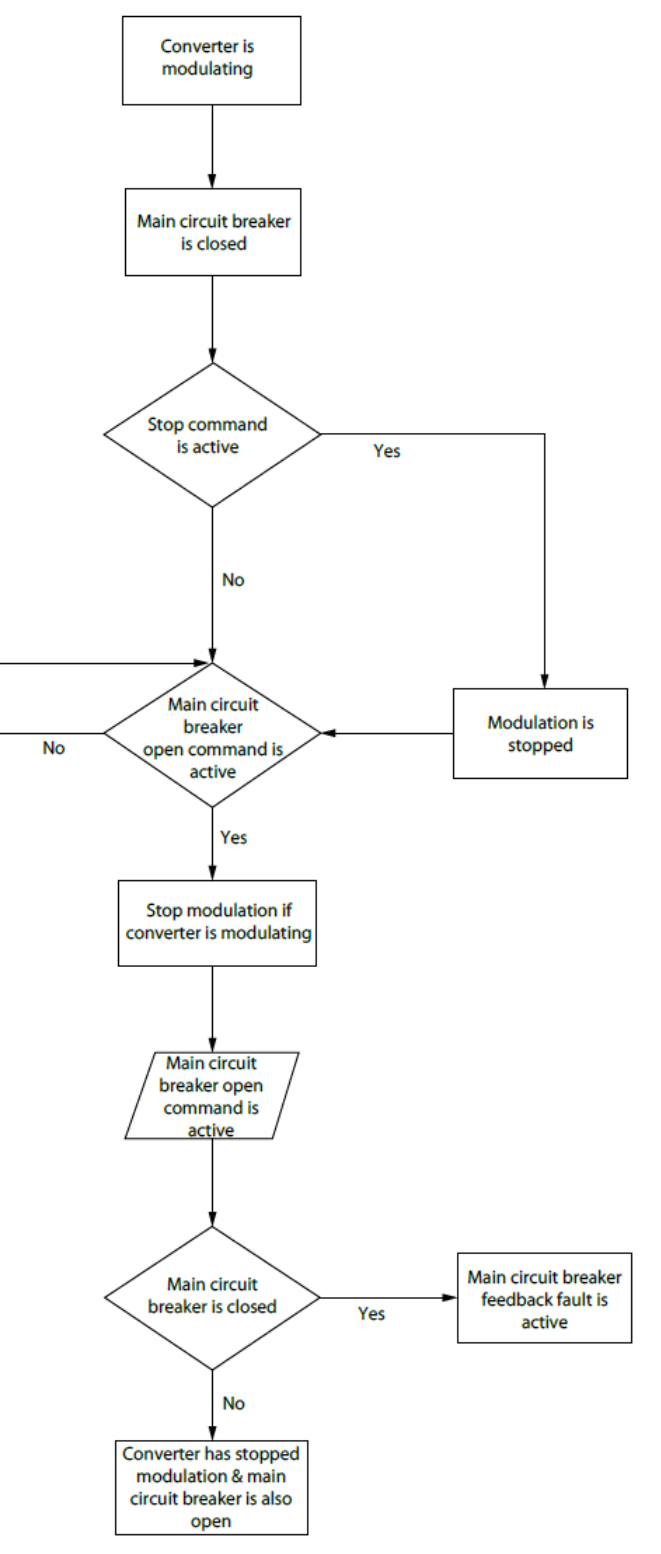

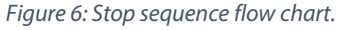

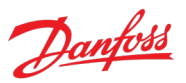

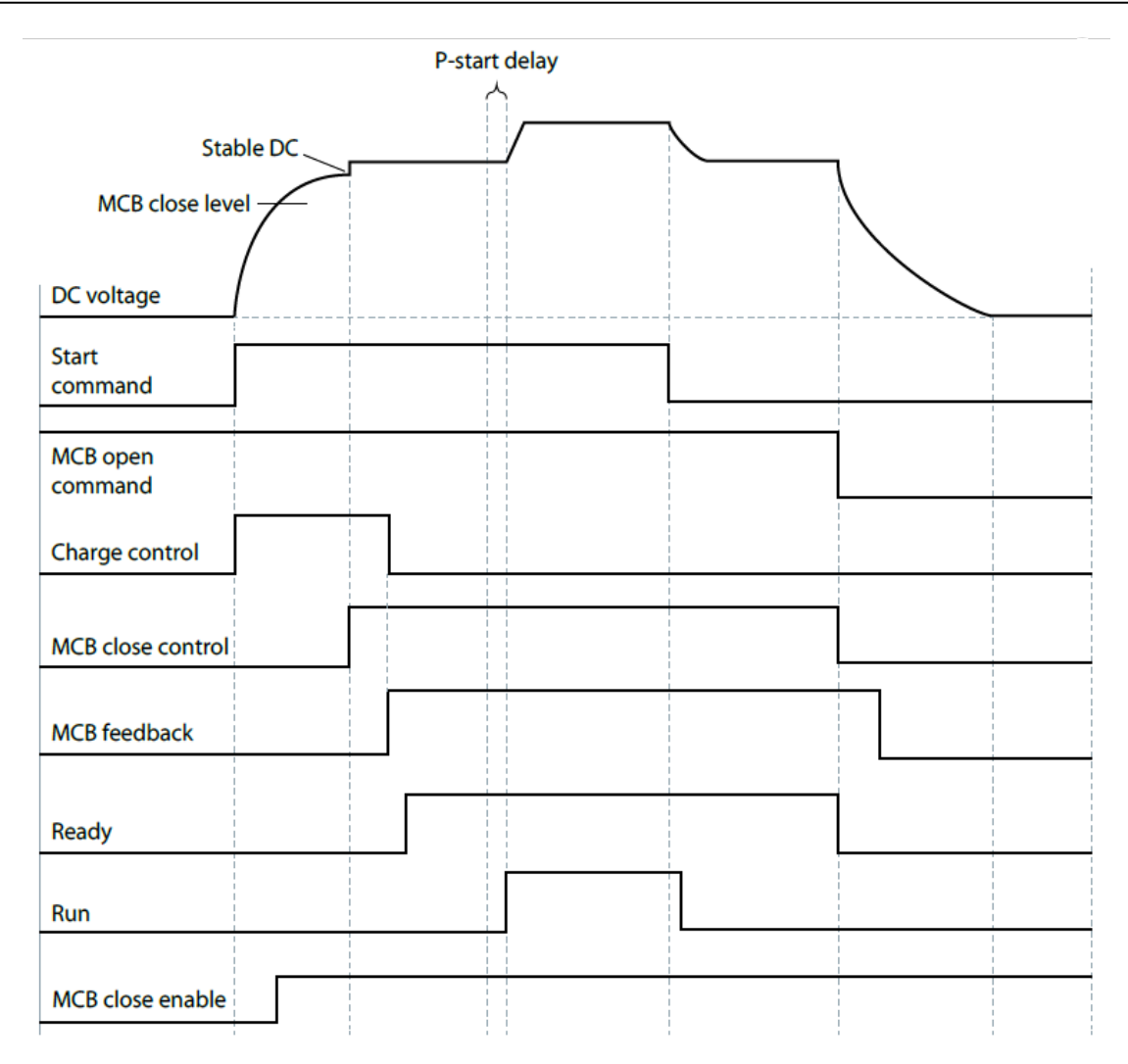

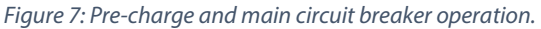

## <span id="page-16-0"></span>**2.2.2 Starting when Filter Energization Ready is the MCB Closing Mode**

In this mode, the DC link is charged first, and the converter is allowed to run to pre-energize and synchronize the voltage of the LCL filter before the command to close the main circuit breaker is issued. An external voltage measurement board is required for this mode. The voltage measurement board must be connected behind the main circuit breaker. A typical startup sequence, when the unit is responsible for controlling the DC-link pre-charging and connecting to the AC grid after the filter is energized, is illustrated in the following Figure.

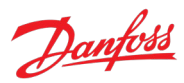

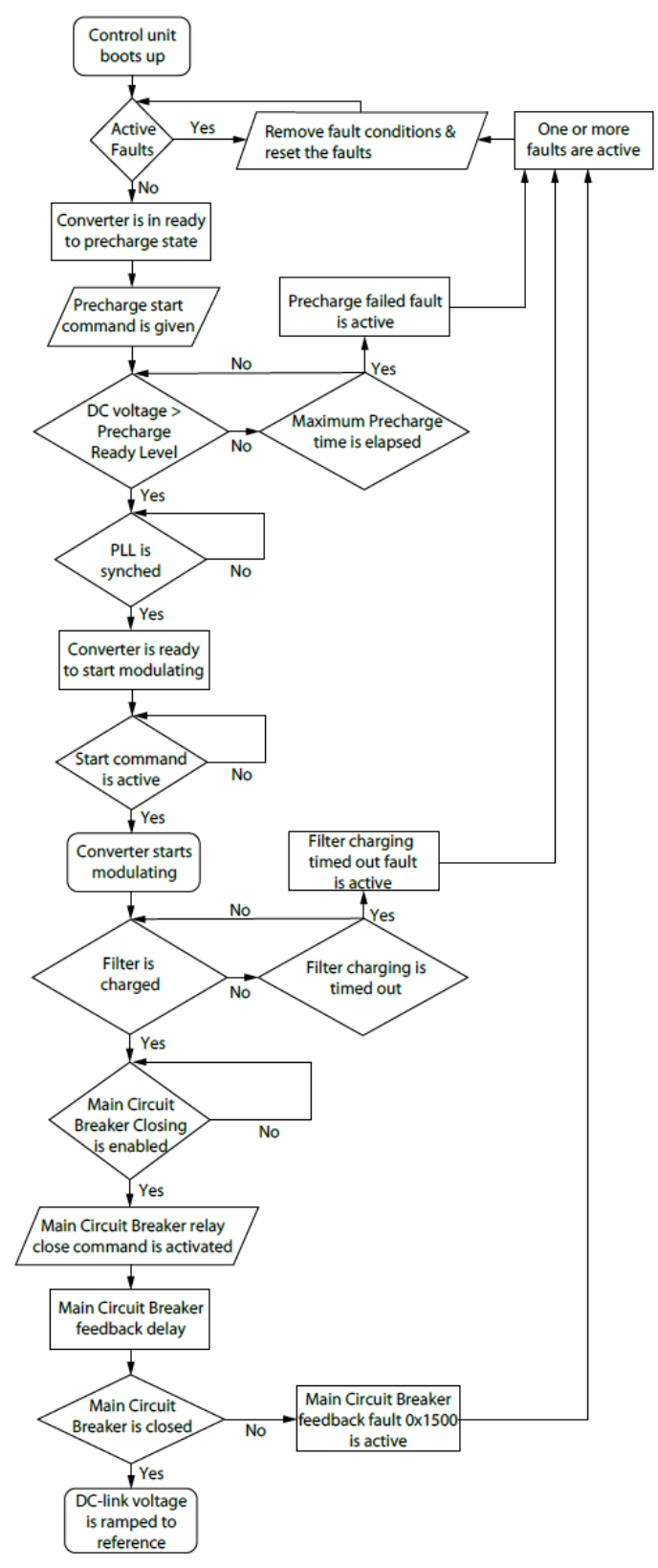

*Figure 8: Start sequence when LCL Filter Energized is the MCB Closing Mode.*

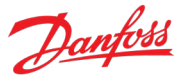

This mode reduces the inrush current from the grid when the main circuit breaker is closed. Before the main circuit breaker is closed, the filter voltage is ramped up to the measured grid voltage during the time defined by parameter No. 5161. If filter energization takes more than the time defined by parameter No. 5162, the filter energization fails and causes a fault. DC-link pre-charge has a minimum pre-charge time, which can be set using parameter No. 6565. The minimum pre-charge time must be configured according to the dimensioning of the pre-charge circuit.

# <span id="page-18-0"></span>**2.3 Fieldbus Profile Description**

The iC7 Series products provide a flexible fieldbus profile which can be mapped according to customer needs. The standard bit configuration is described in this chapter.

The following figures present standard procedures which are only applicable when control is through fieldbus, when bit 10 is true, and fieldbus control place is the active control place. The white boxes show the control word bits which are required to transition between different states. The gray boxes show different states of the fieldbus profile, indicating the value of status word bits, which must be in the state shown.

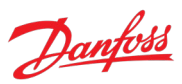

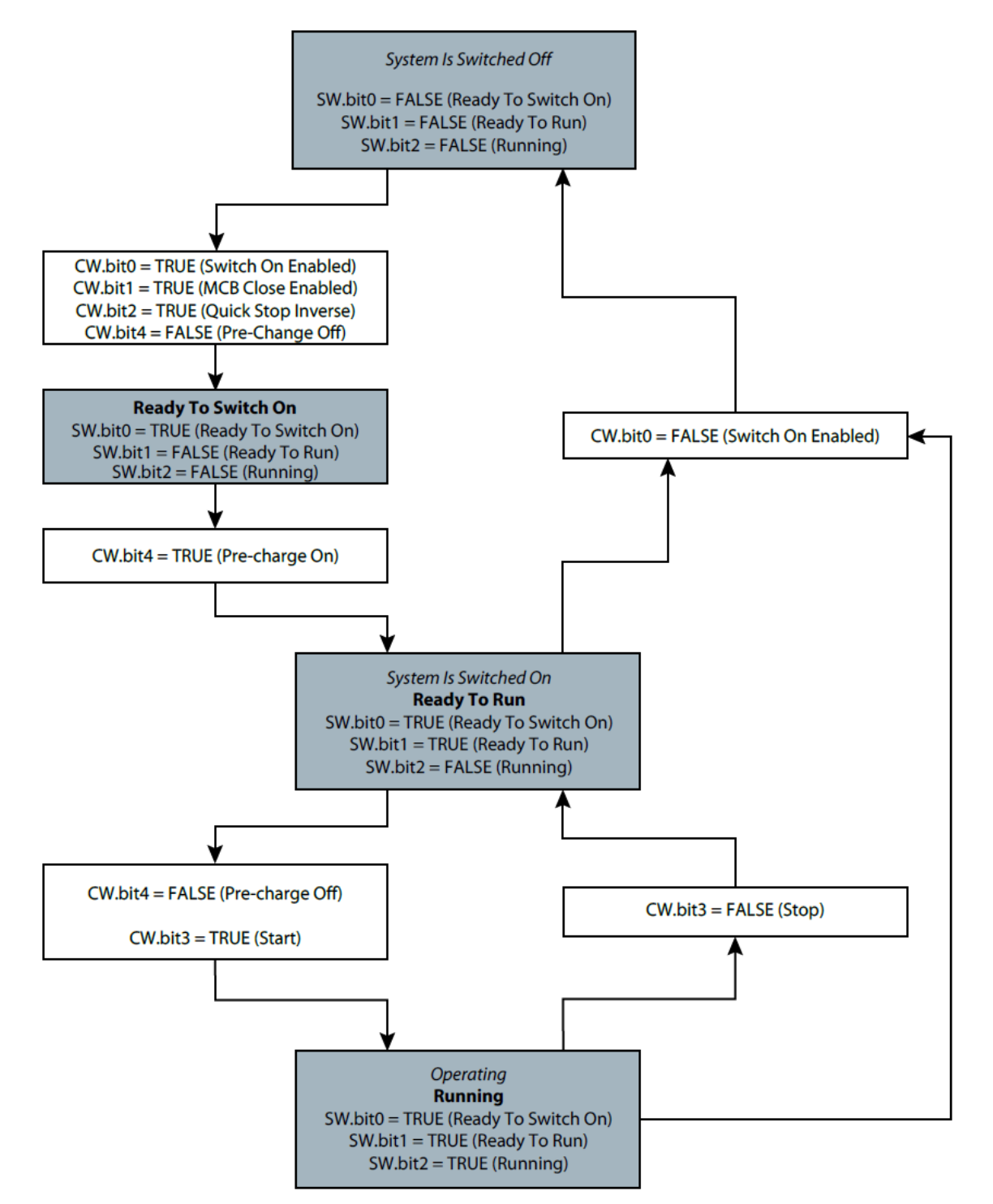

*Figure 9: Start- and stop sequence flow chart when using separate commands for pre-charge (CW.bit4) and start (CW.bit3).*

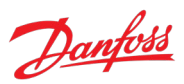

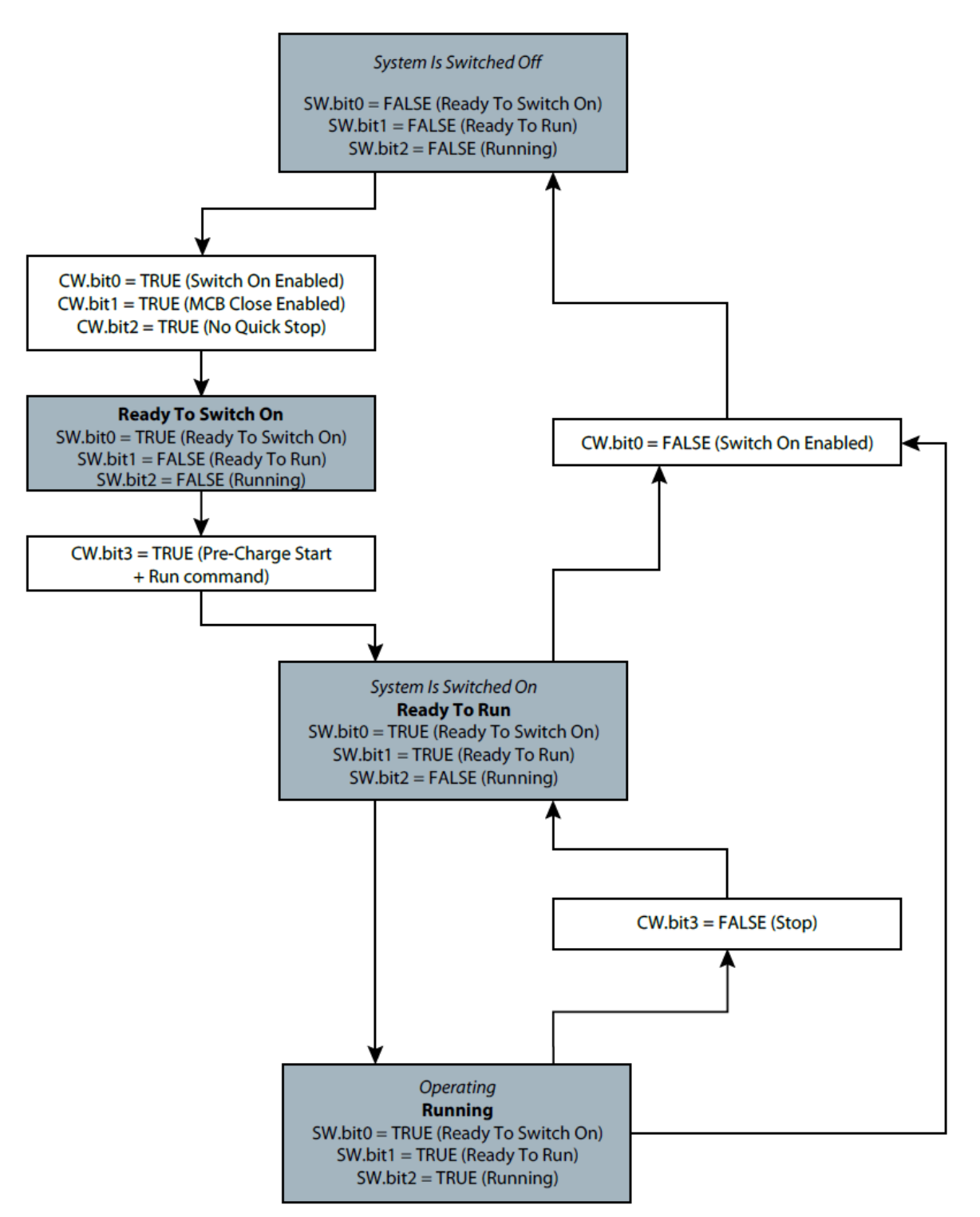

*Figure 10: Start- and stop sequence flow chart when start bit (CW.bit3) is used both for pre-charge and start commands.*

#### **iC7 Series Active Front End**

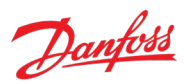

#### **Application Guide**

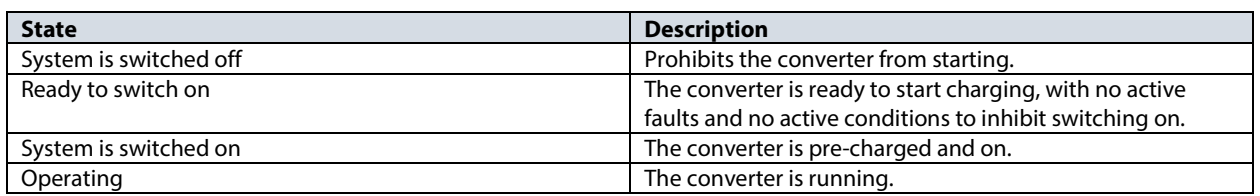

# <span id="page-21-0"></span>**2.3.1 Fieldbus Control Word and Bit Description**

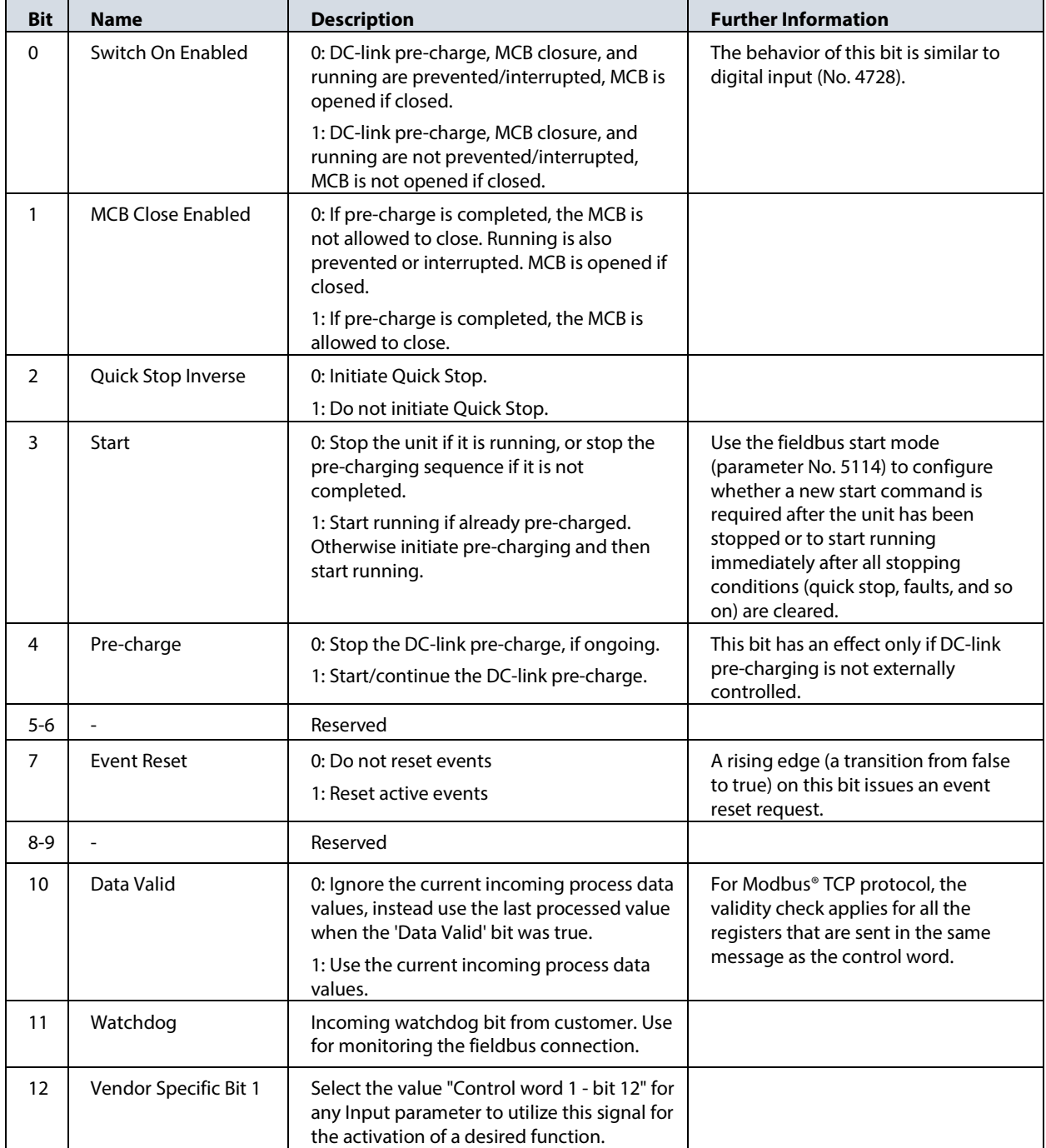

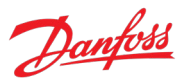

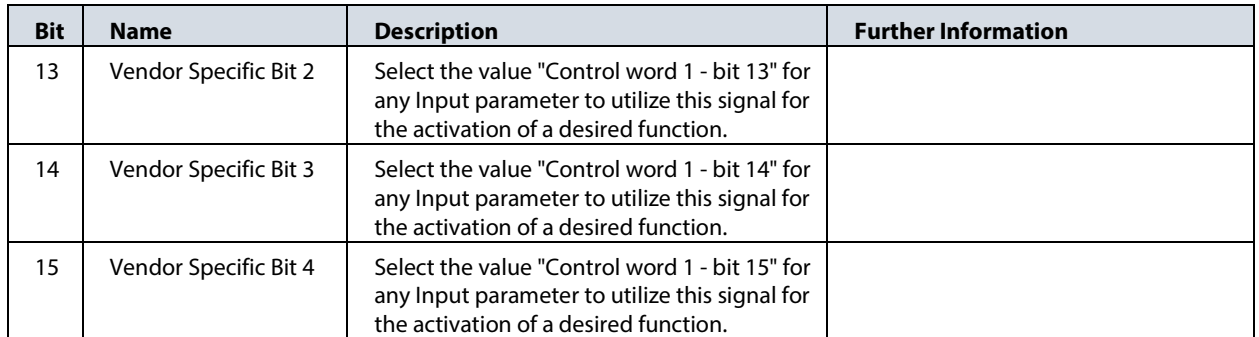

# <span id="page-22-0"></span>**2.3.2 Fieldbus Status Word and Bit Description**

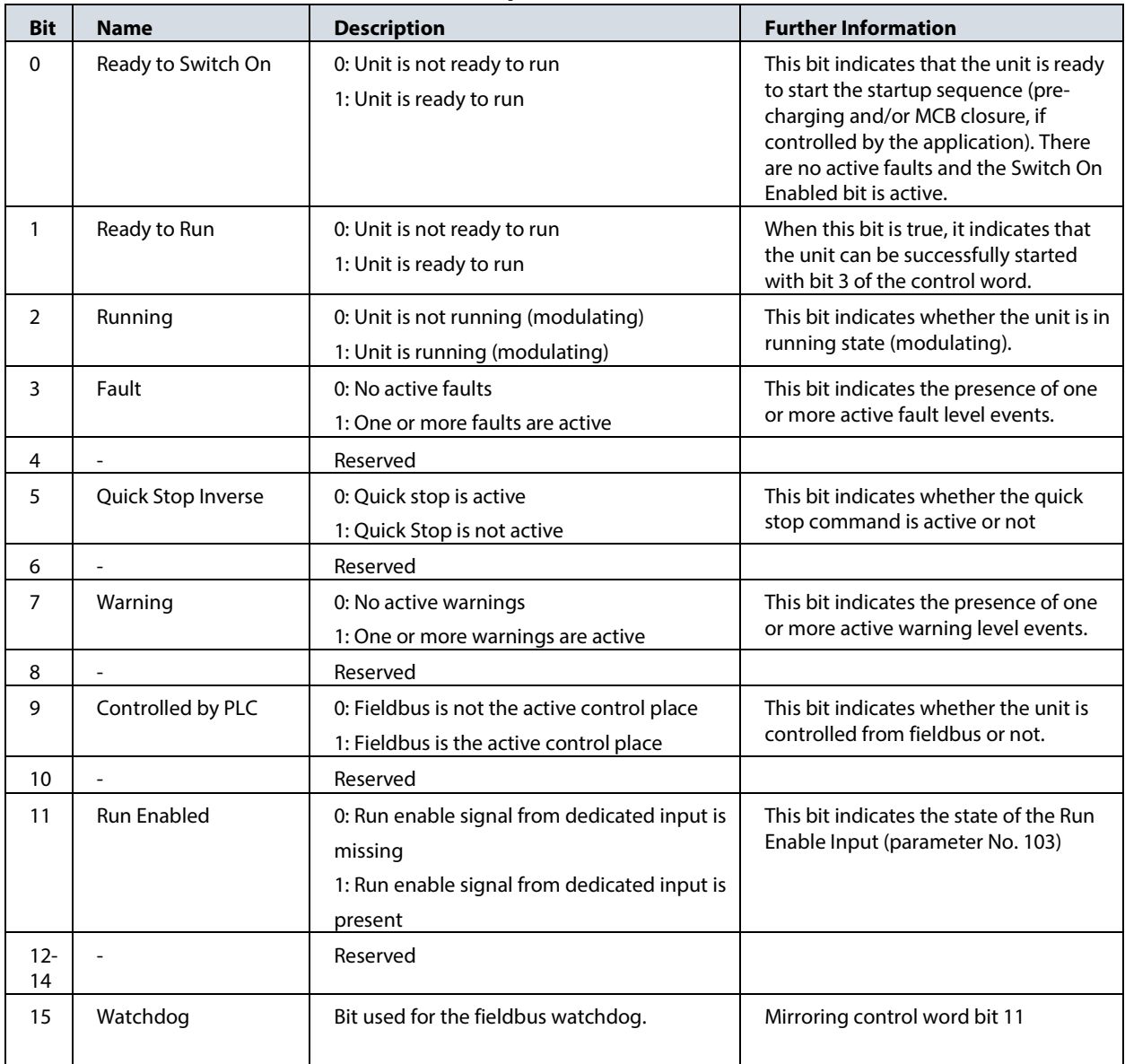

Danfoss

# <span id="page-23-0"></span>**3 User Interfaces and How to Configure**

# <span id="page-23-1"></span>**3.1 Overview of User Interfaces**

To interact with a Danfoss iC7 Series converter, use either the control panel as a simple and direct interface, or the software tool MyDrive® Insight for more advanced interaction with the converter. The control panel can be mounted directly on the converter, or close to the converter by using a control panel mounting kit.

With MyDrive® Insight the converter can be accessed from a remote place if the infrastructure is in place and the network provides the required access rights.

# <span id="page-23-2"></span>**3.2 Control Panel**

The chapter provides an overview about the different control panel options, the related elements, important features and functionalities, and quick guidance on how to use the control panel.

# <span id="page-23-3"></span>**3.2.1 iC7 Control Panel Options**

The iC7 series offers a broad range of interfaces which suit different connectivity requirements to support wireless regulations.

The iC7 Series offers the following 2 different control panel options. Refer to the relevant Design Guide for information on which control panels are available to your product.

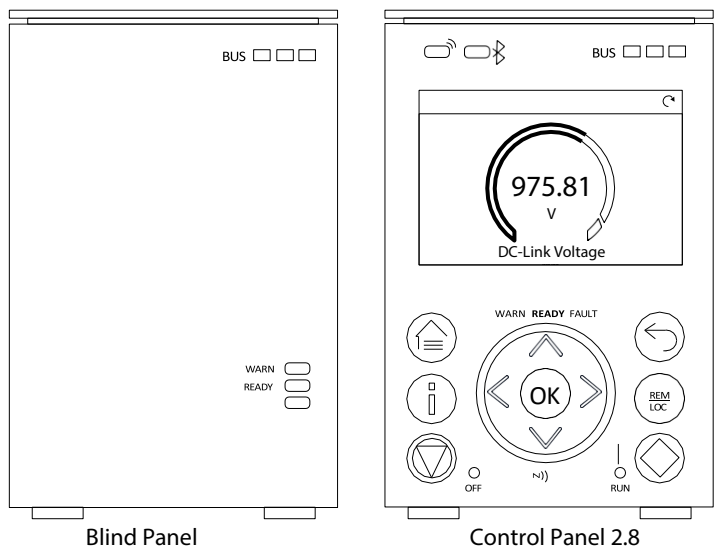

*Figure 11: Control Panel options.* 

- **Blind Panel OPX00:** This panel shows the basic status of the converter and fieldbus indicators. The panel is typically used when only limited interaction with the converter is required after installation and commissioning, or when the converters are controlled by fieldbus.
- **Control Panel 2.8 OPX20:** This panel is the standard user interface, and used when frequent interaction with the converter is required. The panel enables easy setup of the converter via parameters, monitoring the converter status, and shows event notifications.

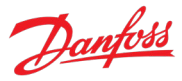

Control Panel 2.8 0PX20 has the following features:

- 2.8" monochromatic user interface with a display resolution of 240 x 160 pixels.
- Visual LEDs to illustrate converter status and fieldbus communication.
- Halo indicator with 3 colors to illustrate converter status at a glance.
- A display which can be customized to show required or essential information.
- Buttons to control the converter locally, including a toggle button to easily switch between local and remote control.
- Parameter widgets which support alphanumeric and special characters, integers, floating points, date time formats, choice lists, and commands to configure application data.
- Help texts to support operation.

# <span id="page-24-0"></span>**3.2.2 Control Panel Elements**

The control panel provides an interface for configuring and controlling the converter easily. The section describes the elements for all control panel options.

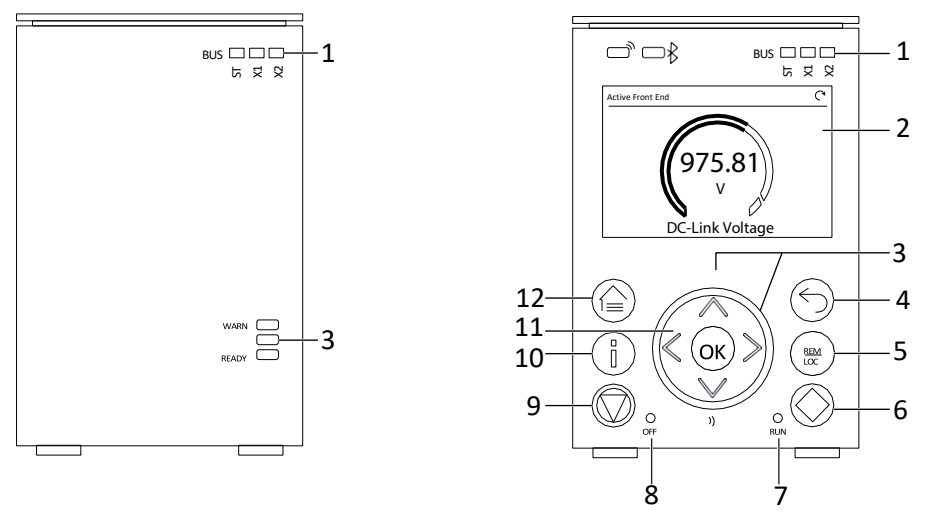

*Figure 12: Control Panel elements.* 

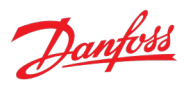

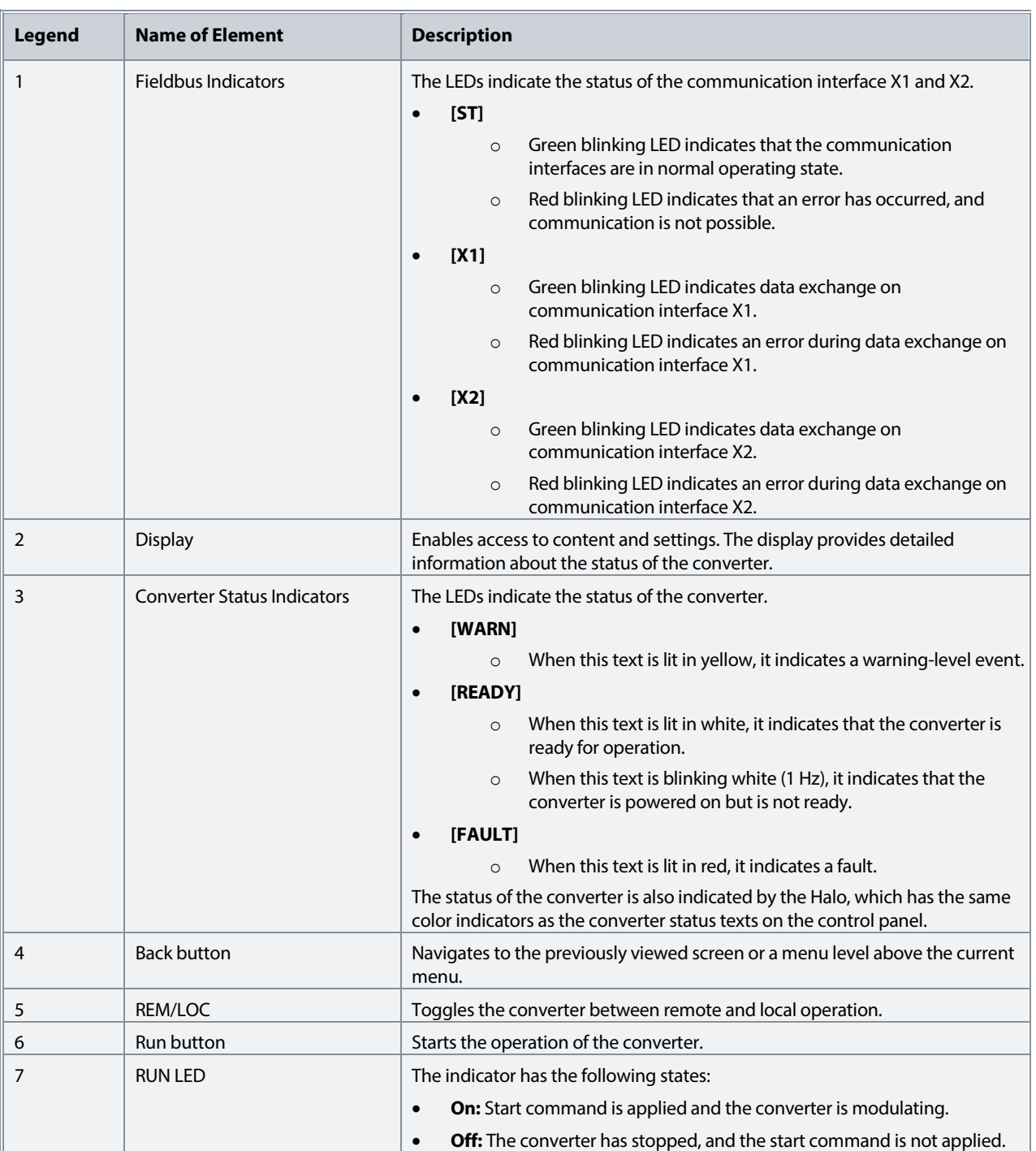

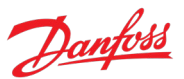

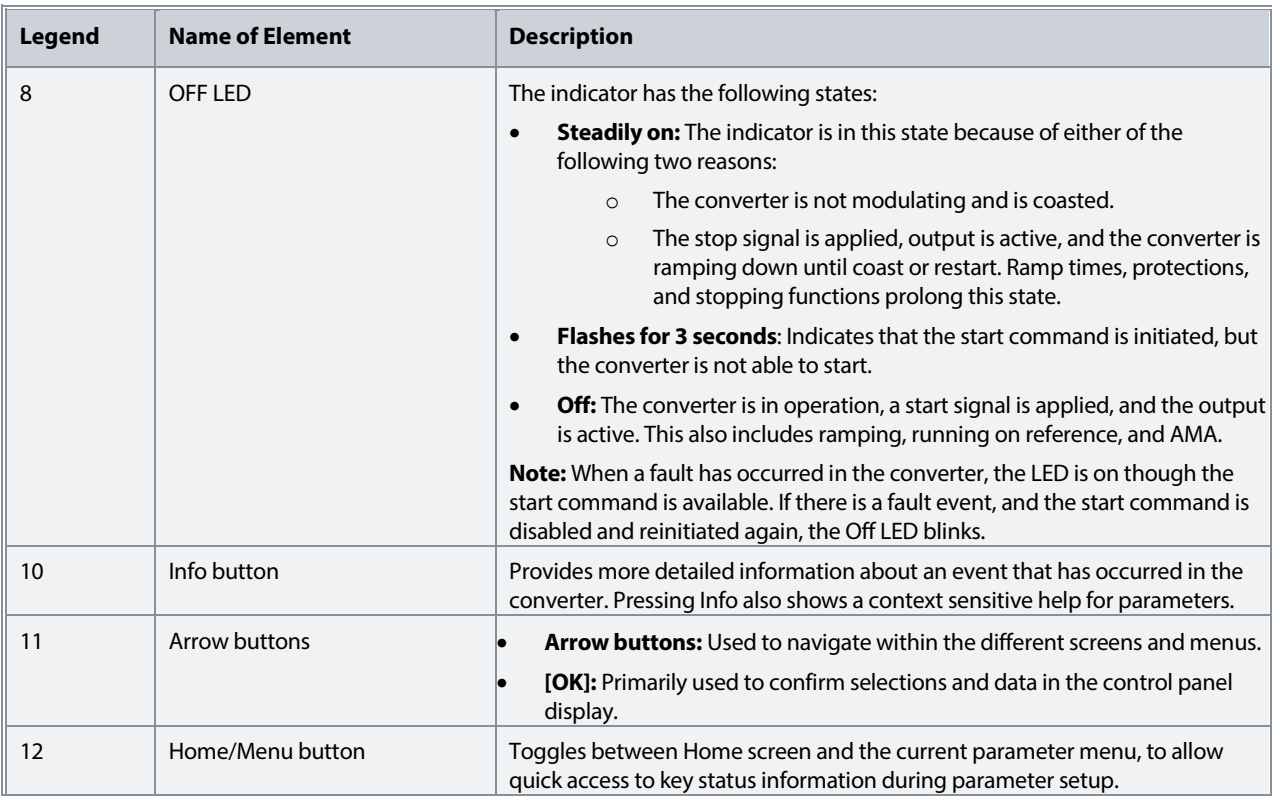

# <span id="page-26-0"></span>**3.2.3 Control Panel Basic Configurations**

The basic configurations of the control panel include:

- A readout of the status of the motor and the converter, including warnings and faults.
- Navigable menus, where the parameter settings of the converter can be viewed and changed.

# **3.2.3.1 Starting the Converter and Control Panel Display**

While the converter is powering up until it is ready to operate, the control panel display shows the following:

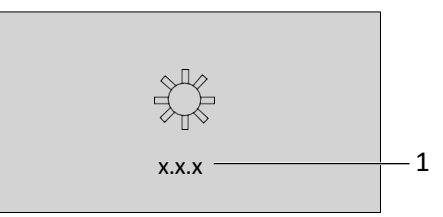

*Figure 13: Control Panel display on startup.*

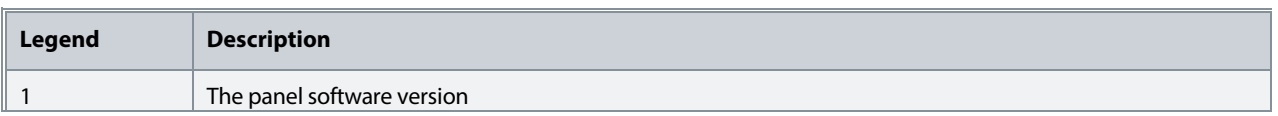

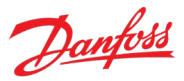

#### **NOTICE**

When the converter is started, it takes 25–30 s for the converter to be in ready state and for the control panel display to change to the Home screen (default).

## **3.2.3.2 Understanding Readout Screens**

When the converter is in ready state, the control panel display shows the Home screen. By default, the Home screen is shown as follows, however the Home screen can be customized.

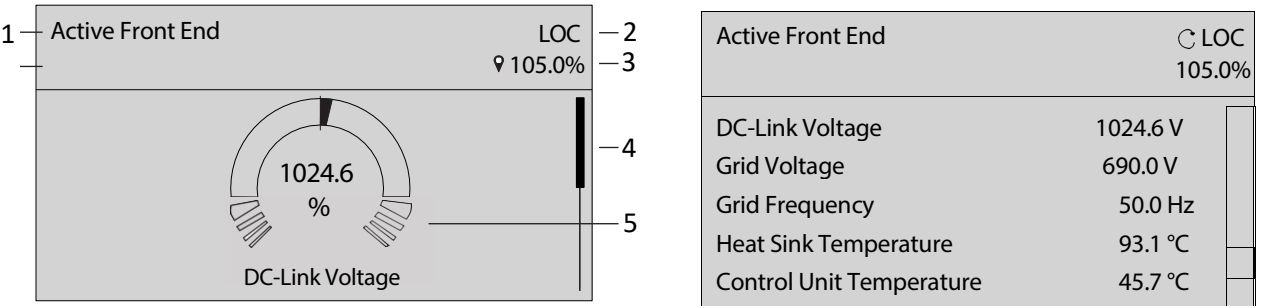

*Figure 14: Home screen (Donut View vs. Line view)*

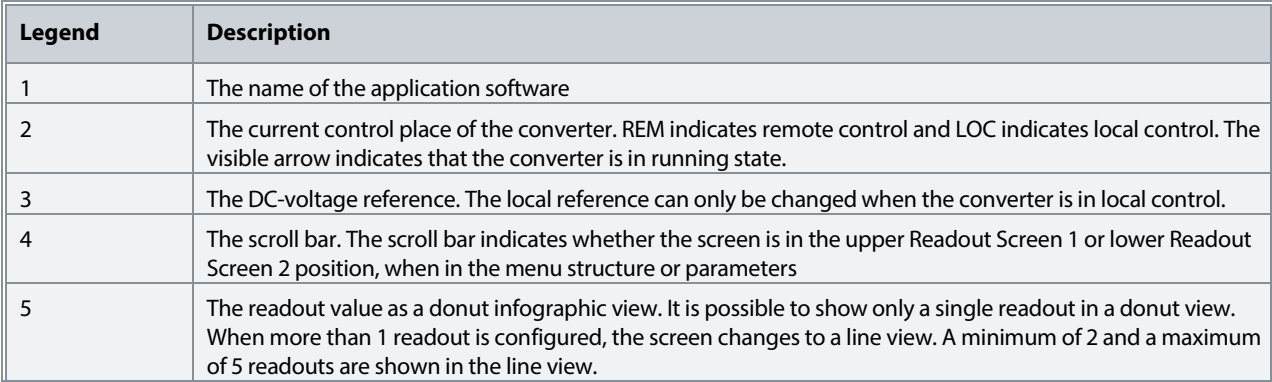

Press the down arrow on the control panel when in Readout Screen 1, and the control panel screen navigates to Readout Screen 2. As a factory default setting, the control panel shows 5 readout values, as shown in the preceding image.

# **3.2.3.3 Changing the Content of the Readout Screens**

This chapter outlines an example procedure for changing or customizing the content of Readout Screen 1. The same procedure is applicable for Readout Screen 2.

1. To start the screen content editing mode, press [OK] for a minimum of 5 seconds. The screen changes as shown in the following image.

#### **iC7 Series Active Front End**

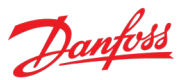

#### **Application Guide**

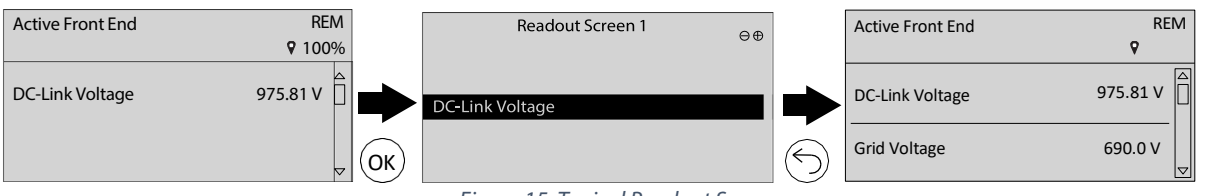

*Figure 15: Typical Readout Screen*

2. Remove an existing readout by pressing the up-arrow button on the control panel and navigating to the Remove readout button (-) on the UI and pressing it.

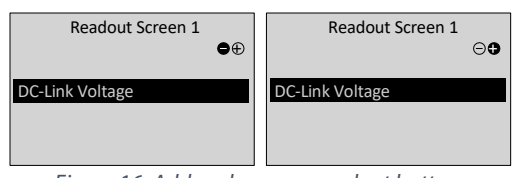

*Figure 16: Add and remove readout buttons*

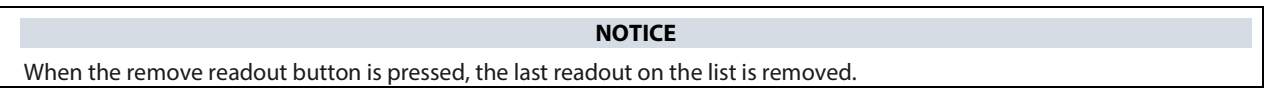

- 3. Add a readout to the screen by navigating to the Add readout button (+) on the UI and pressing it. To move between the Add readout and Remove readout buttons, press the left or right arrow buttons on the control panel.
- 4. After pressing the Add readout button, select the readout to be added.

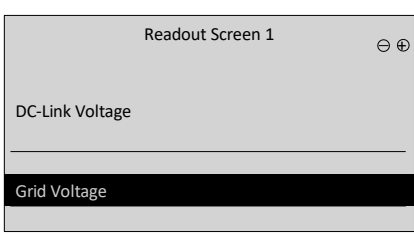

*Figure 17: Updating the readout screen*

- 5. Add more readouts by pressing the Add readout button and selecting a readout.
- 6. After selecting the readouts to be added or removed from the list, press [OK].
- 7. To exit the screen content editing mode, press the [Home] or [Back] button.

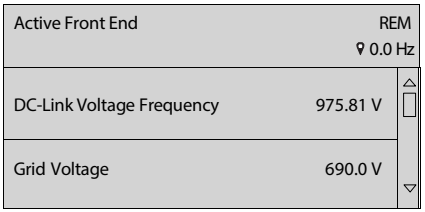

*Figure 18: Updated readout screen*

#### **NOTICE**

The readout screens can also be adjusted using parameter group 5.2 Control Panel. For more information, see Customization (Menu Index 5).

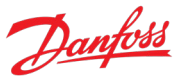

# **3.2.3.4 Adjusting Display Backlight and Contrast**

When in Readout Screen 1 or Readout Screen 2, it is possible to adjust the backlight intensity and contrast of the display.

To adjust the display backlight and contrast settings, press the [Info] button and any of the arrow buttons of the control panel. The settings are shown on the screen:

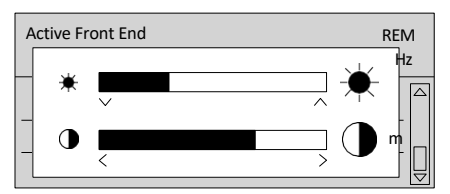

*Figure 19: Intensity change of backlight and contrast*

- To change the intensity of the backlight, keep pressing the [Info] button along with either the up or down arrow buttons of the control panel.
- To change the contrast, keep pressing the [Info] button along with either the left or right arrow buttons of the control panel.

# **3.2.3.5 Parameter Group Screen and Overall Navigation**

Pressing the [Home/Menu] button toggles between the readout screens and the parameter group screen. The content of the parameter group screen can vary depending on the current level of the parameter group. A typical parameter group screen is shown in the following image.

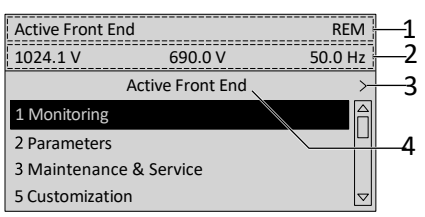

*Figure 20: Parameter group screen*

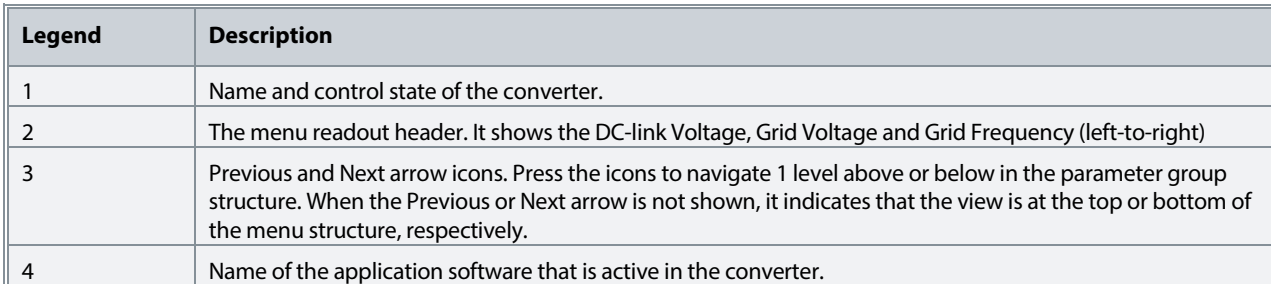

## **Basic navigation techniques**

To navigate through and within the different parameter groups, use the navigation buttons of the control panel.

• To navigate to different parameter groups, press the up or down arrows of the control panel.

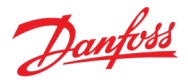

- To navigate to parameter subgroups or parameters within a parameter group, press the left or right arrows of the control panel.
- To navigate to a higher level in the parameter/parameter group screens press the Back button, and to navigate to a lower level press the OK button.

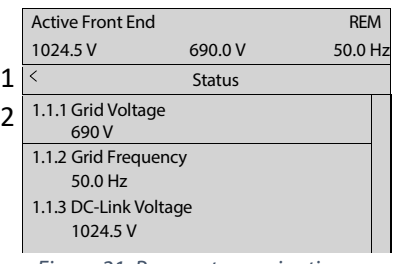

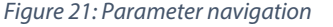

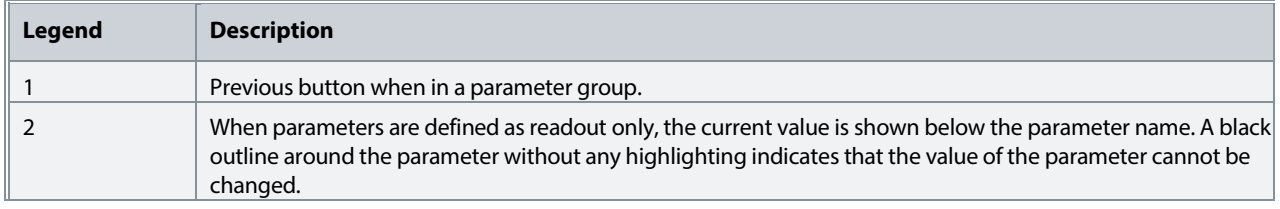

# **3.2.3.6 Changing the Selections of a Parameter**

When a parameter has selections, the parameter index and name are highlighted in black. The example parameter in this procedure is **P2.1.6 Unit Voltage Class**.

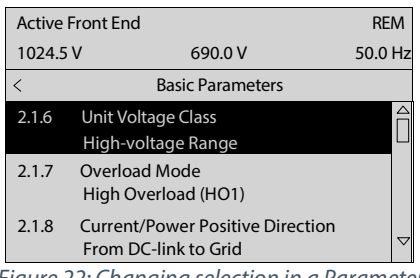

*Figure 22: Changing selection in a Parameter*

1. To view the selections of the parameter, press the right arrow button or [OK] on the control panel. The selections available for the parameter are shown on the screen.

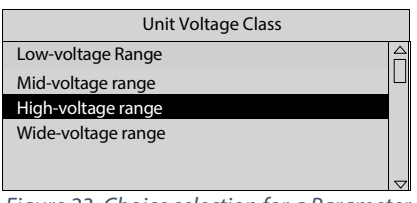

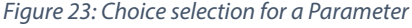

- 2. To browse through the selections, press the up or down arrow buttons.
- 3. To select a selection, press [OK].

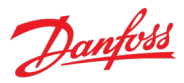

# **3.2.3.7 Changing a Parameter Value**

The example parameter in this procedure is **P2.1.1 Grid Nominal Frequency**.

- 1. Go to parameter **P2.1.1 Grid Nominal Frequency** and press [OK].
- 2. To go to the values before or after the decimals, use the left and right arrow buttons. A black highlight on the digit indicates the location where the cursor is active.
- 3. To increase or decrease the value, press the up and down arrow buttons.
- 4. Confirm the changes by pressing [OK].

The following illustration shows the process of changing the value of a parameter.

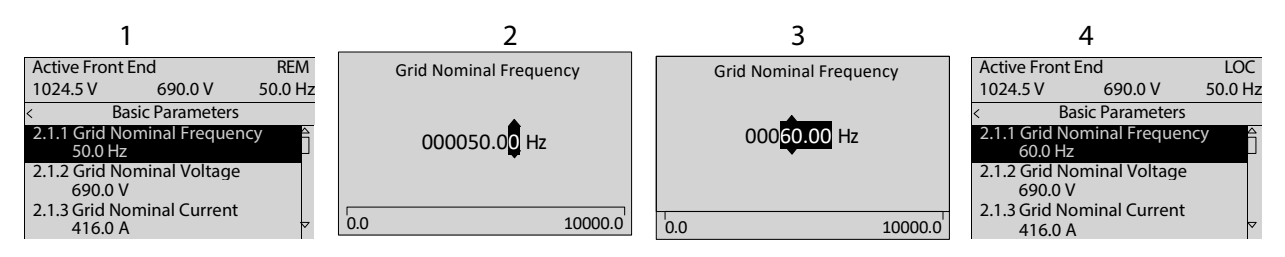

*Figure 24: Changing value in a parameter*

# **3.2.3.8 Locking the Control Panel Display**

To avoid unintended interaction via the control panel, the control panel display can be locked.

To lock the control panel, press the [Back] button for 3 s. After 3 s, the following screen is shown.

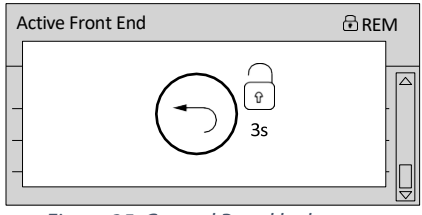

*Figure 25: Control Panel lock screen*

When the control panel is locked, pressing the control panel buttons has no effect. To unlock the control panel, press the [Back] button for 3 s.

# <span id="page-31-0"></span>**3.2.4 Control Panel Shortcuts**

The following table lists shortcuts in navigating in the control panel.

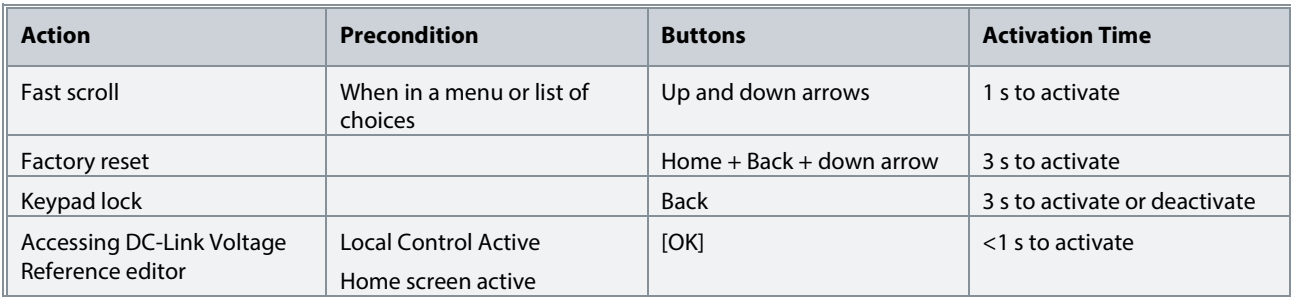

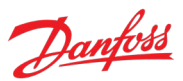

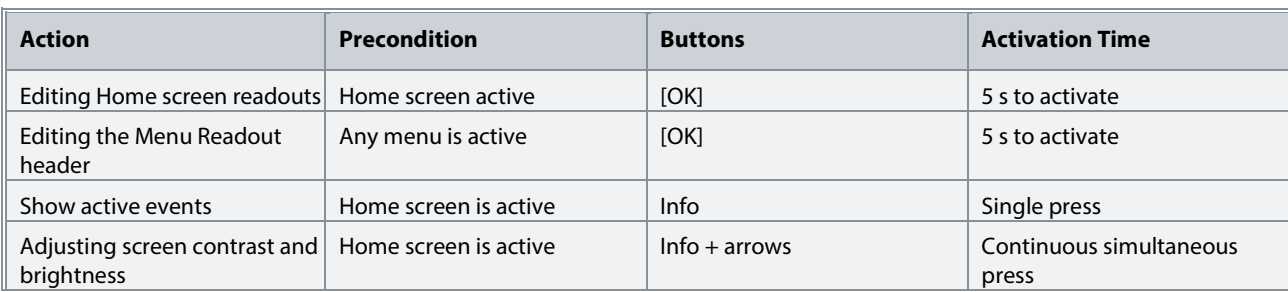

# <span id="page-32-0"></span>**3.3 MyDrive® Insight**

MyDrive® Insight is a platform-independent software tool that supports the commissioning, engineering, and monitoring of the iC7 series. Some of the key features include:

- Fast and easy configuration and commissioning.
- Monitor the converters as part of daily operations or any others.
- Collect data and information for troubleshooting, maintenance, and service.
- Discovery and access to multiple converters in a network.
- Intuitive user interface.
- Notifications and visualizations on real-time information and events about the converter.
- PC control to perform operations such as starting or stopping the converter, set references, set direction, reset, and coast of the converter.
- Perform updates on single or multiple converters.
- Backup and restore of parameter settings.
- Data logging and analyzing for troubleshooting.

#### **NOTICE**

The section is documented for MyDrive® Insight version 2.8.0 or above. Make sure to uninstall lower versions of MyDrive® Insight from the workstation to utilize the latest MyDrive® Insight functions.

#### **NOTICE**

The section MyDrive® Insight in the application quide covers basic information such as getting started with MyDrive® Insight, accessing and viewing or changing the parameters, and PC control to operate the converter using MyDrive® Insight. For further information on the different MyDrive® screens, integrated help within MyDrive® Insight will be available in future releases.

#### **NOTICE**

The following figures and examples are from the iC7 Automation product. Thus, there are mentions of "iC7 Industry" and parameter and index references that do not apply in this application. However, all the principles do apply.

# <span id="page-32-1"></span>**3.3.1 Getting Started with MyDrive® Insight**

As a prerequisite, ensure that MyDrive® Insight is installed on the device (PC or laptop). MyDrive® Insight can be downloaded and installed from MyDrive® Suite, available here: [https://suite.mydrive.danfoss.com/.](https://suite.mydrive.danfoss.com/)

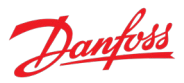

#### **Procedure:**

1. To establish a point-to-point connection between the converter and the device, use the communication interface X0 and the RJ45 Ethernet port on the device by using a standard Ethernet cable.

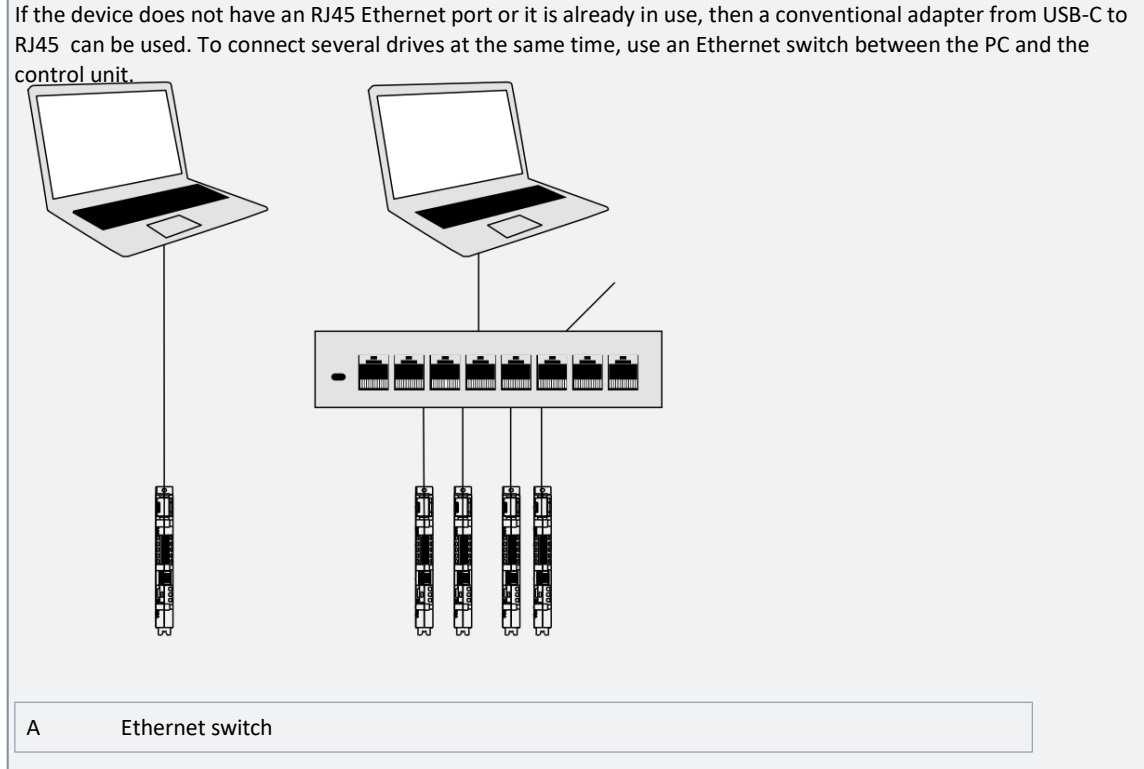

*Figure 26: Connection between PC and power converter.*

2. When the converter is powered up and in Ready state, open MyDrive® Insight on the device and the converter is recognized.

| $\equiv$ | Live devices $\blacktriangledown$<br>٠                       | All devices                                                    |                                                                        |
|----------|--------------------------------------------------------------|----------------------------------------------------------------|------------------------------------------------------------------------|
| ් සිං    | <b>:::</b> All devices                                       |                                                                |                                                                        |
| $\sim$   | ic7-70cvb0199021080500054<br>$\blacksquare$<br>Not connected | ic7-70cvb0199021080500<br>∩<br>$\wedge$                        |                                                                        |
|          |                                                              | <b>INTERFACES</b>                                              |                                                                        |
|          |                                                              | ○ Available but not connected<br>X1/X2<br>169.254.159.103:2020 | ○ Available but not connected<br>X <sub>0</sub><br>169.254.175.51:2020 |

*Figure 27: Confirm connection in MyDrive® Insight.*

3. To establish or confirm the connection, click the recognized converter(s).

Once the connection is established, the drive is marked with a connection symbol (green color) in MyDrive® Insight, as shown.

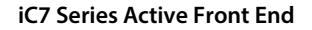

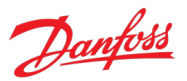

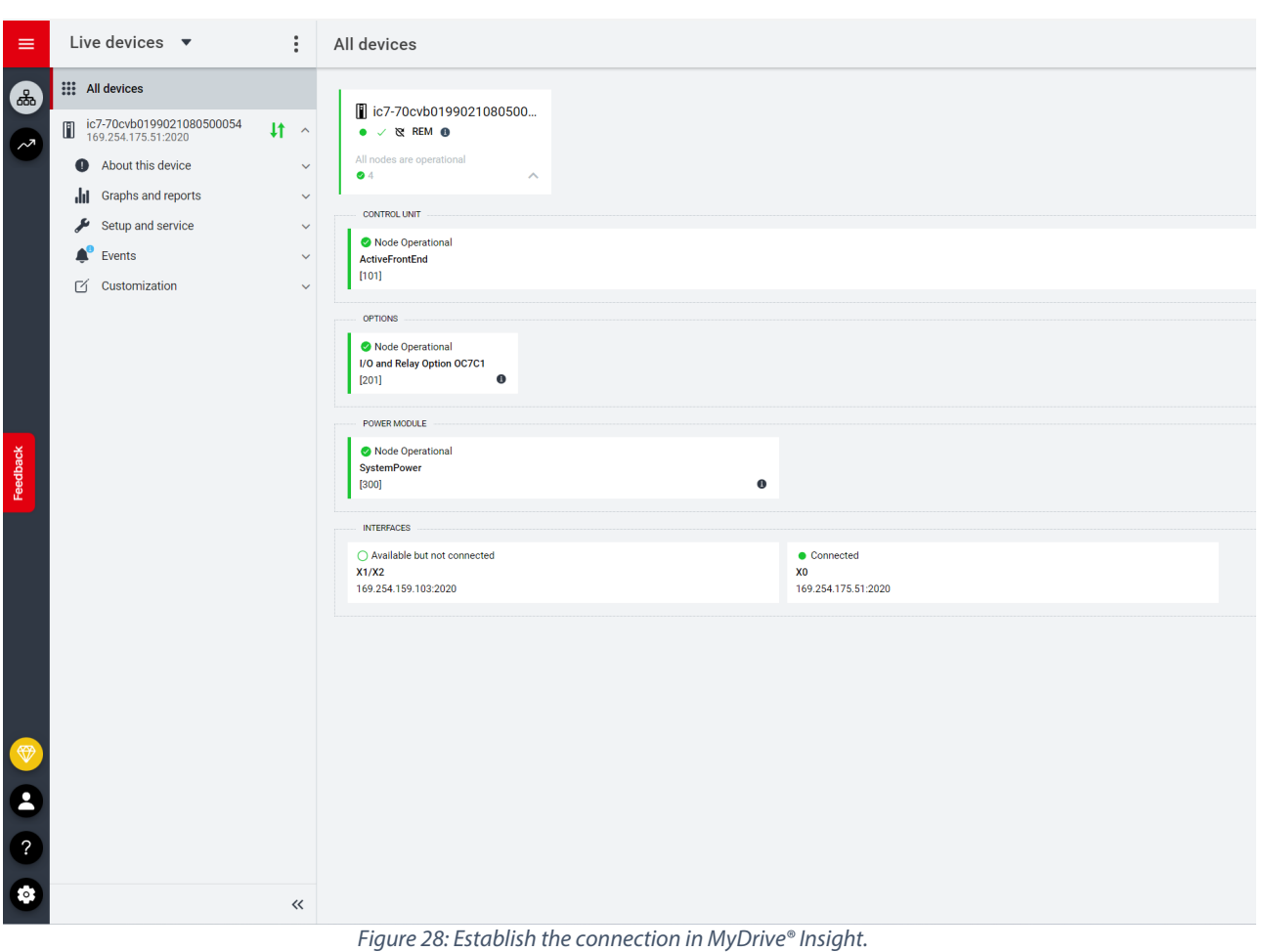

4. Select the required interaction for the converter. In this example, the Device Info (About this device) screen is shown.

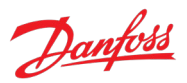

| $\equiv$  | Live devices $\bullet$                                                |                        | Device info<br>• ic7-70cvb0199021080500054 $\times$ & REM +                                |                                                                                                    |                                                                                                    |                                                                                                    | R.<br>$\bigcap$                     | $\Box$ $\star$ |  |
|-----------|-----------------------------------------------------------------------|------------------------|--------------------------------------------------------------------------------------------|----------------------------------------------------------------------------------------------------|----------------------------------------------------------------------------------------------------|----------------------------------------------------------------------------------------------------|-------------------------------------|----------------|--|
| 8         | <b>III</b> All devices                                                |                        |                                                                                            |                                                                                                    |                                                                                                    |                                                                                                    | CEXPAND ALL   XCOLLAPSE ALL  <br>۰. | 僵              |  |
| $\sim$    | ic7-70cvb0199021080500054<br>169.254.175.51:2020<br>About this device | $#$ $\sim$<br>$\sim$   | Control board - ActiveFrontEnd @ Node Operational                                          |                                                                                                    |                                                                                                    |                                                                                                    |                                     |                |  |
|           | <b>O</b> Device info                                                  |                        | Application                                                                                |                                                                                                    |                                                                                                    |                                                                                                    |                                     | $\wedge$       |  |
|           | Extended device info                                                  | $\bullet$              | <b>Application Name</b>                                                                    | <b>ActiveFrontEnd</b>                                                                                                    | <b>Application Version</b>                                                                                      | 5.0.0-alpha.600                                                                                                    |                                     |                |  |
|           | Graphs and reports<br>.ht<br>Setup and service                        | $\sim$<br>$\sim$       | Firmware                                                                                   |                                                                                                    |                                                                                                    |                                                                                                    |                                     | $\wedge$       |  |
|           | Events<br>□ Customization                                             | $\checkmark$<br>$\vee$ | Firmware Name<br><b>Firmware Version</b><br>License Name                                   | ControlEthernet<br>5.6.1<br>VIKING.DEBUG.DDS_RD_DEVSHELL                                                                                                    | <b>License Name</b><br><b>License Name</b><br>License Name                                                      | VIKING.LICENSING.DDS_FB_REDUNDANT_MRP<br>VIKING.LICENSING.DDS_FB_REDUNDANT_PRP<br>VIKING.LICENSING.DDS_RD_TEST_FIRMWARE                                                           |                                     |                |  |
| Feedback  |                                                                       |                        | License Name<br><b>License Name</b><br><b>License Name</b><br>License Name<br>License Name | VIKING.LICENSING.DDS_FB_MODBUSTCP_PROTO<br>VIKING.LICENSING.DDS_FB_MODBUSTCP_SECURE<br>VIKING.LICENSING.DDS_FB_PROFINET_PE<br>VIKING.LICENSING.DDS_FB_PROFINET_RT_PROTO<br>VIKING.LICENSING.DDS_FB_PROFINET_SD | <b>License Name</b><br><b>License Name</b><br><b>License Name</b><br><b>License Name</b><br><b>License Name</b> | VIKING.LICENSING.DDS_AF_IC7_GC<br>VIKING.LICENSING.DDS_AF_IC7_DCDC<br>VIKING.LICENSING.DDS_AF_IC7_INU<br>VIKING.LICENSING.DDS_AF_IC7_AFE<br>VIKING.LICENSING.DDS_AF_IC7_GENERATOR |                                     |                |  |
|           |                                                                       |                        | Hardware                                                                                   |                                                                                                    |                                                                                                    |                                                                                                    |                                     | $\wedge$       |  |
|           |                                                                       |                        | Brand<br><b>Board Serial Number</b><br>URL                                                 | Danfoss<br>21080500054<br>www.danfoss.com                                                                                                    | Reference Number<br>MAC Address X0<br>MAC Address X1/X2                                                         | 70CVB0199021080500054<br>00-1B-08-2F-0F-48<br>00-1B-08-2F-0F-49                                                                                                    |                                     |                |  |
|           |                                                                       |                        | Release information                                                                        |                                                                                                    |                                                                                                    |                                                                                                    |                                     | $\wedge$       |  |
|           |                                                                       |                        | <b>Installed Release Name</b><br><b>Installed Release Version</b>                          | ActiveFrontEnd<br>5.0.0-alpha.600                                                                                                    | Installed Release PROFINET Vendor ID<br>Installed Release PROFINET Device ID                                    | 128<br>$\mathbf{0}$                                                                                                    |                                     |                |  |
|           |                                                                       |                        | [201] I/O and Relay Option OC7C1 @ Node Operational                                        |                                                                                                    |                                                                                                    |                                                                                                    |                                     | $\wedge$       |  |
|           |                                                                       |                        | Application                                                                                |                                                                                                    |                                                                                                    |                                                                                                    |                                     | $\wedge$       |  |
| $\bullet$ |                                                                       |                        | <b>Application Name</b>                                                                    | I/O and Relay Option OC7C1                                                                                                    | <b>Application Version</b>                                                                                      | 2.4.0                                                                                                    |                                     |                |  |
| $\bullet$ |                                                                       | $\ll$                  | Firmware                                                                                   |                                                                                                    |                                                                                                    |                                                                                                    |                                     | $\wedge$       |  |

*Figure 29: Device info screen in MyDrive® Insight.* 

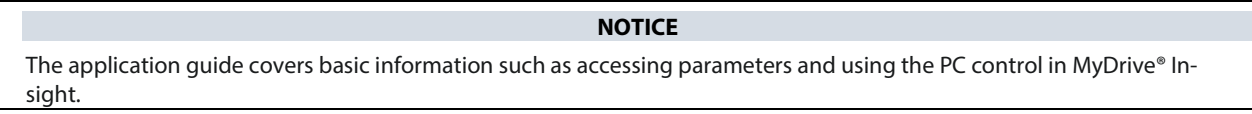

# <span id="page-35-0"></span>**3.3.2 Accessing Parameters and Understanding Parameter Screens in MyDrive® Insight Viewing and Changing Parameters**

- 1. To access the parameters of the connected converter, click Setup and Service.
- 2. Click Parameters  $\rightarrow$  Live, as shown.

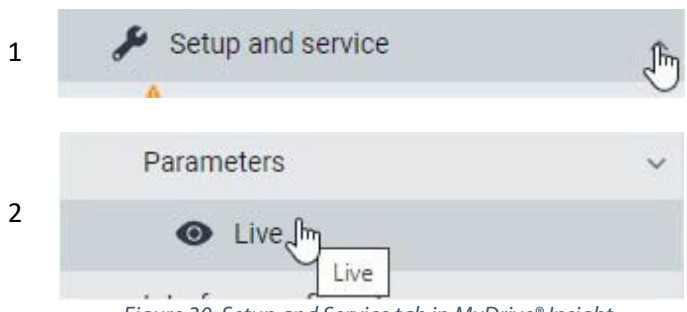

*Figure 30: Setup and Service tab in MyDrive® Insight.* 

#### **Parameter Screen Overview**

The following is an overview of the Parameters (Live) screen in MyDrive® Insight. Note that the parameters and groups from the following examples are from the iC7 Industry application and they do not exist in the Active Front End application.
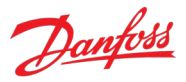

| $\equiv$     | Live devices $\bullet$    |            | Parameters<br>• ic7-70cvb0199021080500054 $\vee$ & REM + |                                |                                   |                                | ⊡<br>≗<br>日<br>⊡<br>★         | $\Box$<br>$\Box$<br>€ |        | $\times$ Favorites $\times$         | д        |          |
|--------------|---------------------------|------------|----------------------------------------------------------|--------------------------------|-----------------------------------|--------------------------------|-------------------------------|-----------------------|--------|-------------------------------------|----------|----------|
| (£           | <b>III</b> All devices    |            | $\overline{2}$<br>Q Search                               |                                |                                   |                                | $\overline{\phantom{a}}$<br>4 |                       |        | ● ic7-70cvb0199021080500054         |          |          |
|              | ic7-70cvb0199021080500054 | $#$ $\sim$ |                                                          | <b>INDEX</b>                   | <b>NAME</b>                       | $\overline{3}$<br><b>VALUE</b> | <b>DEFAULT</b>                |                       | п      | Select all                          |          |          |
| $\sim$       | 169.254.175.51:2020       |            | <b>III</b> Overview                                      |                                |                                   |                                |                               | MIN<br>0.00           |        | J.S.1 Active Control Place (113)    |          |          |
|              | About this device         |            | $\mathbf{1}$<br>1 Monitoring                             | 1.1.1<br>1.1.2                 | Grid Voltage                      | 700.80<br>49.98                |                               | $-590.00$             | $\Box$ | I/O Control                         |          |          |
|              | Graphs and reports        |            | 2 Parameters                                             | 1.1.3                          | Grid Frequency<br>DC-link Voltage | 1066.13                        |                               | 0.00                  |        | .11.2 Unit Nominal Voltage (283.    |          |          |
|              | Setup and service         |            |                                                          | 1.1.4                          | Application Status Word 1         | 0x0885                         |                               | 0x0000                | □      | 690.00                              |          | √ ∔      |
|              | Parameters                |            | $\vee$ = 3 Maintenance & Service                         | 1.1.5                          | Application Status Word 2         | 0x3D01                         |                               | 0x0000                |        | 2.1.6 Unit Voltage Class (2832)     |          |          |
|              |                           |            | $\vee$ $\blacksquare$ 5 Customization                    | 1.1.6                          | Fault Status Word 1               | 0x0000                         |                               | 0x0000                | ◡      | High-voltage range                  |          |          |
|              | <b>III</b> Introduction   |            | $\vee$ $\equiv$ 9 Option Board Settings                  | 1.1.7                          | Fault Status Word 2               | 0x0000                         |                               | 0x0000                |        | 2.2.1.1 Reactive Current Ref. (233) |          |          |
|              | <b>O</b> Live             |            |                                                          | 1.1.8                          | Warning Status Word 1             | 0x0000                         |                               | 0x0000                | 0      | 0.0                                 | $\sim$ : |          |
|              | Interface configuration   |            | $\sim 10$ Connectivity                                   | 1.1.9                          | Warning Status Word 2             | 0x0000                         |                               | 0x0000                |        | 2.2.2.2 DO-link Voltage Ref. (2910) |          |          |
|              |                           |            | Slot 101 variables                                       | 1.1.10                         | Last Fault Number                 | $\theta$                       |                               | $\circ$               | 0      | 105.00                              |          | $\sim$ : |
|              | <b>Functional safety</b>  |            |                                                          | 1.1.11                         | Last Warning Number               | $\theta$                       |                               | $\circ$               |        | 2.6.4.9 MCB Closing Mode (6559)     |          |          |
|              | Software update           |            | Slot 201 variables                                       | 1.1.12                         | Grid Control Status Word          | 0x00C1                         |                               | 0x0000                | 0      | DC-link Pre Charge                  |          |          |
|              | Transfer from/to device   |            |                                                          | 1.1.13                         | Grid Control Ready Status Word    | OXFFFF                         |                               | 0x0000                |        | Ready                               |          |          |
|              | Events                    |            |                                                          | 1.1.14                         | Application Ready Status Word     | OXFFFF                         |                               | 0x0000                |        |                                     |          |          |
|              |                           |            |                                                          | 1.2.1                          | Reactive Current Ref.             | 0.0                            |                               | $-300.0$              |        |                                     |          |          |
| æ            | <b>M</b> Customization    |            |                                                          | 1.2.2                          | DC-link Voltage Ref. % Actual     | 109.28                         |                               | 0.00                  |        |                                     |          |          |
|              |                           |            |                                                          | 1.3.1                          | Current Limit (Actl.)             | 300.0                          | 300.0                         | 0.0                   |        |                                     |          |          |
|              |                           |            |                                                          | 1.3.2                          | Neg. Active Current Limit (Actl.) | $-300.0$                       | $-300.0$                      | $-1000.0$             |        |                                     |          |          |
|              |                           |            |                                                          | 1.3.3                          | Pos. Active Current Limit (Actl.) | 300.0                          | 300.0                         | 0.0                   |        |                                     |          |          |
|              |                           |            |                                                          | 1.3.4                          | Neg. Active Power Limit (Actl.)   | $-300.0$                       | $-300.0$                      | $-1000.0$             |        |                                     |          |          |
|              |                           |            |                                                          | 1.3.5                          | Pos. Active Power Limit (Actl.)   | 300.0                          | 300.0                         | 0.0                   |        |                                     |          |          |
|              |                           |            |                                                          | 1.4.1                          | Pre-Charge Active                 | $\hfill \Box$                  |                               | $\circ$               |        |                                     |          |          |
|              |                           |            |                                                          | 1.4.2                          | Pre-Charge Ready                  | $\mathbb{1}$                   |                               | $\circ$               |        |                                     |          |          |
|              |                           |            |                                                          | 1.4.3                          | MCB Close Active                  | $\theta$                       |                               | $^{\circ}$            |        |                                     |          |          |
|              |                           |            |                                                          | 1.4.4                          | MCB Feedback                      | $\mathbf{1}$                   |                               | $\Omega$              |        |                                     |          |          |
|              |                           |            |                                                          | 1.5.1                          | Active Control Place              | I/O Control                    |                               | $^{\circ}$            |        |                                     |          |          |
|              |                           |            |                                                          | 1.5.2                          | FB Forcing Requested              | Inactive                       |                               | False                 |        |                                     |          |          |
| $\bullet$    |                           |            |                                                          | 1.5.3                          | I/O Forcing Requested             | Inactive                       |                               | False                 |        |                                     |          |          |
|              |                           |            |                                                          | 1.5.4                          | Local Control Forcing Requested   | Inactive                       |                               | False                 |        |                                     |          |          |
| $\mathbf{B}$ |                           |            |                                                          | 1.6.1                          | Converter Output Current          | 0.34                           |                               | 0.00                  |        |                                     |          |          |
|              |                           |            |                                                          | 1.6.2                          | Converter Output Current %        | 0.09                           |                               | 0.00                  |        |                                     |          |          |
| ۰            |                           |            |                                                          | 1.6.3                          | Converter Output Voltage          | 0.00                           |                               | 0.00                  |        |                                     |          |          |
|              |                           | $\ll$      |                                                          | $\left\vert \cdot \right\vert$ |                                   |                                |                               |                       |        |                                     |          |          |

*Figure 31: Parameters in the Live view in MyDrive® Insight.* 

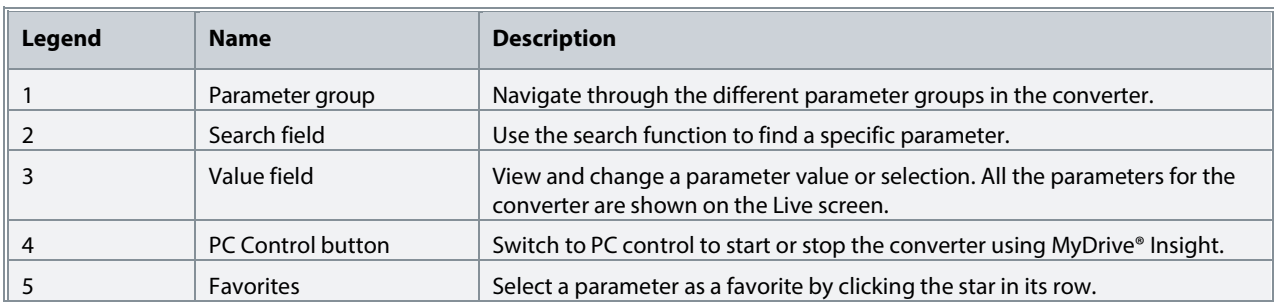

#### **Navigate through different parameter groups**

In the following figure, navigating to parameter subgroup 2.2.2 DC-Link Voltage Reference is shown as an example.

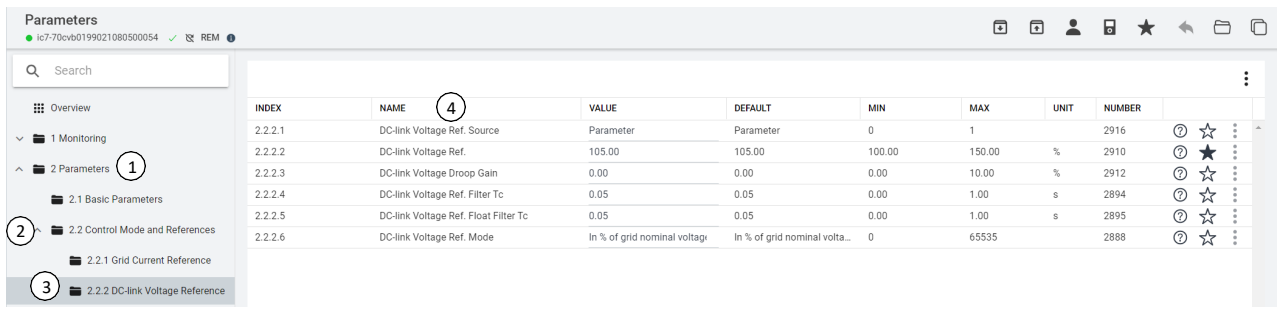

*Figure 32: Parameter group navigation in MyDrive® Insight.* 

- 1. Click the parameter group (1) from the Live panel.
- 2. Click the parameter subgroup (2).

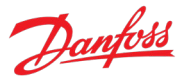

3. Repeat step 2, until the right level of parameter subgroup (3) is reached to find the specific parameters (4).

#### **NOTICE**

When in a specific parameter subgroup, only parameters relevant to the parameter subgroup can be accessed.

#### **Searching for a specific parameter**

In the Search field, type the search term. The search returns all parameters that have the search term in the name, index, or number. In the following example, all parameters with DC-Link (1) in the name are listed in the search results (2). Note that in the example the Overview tab is activated, which leads for the search to be conducted within all parameter groups. The search can also be conducted inside a specific group or subgroup by activating the wanted group.

| Parameters<br>● ic7-70cvb0199021080500054 / @ REM ● |          |              |                                          |                              |                            |             | $\mathbf{E}$   | $\Box$<br>$\Delta$ | $\Box$        | $\star$ |                | ō<br>A          | $\times$<br>$\Box$ |
|-----------------------------------------------------|----------|--------------|------------------------------------------|------------------------------|----------------------------|-------------|----------------|--------------------|---------------|---------|----------------|-----------------|--------------------|
| $\left( 1 \right)$<br>$\alpha$<br>DC-Link           | $\times$ |              |                                          |                              |                            |             |                |                    |               |         |                |                 |                    |
| <b>III</b> Overview                                 |          | <b>INDEX</b> | (2)<br><b>NAME</b>                       | VALUE                        | <b>DEFAULT</b>             | <b>MIN</b>  | <b>MAX</b>     | <b>UNIT</b>        | <b>NUMBER</b> |         |                |                 |                    |
| 1 Monitoring                                        |          | 1.1.3        | DC-link Voltage                          | 1066.15                      |                            | 0.00        | 1700.00        | $\vee$             | 9044          |         | ⊘              | ☆               |                    |
|                                                     |          | 1.2.2        | DC-link Voltage Ref. % Actual            | 109.27                       |                            | 0.00        | 1000.00        | $\%$               | 6543          |         | ⊚              | ☆               |                    |
| $\sim$ $\blacksquare$ 2 Parameters                  |          | 1.8.1        | DC-link Voltage                          | 1066.15                      |                            | 0.00        | 1700.00        | $\vee$             | 9044          |         | $\circledcirc$ | ☆               |                    |
| $\sim$ $\blacksquare$ 3 Maintenance & Service       |          | 1.8.2        | DC-link Voltage %                        | 109.27                       |                            | 0.00        | 5000.00        | $\%$               | 6542          |         | $^{\circ}$     | ☆               |                    |
|                                                     |          | 1.13.3       | FB DC-link Voltage Ref.                  | 105.00                       | 105.00                     | 100.00      | 150.00         | $\%$               | 6533          |         | $^{\circ}$     | ☆               |                    |
| 5 Customization<br>$\sim$ $\,$ $\,$                 |          | 2.2.2.1      | DC-link Voltage Ref. Source              | Parameter                    | Parameter                  | $\circ$     | 1              |                    | 2916          |         | $\circledcirc$ | ☆               |                    |
| $\vee$ $\blacksquare$ 9 Option Board Settings       |          | 2.2.2.2      | DC-link Voltage Ref.                     | 105.00                       | 105.00                     | 100.00      | 150.00         | $\%$               | 2910          |         | $\circledR$    | ★               |                    |
|                                                     |          | 2.2.2.3      | DC-link Voltage Droop Gain               | 0.00                         | 0.00                       | 0.00        | 10.00          | $\%$               | 2912          |         | $\circledcirc$ | ☆               |                    |
| $\sim$ $\blacksquare$ 10 Connectivity               |          | 2.2.2.4      | DC-link Voltage Ref. Filter Tc           | 0.05                         | 0.05                       | 0.00        | 1.00           | $\mathbf{s}$       | 2894          |         | $^{\circ}$     | ☆               |                    |
| Slot 101 variables                                  |          | 2.2.2.5      | DC-link Voltage Ref. Float Filter Tc     | 0.05                         | 0.05                       | 0.00        | 1.00           | s                  | 2895          |         | $\circledcirc$ | ☆               |                    |
| Slot 201 variables                                  |          | 2.2.2.6      | DC-link Voltage Ref. Mode                | In % of grid nominal voltage | In % of grid nominal volta | $\circ$     | 65535          |                    | 2888          |         | $\circledcirc$ | ☆               |                    |
|                                                     |          | 2.5.1.11     | DC-link Voltage Superv. Output           | None                         | None                       | $\circ$     | 20122          |                    | 5157          |         | $^{\circ}$     | ☆               |                    |
|                                                     |          | 2.5.1.12     | DC-link Voltage Superv. Limit            | 500.00                       | 500.00                     | 0.00        | 1500.00        | $\vee$             | 5158          |         | $\circledcirc$ | ☆               |                    |
|                                                     |          | 2.5.2.6      | DC-link Voltage Output                   | None                         | None                       | $\circ$     | 20131          |                    | 2454          |         | $^{\circ}$     | ☆               |                    |
|                                                     |          | 2.5.2.7      | DC-link Voltage Output Max.              | 120                          | 120                        | 100         | 150            | $\%$               | 2460          |         | $^{\circ}$     | ☆               |                    |
|                                                     |          | 2.5.2.8      | DC-link Voltage Output Min.              | $\mathbb O$                  | $^{\circ}$                 | $\circ$     | 100            | $\%$               | 2461          |         | $^{\circ}$     | ☆<br>$\ddot{ }$ |                    |
|                                                     |          | 2.8.3.1      | DC-link Voltage Ctrl. Kp                 | 100.00                       | 100.00                     | 0.00        | 1000.00        | $\%$               | 2902          |         | $^{\circ}$     | ☆               |                    |
|                                                     |          | 2.8.3.2      | DC-link Voltage Ctrl. Ti                 | 100.00                       | 100.00                     | 0.00        | 1000.00        | $\%$               | 2903          |         | $^{\circ}$     | ☆               |                    |
|                                                     |          | 2.8.3.3      | DC-link Voltage Ctrl. Td                 | 100.00                       | 100.00                     | 0.00        | 1000.00        | $\%$               | 2907          |         | $^{\circ}$     | ☆               |                    |
|                                                     |          | 2.8.3.4      | DC-link Voltage Droop. Tc                | 0.05                         | 0.05                       | 0.00        | 1.00           | $\mathbf{s}$       | 5095          |         | $^{\circ}$     | ☆               |                    |
|                                                     |          | 2.8.4.2      | DC-link Voltage Measurement Corr. Gain   | 0.00                         | 0.00                       | $-1.00$     | 1.00           | $\%$               | 6535          |         | ⊚              | ☆               |                    |
|                                                     |          | 2.8.4.3      | DC-link Voltage Measurement Corr. Offset | 0.00                         | 0.00                       | $-5.00$     | 5.00           | $\vee$             | 6534          |         | ⊚              | ☆               |                    |
|                                                     |          | 2.8.4.4      | HF DC-link Filter Mode                   | Filter inactive              | Filter inactive            | $\circ$     | $\mathbf{1}$   |                    | 2944          |         | $^{\circ}$     | ☆               |                    |
|                                                     |          | 2.9.2.1      | DC-link Voltage Ripple Response          | Automatically derate         | Automatically derate       | $\mathbb O$ | $\overline{c}$ |                    | 2929          |         | ⊚              | ☆               |                    |

*Figure 33: Parameter search in MyDrive® Insight.*

# **Viewing and Changing Parameter Settings**

When in a specific parameter group, all parameters related to the parameter group are shown. Depending on the access type of the parameter, there is a possibility to view the parameter setting or change the current selection or value of the parameter.

In the following picture, parameter group 4 Motor is shown as an example.

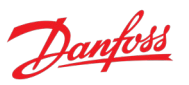

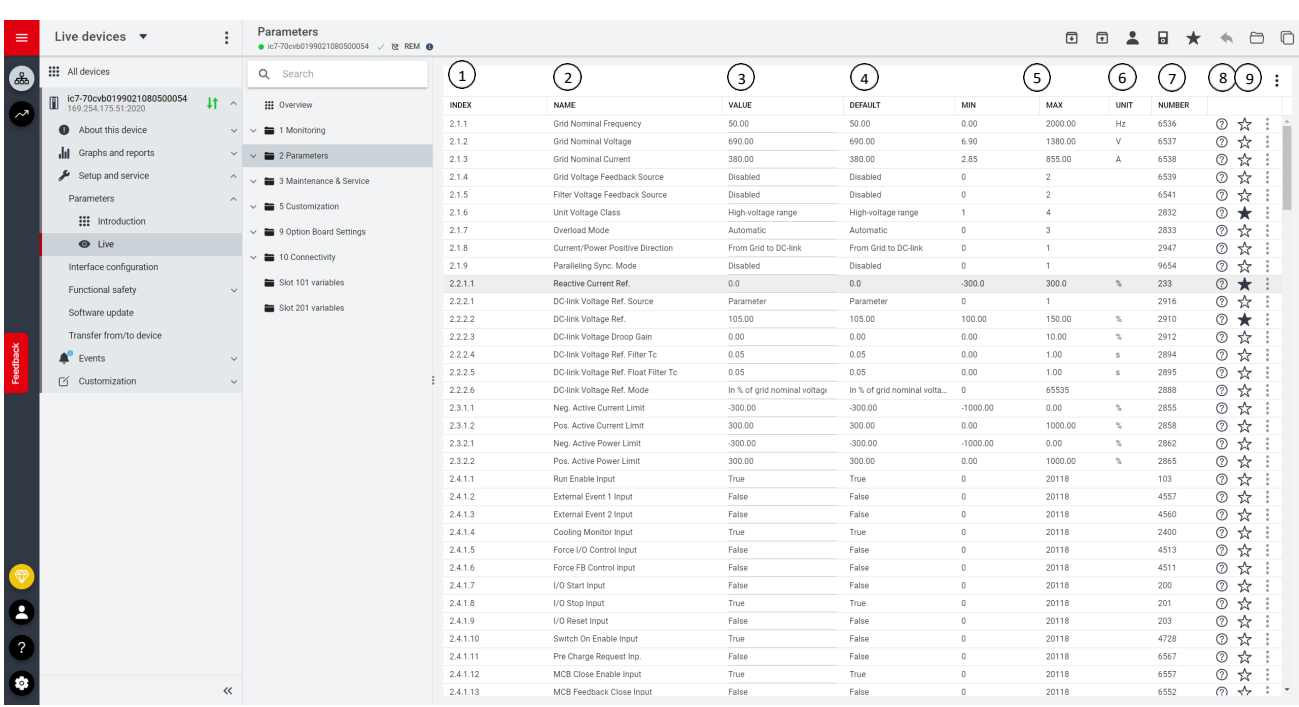

*Figure 34: Parameter overview in MyDrive® Insight.* 

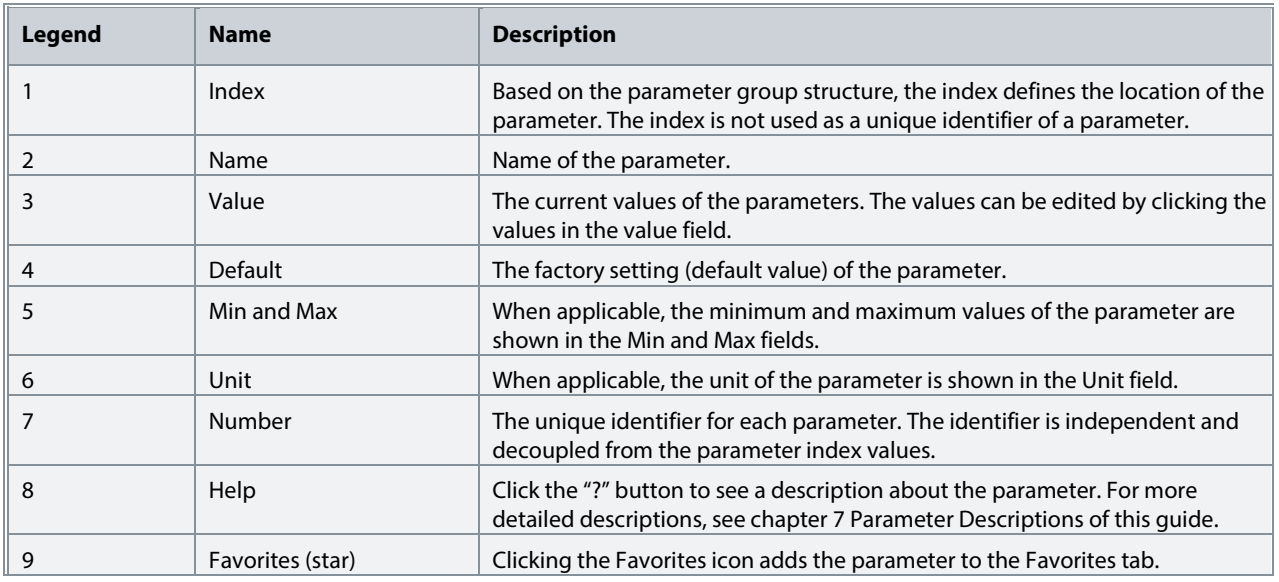

# **3.3.3 PC Control to Operate the Converter Using MyDrive® Insight**

To operate the converter using PC control, click the Control Panel button in MyDrive® Insight. The following illustration shows the different screens to operate the converter via MyDrive® Insight.

# Danfoss

#### **Application Guide**

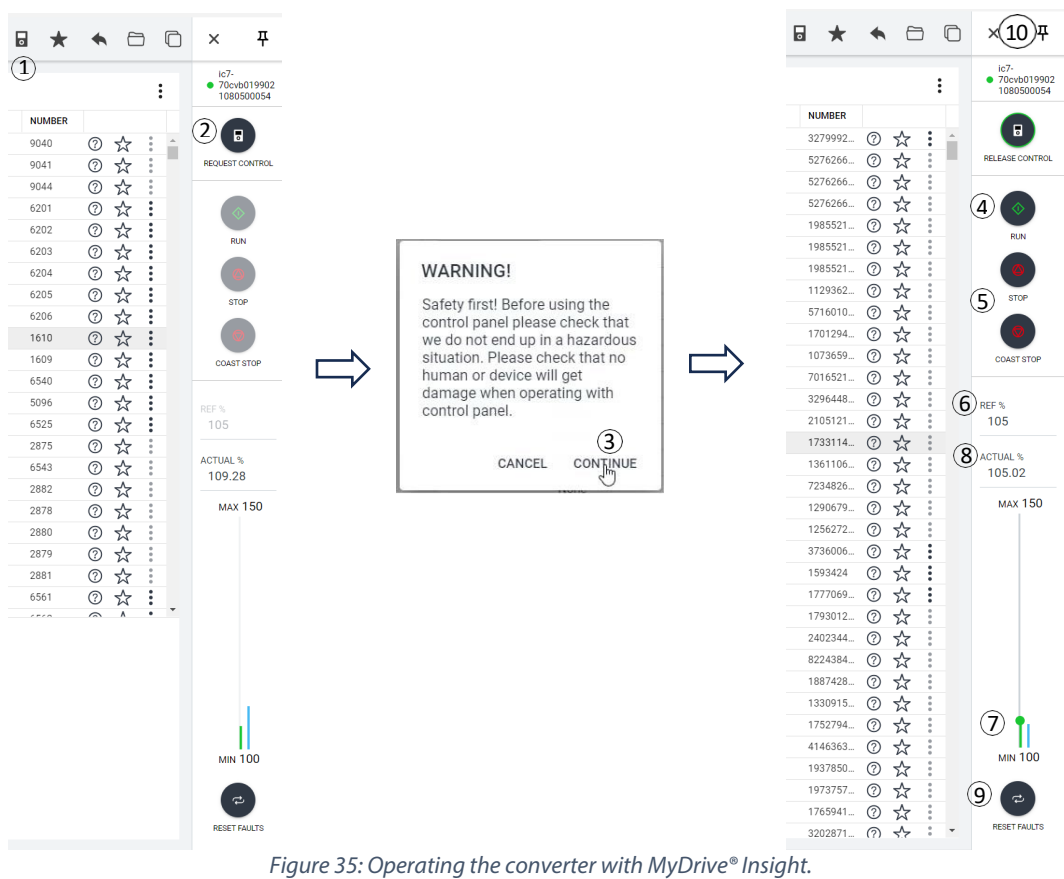

To access PC Control in MyDrive® Insight and operate the converter, perform the following:

- 1. Activate the PC Control window by pressing the icon in the task bar (1).
- 2. Click the REQUEST CONTROL button (2).
- 3. Click Continue (3) to confirm secure operational conditions while controlling the converter using MyDrive® Insight.
- 4. Use the RUN button (4) to request a converter start. Use the STOP or COAST STOP buttons (5) to request the converter to stop. Note! If COAST STOP is performed, PC Control must be released or the main circuit breaker must be opened in order to restart the converter in PC Control.
- 5. Use the REF field (6) or the reference slider (7) to adjust the DC-Link Voltage reference. The actual value of the DC-Link Voltage can be monitored from the ACTUAL field (8) or from the blue indicator bar next to the reference slider.
- 6. To perform a fault reset, click RESET FAULTS (9).
- 7. For ease of access, click the Pin button (10) to make the control panel be constantly visible on the screen.

# **3.3.4 Datalogger**

The datalogger in MyDrive® Insight enables the monitoring of signals and related information for the selected signals. To access the Datalogger feature, select the converter (1), then go to Graphs and Reports (2)  $\rightarrow$  Datalogger (3).

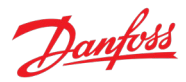

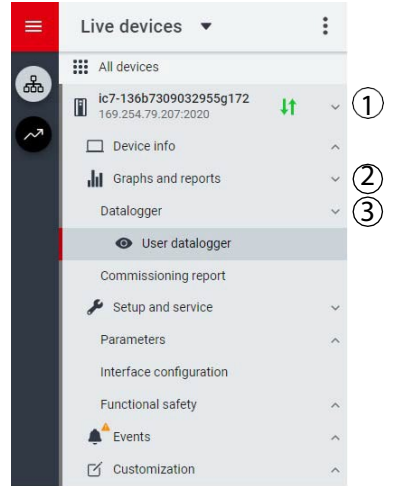

*Figure 36: Navigation to the Datalogger in MyDrive® Insight.*

The following figure shows the Datalogger main controls.

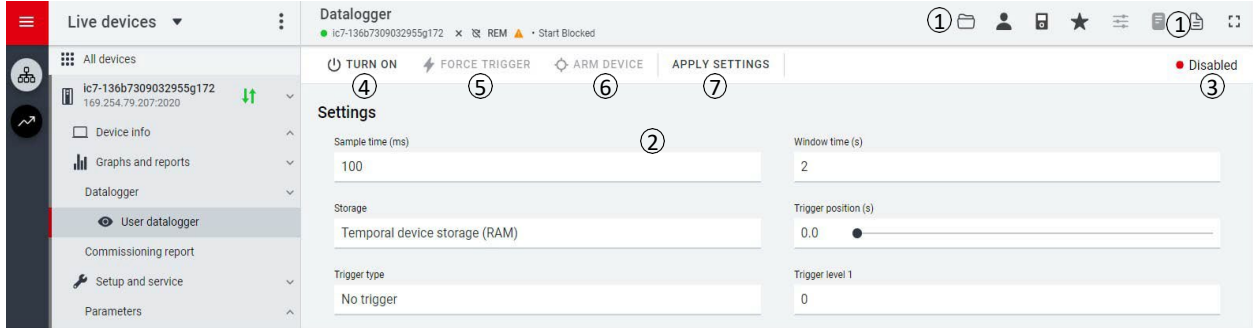

#### *Figure 37: Datalogger screen in MyDrive® Insight.*

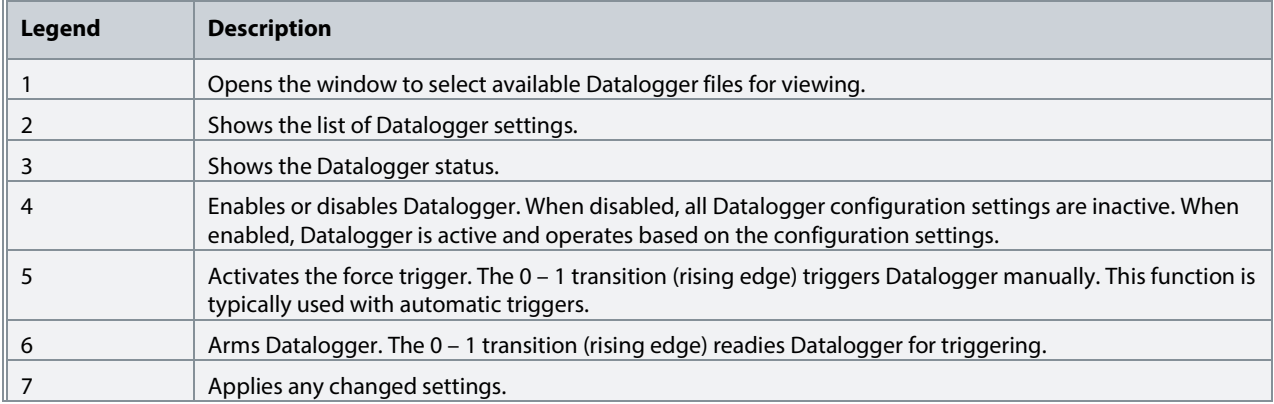

#### **3.3.4.1 Configuring Datalogger**

To configure the datalogger, the following are the 2 main steps:

- Configure the signals to be recorded using the datalogger.
- Configure the datalogger settings.

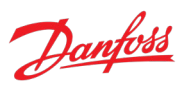

# **Procedure:**

1. Open Datalogger.

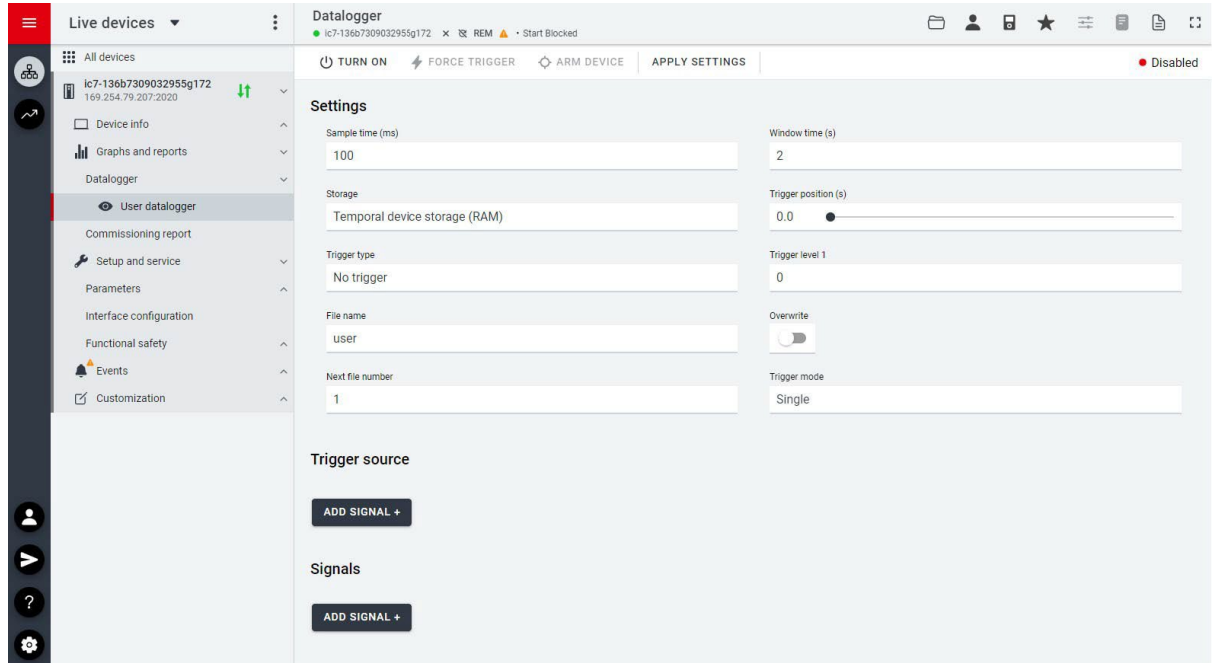

#### *Figure 38: Datalogger settings.*

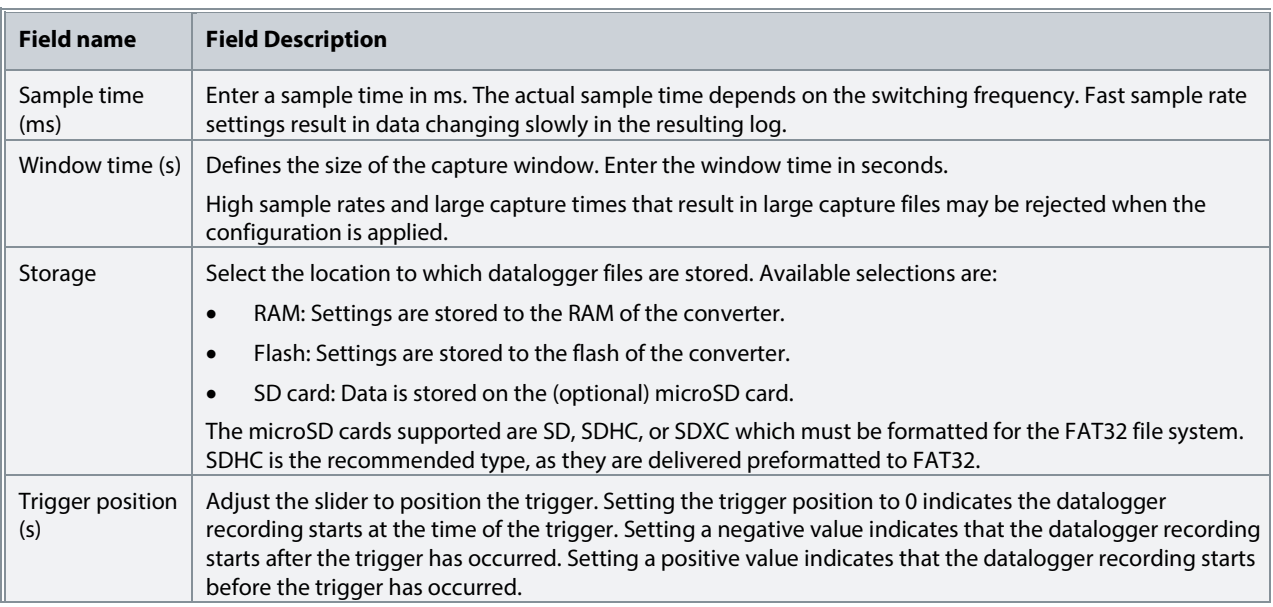

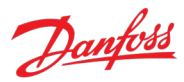

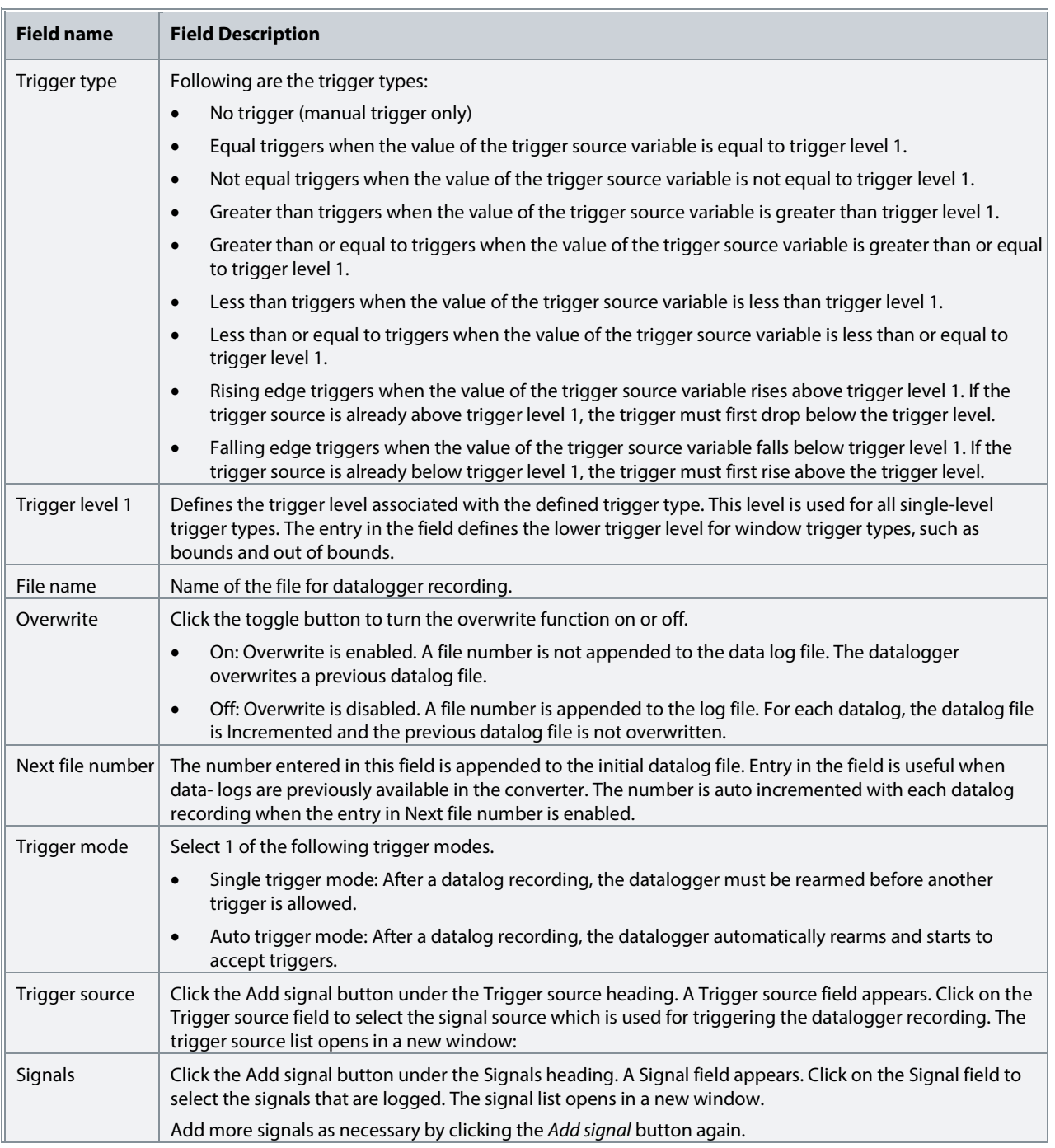

# 2. Click Apply Settings.

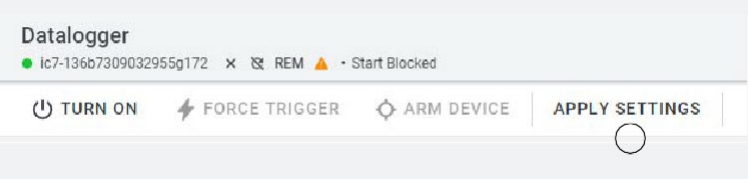

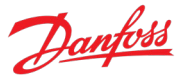

After the signal selection and the datalogger settings, the datalogger is ready to record the logs. To view a recorded datalog file, click either one of the icons shown in the figure. The file can be selected from the Captures tab or from the selected file system.

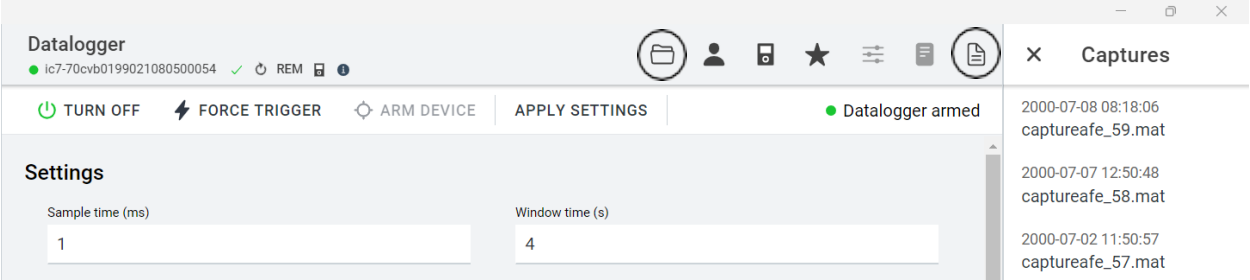

*Figure 39: Datalogger log file viewing possibilities.*

# **3.3.5 Backup and Restore**

The Backup feature in MyDrive® Insight allows the operator to store the parameter settings of the converter into a new or existing project file, RAM, or Flash memory of the converter, or to an optional microSD card.

To use the microSD card as a storage device, the microSD card must be inserted in the slot on the interface module located behind the control panel, as shown in the following image.

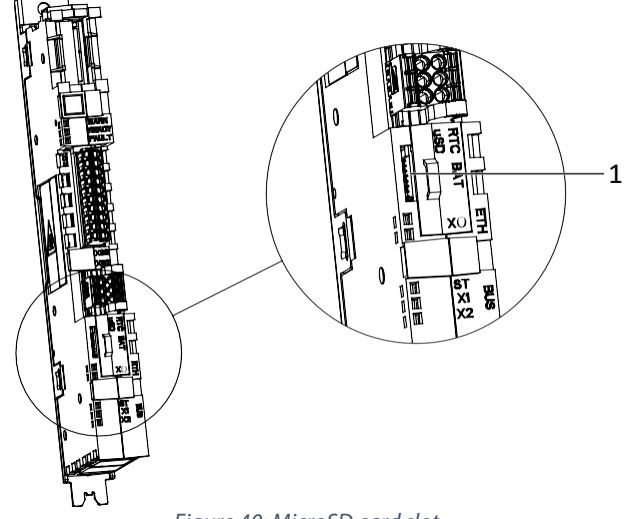

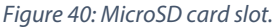

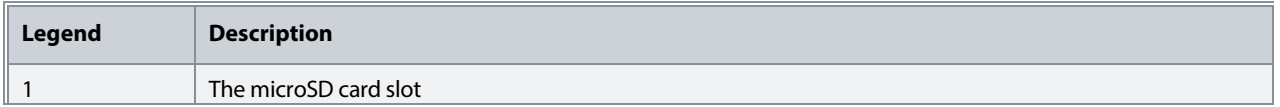

Following are the types of microSD card supported by the interface module, which must be formatted for the file system FAT32.

- Secure Digital (SD) card
- Secure Digital High Capacity (SDHC)
- Secure Digital Extended Capacity (SDXC)

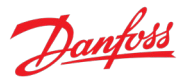

**NOTICE**

It is recommended to use SDHC cards as they are delivered as preformatted to FAT32.

#### **3.3.5.1 Backing up the Converter**

#### **Procedure**

- 1. To back up the converter, select a converter, go to Setup & Services  $\rightarrow$  Parameters  $\rightarrow$  Live.
- 2. Click the icon as shown in the figure.

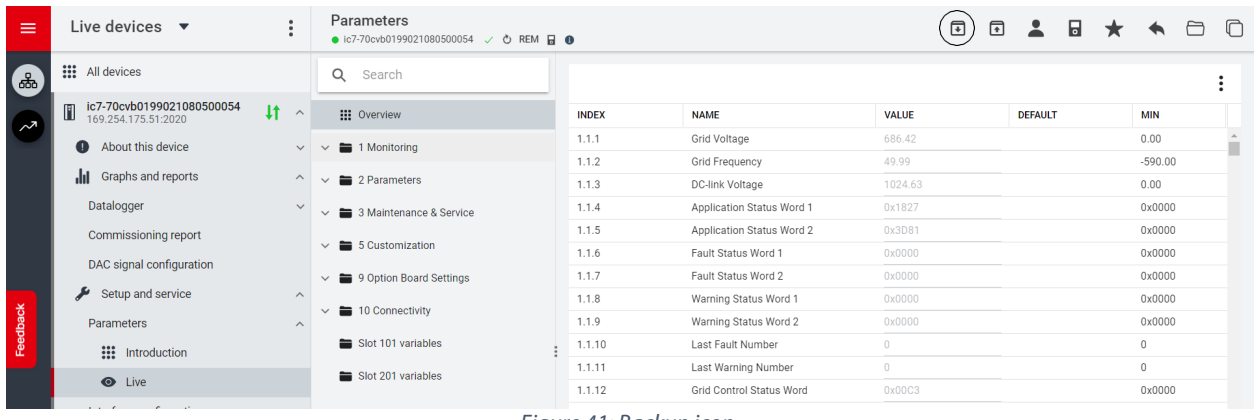

*Figure 41: Backup icon.* 

 $\Box$  This opens a screen to select the backup destination. The destinations to back up are:

- Project: The user can back up an existing project or a new project.
- **Device file system:** The user can back up to 1 of the available memory devices of the drive.
- 3. Click Next.
- 4. If Project was selected, give the backup file a name and description. If Device file system was selected, select where to save the backup. The selections are flash, RAM, or an (optional) microSD card. It is possible to specify a name for the backup file as well.
- 5. Click Backup to begin backup.
- $\Box$  Once backup is completed, a notification screen about it appears. If a project file was created, the backup is shown in the device menu under Parameters.

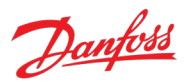

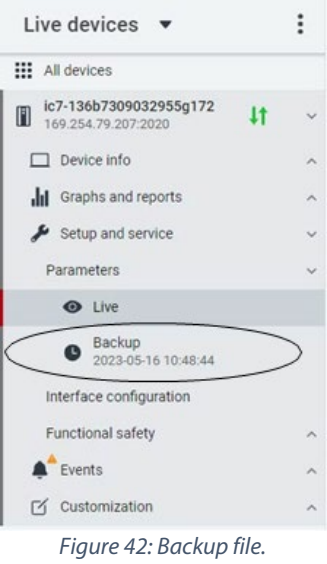

# **3.3.5.2 Restoring the data into the Converter**

#### **Procedure**

- 1. To restore data to the converter, select a converter, go to Setup & Service  $\rightarrow$  Parameters  $\rightarrow$ Live.
- 2. Click the icon as shown in the following figure.

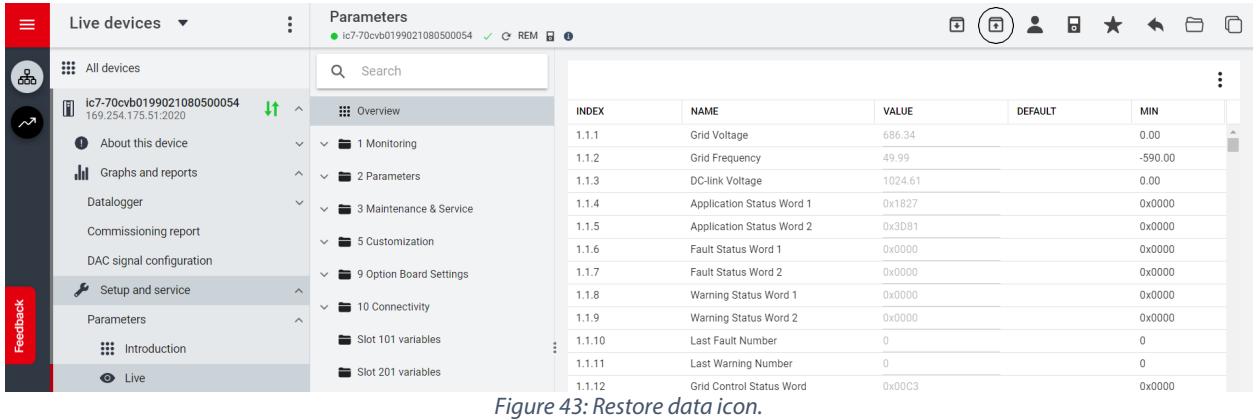

3. Select the source of the data which must be restored to the converter.

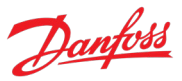

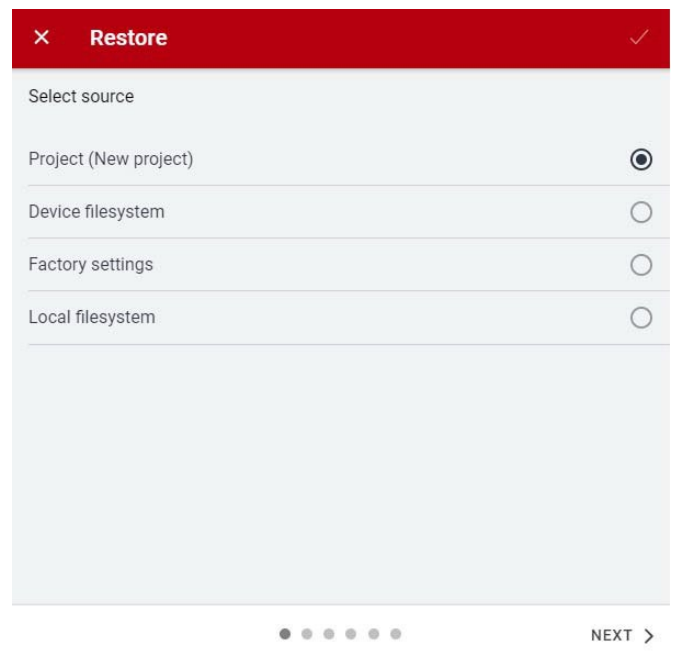

*Figure 44: Source of data to be restored.*

- 4. Click Next to select the backup source device and view the available backup files.
- 5. If Project is the restore source, select the correct backup to restore. Click Next.

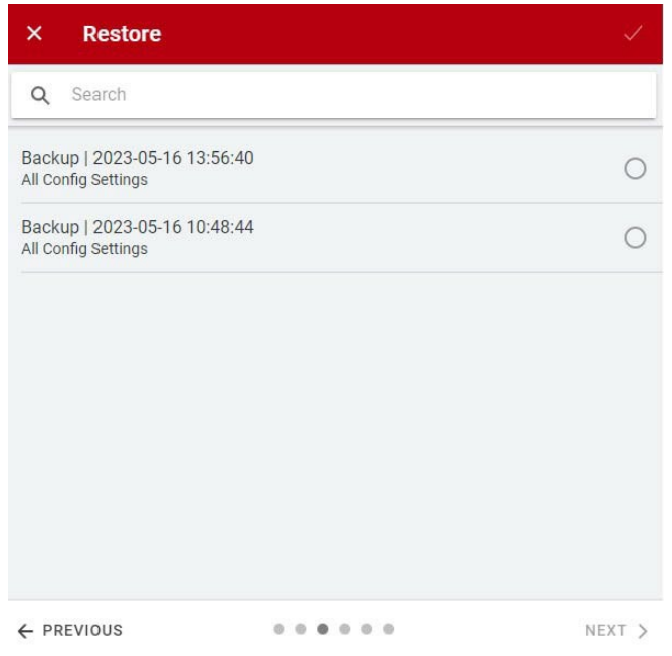

*Figure 45: Backup file selection.*

6. Select the files for restoring data into the converter, as shown in the following figure, and click Next.

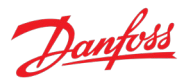

#### **NOTICE**

It is possible to exclude Ethernet port settings when restoring data.

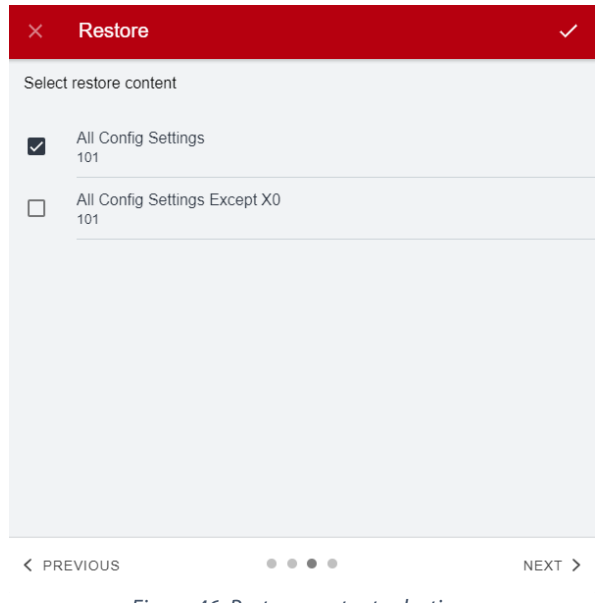

#### *Figure 46: Restore content selection.*

7. The system asks confirmation for the restore action. Click Restore.

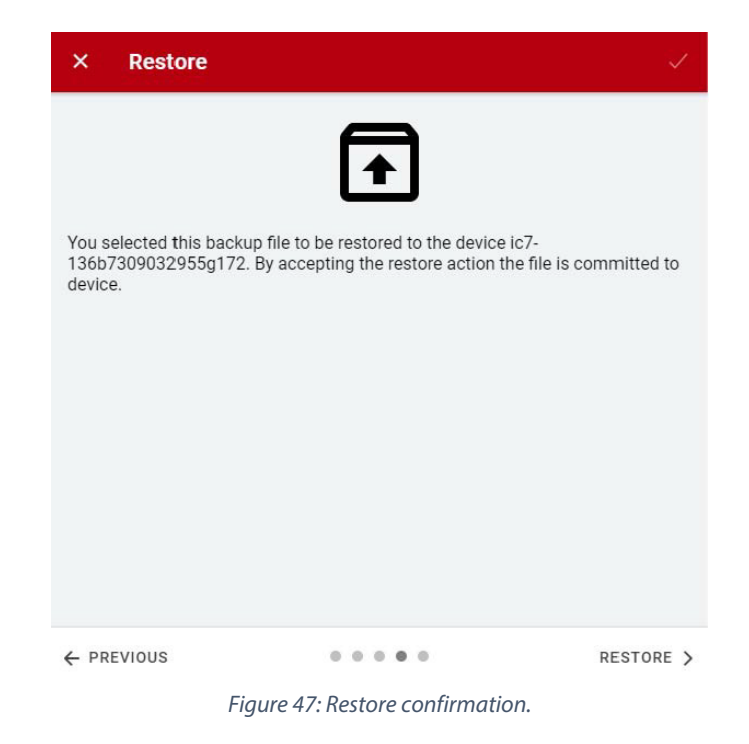

□ On successful restore of data, a message is shown.

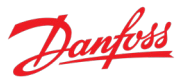

# **4 Application Software Structure and Overview**

# **4.1 Parameter Groups, Related Content, and Settings**

The detailed structure and hierarchy within the parameter groups can vary, depending on the purpose of the parameter group and the total number of parameters. However, the design principle of the structure is to keep the overall sequence while commissioning or setting up the converter, within a logical structure.

- All readouts for monitoring the converter and the application behavior are in group 1 Monitoring.
- Most of the converter configuration, application-specific parameters, and the configuration of external control signals are accessed via parameter group 2 Parameters.
- Features and functions such as Maintenance & Service, Functional Safety, and Customization are in parameter groups 3, 4, and 5.
- The hardware setup for I/O interface, Options, and communication interfaces is done in parameter groups 9 and 10.
- The features and related parameters are grouped in individual parameter groups. Each feature has a parameter group of its own.
- The visibility of some parameters and parameter groups depend on the converter hardware used.

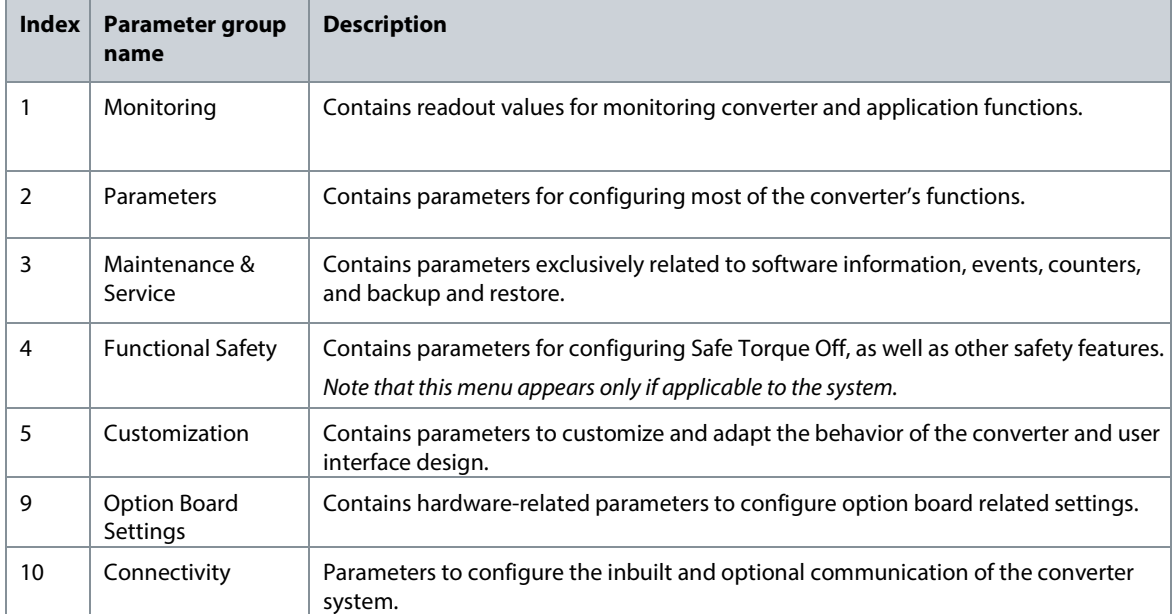

• The following table provides information about the parameter groups.

#### **iC7 Series Active Front End**

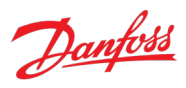

#### **Application Guide**

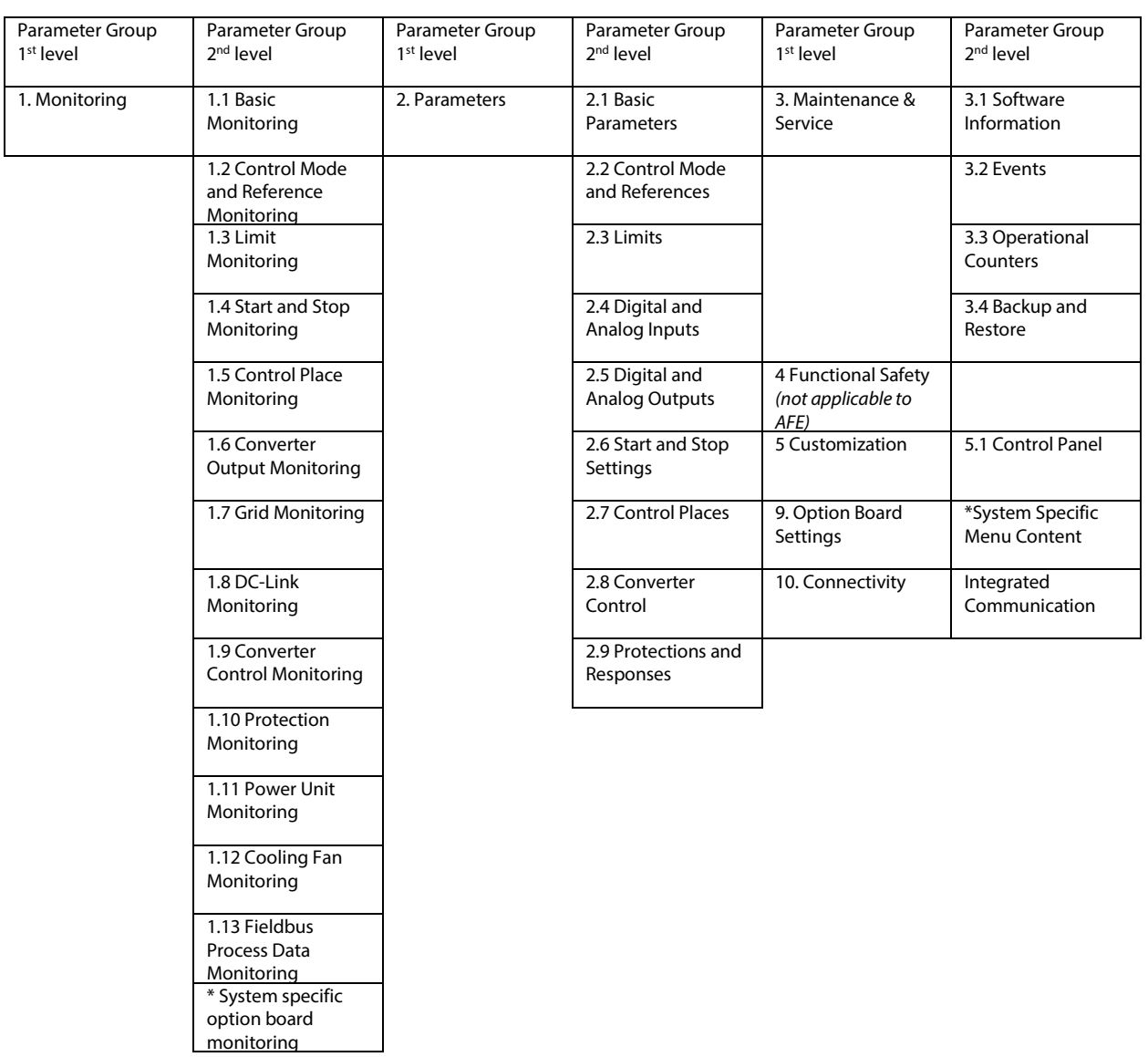

Danfoss

# **5 Configuration Examples**

# **5.1 Introduction and Prerequisites**

This section covers the basic configuration steps of an Active Front End converter. The specific application can require more steps such as protection settings. Use the following topics as reference during the converter configuration/commissioning process:

- For control panel related configurations, see [3.2.3](#page-26-0) [Control Panel Basic Configurations.](#page-26-0)
- For information on using MyDrive® Insight, see [3.3.1](#page-32-0) [Getting Started with MyDrive®](#page-32-0) Insight.
- For detailed information about the parameters, see [6](#page-54-0) [Parameter Lists](#page-54-0) and [7](#page-79-0) [Parameter](#page-79-0)  [Descriptions.](#page-79-0)

The following examples assume that the control unit and pre-charging circuits are powered externally, the converter is controlled through the I/O interface with an OC7C1 I/O and Relay option, in control of pre-charging, and the following wiring configuration is used.

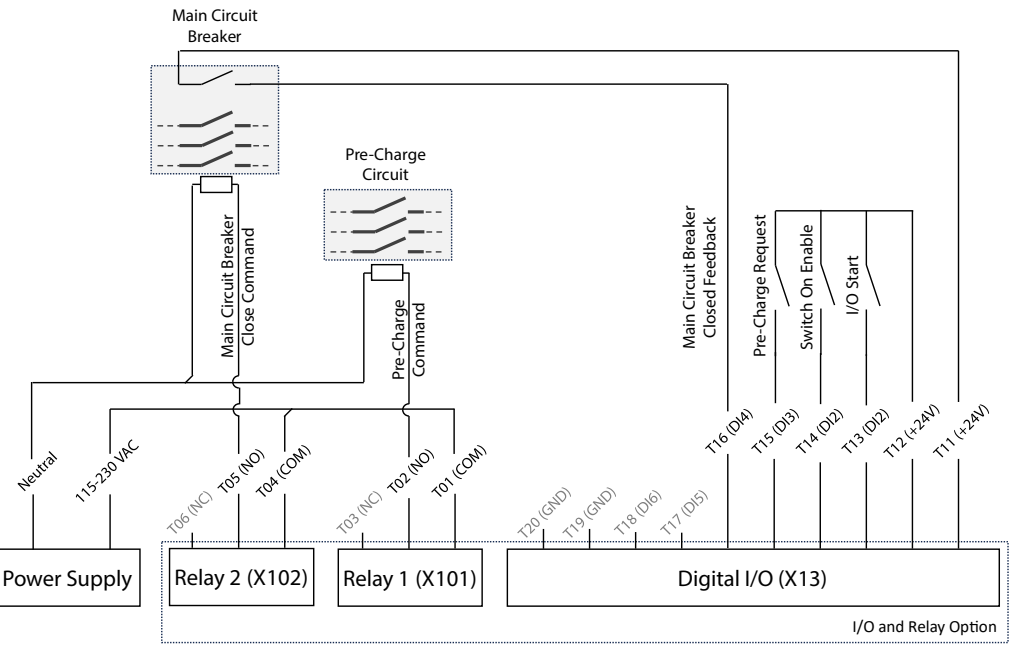

*Figure 48: I/O Signal wiring diagram for the example configuration.* 

# **Prerequisite:**

**NOTICE**

Ensure that the converter is mounted safely as described in the relevant Operating Guide.

#### **NOTICE**

Selection lists with inputs and/or outputs consist of the name of the hardware option and the numbers of the terminals. For example, terminal number 13 of the Basic I/O is named Basic I/O T13 in the selection list.

# **5.2 Basic Setup of the Converter**

The basic setup of the converter consists of the following configuration steps.

1. Configuring the power unit settings.

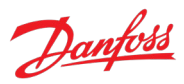

- 2. Configuring the grid nominal settings.
- 3. Configuring the I/O control place and its command inputs.
- 4. Configuring readouts in the control panel.

#### **Procedure:**

1. Configure the power unit settings using the following parameters.

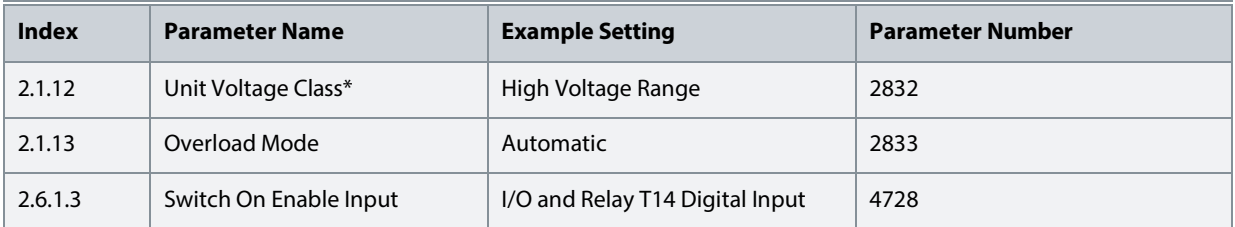

\*Note: The recommended voltage values for the selections depend on the converter type, size, and other such considerations. For example, for T7 units (525–690 V AC):

- Low Voltage Range: 525–550 V
- Medium Voltage Range: 550–600 V
- High Voltage Range: 600–690 V
- Wide Voltage Range: 525-690 V

#### 2. Configure the grid nominal values.

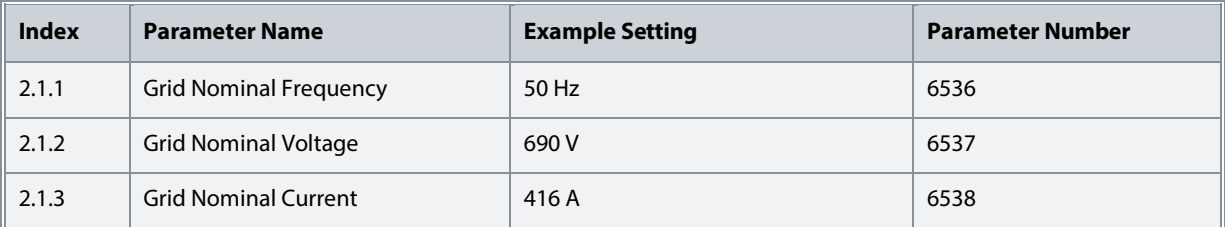

#### 3. Configure the control place and command inputs.

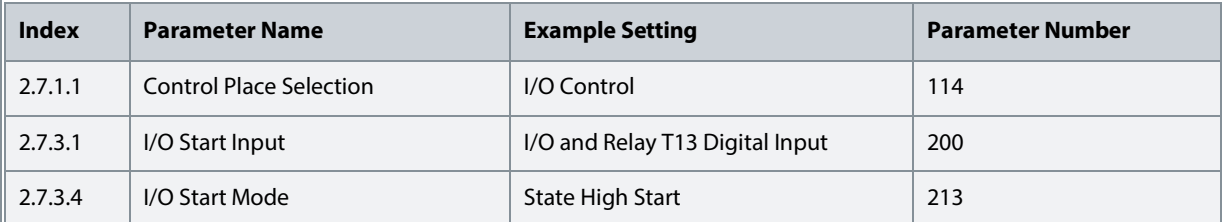

4. Configure the readouts in the control panel. See [3.2.3.3](#page-27-0) [Changing the Content of the Readout](#page-27-0)  [Screens.](#page-27-0) 

# **5.3 Setup of Pre-Charge and Main Circuit Breaker Control**

Pre-charging of the DC-link capacitors is required before switching on main power to avoid a high inrush current. The pre-charging function of the converter requires auxiliary voltage for the control unit and the pre-charging circuit, and it must use the digital I/Os and relays of an I/O option. Once precharging is done, the converter can close the main circuit breaker and power up the power unit.

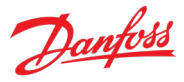

The following steps must be taken to configure the control of both the pre-charging circuitry and the main circuit breaker.

- 1. Configure the pre-charge settings.
- 2. Configure the main circuit breaker settings.

#### **Procedure:**

1. Configure the pre-charge settings. \*TODO

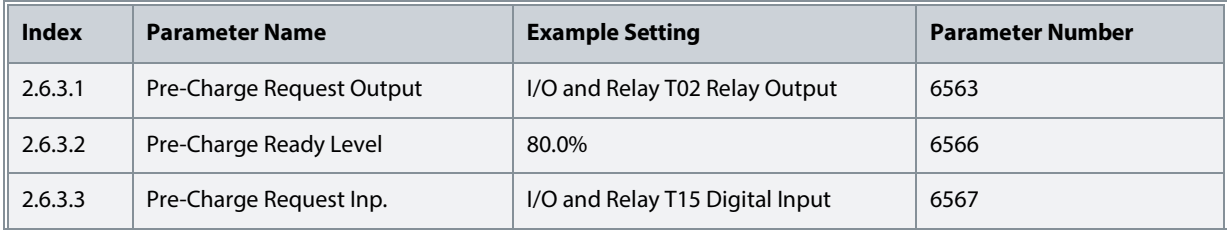

#### 2. Configure the main circuit breaker settings.

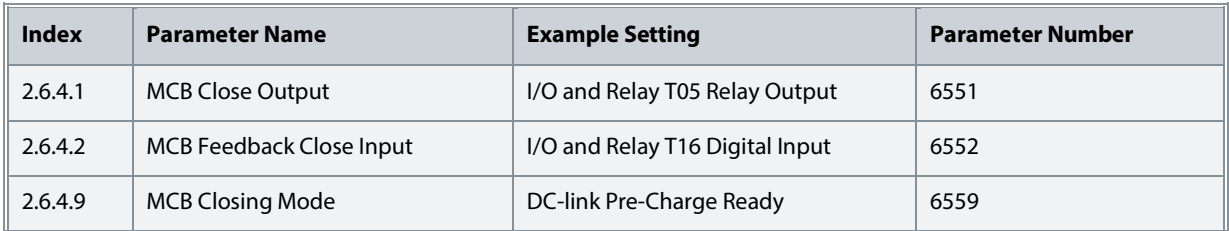

# **5.4 Setup of DC-link Voltage Control**

DC-link voltage control is used for bi-directional power transfer and stable DC-link voltage regulation. Control can also limit regenerative power towards the grid, for example in ship grids when required local loads are not available. The following steps can be taken to configure these functionalities.

- 1. Set a DC-link voltage reference.
- 2. Set a reactive current reference (if needed).

#### **Procedure:**

1. Set a DC-link voltage reference

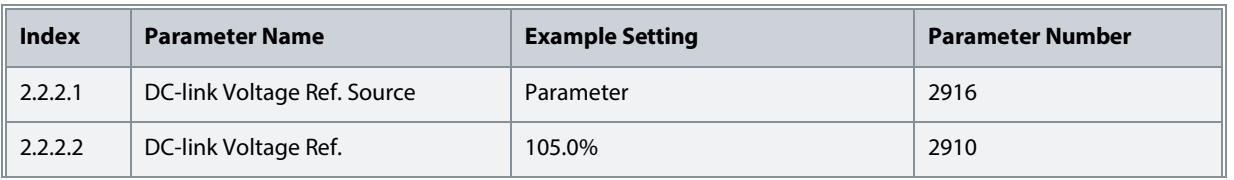

#### 2. Set a reactive current reference (if needed)

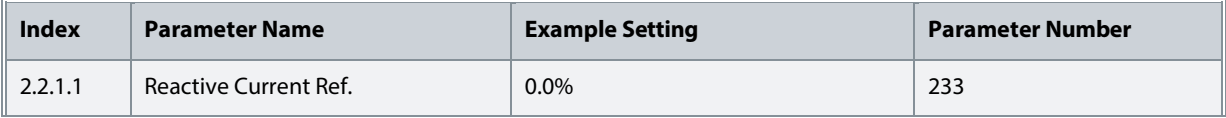

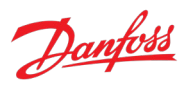

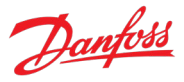

# <span id="page-54-0"></span>**6 Parameter Lists**

# **6.1 How to Read Parameter Lists**

The following chapters contain tables presenting the basic attributes of each parameter available in the application software. Each chapter represents a single subgroup within the menu structure.

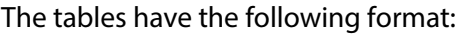

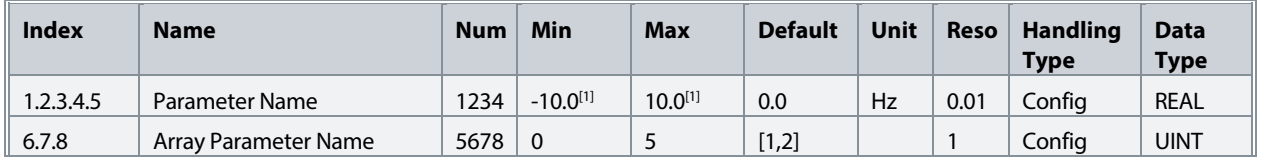

[1]: Value depends on the power unit specification.

- Index: shows the location of the parameter within the menu structure.
- Name: shows the parameter name.
- Num: shows the parameter number.
- Min: shows the minimum value that the parameter can have. For arrays, the single given value applies to all array elements.
- Max: shows the maximum value that the parameter can have. For arrays, the single given value applies to all array elements.
- Default: shows the value that the parameter has with factory default settings. For arrays, each element value is shown comma-separated within square brackets.
- Unit: shows the unit symbol of the parameter. Nothing is shown if the parameter is unitless.
- Reso: shows the resolution or display/edit precision of the parameter.
- Handling Type: shows whether the converter handles the parameter as a constantly changing *process* value or an infrequently changed *config(uration)* value. Use this field as a guide for evaluating how often to write to parameters when creating custom fieldbus configurations.
- Data type: shows the IEC 61131 elementary data type of the parameter.
- Possible references within any field take note of special conditions that are explained after the table.

# **6.1.1 Understanding Data Types**

The following is an overview of the data types used in the iC7 application software. They are IEC 61131 elementary data types.

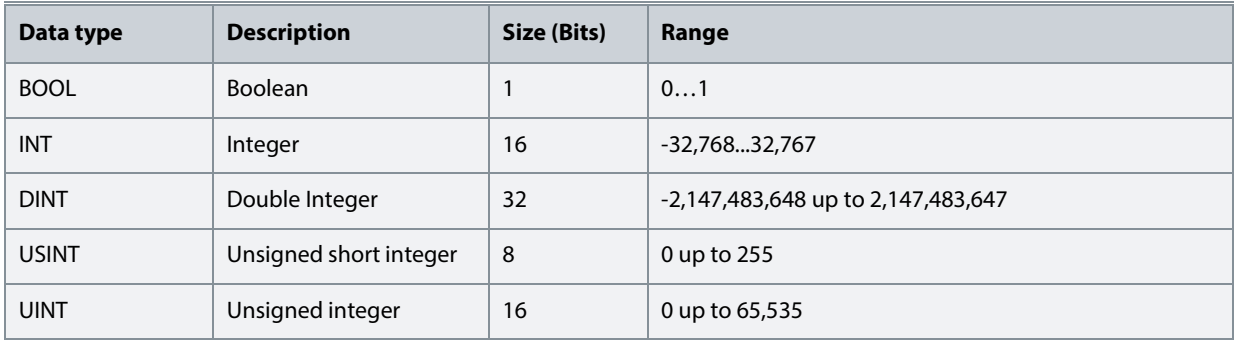

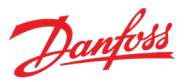

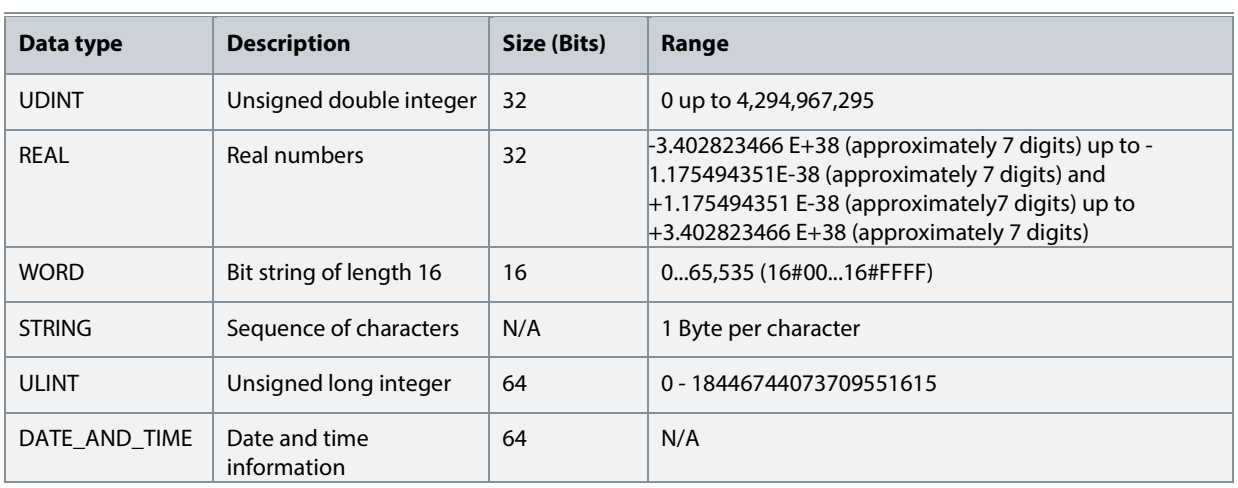

# **6.2 Monitoring**

# **6.2.1 Basic Monitoring**

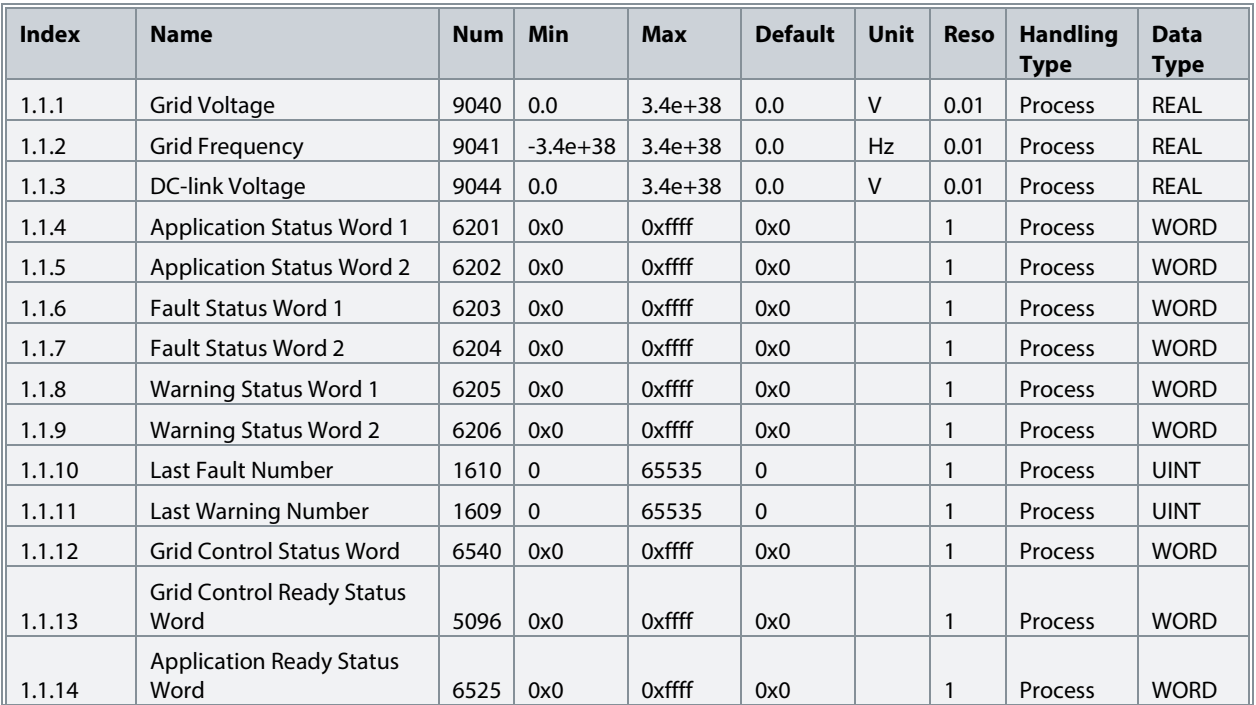

#### **6.2.2 Control Mode and Reference Monitoring**

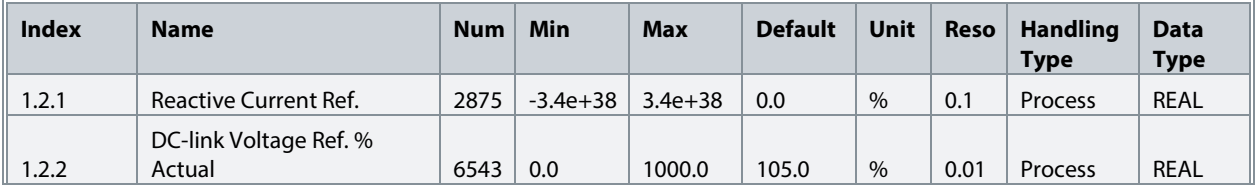

# **6.2.3 Limit Monitoring**

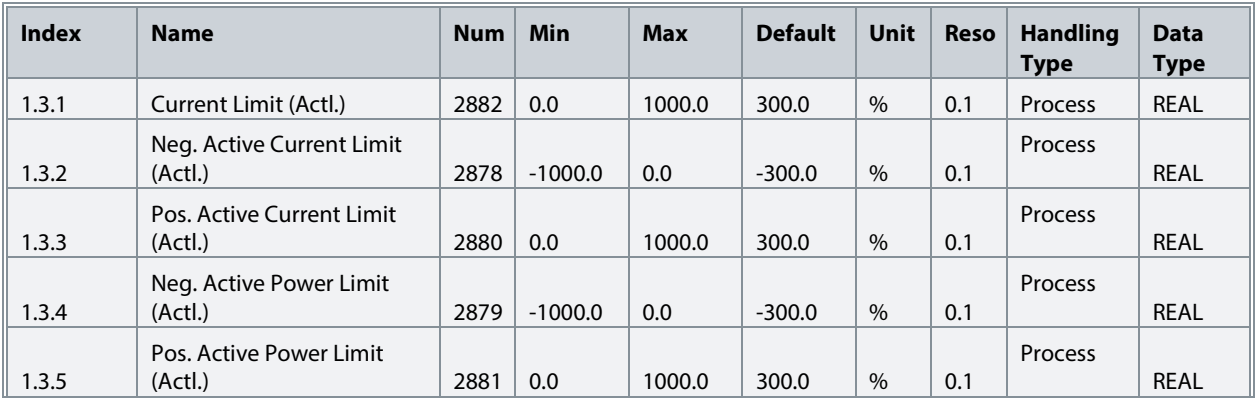

# **6.2.4 Start and Stop Monitoring**

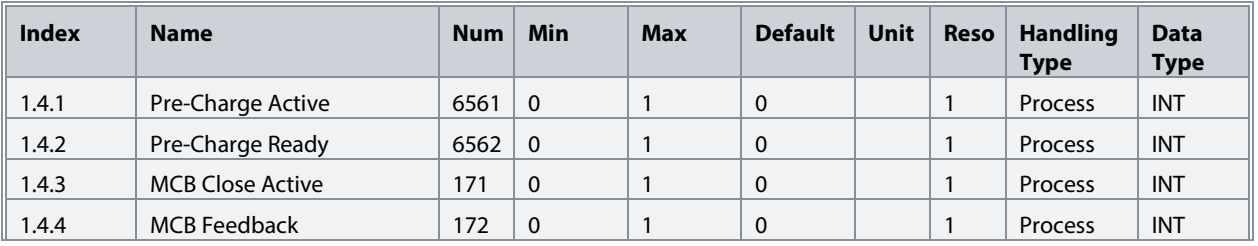

# **6.2.5 Control Place Monitoring**

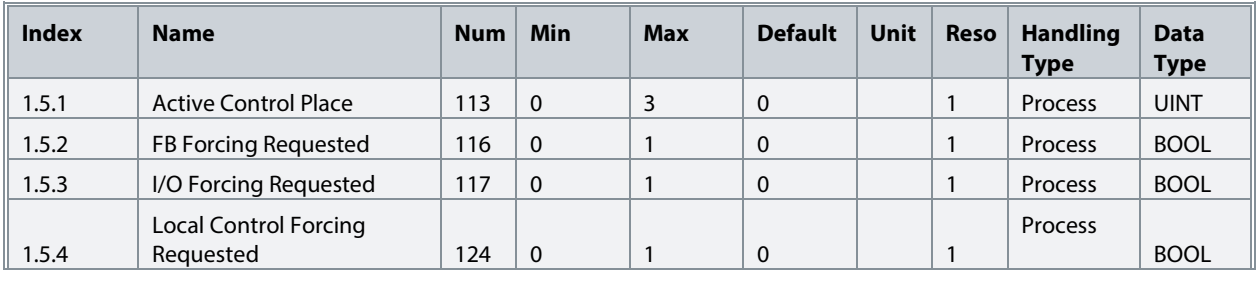

# **6.2.6 Converter Output Monitoring**

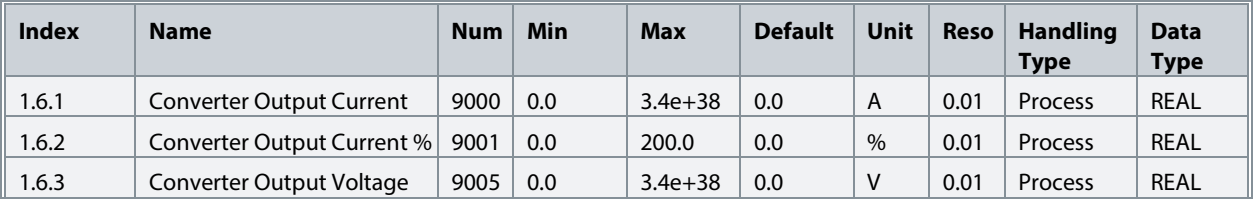

# **6.2.7 Grid Monitoring**

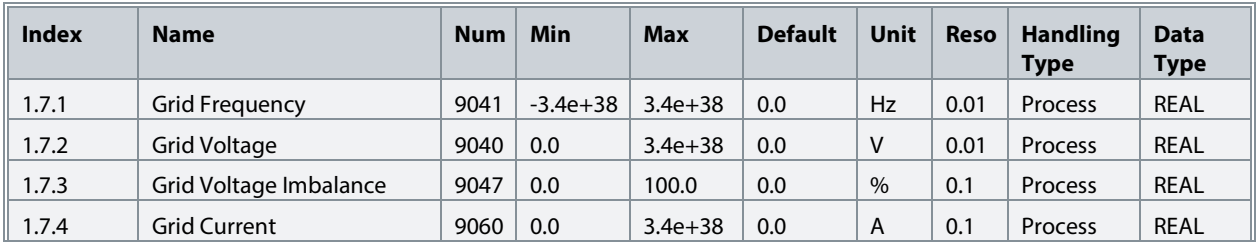

#### **iC7 Series Active Front End**

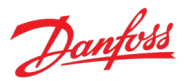

#### **Application Guide**

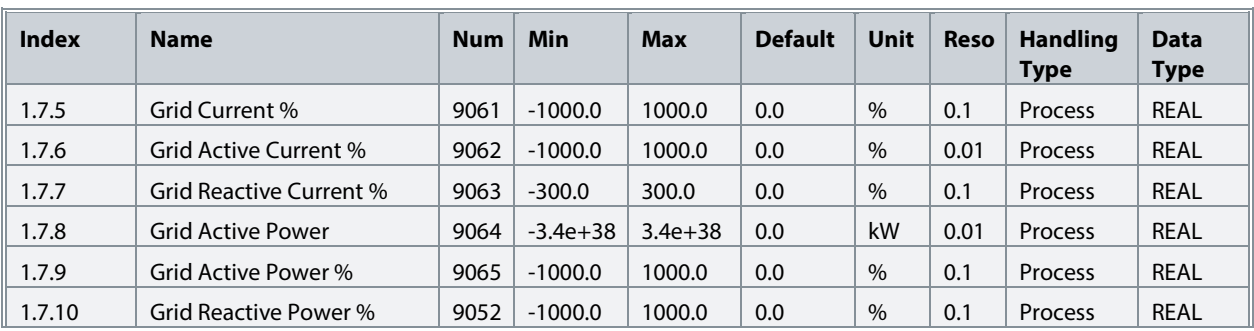

# **6.2.8 DC-Link Monitoring**

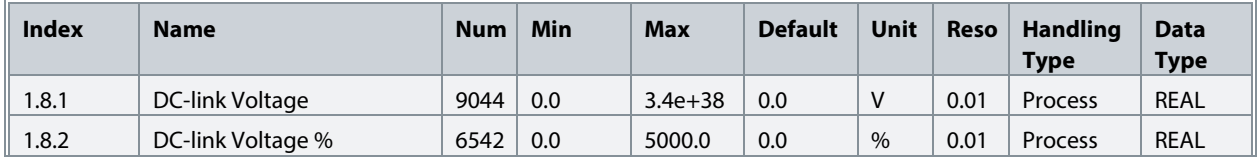

# **6.2.9 Converter Control Monitoring**

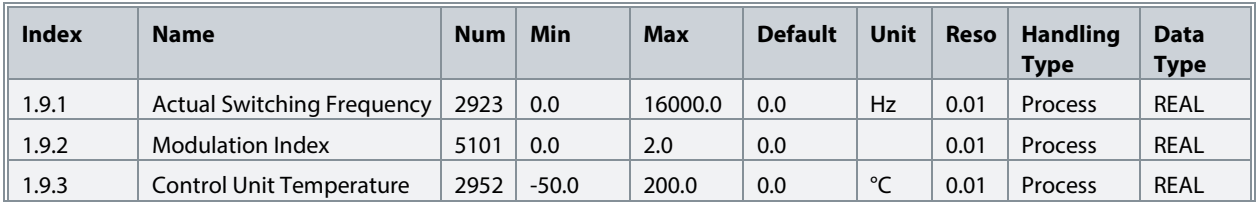

# **6.2.10 Protection Monitoring**

# **6.2.10.1 Measured Temp. Protection Status**

![](_page_57_Picture_646.jpeg)

# **6.2.11 Power Unit Monitoring**

![](_page_57_Picture_647.jpeg)

#### **iC7 Series Active Front End**

![](_page_58_Picture_1.jpeg)

#### **Application Guide**

![](_page_58_Picture_353.jpeg)

#### **6.2.12 Cooling Fan Monitoring**

![](_page_58_Picture_354.jpeg)

#### **6.2.13 Fieldbus Process Data Monitoring**

![](_page_58_Picture_355.jpeg)

# **6.2.14 I/O and Relay Status**

This group appears only if an I/O And Relay OC7C1 option is included in the converter. This menu appears as many times as there are these options in the system. Each menu and its parameters have the suffix of their option slot.

Refer to 6.6.1.1 I/O and Relay Status for the content of this menu.

# **6.2.15 Temperature Measurement Status**

This group appears only if a Temperature Measurement OC7T0 option is included in the converter. This menu appears as many times as there are these options in the system. Each menu and its parameters have the suffix of their option slot.

Refer to [6.6.2.1](#page-74-0) [Temperature Measurement Status](#page-74-0) for the content of this menu.

#### **6.2.16 Voltage Measurement Status**

This group appears only if a Voltage Measurement OC7V0 option is included in the converter. This menu appears as many times as there are these options in the system. Each menu and its parameters have the suffix of their option slot.

Refer to [6.6.3.1](#page-75-0) [Voltage Measurement Status](#page-75-0) for the content of this menu.

![](_page_59_Picture_1.jpeg)

# **6.3 Parameters**

#### **6.3.1 Basic Parameters**

![](_page_59_Picture_518.jpeg)

# **6.3.2 Control Mode and References**

# **6.3.2.1 Grid Current Reference**

![](_page_59_Picture_519.jpeg)

# **6.3.2.2 DC-link Voltage Reference**

![](_page_59_Picture_520.jpeg)

#### **6.3.3 Limits**

#### **6.3.3.1 Grid Current Limit**

![](_page_59_Picture_521.jpeg)

![](_page_60_Picture_2.jpeg)

![](_page_60_Picture_641.jpeg)

# **6.3.4 Digital and Analog Inputs**

# **6.3.4.1 Digital Inputs**

![](_page_60_Picture_642.jpeg)

# **6.3.5 Digital and Analog Outputs**

# **6.3.5.1 Digital Outputs**

![](_page_60_Picture_643.jpeg)

#### **iC7 Series Active Front End**

![](_page_61_Picture_1.jpeg)

#### **Application Guide**

![](_page_61_Picture_626.jpeg)

# **6.3.5.2 Analog outputs**

![](_page_61_Picture_627.jpeg)

![](_page_62_Picture_1.jpeg)

![](_page_62_Picture_603.jpeg)

![](_page_62_Picture_604.jpeg)

![](_page_62_Picture_605.jpeg)

# **6.3.6.2 Quick Stop**

![](_page_62_Picture_606.jpeg)

# **6.3.6.3 Pre Charge**

![](_page_62_Picture_607.jpeg)

# **6.3.6.4 Main Circuit Breaker**

![](_page_62_Picture_608.jpeg)

# **6.3.6.5 LCL-Filter Energization**

![](_page_62_Picture_609.jpeg)

#### **iC7 Series Active Front End**

![](_page_63_Picture_1.jpeg)

#### **Application Guide**

![](_page_63_Picture_486.jpeg)

# **6.3.7 Control Places**

# **6.3.7.1 Control Place Settings**

![](_page_63_Picture_487.jpeg)

# **6.3.7.2 Local Control**

![](_page_63_Picture_488.jpeg)

# **6.3.7.3 I/O Control**

![](_page_63_Picture_489.jpeg)

#### **6.3.7.4 Fieldbus Control**

![](_page_63_Picture_490.jpeg)

![](_page_64_Picture_1.jpeg)

# **6.3.8 Converter Control**

# **6.3.8.1 Modulation**

![](_page_64_Picture_610.jpeg)

![](_page_64_Picture_611.jpeg)

![](_page_64_Picture_612.jpeg)

# **6.3.8.3 Advanced DC-link Control**

![](_page_64_Picture_613.jpeg)

# **6.3.8.4 Power Unit Settings**

![](_page_64_Picture_614.jpeg)

![](_page_65_Picture_2.jpeg)

![](_page_65_Picture_490.jpeg)

![](_page_65_Picture_491.jpeg)

#### **6.3.8.6 LCL-Filter**

![](_page_65_Picture_492.jpeg)

#### **6.3.9 Protections and Responses**

#### **6.3.9.1 General Settings**

![](_page_65_Picture_493.jpeg)

# **6.3.9.2 Misc. Responses**

![](_page_65_Picture_494.jpeg)

# **6.3.9.3 External Event**

![](_page_65_Picture_495.jpeg)

# **6.3.9.4 Cooling Monitor**

![](_page_65_Picture_496.jpeg)

![](_page_66_Picture_1.jpeg)

![](_page_66_Picture_582.jpeg)

![](_page_66_Picture_583.jpeg)

# **6.3.9.5.2 Temp. 2 Protection**

![](_page_66_Picture_584.jpeg)

#### **6.3.9.5.3 Temp. 3 Protection**

![](_page_66_Picture_585.jpeg)

#### **6.3.9.5.4 Temp. 4 Protection**

![](_page_66_Picture_586.jpeg)

#### **6.3.9.5.5 Temp. 5 Protection**

![](_page_66_Picture_587.jpeg)

![](_page_67_Picture_568.jpeg)

![](_page_67_Picture_569.jpeg)

# **6.3.9.5.6 Temp. 6 Protection**

# **6.3.9.5.7 Temp. 7 Protection**

![](_page_67_Picture_570.jpeg)

#### **6.3.9.5.8 Temp. 8 Protection**

![](_page_67_Picture_571.jpeg)

#### **6.3.9.5.9 Temp. 9 Protection**

![](_page_67_Picture_572.jpeg)

# **6.3.9.5.10 Temp. 10 Protection**

![](_page_67_Picture_573.jpeg)

![](_page_68_Picture_2.jpeg)

![](_page_68_Picture_483.jpeg)

# **6.3.9.5.11 Common**

# **6.3.9.6 Thermistor Monitoring**

![](_page_68_Picture_484.jpeg)

# **6.3.9.7 Fieldbus Protections**

![](_page_68_Picture_485.jpeg)

# **6.3.9.8 HMI Connection Loss**

![](_page_68_Picture_486.jpeg)

# **6.3.9.9 Cooling Fan Supervision**

![](_page_68_Picture_487.jpeg)

![](_page_69_Picture_476.jpeg)

![](_page_69_Picture_477.jpeg)

![](_page_69_Picture_478.jpeg)

# **6.3.9.11 Grid Voltage Supervision**

![](_page_69_Picture_479.jpeg)

# **6.3.9.12 Missing Grid Phase**

![](_page_69_Picture_480.jpeg)

#### **6.3.9.13 Pre Charge Monitoring**

![](_page_69_Picture_481.jpeg)

# **6.3.9.14 Input Section Over Temperature**

![](_page_69_Picture_482.jpeg)

# **6.4 Maintenance & Service**

# **6.4.1 Software Information**

![](_page_69_Picture_483.jpeg)

Danfoss

#### **6.4.2 Events**

#### **6.4.2.1 Event Simulation**

![](_page_70_Picture_438.jpeg)

#### **6.4.3 Operational Counters**

![](_page_70_Picture_439.jpeg)

#### **6.4.4 Backup & Restore**

#### **6.4.4.1 Backup**

This is a menu screen for creating parameter backups from the control panel. With MyDrive® Insight, similar options are available via the "Backup" button within the "Parameters" screen. Check the available settings via the control panel or MyDrive® Insight.

# **6.4.4.2 Restore**

This is a menu for restoring parameter backups from the control panel. With MyDrive® Insight, similar options are available via the "Restore" button within the "Parameters" screen. Check the available settings via the control panel or MyDrive® Insight.

#### **6.5 Customization**

#### **6.5.1 Basic Settings**

![](_page_70_Picture_440.jpeg)

#### **6.5.2 Control Panel**

#### **6.5.2.1 Readout Screen 1**

![](_page_70_Picture_441.jpeg)

#### **iC7 Series Active Front End**

![](_page_71_Picture_1.jpeg)

#### **Application Guide**

![](_page_71_Picture_528.jpeg)

#### **6.5.2.2 Readout Screen 2**

![](_page_71_Picture_529.jpeg)

# **6.6 Option Board Settings**

# **6.6.1 I/O and Relay**

This group and its subgroups appear only if an I/O And Relay OC7C1 option is included in the converter. This menu appears as many times as there are these options in the system. Each menu and its parameters have the suffix of their option slot.

# **6.6.1.1 I/O and Relay Status**

![](_page_71_Picture_530.jpeg)

# **6.6.1.2 Digital Inputs/Outputs**

![](_page_71_Picture_531.jpeg)

![](_page_71_Picture_532.jpeg)

![](_page_71_Picture_533.jpeg)

**6.6.1.2.2 Input T14**

![](_page_71_Picture_534.jpeg)
#### **iC7 Series Active Front End**

#### **Application Guide**

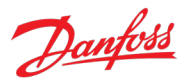

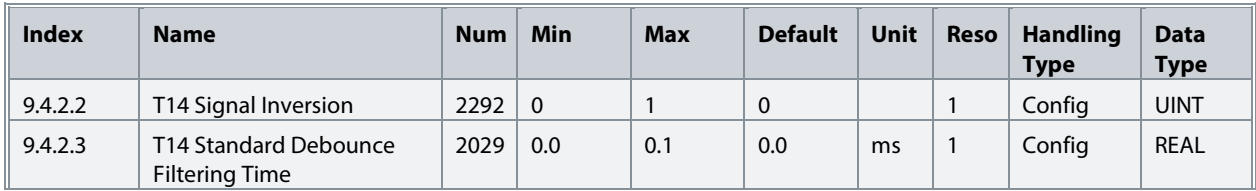

# **6.6.1.2.3 Input T15**

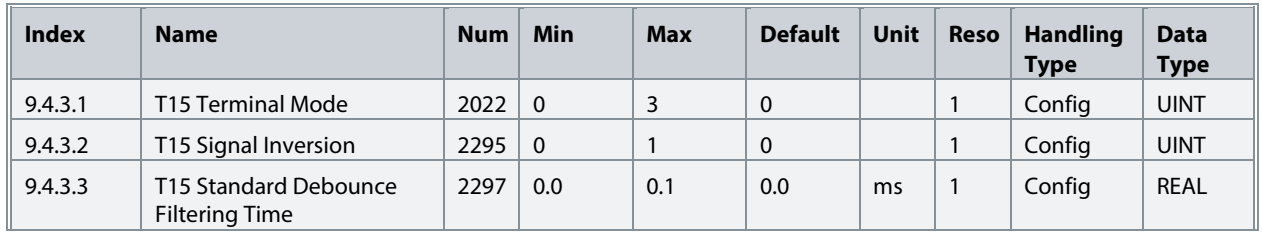

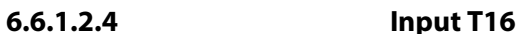

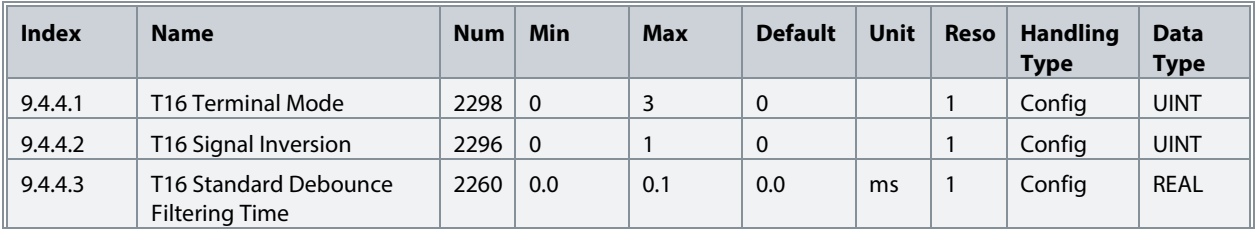

# **6.6.1.2.5 Input T17**

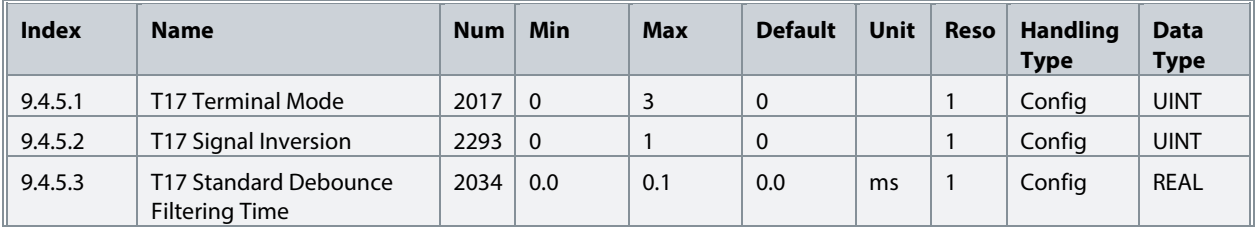

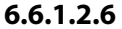

# **6.6.1.2.6 Input T18**

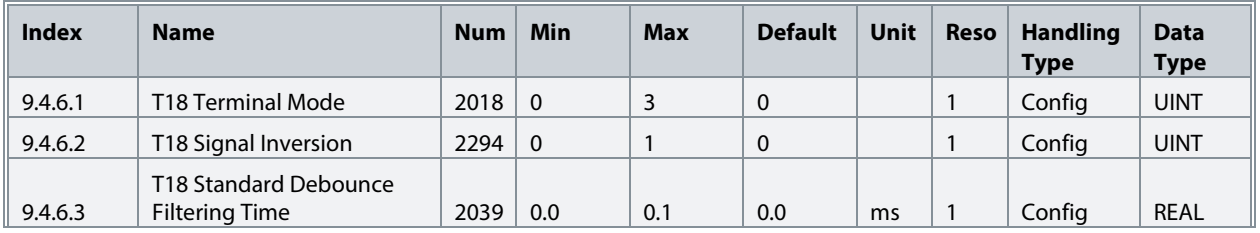

# **6.6.1.2.7 Output T21**

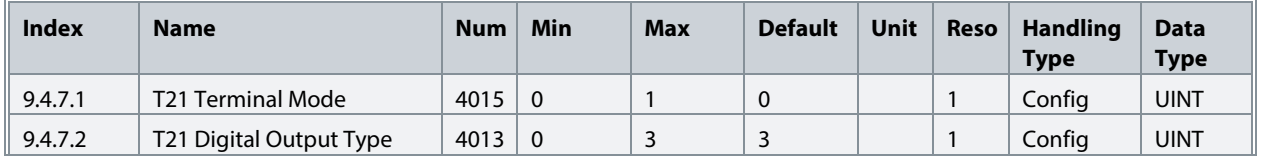

Danfoss

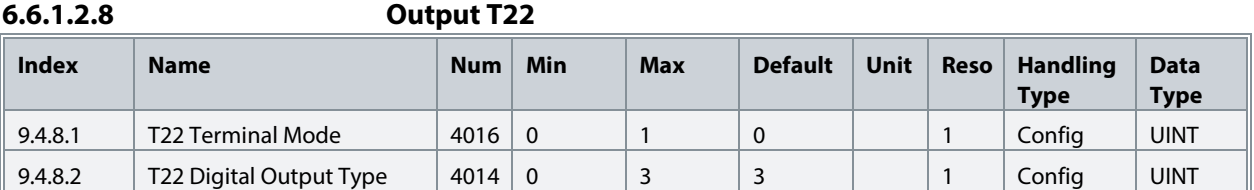

# **6.6.1.3 Analog Inputs/Outputs**

**6.6.1.3.1 Output T31**

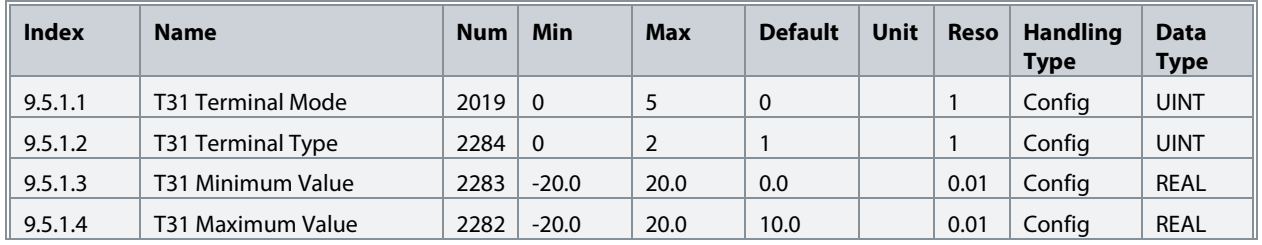

#### **6.6.1.3.2 Input T33**

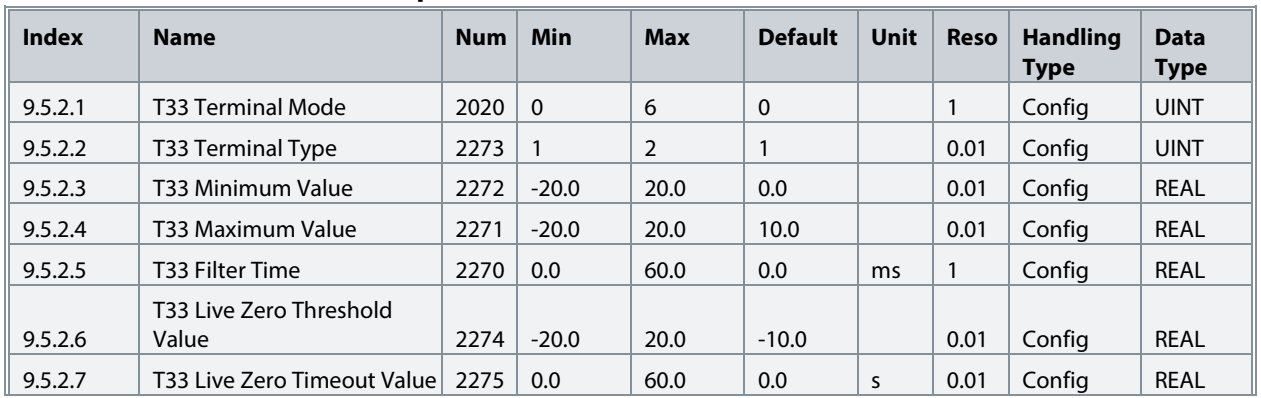

# **6.6.1.3.3 Input T34**

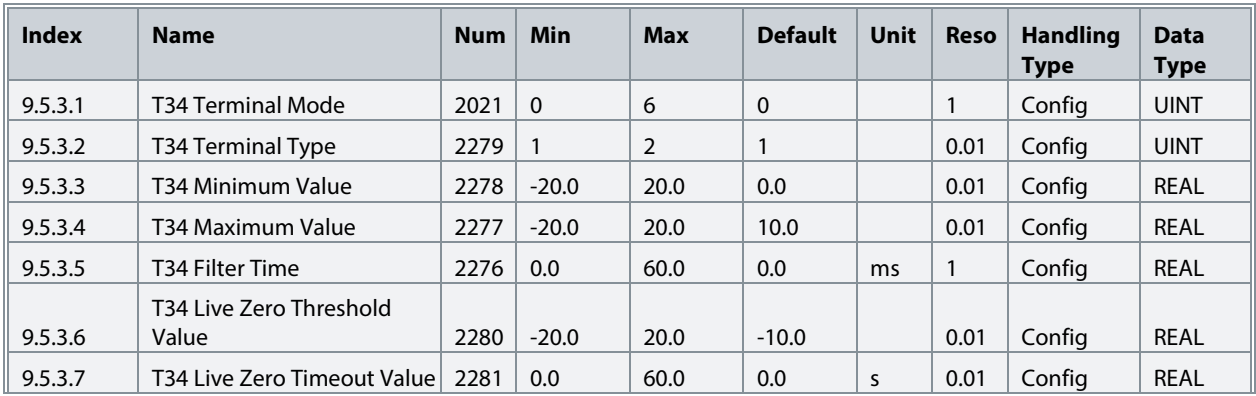

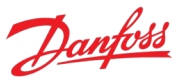

# **6.6.2 Temperature Measurement**

This group and its subgroups appear only if a Temperature Measurement OC7T0 option is included in the converter. This menu appears as many times as there are these options in the system. Each menu and its parameters have the suffix of their option slot.

## **6.6.2.1 Temperature Measurement Status**

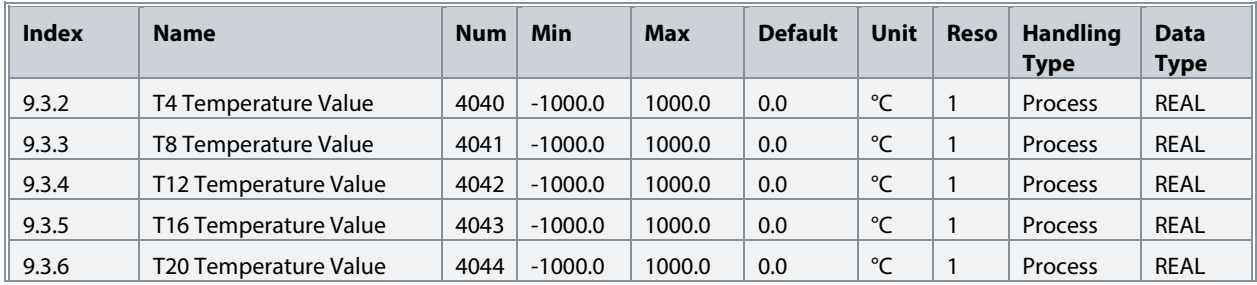

### **6.6.2.2 Temperature Inputs**

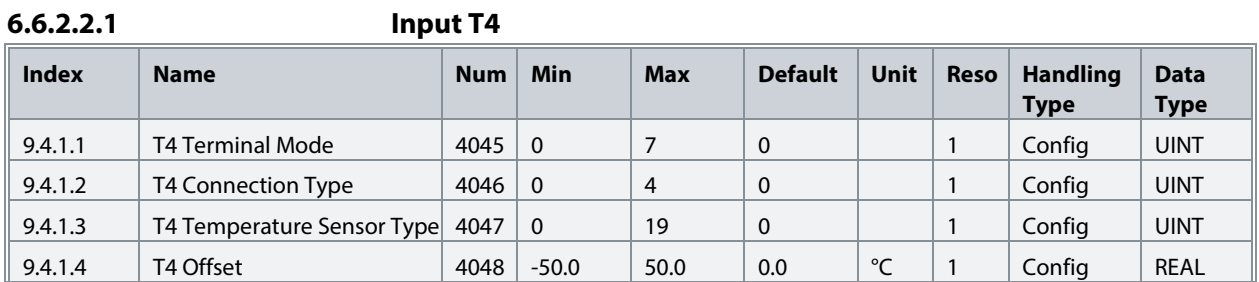

#### **6.6.2.2.2** In

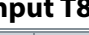

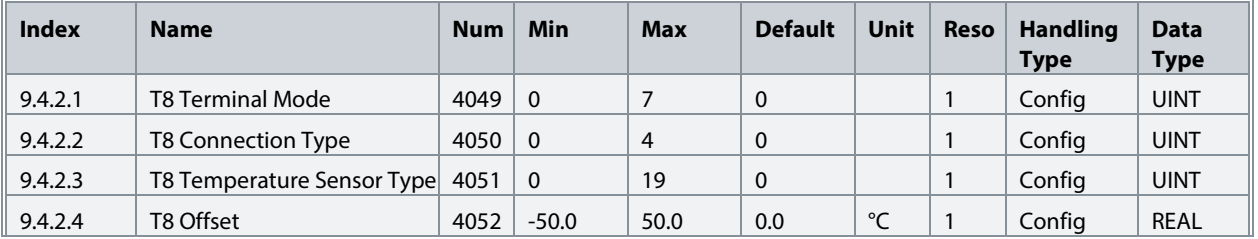

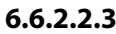

# **6.6.2.2.3 Input T12**

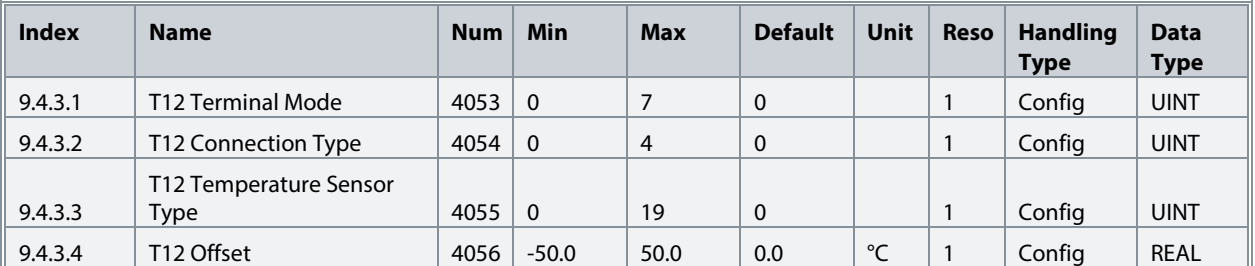

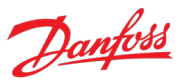

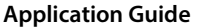

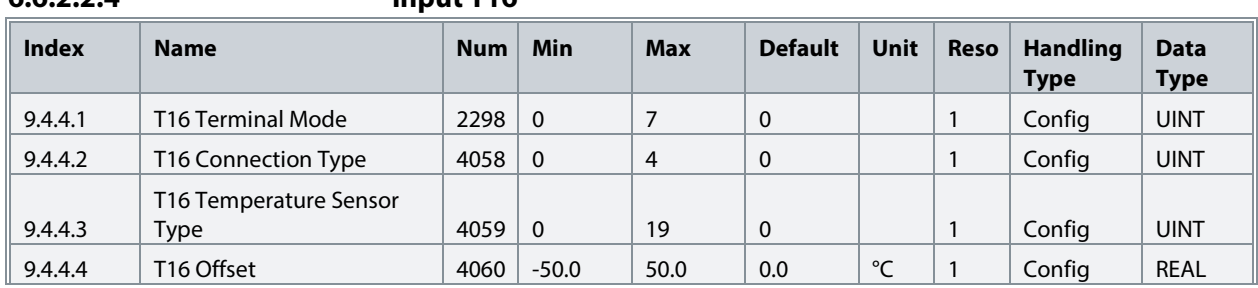

#### **6.6.2.2.4 Input T16**

**6.6.2.2.5 Input T20**

| <b>Index</b> | <b>Name</b>                    | <b>Num</b> | Min            | <b>Max</b>     | <b>Default</b> | Unit | <b>Reso</b> | <b>Handling</b><br><b>Type</b> | <b>Data</b><br><b>Type</b> |
|--------------|--------------------------------|------------|----------------|----------------|----------------|------|-------------|--------------------------------|----------------------------|
| 9.4.5.1      | <b>T20 Terminal Mode</b>       | 4017       | $\overline{0}$ |                | $\mathbf 0$    |      |             | Config                         | <b>UINT</b>                |
| 9.4.5.2      | <b>T20 Connection Type</b>     | 4062       | $\overline{0}$ | $\overline{4}$ | $\mathbf 0$    |      |             | Config                         | <b>UINT</b>                |
| 9.4.5.3      | T20 Temperature Sensor<br>Type | 4063       | $\Omega$       | 19             | $\Omega$       |      |             | Config                         | <b>UINT</b>                |
| 9.4.5.4      | T <sub>20</sub> Offset         | 4064       | $-50.0$        | 50.0           | 0.0            | °C   |             | Config                         | <b>REAL</b>                |

# **6.6.3 Voltage Measurement**

This group and its subgroups appear only if a Voltage Measurement OC7V0 option is included in the converter. This menu appears as many times as there are these options in the system. Each menu and its parameters have the suffix of their option slot.

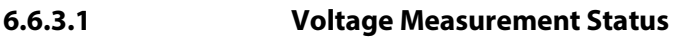

| <b>Index</b> | <b>Name</b>     | <b>Num</b> | Min        | <b>Max</b> | <b>Default</b> | Unit      | <b>Reso</b> | <b>Handling</b><br><b>Type</b> | <b>Data</b><br><b>Type</b> |
|--------------|-----------------|------------|------------|------------|----------------|-----------|-------------|--------------------------------|----------------------------|
| 9.3.1        | X52 Voltage     | 4086       | 0.0        | 10000.0    | 0.0            | V         | 0.1         | Process                        | <b>REAL</b>                |
| 9.3.2        | X52 Frequency   | 4087       | $-400.0$   | 400.0      | 0.0            | <b>Hz</b> | 0.01        | Process                        | <b>REAL</b>                |
| 9.3.3        | X52 Phase Diff. | 4088       | $-180.0$   | 180.0      | 0.0            | $\circ$   | 1           | Process                        | <b>REAL</b>                |
| 9.3.4        | X52 Voltage L1  | 4082       | $-10000.0$ | 10000.0    | 0.0            | V         | 0.1         | Process                        | <b>REAL</b>                |
| 9.3.5        | X52 Voltage L3  | 4083       | $-10000.0$ | 10000.0    | 0.0            | V         | 0.1         | Process                        | <b>REAL</b>                |
| 9.3.6        | X53 Voltage     | 4089       | 0.0        | 10000.0    | 0.0            | V         | 0.1         | Process                        | <b>REAL</b>                |
| 9.3.7        | X53 Frequency   | 4090       | $-400.0$   | 400.0      | 0.0            | <b>Hz</b> | 0.01        | Process                        | <b>REAL</b>                |
| 9.3.8        | X53 Phase Diff. | 4091       | $-180.0$   | 180.0      | 0.0            | $\circ$   | 1           | Process                        | <b>REAL</b>                |
| 9.3.9        | X53 Voltage L1  | 4084       | $-10000.0$ | 10000.0    | 0.0            | V         | 0.1         | Process                        | <b>REAL</b>                |
| 9.3.10       | X53 Voltage L3  | 4085       | $-10000.0$ | 10000.0    | 0.0            | v         | 0.1         | Process                        | <b>REAL</b>                |

**6.6.3.2 Voltage Input X52**

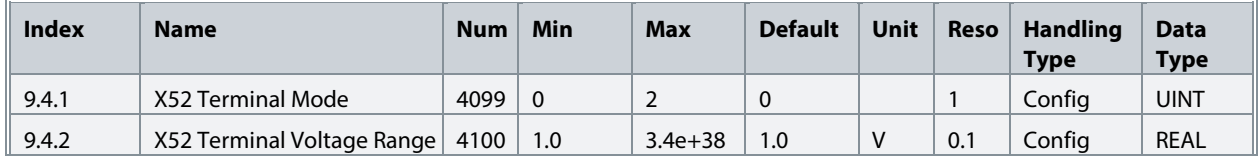

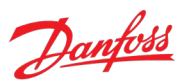

| <b>Index</b> | <b>Name</b>                                     | <b>Num</b> | Min      | <b>Max</b> | <b>Default</b> | Unit    | <b>Reso</b> | <b>Handling</b><br><b>Type</b> | <b>Data</b><br><b>Type</b> |
|--------------|-------------------------------------------------|------------|----------|------------|----------------|---------|-------------|--------------------------------|----------------------------|
| 9.4.3        | X52 Meas. Transformer Grid-<br>Side Voltage     | 4101       | 1.0      | $1e+05$    | 1.0            | V       | 0.1         | Config                         | <b>REAL</b>                |
| 9.4.4        | X52 Meas. Transformer<br>Converter-Side Voltage | 4102       | 1.0      | 1000.0     | 1.0            | V       | 0.1         | Config                         | <b>REAL</b>                |
| 9.4.5        | X52 Meas. Transformer<br><b>Phase Shift</b>     | 4103       | $-180.0$ | 180.0      | 0.0            | $\circ$ |             | Config                         | <b>REAL</b>                |

**6.6.3.3 Voltage Input X53**

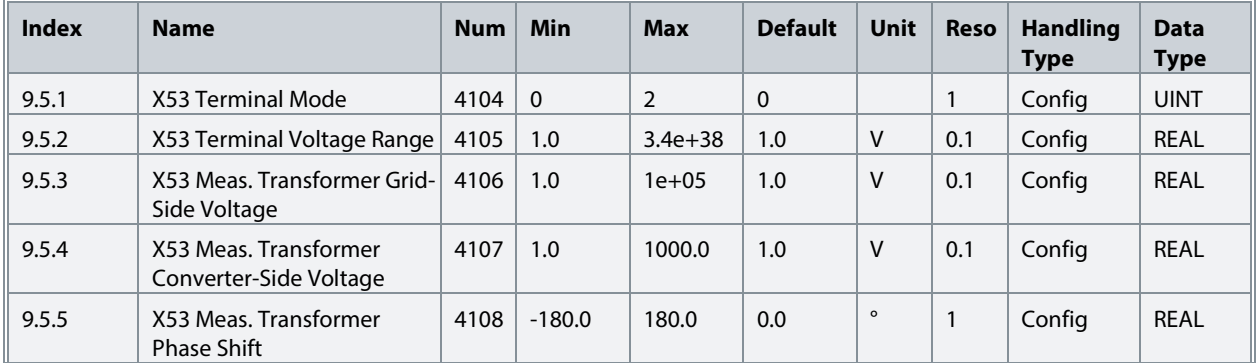

# **6.7 Connectivity**

# **6.7.1 Integrated Communication**

# **6.7.1.1 Communication interfaces**

### **6.7.1.1.1 Host Settings**

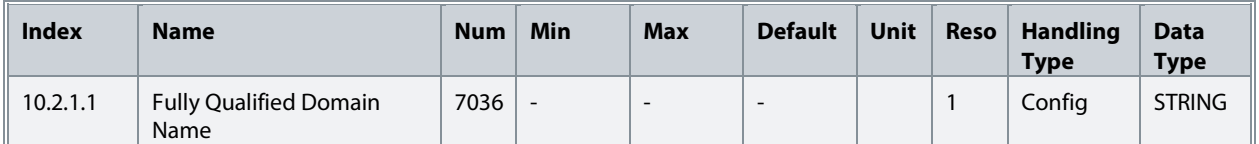

### **6.7.1.1.2 Ethernet Interface X0**

### **6.7.1.1.2.1 IPv4 Settings**

This is a menu screen for enabling IP configuration of the X0 interface. Check the available settings via the control panel or MyDrive® Insight.

### **6.7.1.1.2.2 IPv4 Status**

This is a menu screen containing information about the IP configuration of the X0 interface. Check the available information via the control panel or MyDrive® Insight.

### **6.7.1.1.3 Ethernet Interface X1/X2 Settings**

#### **6.7.1.1.3.1 IPv4 Settings**

This is a menu screen for enabling IP configuration of the X1/X2 interface. Check the available settings via the control panel or MyDrive® Insight.

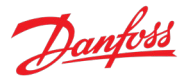

# **6.7.1.1.3.2 IPv4 Status**

This is a menu screen containing information about the IP configuration of the X1/X2 interface. Check the available information via the control panel or MyDrive® Insight.

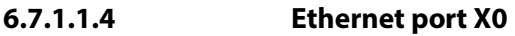

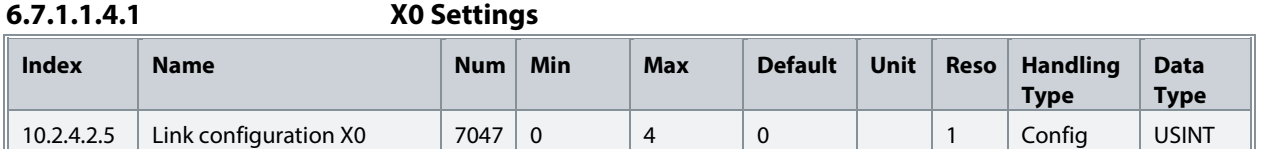

# **6.7.1.1.5 Ethernet port X1**

### **6.7.1.1.5.1 X1 Settings**

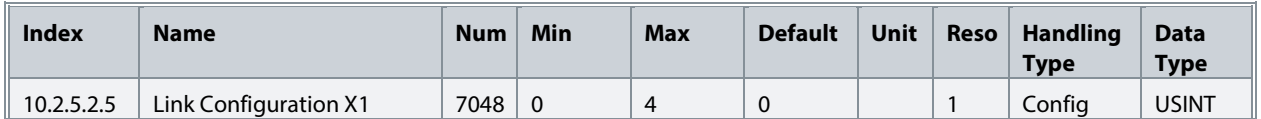

#### **6.7.1.1.6 Ethernet port X2**

# **6.7.1.1.6.1 X2 Settings**

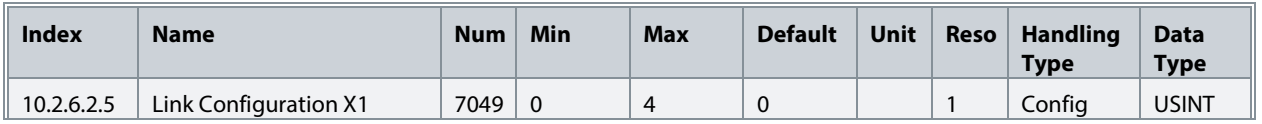

# **6.7.1.1.7 Port Mirroring**

This is a menu screen for enabling and disabling the port-mirroring function for network troubleshooting with a network analyzer tool. Check the available configurations via the control panel or MyDrive® Insight.

### **6.7.1.2 Protocols**

**6.7.1.2.1 PROFINET®**

**6.7.1.2.1.1 Status**

# **6.7.1.2.1.1.1 PROFINET® Report**

This is the PROFINET® report screen showing active PROFINET® connection and configuration information. Check the available information via the control panel or MyDrive® Insight.

### **6.7.1.2.1.2 Configuration**

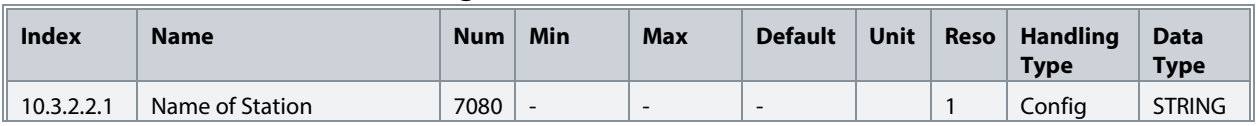

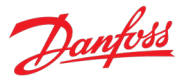

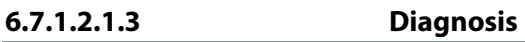

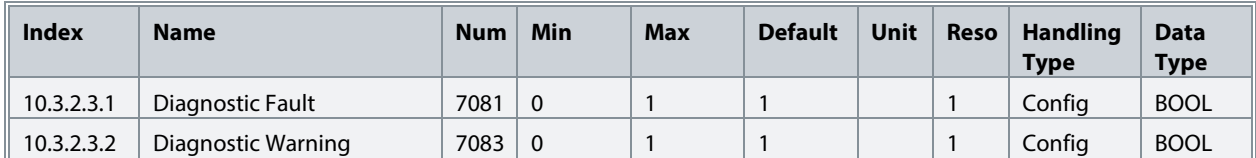

# **6.7.1.2.2 Modbus® TCP**

**6.7.1.2.2.1 Configuration**

| <b>Index</b> | <b>Name</b>        | <b>Num</b> | Min          | <b>Max</b> | <b>Default</b> | Unit | <b>Reso</b> | <b>Handling</b><br><b>Type</b> | <b>Data</b><br><b>Type</b> |
|--------------|--------------------|------------|--------------|------------|----------------|------|-------------|--------------------------------|----------------------------|
| 10.3.3.2.1   | Persistent Storage | 7061       | $\Omega$     |            | 0              |      |             | Config                         | <b>BOOL</b>                |
| 10.3.3.2.3   | <b>Byte Order</b>  | 7062       | 0            |            | 0              |      |             | Config                         | <b>USINT</b>               |
| 10.3.3.2.4   | Word Order         | 7063       | $\mathbf{0}$ |            |                |      |             | Config                         | <b>USINT</b>               |

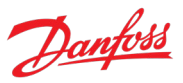

# **7 Parameter Descriptions**

# **7.1 How to Read Parameter Descriptions**

The following chapters contain descriptions for all the parameters in the Active Front End application software. Each chapter represents a single subgroup within the menu structure.

First the group is described. After that all parameters are listed and described. If applicable, the parameter selections are listed in a table, containing further descriptions for each selection.

The following is an example of a parameter description:

# **P1.2.3[1] Parameter Name[2] No. 1234[3]**

This is a parameter description.<sup>[4]</sup>

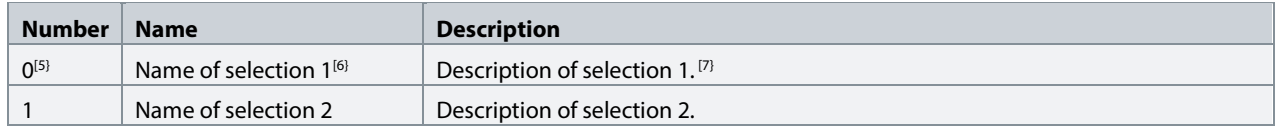

[1]: The index number of the parameter, that is, the menu location.

[2]: Name of the parameter.

[3]: Unique identification number of the parameter.

- [4]: Description of the parameter.
- [5]: Selection number.
- [6]: Selection name.

[7]: Description of the selection.

# **7.2 G1 Monitoring**

This group contains readouts for monitoring the operation of the converter.

# **7.2.1 Basic Monitoring**

This group contains readouts for monitoring the basic operation of the converter.

### **P1.1.1 Grid Voltage Mo. 9040**

Shows grid line-to-line voltage (RMS) at the point of common coupling. If the converter is equipped with a voltage measurement option OC7V0, the voltage is measured via the option board. Otherwise, the voltage is measured from drive output terminals.

# P1.1.2 Grid Frequency No. 9041

Shows the actual grid frequency. If the converter is equipped with a voltage measurement option OC7V0, the frequency is measured via the option board. Otherwise, the frequency is measured from drive output terminals.

### P1.1.3 DC-Link Voltage No. 9044

Shows the actual DC-link voltage.

# **P1.1.4 Application Status Word 1 No. 6201**

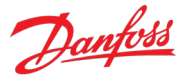

Shows the current status of the Application Status Word 1. The meaning of the bits is described in the following table.

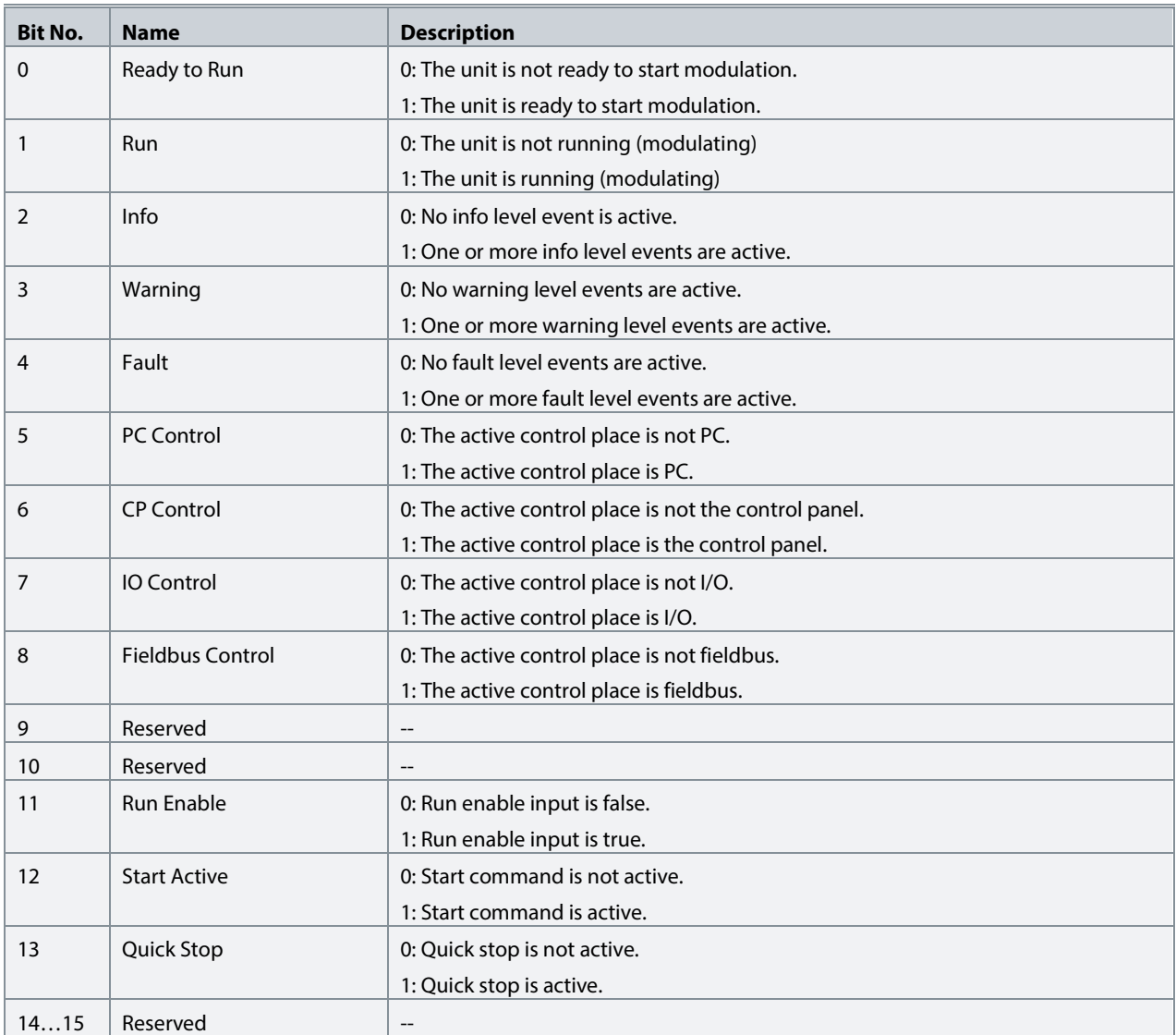

# **P1.1.5 Application Status Word 2 No. 6202**

Shows the current status of the Application Status Word 2. The meaning of the bits is described in the following table.

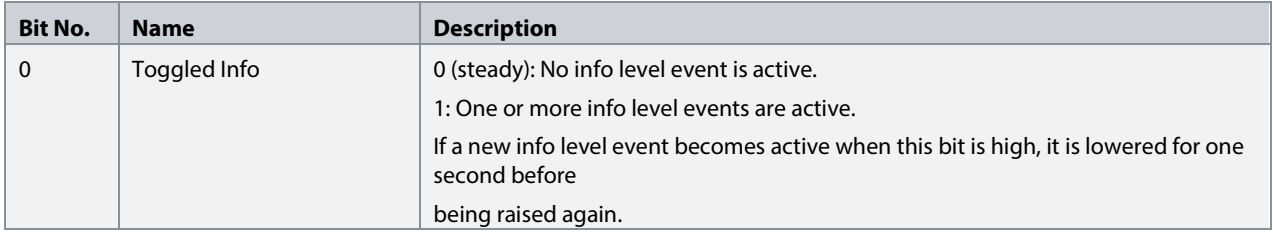

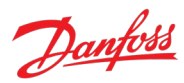

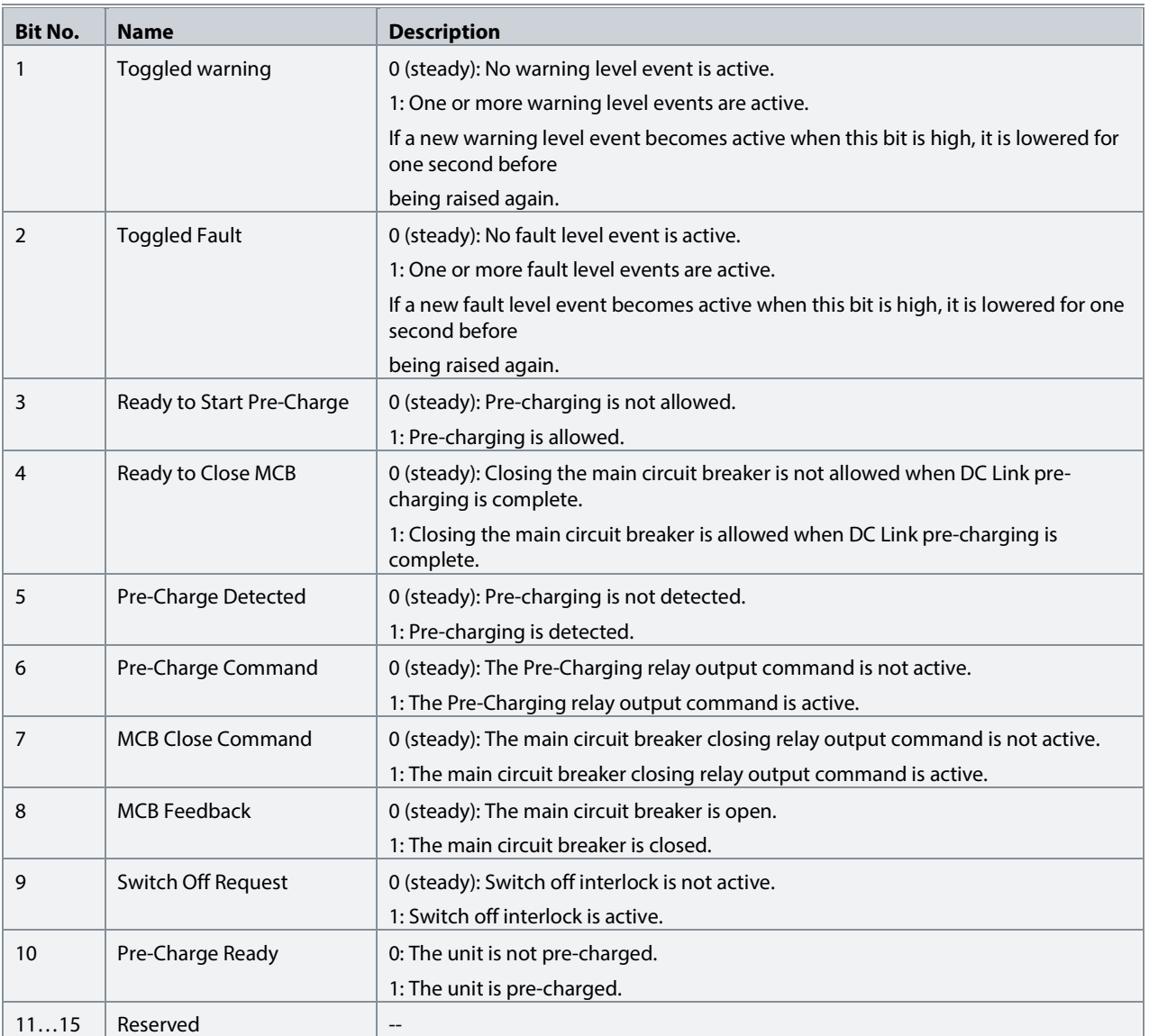

# **P1.1.6 Fault Status Word 1 No. 6203**

Shows the fault status word 1. The meaning of the bits is described in the following table.

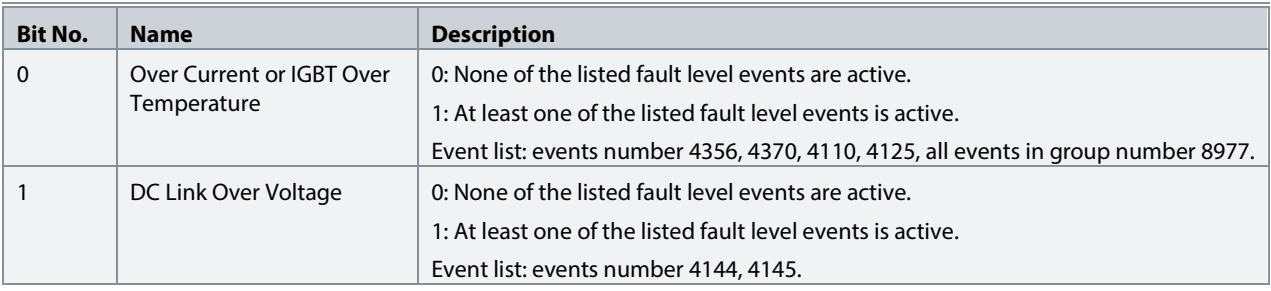

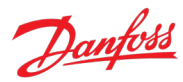

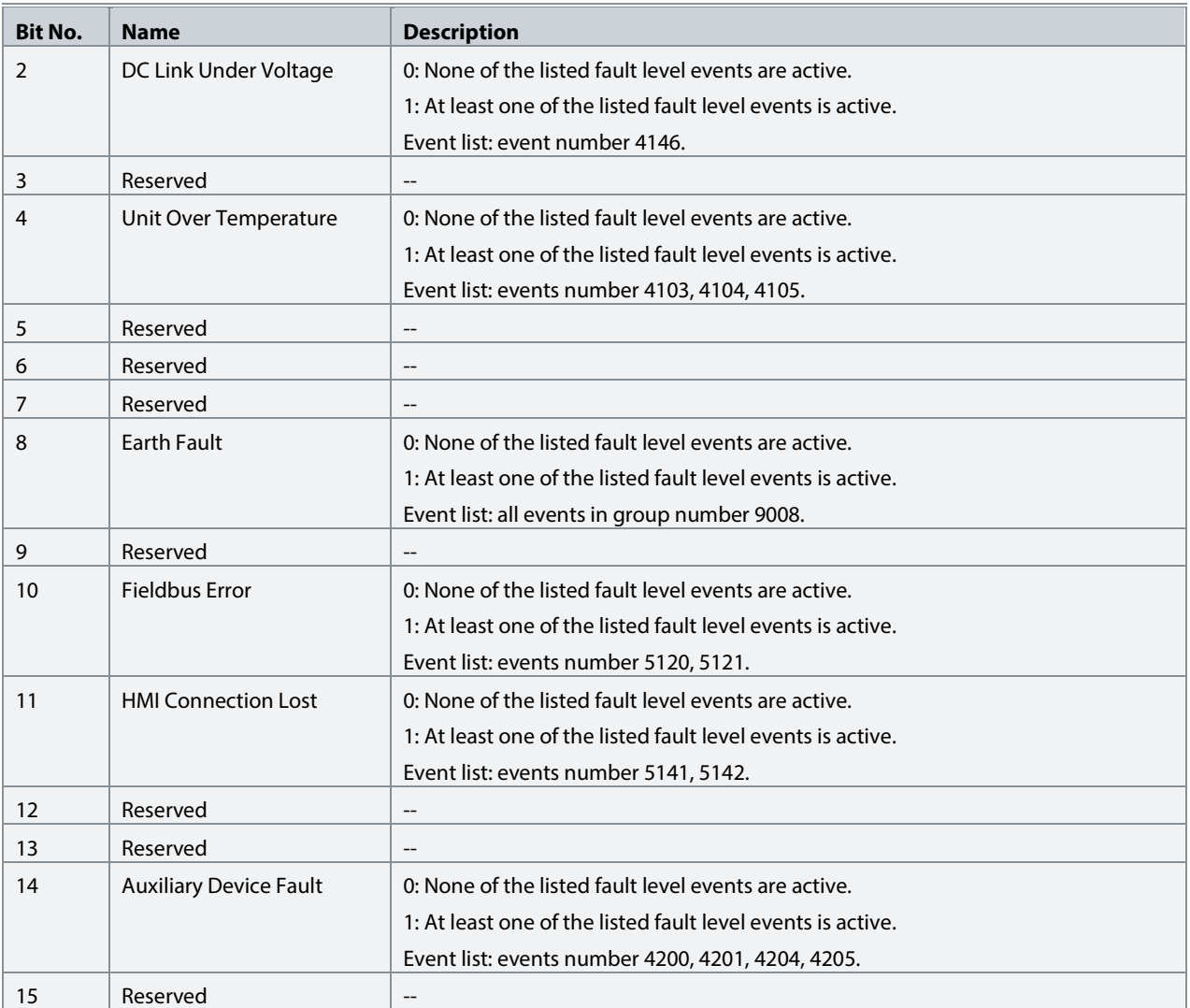

### **P1.1.7 Fault Status Word 2 No. 6204**

Shows the Fault Status Word 2. The meaning of the bits is described in the following table.

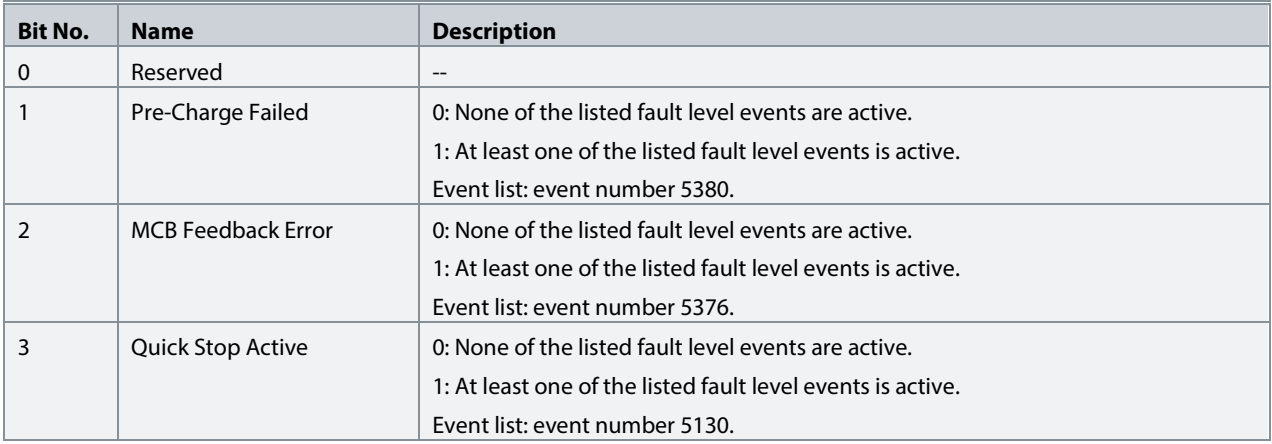

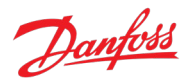

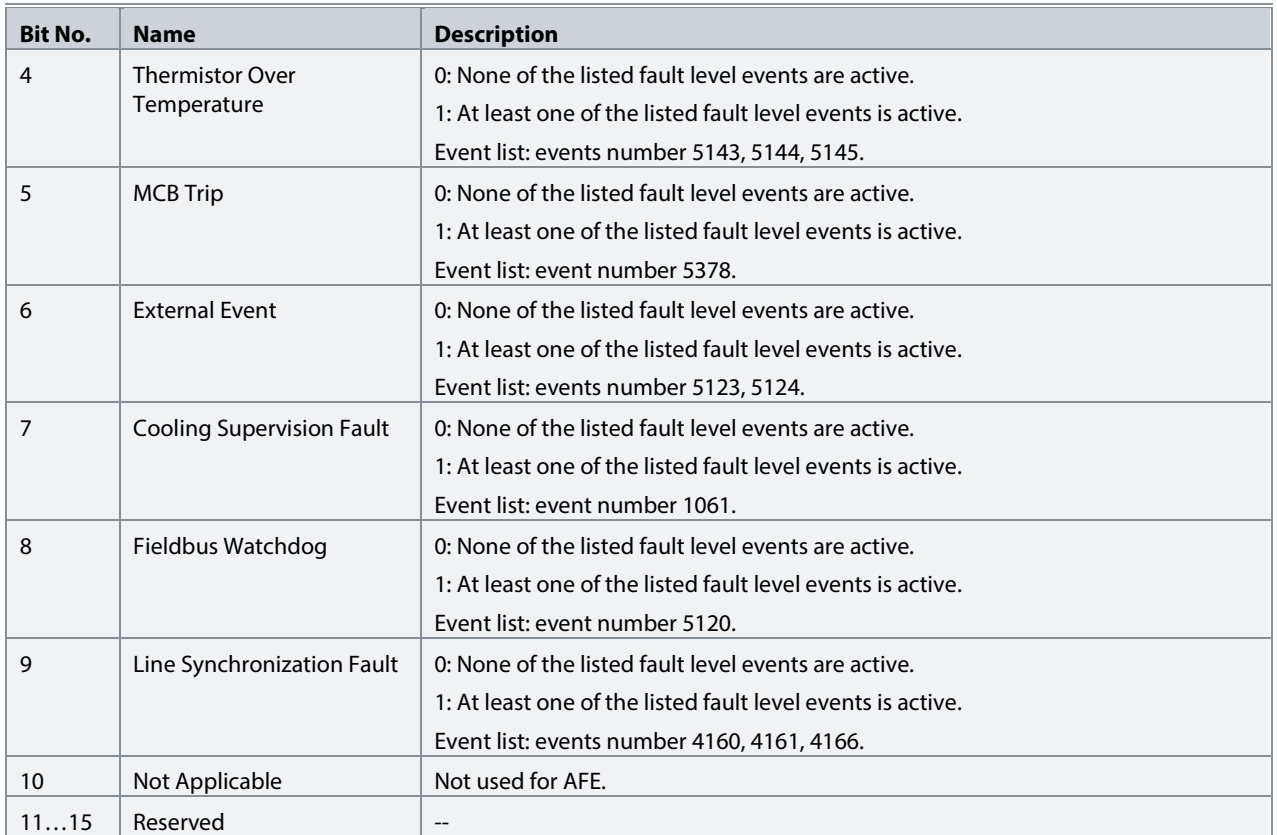

# **P1.1.8 Warning Status Word 1 No. 6203**

Shows the warning status word 1. The meaning of the bits is described in the following table.

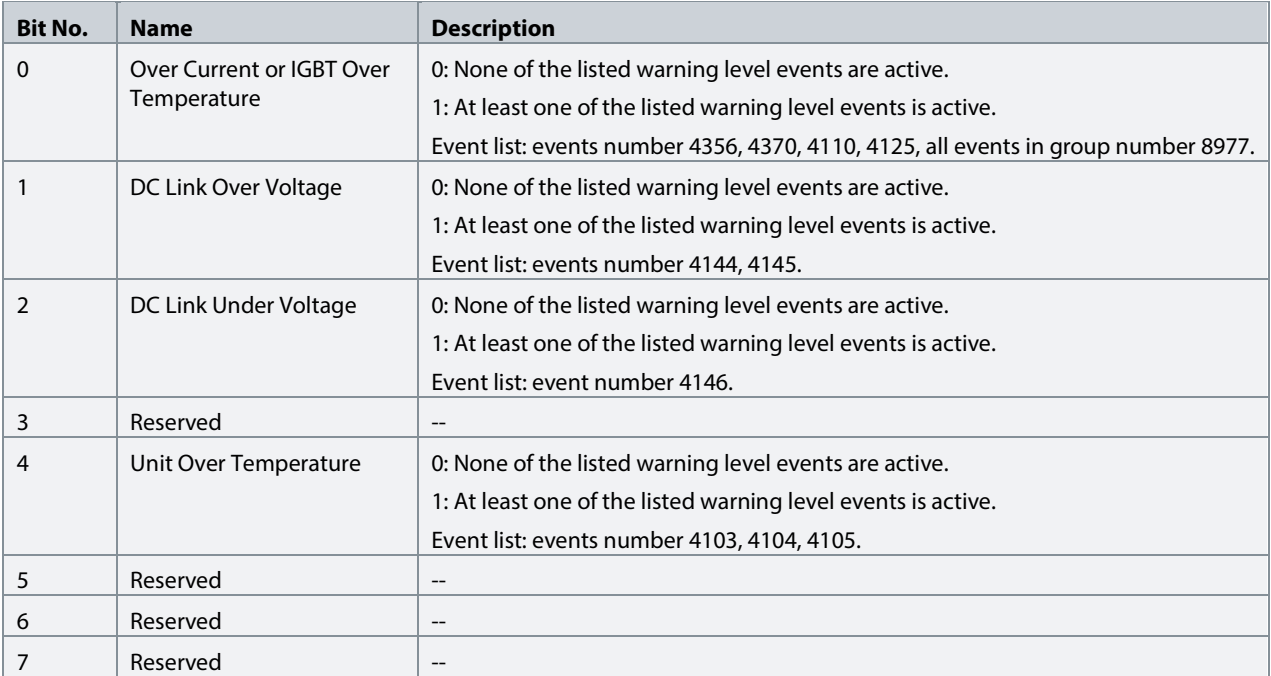

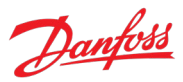

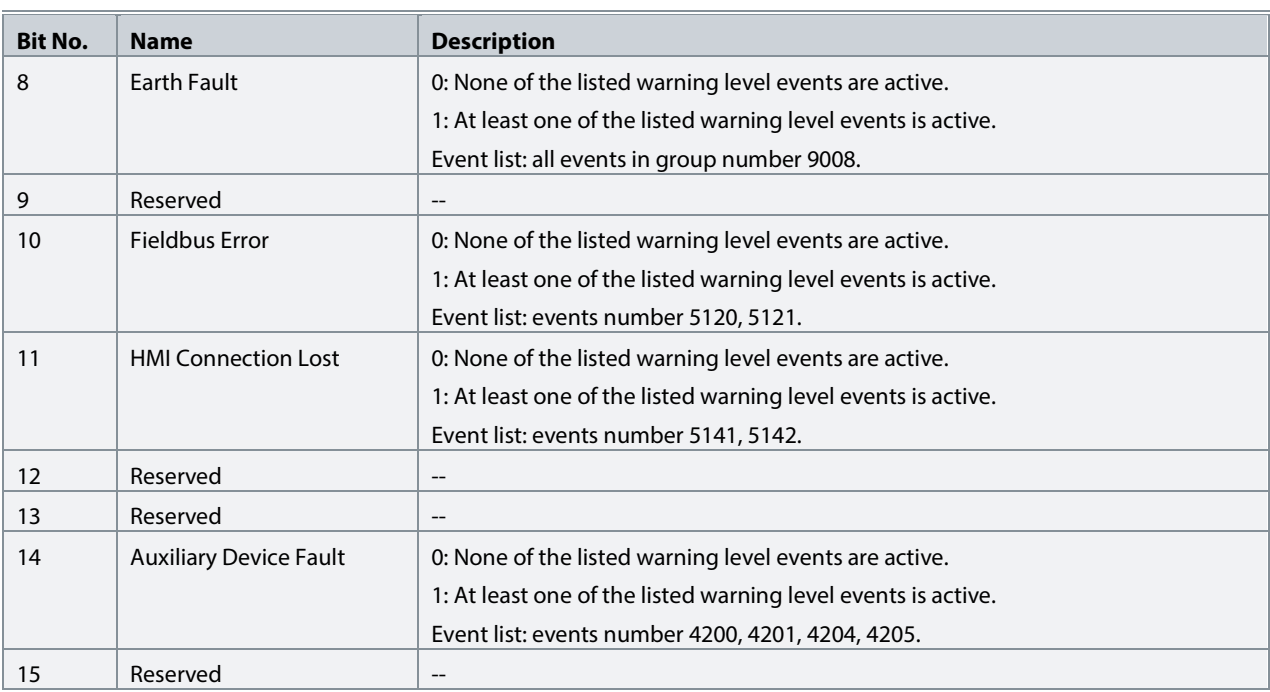

# **P1.1.9 Warning Status Word 2 No. 6204**

Shows the Warning Status Word 2. The meaning of the bits is described in the following table.

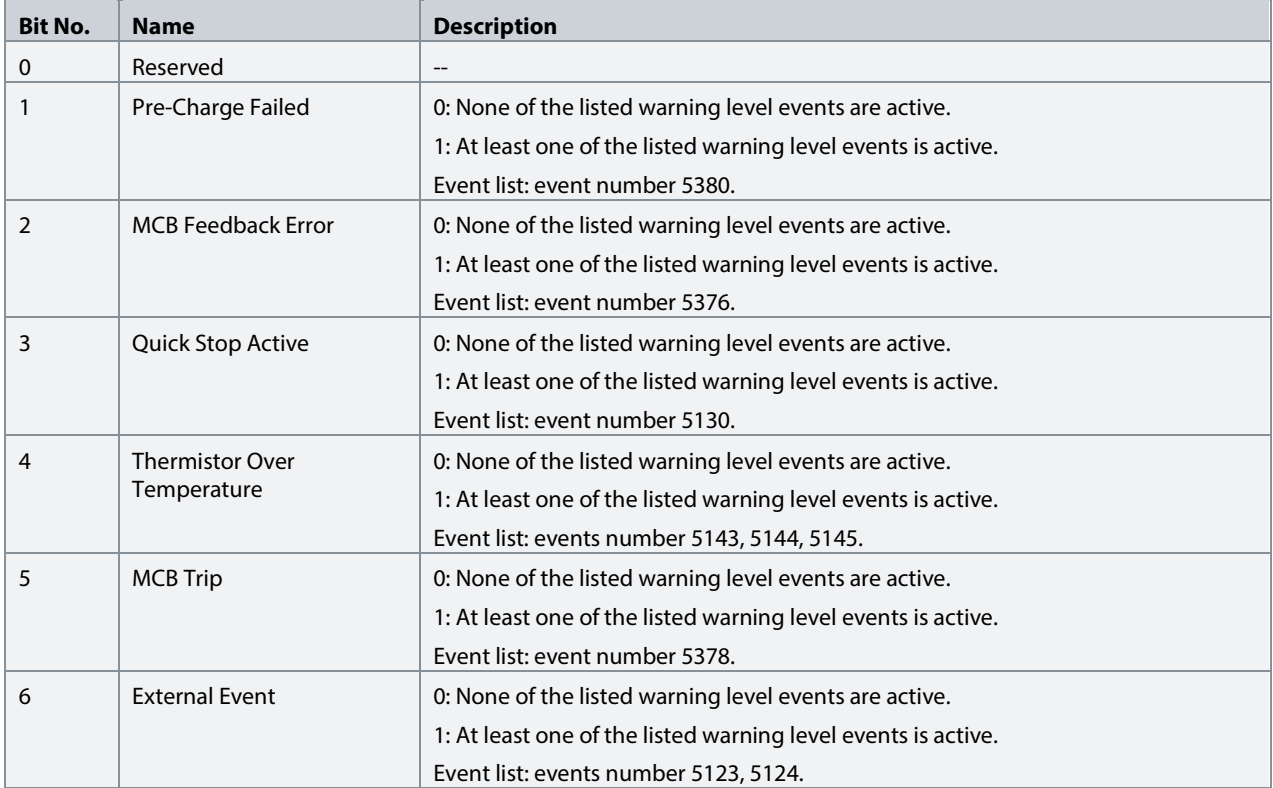

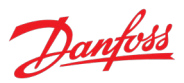

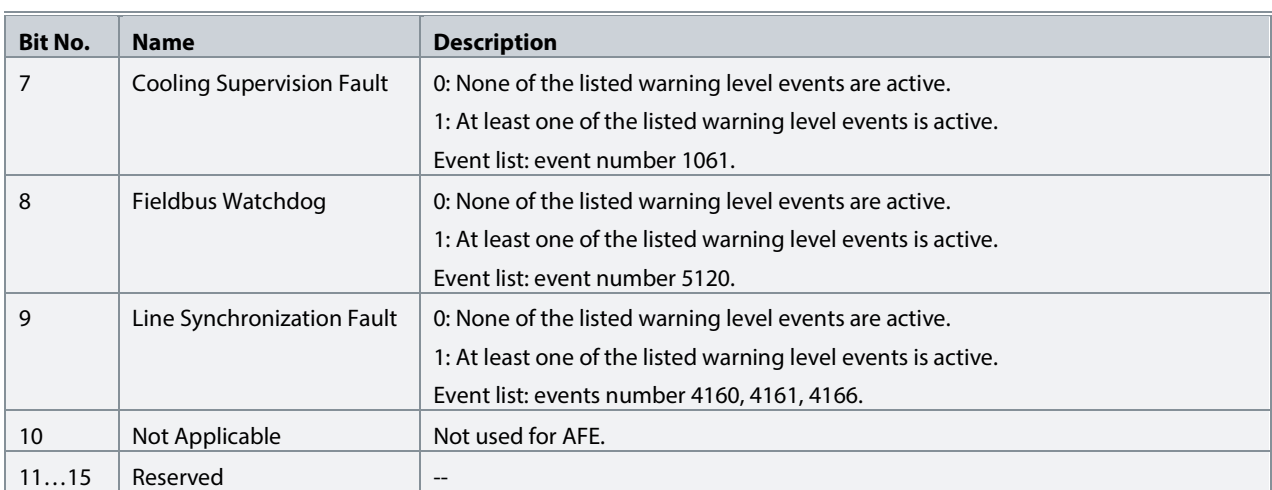

#### **P1.1.10** Last Fault Number No. 1610

Shows the number of the most recent active fault.

### **P1.1.11 Last Warning Number No. 1609**

Shows the number of the most recent active warning.

# **P1.1.12 Grid Ctrl. Status Word No. 6540**

Shows the current state of Grid Control Status Word. The meaning of the bits is described in the following table.

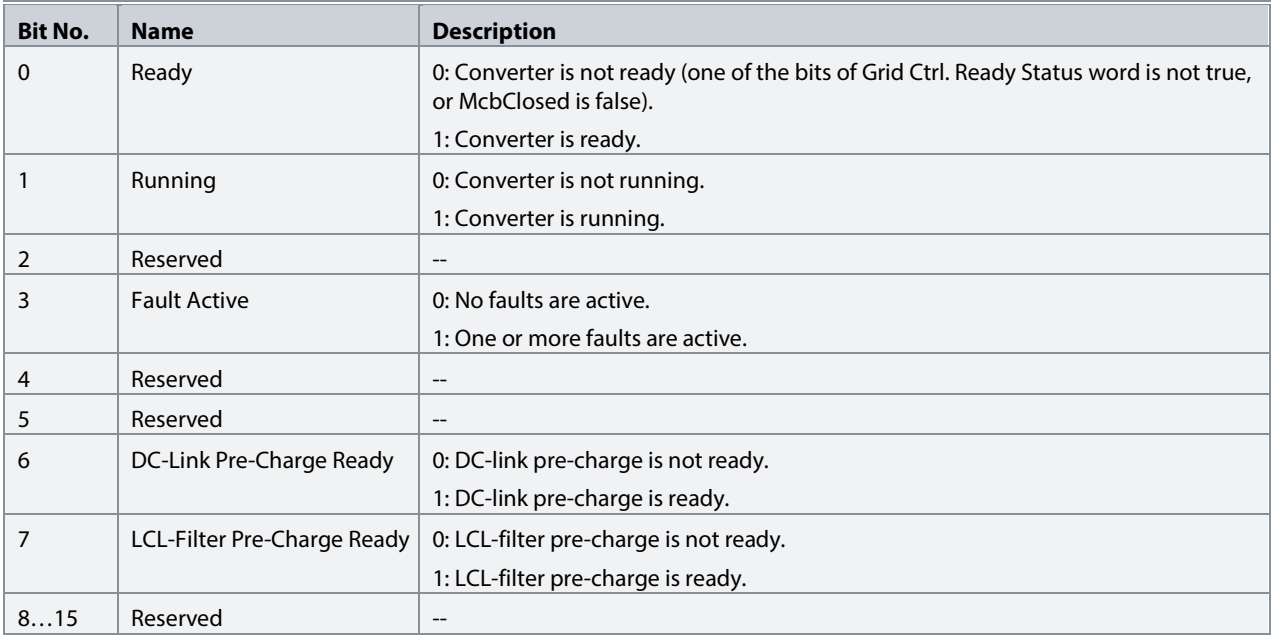

#### **P1.1.13 Grid Ctrl. Ready Status Word No. 5096**

Shows the current state of Grid Control Ready Status Word. The meaning of the bits is described in the following table.

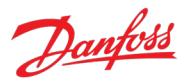

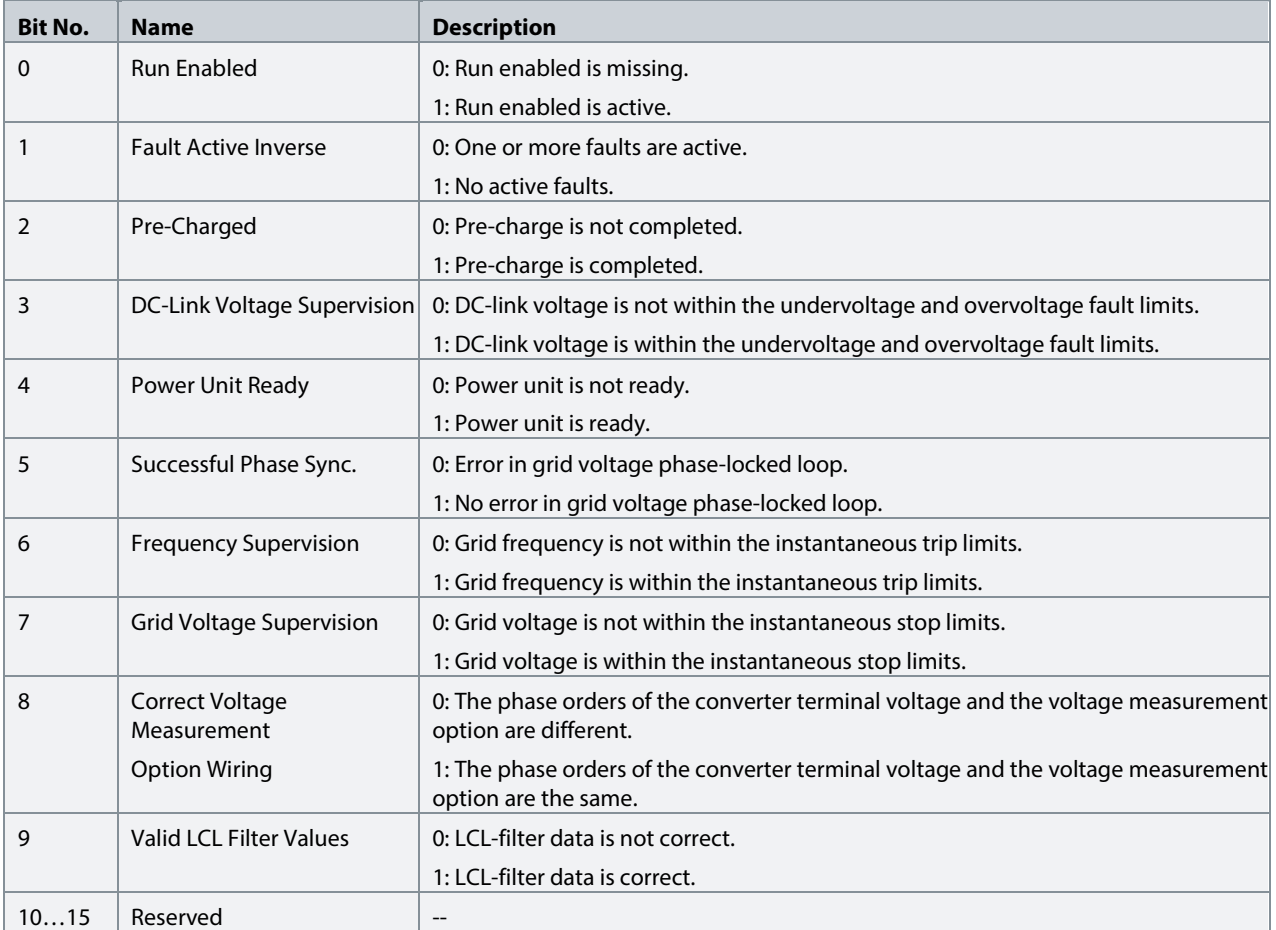

# **P1.1.14 Application Ready Status Word No. 6525**

Shows the status of the application in regards to the ability to start modulating.

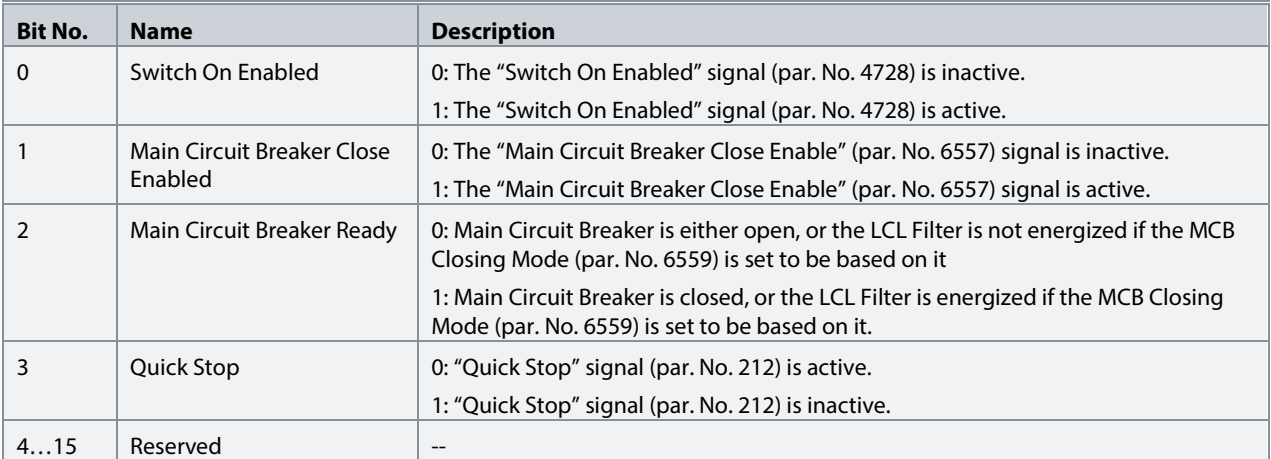

#### **7.2.2 Control Mode and Reference Monitoring**

#### **P1.2.1 Reactive Current Ref. No. 2875**

Reactive current reference in % of grid nominal current.

#### **P1.2.2 DC-link Voltage Ref. % Actual No. 6543**

Shows the actual DC-link voltage reference in % of the grid nominal voltage (peak amplitude).

#### **7.2.3 Limit Monitoring**

**P1.3.1 Current Limit (Actl.) No. 2882**

Grid total output current limit in % of the grid nominal current.

#### **P1.3.2 Neg. Active Current Limit (Actl.) No. 2878**

Shows the active current limit in negative direction in % of the grid nominal current. See parameter No. 2947 for sign convention to be used for positive current direction.

### **P1.3.3 Pos. Active Current Limit (Actl.) No. 2880**

Shows the active current limit in positive direction in % of the grid nominal current. See parameter No. 2947 for sign convention to be used for positive current direction.

#### **P1.3.4 Neg. Active Power Limit (Actl.) No. 2879**

Shows the active power limit in negative direction in % of the grid nominal power. See parameter No. 2947 for sign convention to be used for positive power direction.

### **P1.3.5 Pos. Active Power Limit (Actl.) No. 2881**

Shows the active power limit in positive direction in % of the grid nominal power. See parameter No. 2947 for sign convention to be used for positive power direction.

### **7.2.4 Start and Stop Monitoring**

**P1.4.1 Pre-Charge Active No. 6561** Shows when pre-charge is active.

### **P1.4.2 Pre-Charge Ready No. 6562**

Shows when pre-charge is ready.

### **P1.4.3 MCB Close Active No. 171**

Shows main circuit breaker close request.

### **P1.4.4 MCB Feedback No. 172**

Show Main circuit breaker close feedback.

### **7.2.5 Control Place Monitoring**

#### **P1.5.1 Active Control Place No. 113**

Shows the control place that controls the converter. The indication numbers are presented in the following table.

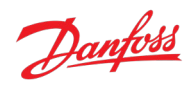

#### **iC7 Series Active Front End**

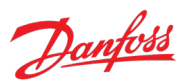

#### **Application Guide**

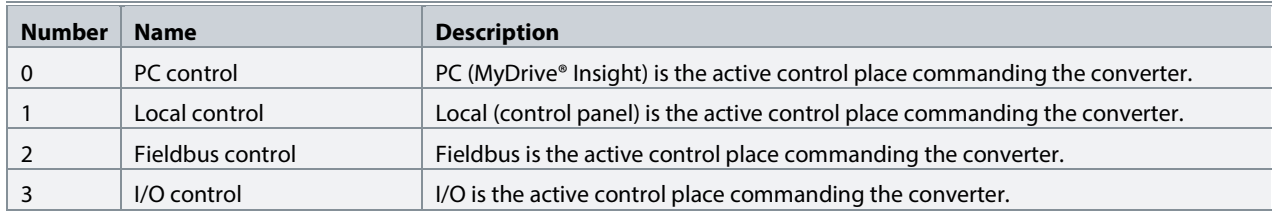

#### **P1.5.2 FB Forcing Requested No. 116**

Shows the status of the fieldbus control place forcing request.

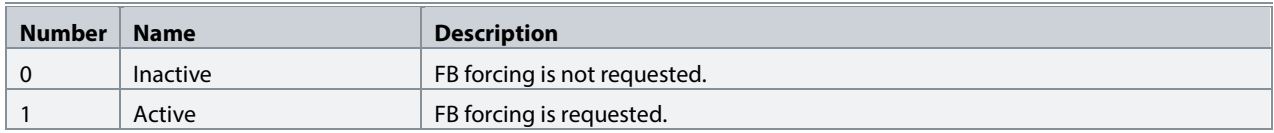

#### **P1.5.3 I/O Forcing Requested No. 117**

Shows the status of the I/O-control place forcing request.

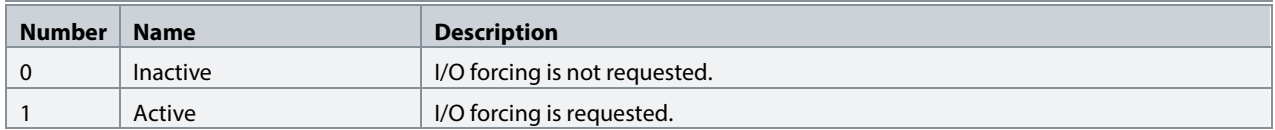

#### **P1.5.4 Local Control Forcing Requested No. 124**

Shows the status of the local control place forcing request (made from control panel REM/LOC button).

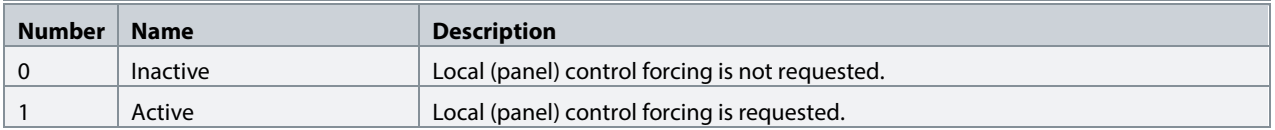

#### **7.2.6 Converter Output Monitoring**

**P1.6.1 Converter Output Current No. 9000** 

Shows the converter output current.

#### **P1.6.2 Converter Output Current % No. 9001**

Shows the converter output current in % of grid nominal current.

#### **P1.6.3 Converter Output Voltage No. 9005**

Shows the converter output voltage.

#### **7.2.7 Grid Monitoring**

#### **P1.7.1 Grid Frequency No. 9041**

Shows the actual grid frequency. If the converter is equipped with a voltage measurement option OC7V0 the frequency is measured via the option board. Otherwise, the frequency is measured from drive output terminals.

Danfoss

### **P1.7.2 Grid Voltage No. 9040**

Shows grid line-to-line voltage (RMS) at the point of common coupling. If the converter is equipped with a voltage measurement option OC7V0 the voltage is measured via the option board. Otherwise, the voltage is measured from drive output terminals.

### **P1.7.3 Grid Voltage Imbalance No. 9047**

Shows the grid voltage imbalance in %. A value greater than 3% may indicate grid problems.

#### **P1.7.4 Grid Current No. 9060**

Shows the current at the point of common coupling.

### **P1.7.5 Grid Current % No. 9061**

Shows the current at the point of common coupling in % of grid nominal current. The grid nominal current is defined in Grid Settings.

#### **P1.7.6 Grid Active Current % No. 9062**

Shows the active current in % of grid nominal current.

### **P1.7.7 Grid Reactive Current % No. 9063**

Shows the reactive current in % of grid nominal current.

#### **P1.7.8 Grid Active Power No. 9064**

Shows grid active power.

#### **P1.7.9 Grid Active Power % No. 9065**

Shows grid active power in % of grid nominal power.

### **P1.7.10 Grid Reactive Power % No. 9052**

Shows grid reactive power in % of grid nominal power.

#### **7.2.8 DC-Link Monitoring**

**P1.8.1 DC-link Voltage No. 9044** Shows the actual DC-link voltage.

#### **P1.8.2 DC-link Voltage % No. 6542**

Shows the actual DC-link voltage in % of the grid nominal voltage rectified value.

### **7.2.9 Converter Control Monitoring**

### **P1.9.1 Actual Switching Frequency No. 2923**

Shows the actual switching frequency. The actual switching frequency of the converter can vary because of some of the internal overriding functions (derating, for example). This value shows the actual switching frequency after the override functions.

### **P1.9.2 Modulation Index No. 5101**

Shows the modulation index, which is the ratio between the peak value of phase-to-phase voltage fundamental wave and DC-link voltage.

Danfoss

#### **P1.9.3 Control Unit Temperature No. 2952**

Shows the temperature of the control unit.

#### **7.2.10 Protection Monitoring**

#### **7.2.10.1 Measured Temp. Protection Status**

This group contains the readout values for the temperature values measured by the temperature sensors, which are connected to the temperature measurement option board OC7T0.

#### **P1.10.1.1 Protection 1 Temp. No. 5200**

Shows the temperature measured for the temperature protection.

#### **P1.10.1.2 Protection 2 Temp. No. 5201**

Shows the temperature measured for the temperature protection.

#### **P1.10.1.3 Protection 3 Temp. No. 5202**

Shows the temperature measured for the temperature protection.

#### **P1.10.1.4 Protection 4 Temp. No. 5203**

Shows the temperature measured for the temperature protection.

#### **P1.10.1.5 Protection 5 Temp. No. 5204**

Shows the temperature measured for the temperature protection.

#### **P1.10.1.6 Protection 6 Temp. No. 5205**

Shows the temperature measured for the temperature protection.

#### **P1.10.1.7 Protection 7 Temp. No. 5273**

Shows the temperature measured for the temperature protection.

#### **P1.10.1.8 Protection 8 Temp. No. 5274**

Shows the temperature measured for the temperature protection.

#### **P1.10.1.9 Protection 9 Temp. No. 5275**

Shows the temperature measured for the temperature protection.

#### **P1.10.1.10 Protection 10 Temp. No. 5276**

Shows the temperature measured for the temperature protection.

#### **7.2.11 Power Unit Monitoring**

#### **P1.11.1 Power Capacity No. 2836**

Shows the power capacity of the converter as a percentage. The value is derived from the number of active power units compared to the nominal power unit count of the converter.

#### **P1.11.2 Unit Nominal Voltage No. 2830**

Danfoss

Shows the nominal voltage setting as a result of the setting of parameter Unit Voltage Class (No. 2832).

### **P1.11.3 Unit Nominal Current No. 2831**

Shows the nominal current of the unit.

# **P1.11.4 Heat Sink Temperature No. 2950**

Shows the temperature of the power unit heat sink.

### **7.2.12 Cooling Fan Monitoring**

**P1.12.1 Main Fan Speed No. 2931**

Shows the speed of the main cooling fan.

### **P1.12.2 Internal Fan Speed No. 2926**

Shows the speed of the internal cooling fan.

# **7.2.13 Fieldbus Process Data Monitoring**

# **P1.13.1 Fieldbus Control Word No. 1335**

Shows the fieldbus control word process data signal value. Se[e 2.3.1](#page-21-0) [Fieldbus Control Word and Bit](#page-21-0)  [Description](#page-21-0) for further information.

#### **P1.13.2 FB Status Word No. 1307**

Shows the fieldbus status word process data signal value. Se[e 2.3.2](#page-22-0) [Fieldbus Status Word and Bit](#page-22-0)  [Description](#page-22-0) for further information.

### **P1.13.3 FB DC-link Voltage Ref. No. 6533**

Shows the incoming fieldbus process data DC-link voltage reference in % of the grid nominal voltage (peak amplitude).

### **7.3 G2 Parameters**

This group houses most of the converter settings.

### **7.3.1 Basic Parameters**

This group contains a collection of the basic parameters needed to get the converter operational. Grid nominal values, converter nominal values, feedback sources for grid and filter voltages, overload mode, current/power positive direction and paralleling synchronization handling are configured in this group.

### **P2.1.1 Grid Nominal Frequency No. 6536**

Set the nominal grid voltage frequency for grid control in Hz.

### **P2.1.2 Grid Nominal Voltage No. 6537**

Set the nominal grid voltage for grid control in V. It is automatically updated if parameter Unit Voltage Class (No. 2832) is changed.

Danfoss

# **P2.1.3 Grid Nominal Current No. 6538**

Set the nominal grid current for grid control.

### **P2.1.4 Grid Voltage Feedback Source No. 6539**

Set the grid external voltage measurement configuration. Informs whether grid voltage measurement can be used in grid control. AFE can use the grid voltage feedback for the following operations:

- o monitoring of the grid voltage and frequency
- o to help AFE to better handle grid voltage dips without tripping
- o to help AFE to better handle resonance damping (in some special scenarios)

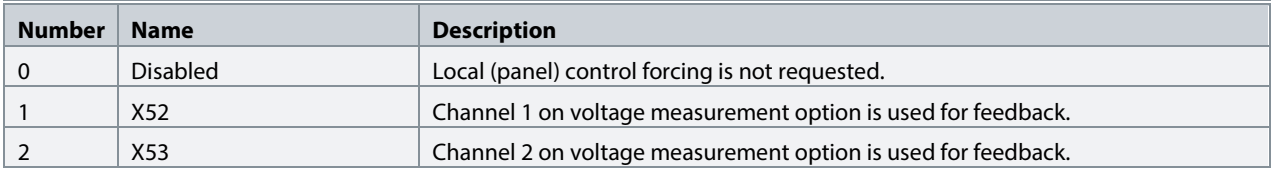

#### **NOTICE**

This function requires that a voltage measurement option board (OC7V0) is installed in the converter.

# **P2.1.5 Filter Voltage Feedback Source No. 6541**

Set the filter external voltage measurement configuration. Informs whether filter voltage measurement can be used in grid control.

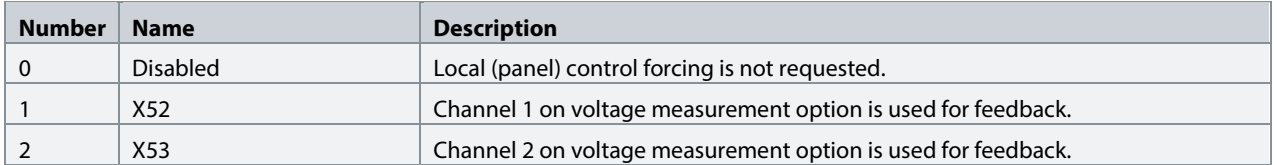

AFE can use the voltage feedback for the line filter (LCL) energization. AFE can charge the filter capacitors and synchronize to the voltage measured from the other side of the main circuit breaker. This way the inrush currents and voltage transients typically occurring after the breaker closes are effectively avoided.

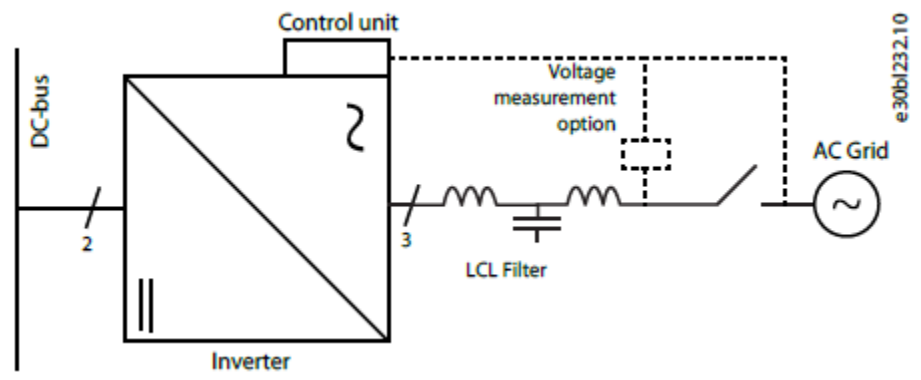

*Figure 49. AFE with filter voltage feedback and grid voltage feedback measured by Voltage Measurement option.*

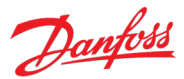

#### **NOTICE**

This function requires that a voltage measurement option board (OC7V0) is installed to the converter.

#### **P2.1.6** Unit Voltage Class No. 2832

Select the unit voltage class to optimize the performance of the converter. Each power unit is rated for a wide voltage range which the converter can operate in. This parameter is used to specify a narrower band within that range to determine optimized values for the unit's nominal voltage and current. Set this parameter according to the AC mains voltage. The selected voltage class can be seen from readout parameter Unit Nominal Voltage (No. 2830)

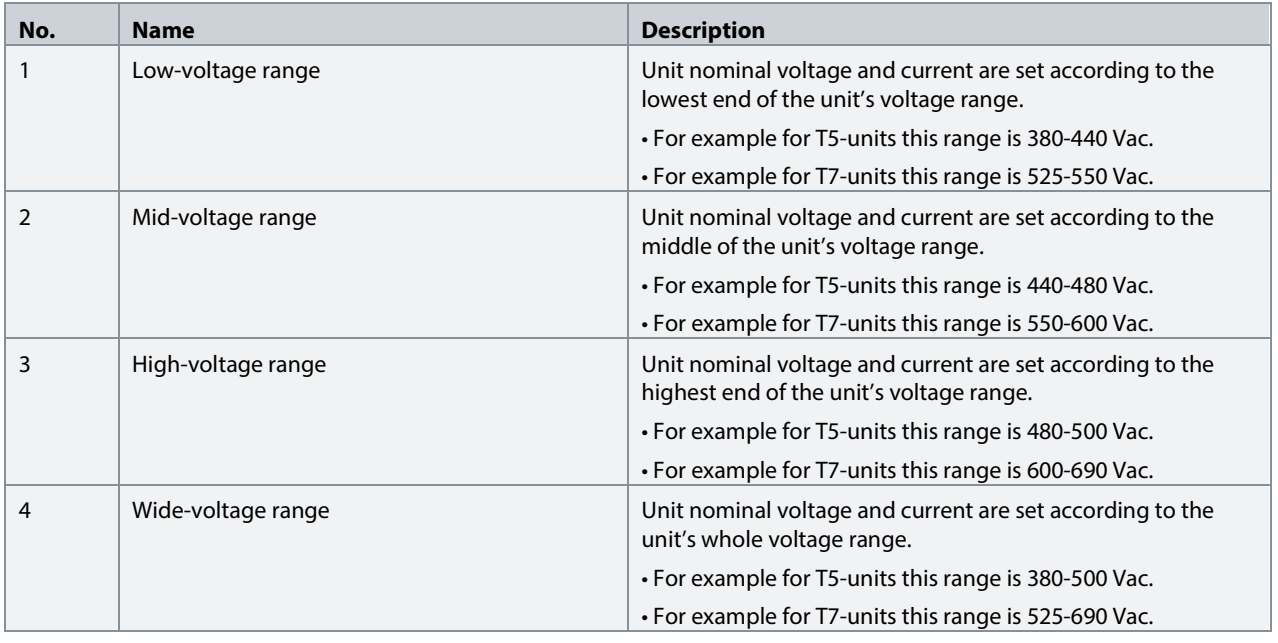

#### **P2.1.7 Overload Mode No. 2833**

Select the overload mode. Overloading mode selects an overtemperature protection profile for the converter, effecting current limits and protection activation times. With a higher overloading mode, the converter operates in a greater degree of overloading before protections take effect. Specific limits and activation delays depend on the conditions.

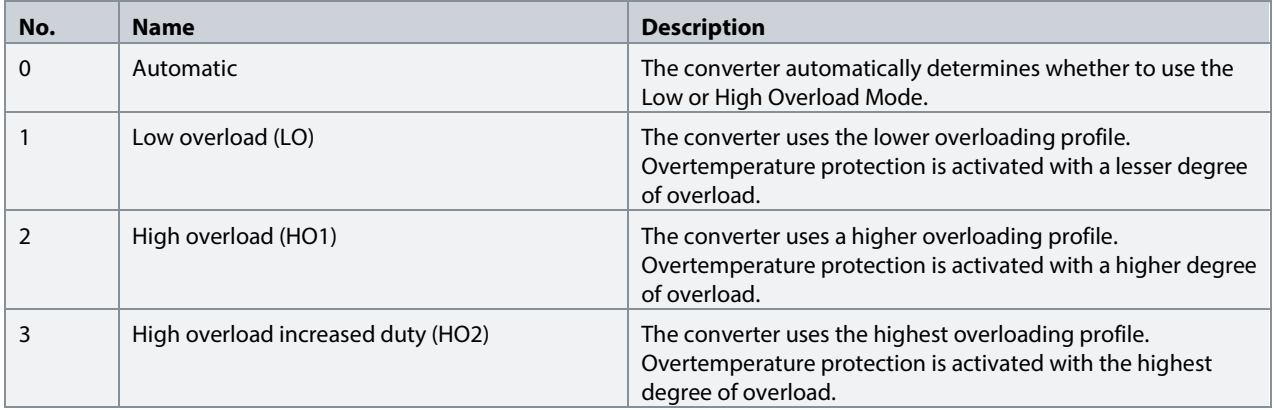

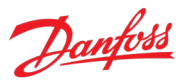

# **P2.1.8 Current/Power Positive Direction No. 2947**

Select the sign convention to be used for current and power.

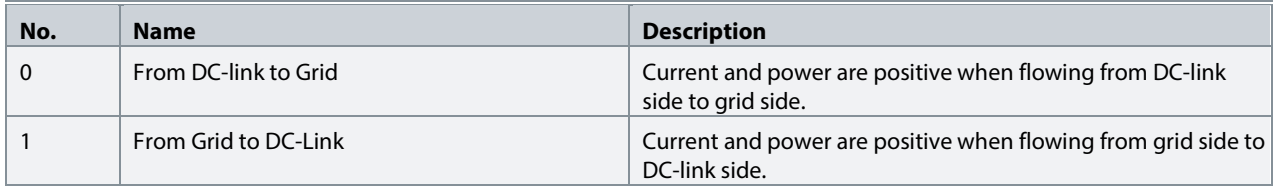

#### P2.1.9 Paralleling Sync. Mode No. 9654

Enable synchronization controller for parallel-connected converters without galvanic isolation to reduce circulating common mode current.

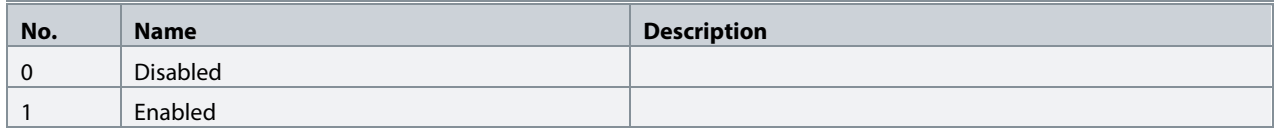

# **7.3.2 Control Mode and References**

This group contains parameters for configuring the control mode and references for the converter.

### **7.3.2.1 Grid Current Reference**

### **P2.2.1.1 Reactive Current Ref. No. 233**

Set the reactive current reference in % of grid nominal current.

### **7.3.2.2 DC-Link Voltage Reference**

### **P2.2.2.1 DC-link Voltage Ref. Source No. 2916**

Select the source for the DC-link voltage reference. The source of the DC-link voltage reference does not follow the control place selection.

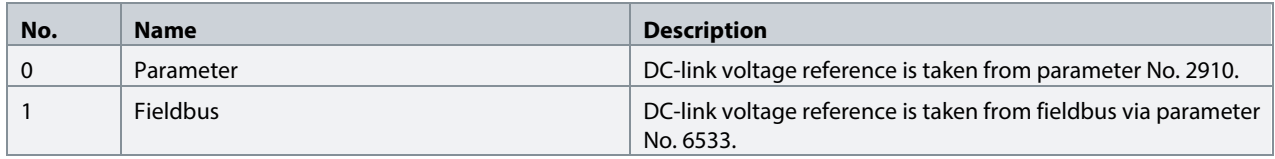

### **P2.2.2.2 DC-link Voltage Ref. No. 2910**

Set the DC-link voltage reference. Select the reference mode with parameter No. 2888.

#### **P2.2.2.3 DC-link Voltage Droop Gain No. 2912**

Set the DC-link voltage drooping gain; change of DC voltage reference per (active) current change. Refer to chapter [2.1.1](#page-8-0) [General Features](#page-8-0) and the subchapter Paralleling AFEs for additional information regarding DC-link voltage drooping.

### **P2.2.2.4 DC-link Voltage Ref. Filter Tc No. 2894**

Danfoss

Set the DC-link voltage reference low pass filter time constant.

#### **P2.2.2.5 DC-link Voltage Ref. Float Filter Tc No. 2895**

Filtering time constant of actual grid voltage when floating reference is used.

#### P2.2.2.6 DC-link Voltage Ref. Mode No. 2888

DC link voltage reference mode selection. This parameter selects the representation of the DC-link Voltage Reference parameter (No. 2910).

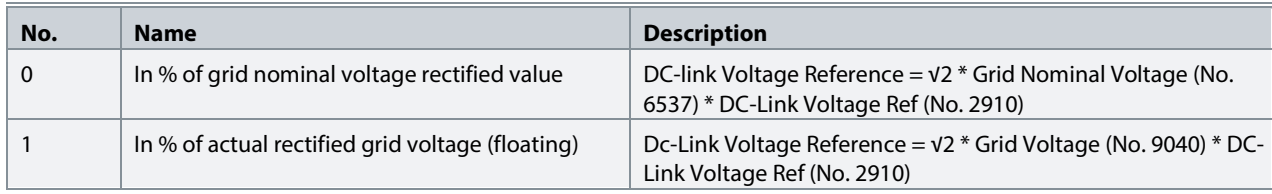

#### **7.3.3 Limits**

This group contains parameters for configuring different limits for the converter.

#### **7.3.3.1 Grid Current Limit**

### **P2.3.1.1 Neg. Active Current Limit No. 2855**

Set the active current limit in negative direction in % of the grid nominal current.

#### **P2.3.1.2 Pos. Active Current Limit No. 2858**

Set the active current limit in positive direction in % of the grid nominal current.

#### **7.3.3.2 Grid Power Limit**

### **P2.3.2.1 Neg. Active Power Limit No. 2862**

Set the active power limit in negative direction in % of the grid nominal power.

#### **P2.3.2.2 Pos. Active Power Limit No. 2865**

Set the active power limit in positive direction in % of the grid nominal power.

#### **7.3.4 Digital and Analog Inputs**

#### **7.3.4.1 Digital Inputs**

This group is a collection of all the digital input sink selection parameters. All these parameters have the following options:

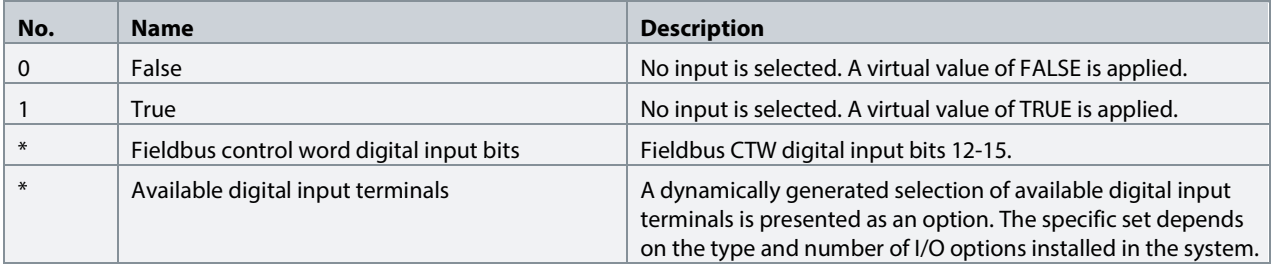

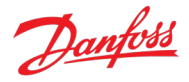

# **P2.4.1.1 Run Enable Input No. 103**

Select a digital input for enabling the converter to run. This signal must be active for the converter to be in the ready state. If the signal is deactivated while the converter is running, the converter stops modulating immediately.

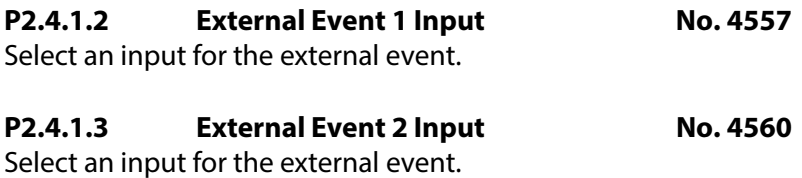

### **P2.4.1.4 Cooling Monitor Input No. 2400**

Select the input for the negated cooling monitor signal.

### **P2.4.1.5 Force I/O Control Input No. 4513**

Select an input terminal for forcing the control place to I/O.

#### **P2.4.1.6 Force FB Control Input No. 4511**

Select an input terminal for forcing the control place to Fieldbus.

#### **P2.4.1.7 I/O Start Input No. 200**

Set the input source for starting the unit when the active control place is I/O Control.

### **P2.4.1.8 I/O Stop Input No. 201**

Set the input source for stopping the unit when the active control place is I/O Control. It is activated when the input becomes LOW, FALSE or 0.

#### **P2.4.1.9 I/O Reset Input No. 203**

Select the input source for the reset command for when the converter operates in I/O control.

#### **P2.4.1.10 Switch On Enable Input No. 4728**

Select a digital input to allow the converter to perform DC-link pre-charging, close the main circuit breaker and to enter running state. If this signal becomes low all these actions are prevented or interrupted and the MCB is opened if closed.

#### **P2.4.1.11 Pre Charge Request Inp. No. 6567**

Set the digital input for the pre-charge request.

# **P2.4.1.12 MCB Close Enable Input No. 6557**

Set the digital input for main circuit breaker closing enable.

# **P2.4.1.13 MCB Feedback Close Input No. 6552**

Set the digital input for main circuit breaker closing feedback.

### **P2.4.1.14 MCB Feedback Open Input No. 6553**

Set the digital input for main circuit breaker opening feedback.

# **P2.4.1.15 MCB Tripped Input No. 6554**

Set the digital input for main circuit breaker tripped feedback.

### **P2.4.1.16 Quick Stop Input No. 212**

Select an input terminal for the Quick Stop. It is activated when the input becomes LOW, FALSE or 0.

## **P2.4.1.17 Quick Stop Input 2 No. 5104**

Select an input terminal for the Quick Stop. It is activated when the input becomes LOW, FALSE or 0.

#### P2.4.1.18 Input Section Overtemp. Input No. 5310

Select an input terminal for the mains input section overtemperature event. It is activated when the input becomes LOW, FALSE or 0.

### **7.3.5 Digital and Analog Outputs**

#### **7.3.5.1 Digital Outputs**

This group is a collection of all the digital output sink selection parameters. All these parameters have the following options:

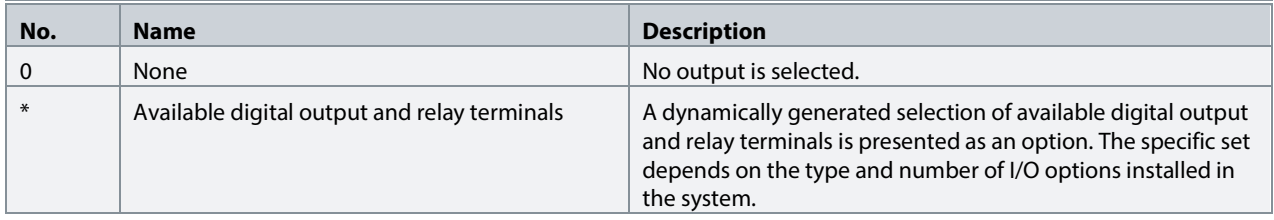

### **P2.5.1.1 Ready Output No. 205**

Select an output for the Ready-signal.

### **P2.5.1.2 Run Output No. 206**

Select an output for the Run-signal.

### **P2.5.1.3 Static Fault Output No. 208**

Select an output for the Static Fault Active-signal.

### **P2.5.1.4 Static Warning Output No. 209**

Select an output for the Static Warning Active-signal.

### **P2.5.1.5 Toggling Fault Output No. 5180**

Select an output for the Toggling Fault-signal. This signal goes down for 1 second whenever a new fault is registered while another fault was already active.

### **P2.5.1.6 Toggling Warning Output No. 5181**

Select an output for the Toggling Warning-signal. This signal goes down for 1 second whenever a new warning is registered while another warning was already active.

### **P2.5.1.7 FB CTW Bit 12 Output No. 5193**

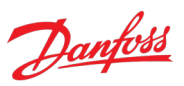

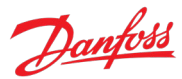

Select an output for the status of the fieldbus control word bit 12.

#### **P2.5.1.8 FB CTW Bit 13 Output No. 5194**

Select an output for the status of the fieldbus control word bit 13.

# **P2.5.1.9 FB CTW Bit 14 Output No. 5198**

Select an output for the status of the fieldbus control word bit 14.

#### **P2.5.1.10 FB CTW Bit 15 Output No. 5191**

Select an output for the status of the fieldbus control word bit 15.

#### **P2.5.1.11 DC-link Voltage Superv. Output No. 5157**

Select an output for the status of the DC-link Voltage Supervision. Output is activated when the DClink voltage exceeds Param. DC-link Voltage Superv. Limit (No. 5158).

### **P2.5.1.12 DC-link Voltage Superv. Limit No. 5158**

Set the DC-link Voltage Supervision Limit for monitoring the DC-link Voltage with a digital output (No. 5157).

#### **P2.5.1.13 Local Control Active Output No. 5178**

Select an output terminal indicating that the converter is in local control.

### **P2.5.1.14 I/O Control Active Output No. 5177**

Select an output terminal indicating that the converter is in I/O control.

### **P2.5.1.15 Fieldbus Control Active Output No. 5197**

Select an output terminal indicating that the converter is in fieldbus control.

#### **P2.5.1.16 Active Event 1 Output No. 5189**

Select an output for monitoring the event activation status (output high = event active).

### **P2.5.1.17 Event 1 Number No. 5188**

Set the number of the event to be assigned for Active Event 1 output.

#### **P2.5.1.18 Active Event 2 Output No. 5190**

Select an output for monitoring the event activation status (output high = event active).

### **P2.5.1.19 Event 2 Number No. 5290**

Set the number of the event to be assigned for Active Event 2 output.

### **P2.5.1.20 No Warning Output No. 217**

Select an output for the No Warning Active-signal.

### **P2.5.1.21 No Fault Output No. 218**

Select an output for the No Fault Active-signal.

# Danfoss

# **P2.5.1.22 Local Control Forcing Requested Output No. 125**

Select an output terminal for the indication that the control place forcing to Local Control has been requested with REM/LOC button of control panel (output high = requested).

#### **P2.5.1.23 I/O Forcing Requested Output No. 121**

Select an output terminal for the indication that the control place forcing to I/O Control has been requested (output high = requested).

### **P2.5.1.24 FB Forcing Requested Output No. 120**

Select an output terminal for the indication that the control place forcing to Fieldbus Control has been  $requested (output high = requested).$ 

#### **7.3.5.2 Analog Outputs**

This group is a collection of all the analog output terminal selection parameters of the converter. All these parameters have the following options:

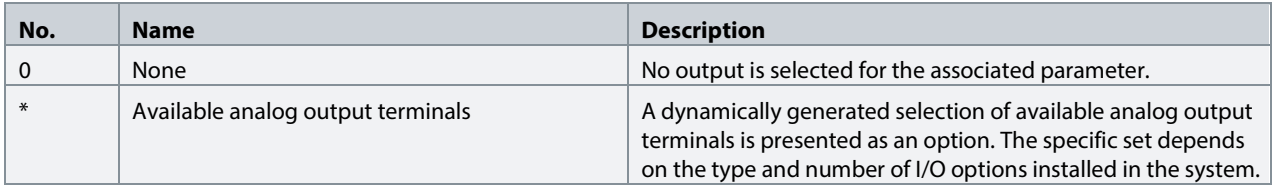

### **P2.5.2.1 Output Current Output No. 2453**

Select an analog output for the output current %. Scaling:

- $\bullet$  -200% = Terminal Minimum Value
- 200% = Terminal Maximum Value

### **P2.5.2.2 Absolute Active Power Output No. 2456**

Select an analog output for the grid active power %. Scaling:

- 0% = Terminal Minimum Value
- 100% = Terminal Maximum Value

### **P2.5.2.3 Active Power Output No. 2455**

Select an analog output for the grid active power (kW). Define the scaling with parameters No. 2458 and 2459.

#### **P2.5.2.4 Active Power Output Max. No. 2458**

Set the maximum active power value for analog output scaling maximum.

#### **P2.5.2.5 Active Power Output Min. No. 2459**

Set the minimum active power value for analog output scaling minimum.

### **P2.5.2.6 DC-link Voltage Output No. 2454**

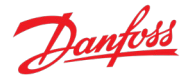

Select an analog output for the DC-link voltage %. Define the scaling with parameters No. 2460 and 2461.

#### **P2.5.2.7 DC-link Voltage Output Max. No. 2460**

Set the maximum DC-link voltage value for analog output scaling maximum.

#### **P2.5.2.8 DC-link Voltage Output Min. No. 2461**

Set the minimum DC-link voltage value for analog output scaling minimum.

#### **P2.5.2.9 Main Fan Speed Output No. 2462**

Select an analog output for the main fan speed signal. Define the scaling with parameters No. 2463 and 2464.

#### **P2.5.2.10 Main Fan Speed Output Max. No. 2463**

Set the maximum main fan speed value for analog output scaling maximum.

#### **P2.5.2.11 Main Fan Speed Output Min. No. 2464**

Set the minimum main fan speed value for analog output scaling minimum.

### **7.3.6 Start and Stop Settings**

#### **7.3.6.1 Start Settings**

This group contains parameters for start related settings. For general information about starting the unit, refer to sectio[n 2.2](#page-12-0) [Start and Stop Sequence.](#page-12-0)

#### **P2.6.1.1 Start Delay No. 4718**

Set a delay to start the converter. This delay is applied after all "Ready to Run" conditions have been met (check parameter No. 6525).

#### P2.6.1.2 **Run Enable Input** No. 103

Select a digital input for enabling the converter to run. This signal must be active for the converter to be in the ready state. If the signal is deactivated while the converter is running, the converter stops modulating immediately.

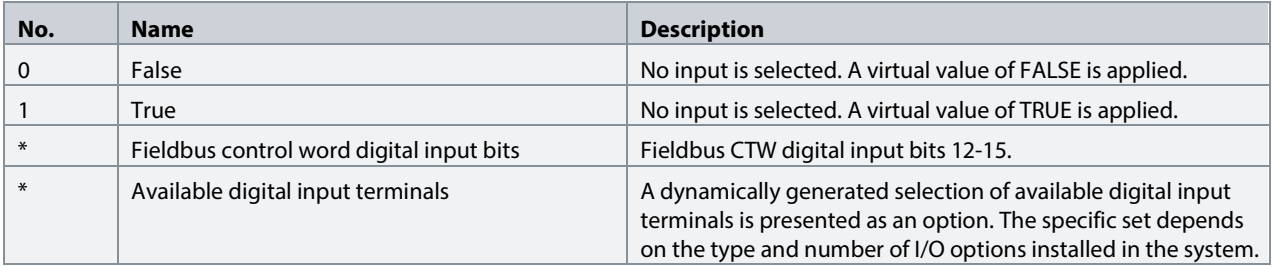

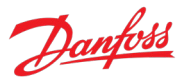

# **P2.6.1.3 Switch On Enable Input No. 4728**

Select a digital input to allow the converter to perform DC-link pre-charging, close the main circuit breaker and to enter running state. All these actions are prevented or interrupted if this signal becomes low.

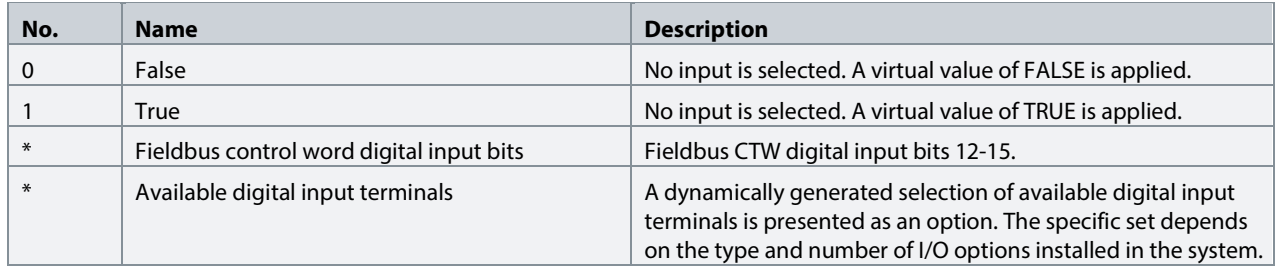

### **7.3.6.2 Quick Stop**

The Quick Stop function can be used as a special stop method in exceptional situations, for instance in emergencies. With parameters No. 212 and No. 5104, the operator can select two inverted inputs for activating this function. Besides these inputs the operator can also give a quick stop command via fieldbus control word bit 2.

Quick Stop can also be configured to trigger an event, the type of which the operator can configure with parameter No. 4587. Note that the quick stop command is a separate function from the quick stop event.

#### **NOTICE**

Once activated, Quick Stop blocks starting, until all active start commands are removed. In other words, a new start command is always required after a Quick Stop.

Quick Stop is not a Functional Safety feature.

### P2.6.2.1 **Quick Stop Input No. 212**

Select an input terminal for the Quick Stop. The functionality is inverted so Quick Stop is activated when the input becomes low.

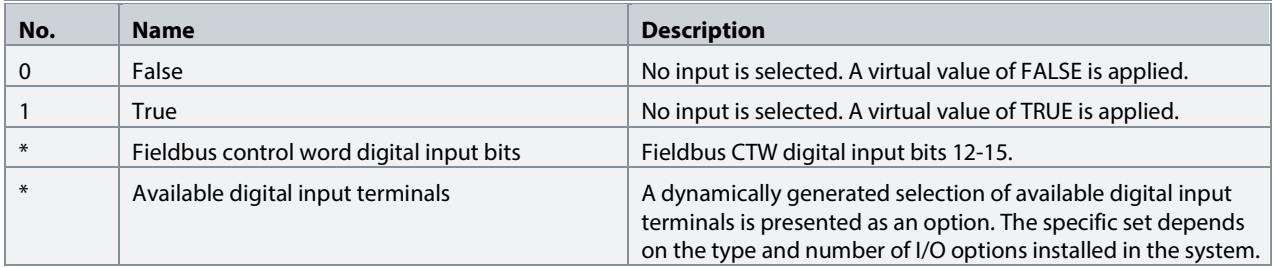

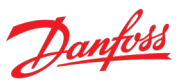

# **P2.6.2.2 Quick Stop Input 2 No. 5104**

Select a second input terminal for Quick Stop. The functionality is inverted so quick stop is activated when the input becomes low.

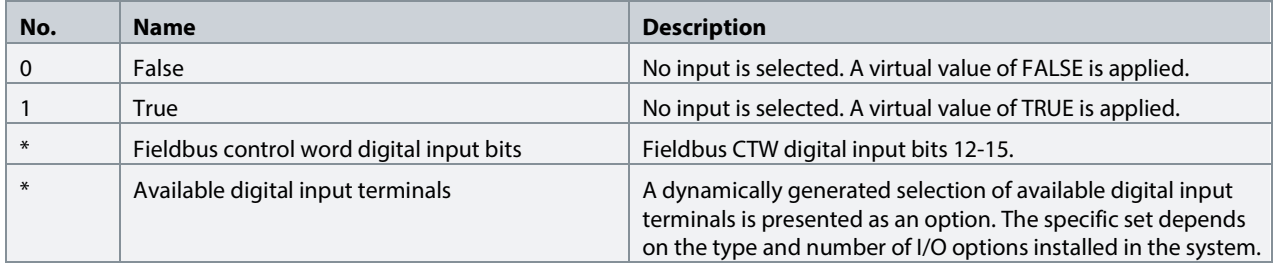

# **P2.6.2.3 Quick Stop Response No. 4587**

Select the response to a Quick Stop event. The converter stops regardless of the event setting.

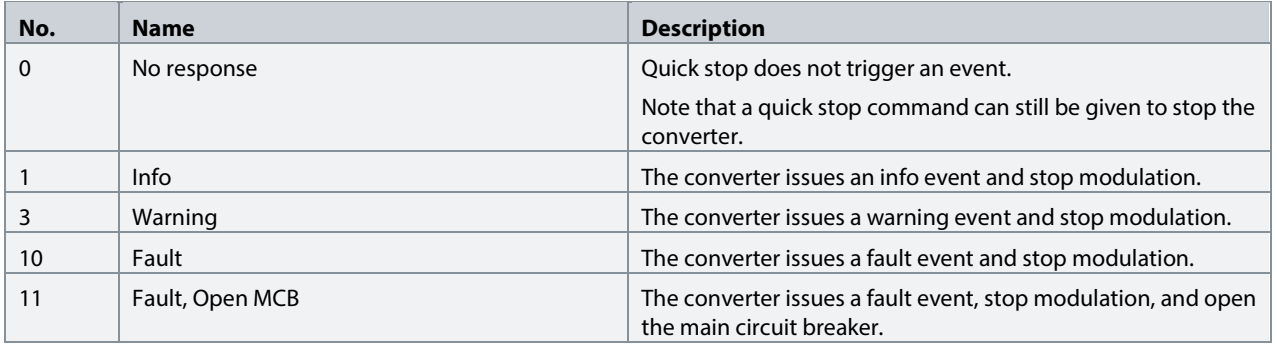

### **7.3.6.3 Pre Charge**

This group contains parameters for pre-charge related settings. For general information about precharging the unit, refer to section [2.2](#page-12-0) [Start and Stop Sequence.](#page-12-0)

### **P2.6.3.1 Pre-Charge Request Output No. 6563**

Set the pre-charge command digital output.

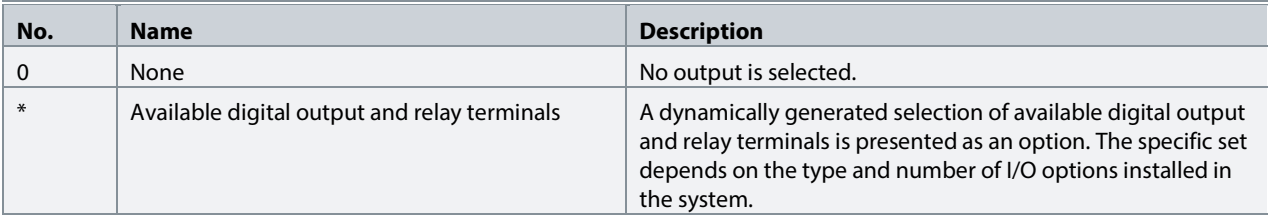

# **P2.6.3.2 Pre-Charge Ready Level No. 6566**

Set the DC-link voltage level in % of nominal voltage above which the pre-charge becomes ready.

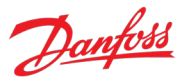

# **P2.6.3.3 Pre Charge Request Inp. No. 6567**

Set the digital input for the pre charge request.

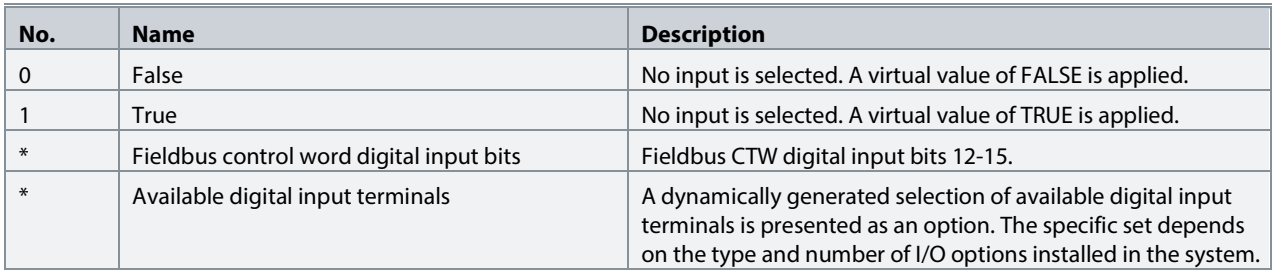

### **P2.6.3.4 Pre-charge Allowed Output No. 6569**

Set the digital output terminal for pre-charge allowed.

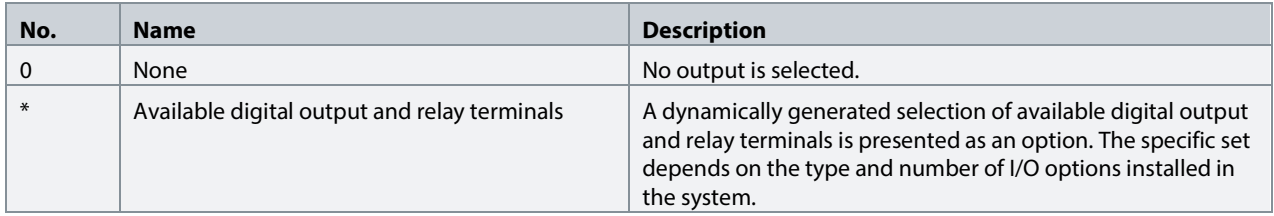

# **P2.6.3.5 Pre-Charge Allowed Level No. 5510**

Set the level (DC Voltage in % of the nominal dc voltage) below which pre-charge is allowed.

### **7.3.6.4 Main Circuit Breaker**

The main circuit breaker control allows the operator to open, close, and monitor the main circuit breaker installed between the converter and the grid.

### **P2.6.4.1 MCB Close Output No. 6551**

Set the digital output for the main circuit breaker closing command.

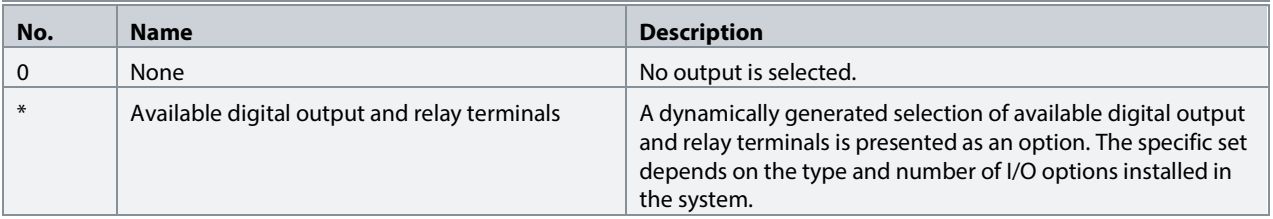

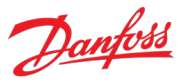

# **P2.6.4.2 MCB Feedback Close Input No. 6552**

Set the digital input for main circuit breaker closed-status feedback.

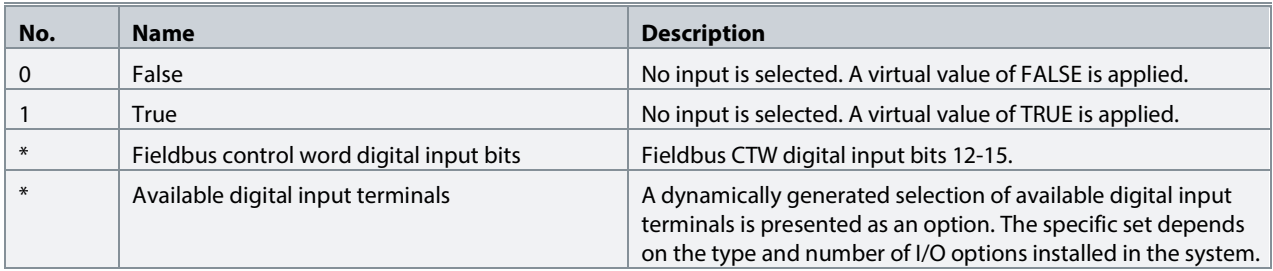

#### **P2.6.4.3 MCB Feedback Open Input No. 6553**

Set the digital input for the main circuit breaker open-status feedback.

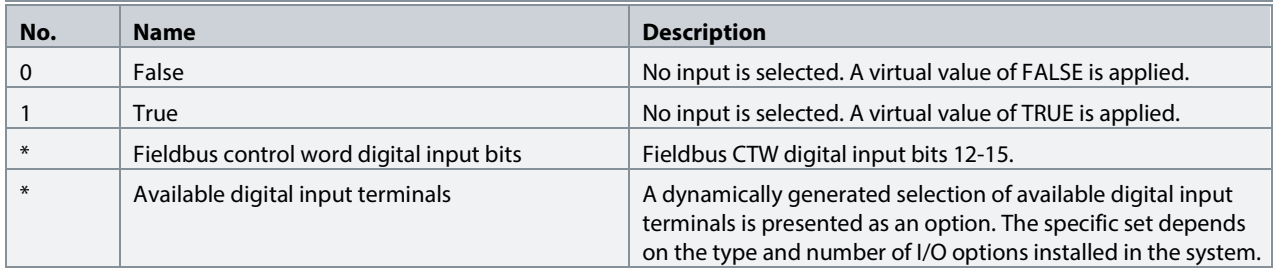

# **P2.6.4.4 MCB Tripped Input No. 6554**

Set the digital input for main circuit breaker tripped feedback.

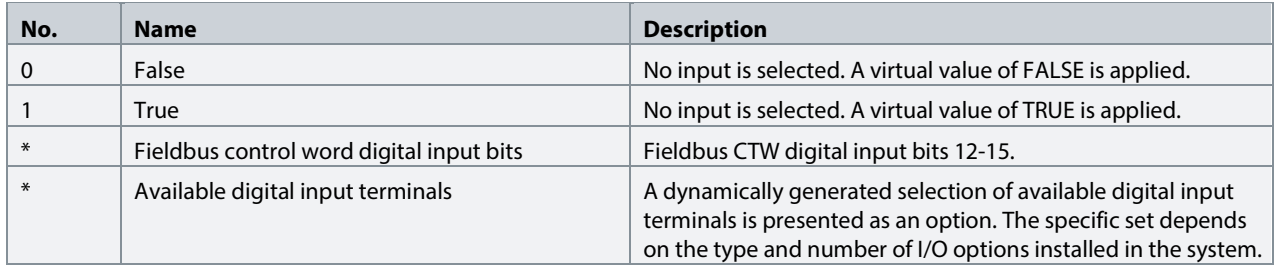

# **P2.6.4.5 MCB Close Pulse Output No. 6555**

Set the digital output for main circuit breaker closing pulse command.

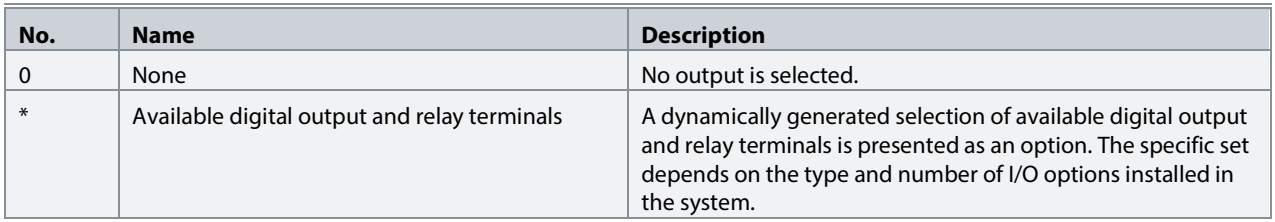

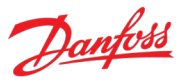

# **P2.6.4.6 MCB Open Pulse Output No. 6556**

Set the digital output for main circuit breaker opening pulse command.

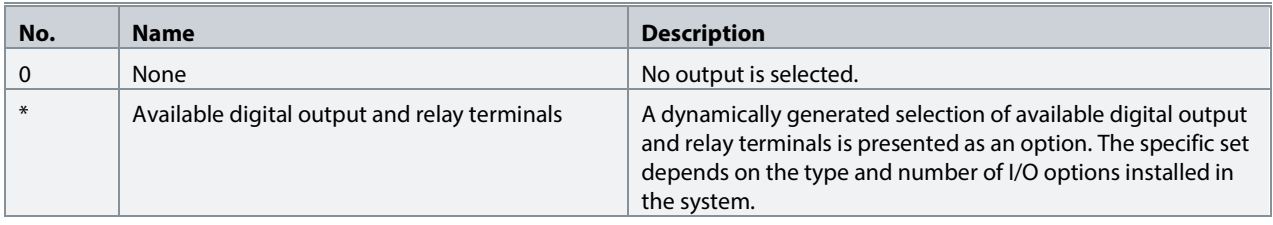

# P2.6.4.7 **MCB Close Enable Input** No. 6557

Set the digital input for main circuit breaker closing enable.

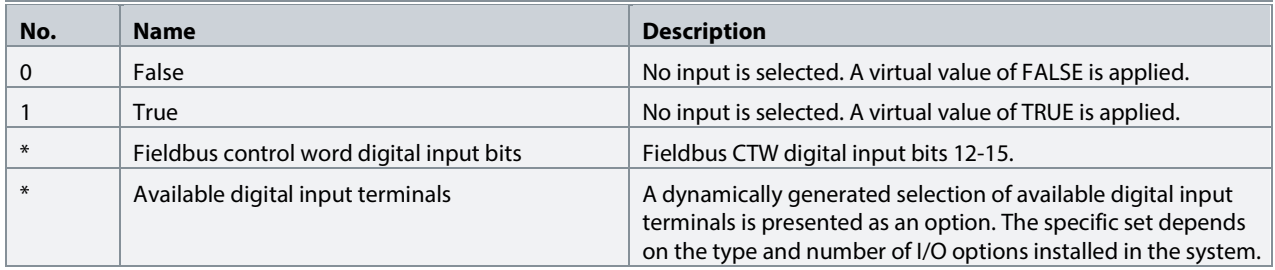

# **P2.6.4.8 MCB Feedback Fault Delay No. 6558**

Delay in seconds after which the main circuit feedback fault becomes active when the feedback is missing.

# **P2.6.4.9 MCB Closing Mode No. 6559**

Set the main circuit breaker closing mode configuration.

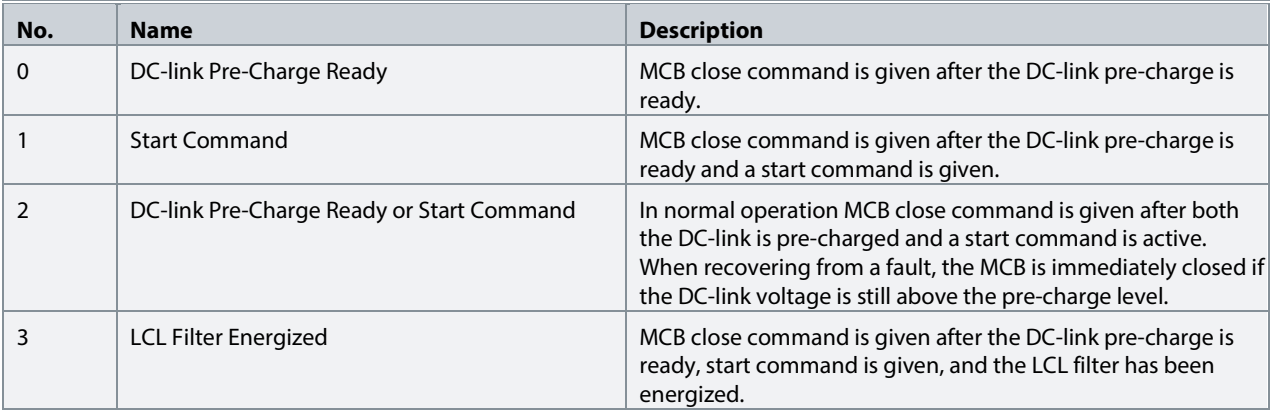

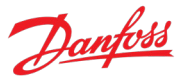

# **P2.6.4.10 MCB Opening Mode No. 6560**

Set the main circuit breaker opening mode.

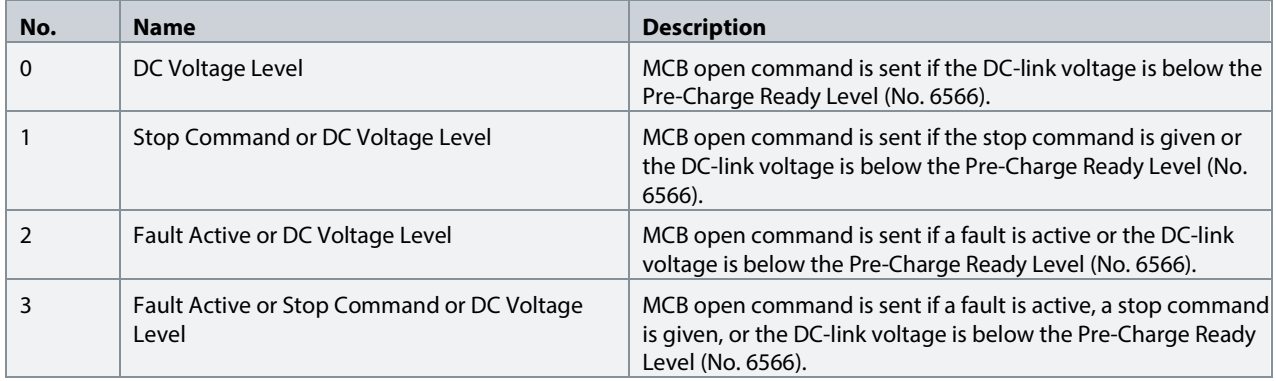

# **7.3.6.5 LCL-Filter Energization**

This group contains parameters for LCL-Filter energization-related settings. For general information about pre-charging the unit, refer to sectio[n 2.2](#page-12-0) [Start and Stop Sequence.](#page-12-0)

### **P2.6.5.1 Filter Voltage Ramp Time No. 5161**

Set the ramp time (from 0 V to nominal grid voltage) for the filter voltage. The ramping is performed during LCL-filter energization when it is controlled by the converter.

# **P2.6.5.2 Max. Filter Energization Time No. 5162**

Set maximum allowed time for filter energization. If this is exceeded a filter pre-charge timeout fault is declared and the main circuit breaker is opened.

### **7.3.7 Control Places**

The AFE application features four different control places for determining how basic converter commands and references are interfaced. These control places are the MyDrive® Insight (PC Control), Local Control (via control panel), Fieldbus Control, and I/O Control.

### **Selection:**

There are two methods for selecting which control place is active, or in other words in command of the converter. The first is a simple parameter selection, while the second is a set of signals that can be used to force or request for a specific control place to be in command.

### **Commands:**

A control place is a source for basic control commands (start, stop, reset, and so on). When operating in I/O control, for instance, the converter cannot be started from the local or fieldbus control places. Control places do not dictate all possible commands. Specific features such as Quick Stop can be used regardless of the control place and must be configured separately.

### **7.3.7.1 Control Place Settings**

This group contains general control place settings that mainly have to do with control place selection. The following figure presents the control place selection chain diagram. The default method for

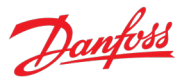

selecting the control place is by using the parameter No. 114 Control Place Selection. It can be used to select the active control place between Local, Fieldbus, and I/O control.

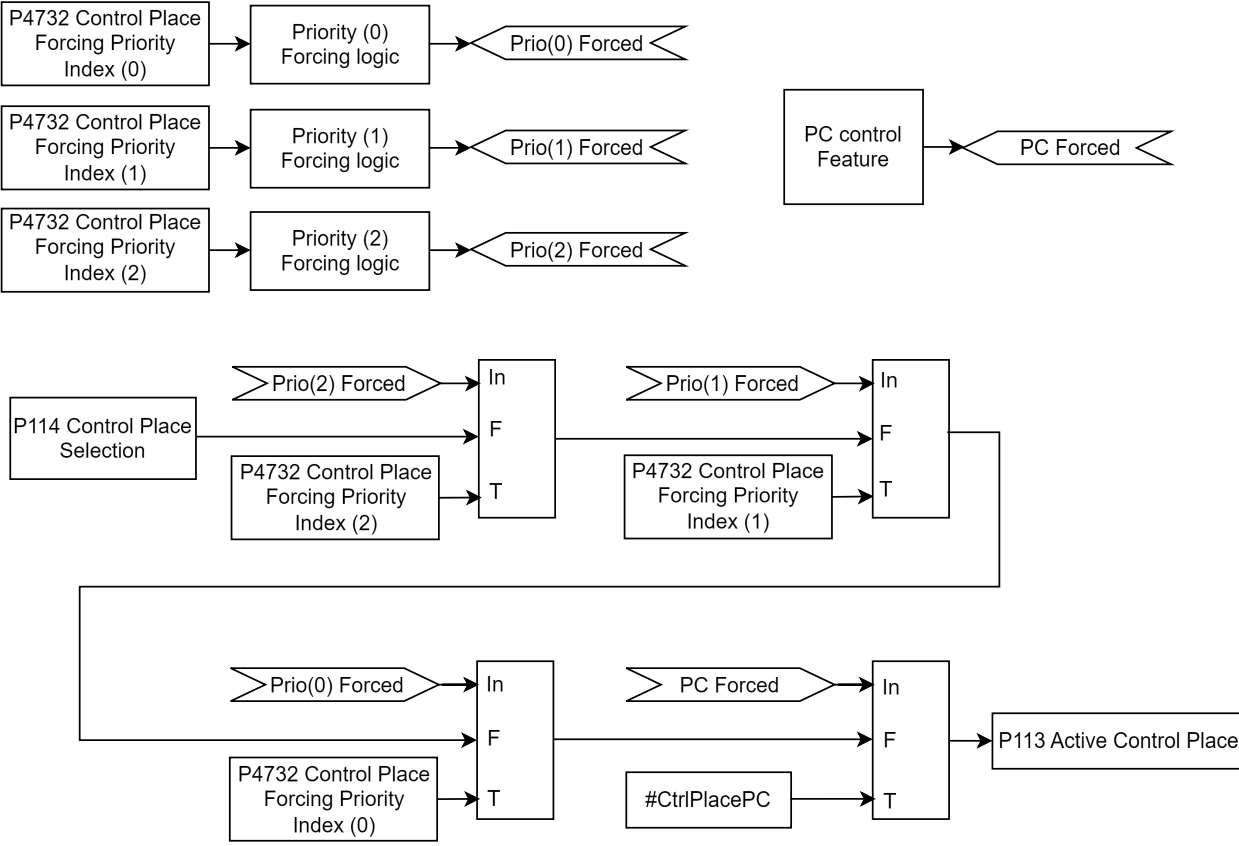

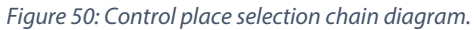

The second option for control place selection is to use control place forcing signals, which overrides the selection made with the parameter, and can be used to swap between different control places, for example via external push buttons or switches. The forcing signals for Fieldbus and I/O control can be mapped to digital inputs or fieldbus, and the Local control forcing is activated with the REM/LOC button of the control panel.

The priority order for the forceable control places is configured with parameter No. 4732. The priority order affects the final control place selection if two or more control places are forced on simultaneously. For example: if Fieldbus is selected for highest priority with Index-0, and I/O for the next highest priority with index-1, and both control places are forced on simultaneously, fieldbus is selected as the active control place. After Fieldbus forcing is removed, the control place falls to I/O because it has higher priority than the parameter selection.

The only control place which can take over the control from any other control place regardless of forcing inputs is the MyDrive® Insight. Control is overtaken by requesting it via the tool itself. By default, the converter uses the following control place priority order: MyDrive® Insight > Local Control > I/O > Fieldbus > Parameter Selection
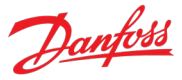

Forcing can be further configured with parameter No. 1972 which defines whether each forcing signal is treated as a state sensitive or toggled signal.

Parameter No. 4800 can also be used to define how the converter behaves when an active control place releases control. The options are to either release control immediately or only if another control place requests control.

When a control place is changed, the converter either stops or continues operating (modulation) based on the settings defined with parameters No. 108, No. 5112, and No. 5111, respectively for each control place.

### **P2.7.1.1 Control Place Selection** No. 114

Select the active control place.

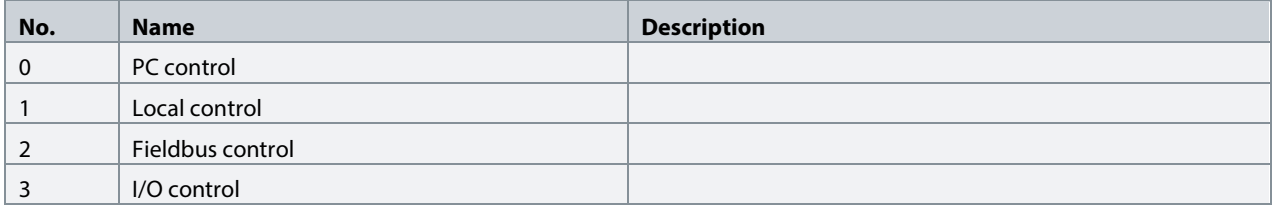

# P2.7.1.2 **Force FB Control Input** No. 4511

Select an input terminal for forcing the control place to Fieldbus.

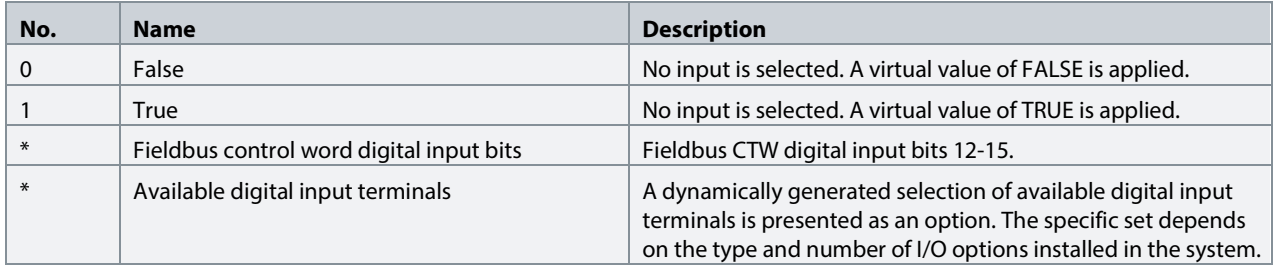

# P2.7.1.3 **Force I/O Control Input** No. 4513

Select an input terminal for forcing the control place to I/O.

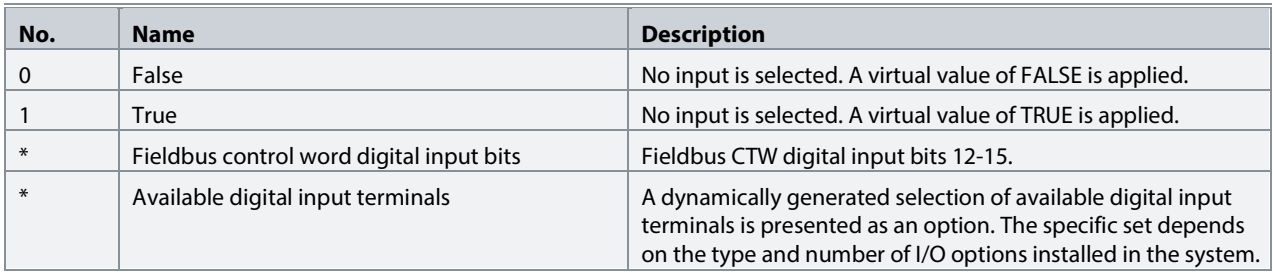

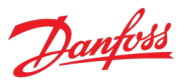

### **P2.7.1.4 Control Place Forcing Mode No. 1972**

Select whether each control place forcing signal is treated as a state sensitive or a toggled signal. With toggling enabled, the forcing is activated by the first rising edge, and deactivated by the second rising edge of the forcing signal.

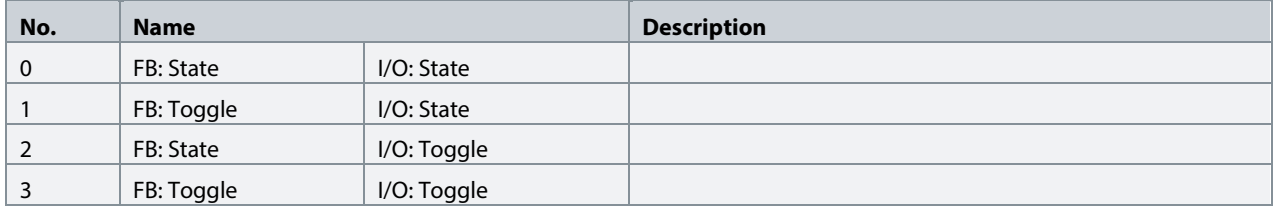

### P2.7.1.5 **Control Place Independent Reset** No. 109

Enable faults to be reset from all control places. The reset command goes through regardless of whether it was given from the active control place or not.

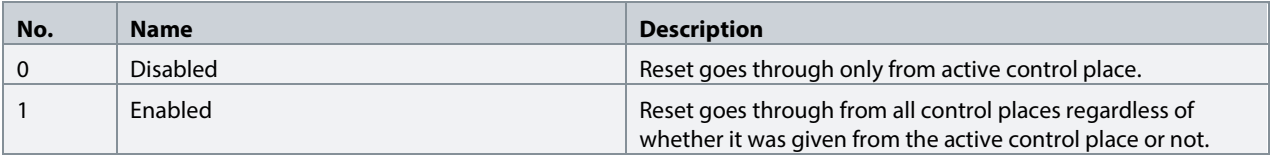

### **P2.7.1.6 Control Place Release Mode No. 4800**

Select the action after the control place is released from the forced control places, as well as from control panel or PC control. When set to "Change After Release" the control place is changed after releasing to other forced place highest in priority order, or in case no forced places are used, to the place defined with parameter "Control Place Selection". When set to "Retain After Release" the control place is not changed after releasing, but only after the operator changes the control place by forcing or from parameter "Control Place Selection".

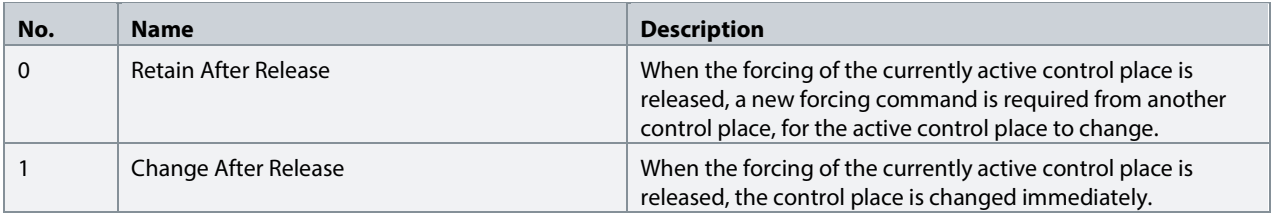

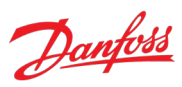

# **P2.7.1.7 Control Place Forcing Priority No. 4732**

Set the control place priority when using control place forcing inputs. The parameter is an array where the priority is specified in decreasing order of the array members (Index 0-2). Therefore, in case multiple control places are requested simultaneously, the selection made with Index 0 prevails on the selection made with Index 1, and so on. If a control place is not assigned any priority, its forcing signal is disabled.

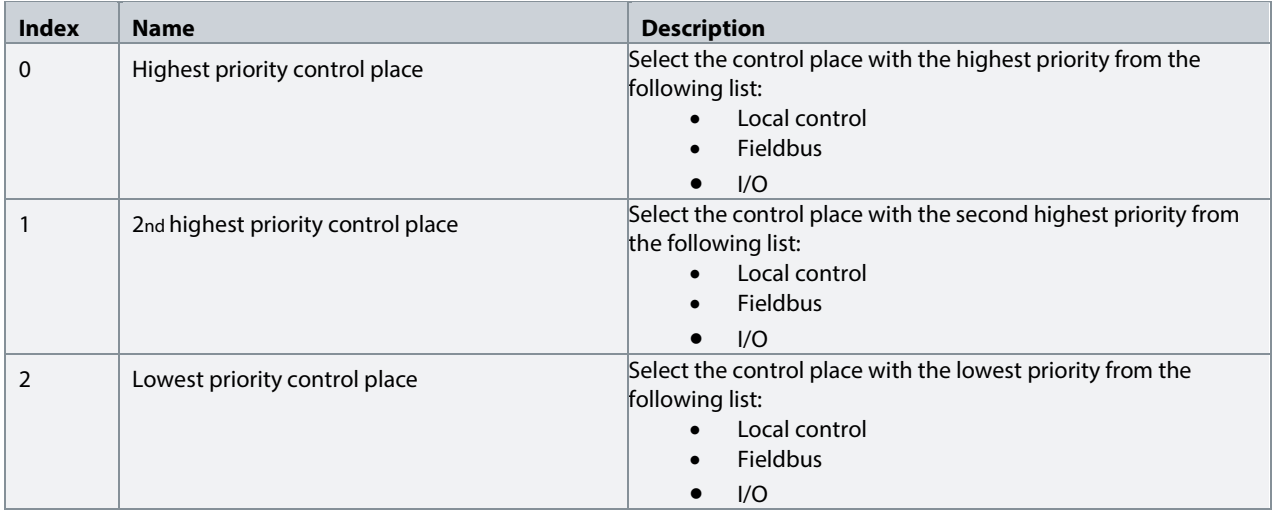

### **7.3.7.2 Local Control**

Local control, also known as panel control, can be selected by the Selection parameter or by overriding control by pressing the REM/LOC button on the panel. When control is released from the panel, the control place is determined by the Selection parameter or forcing signals. The converter offers a protection feature for monitoring the connection between the converter and the panel (parameter No. 5420). If the connection is lost while the panel is in control of the converter, the converter will force-release the control to the next control place in line. Do note that if Local control has not been given any priority with parameter No. 4732 the change to Local control is disabled with the REM/LOC button.

# **P2.7.2.1 Local Control Mode No. 107**

Select restrictions of local control by the control panel. Use this parameter to influence the amount of control anyone accessing the control panel can have on the operation of the converter.

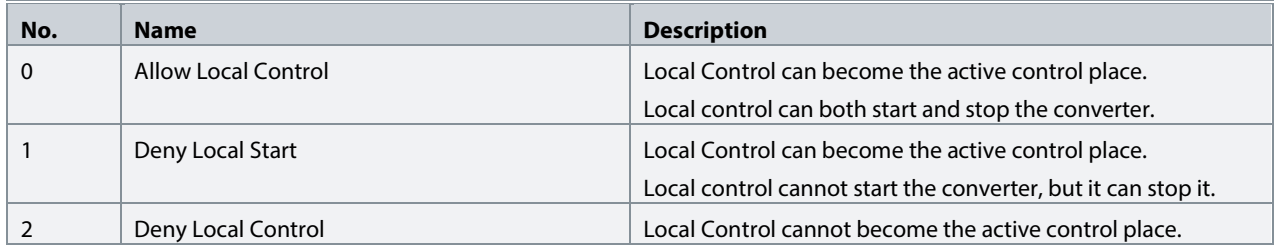

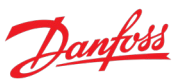

### **P2.7.2.2 Continue Operation in Local Control No. 108**

Select whether the start request is retained when the converter is running, and the control place is changed to local control.

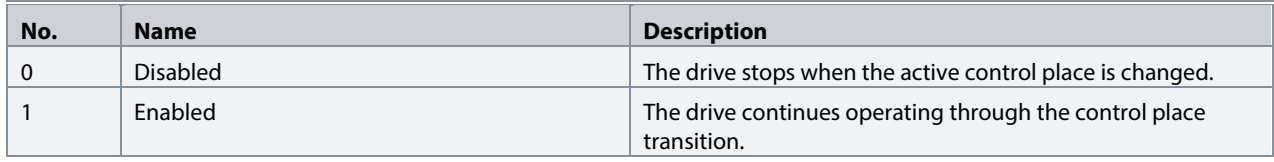

### **7.3.7.3 I/O Control**

The I/O control place is designed to give basic commands (start, stop, reset, and so on) to the converter via a set of digital input signals.

### **P2.7.3.1 I/O Start Input No. 200**

Set the input source for starting the unit when the active control place is I/O Control.

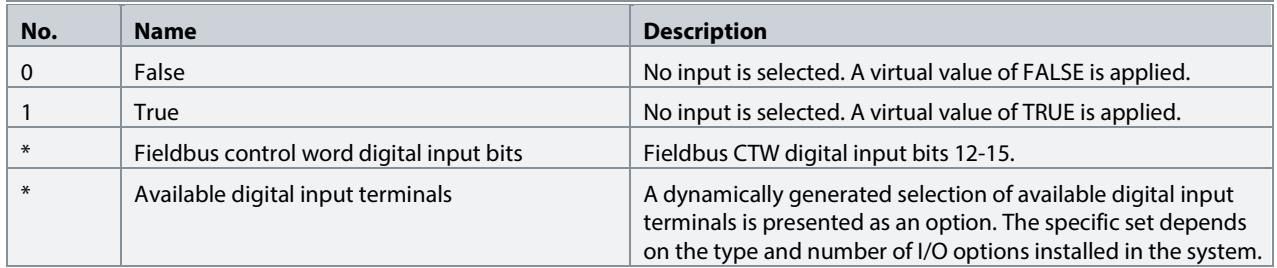

### **P2.7.3.2 I/O Stop Input No. 201**

Set the input source for stopping the unit when the active control place is I/O Control. The functionality is inverted so stop is activated when the input becomes low.

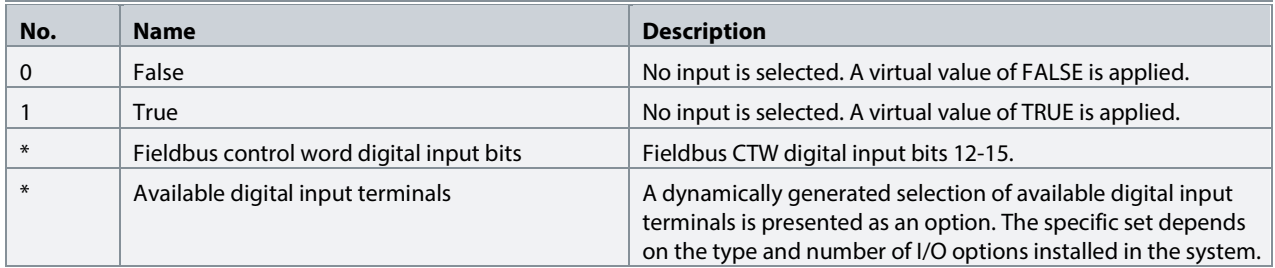

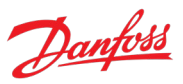

# **P2.7.3.3 I/O Reset Input No. 203**

Select the input source for the reset command for when the converter operates in I/O control.

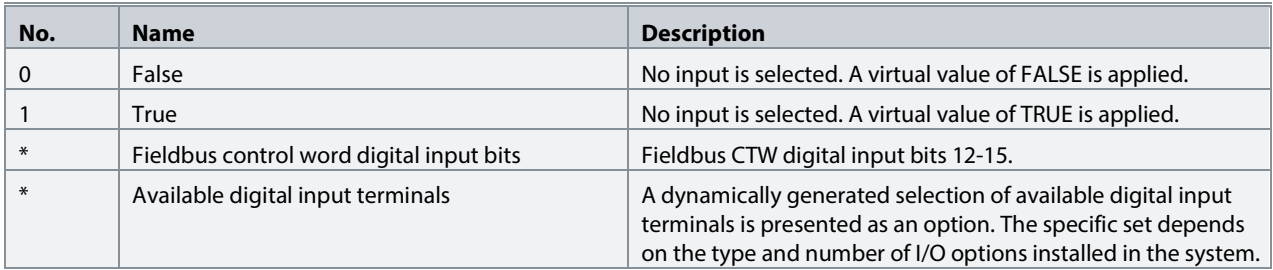

### **P2.7.3.4 I/O Start Mode No. 213**

Select whether start commands for I/O control are state, rising-edge, or pulse sensitive.

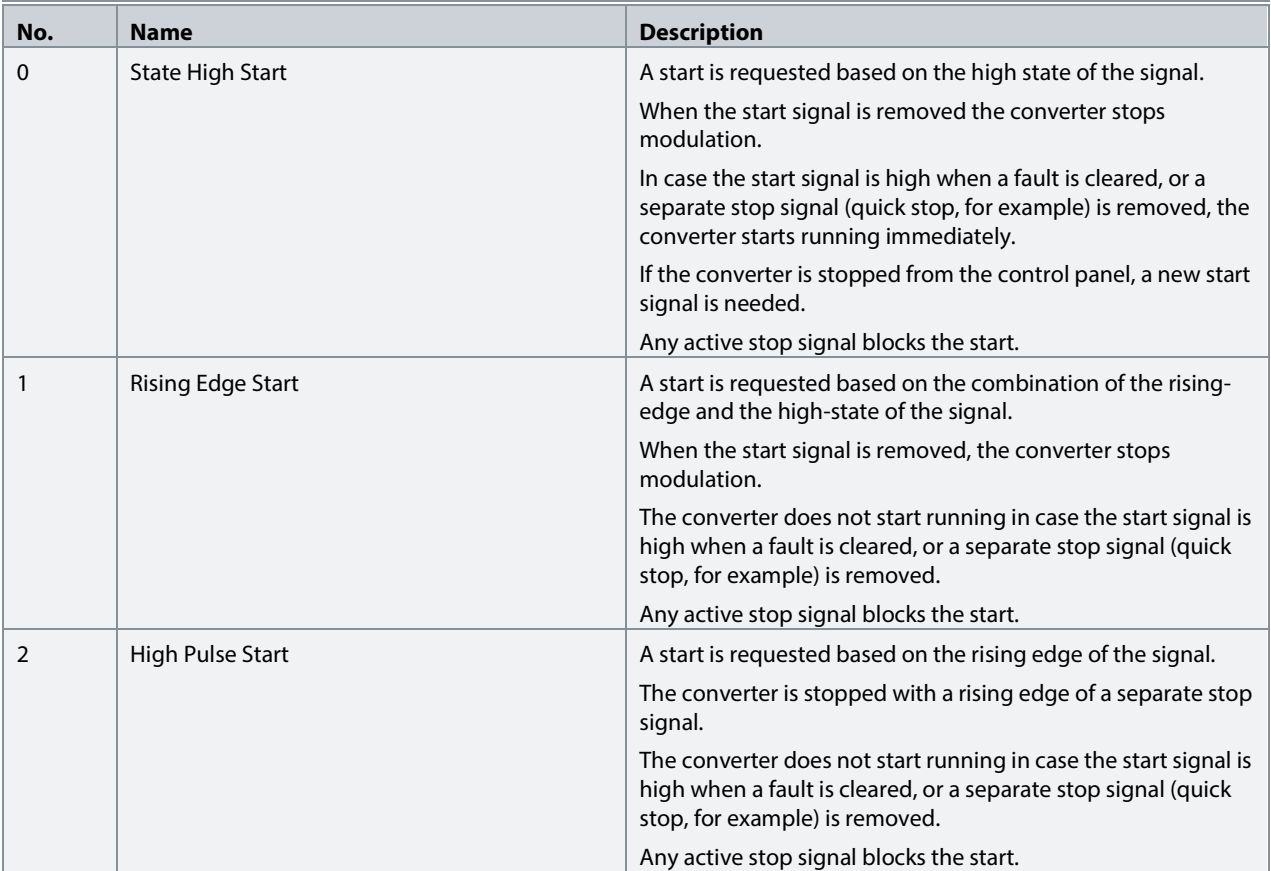

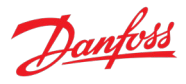

### P2.7.3.5 **Continue Operation in I/O Control No. 5111**

Select whether the start request is retained when the converter is running and the control place is changed to I/O, while using edge-sensitive start modes. Any active stop command or auxiliary function such as quick stop can still prohibit continuing the operation.

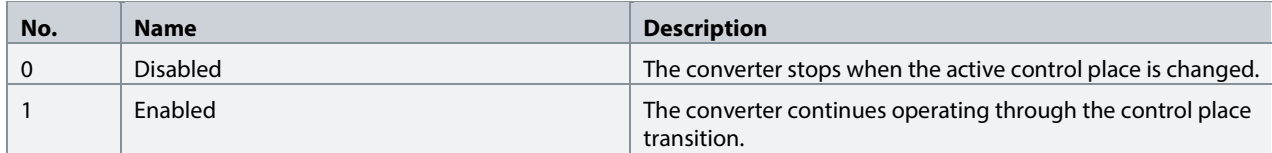

### **7.3.7.4 Fieldbus Control**

The converter can be controlled through a fieldbus master. When fieldbus is selected as the active control place, the converter monitors active fieldbus connections for control commands.

### P2.7.4.1 **Continue Operation in Fieldbus Control No. 5112**

Select whether the start request is retained when the converter is running and the control place is changed to fieldbus. Any active stop command or auxiliary function such as quick stop can still prohibit continuing operation. Continuation is possible only if the start is requested from fieldbus before the control place is changed to it.

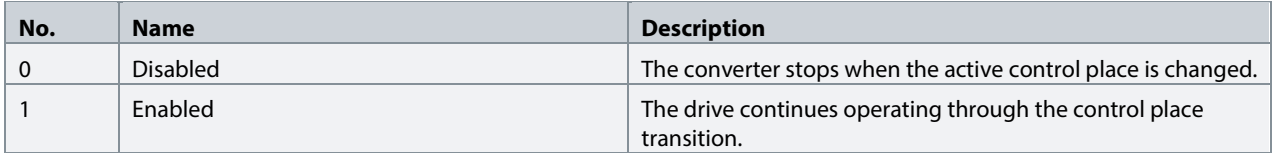

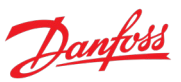

# **P2.7.4.2 Fieldbus Start Mode No. 5114**

Select whether start commands for Fieldbus Control are state or rising-edge sensitive.

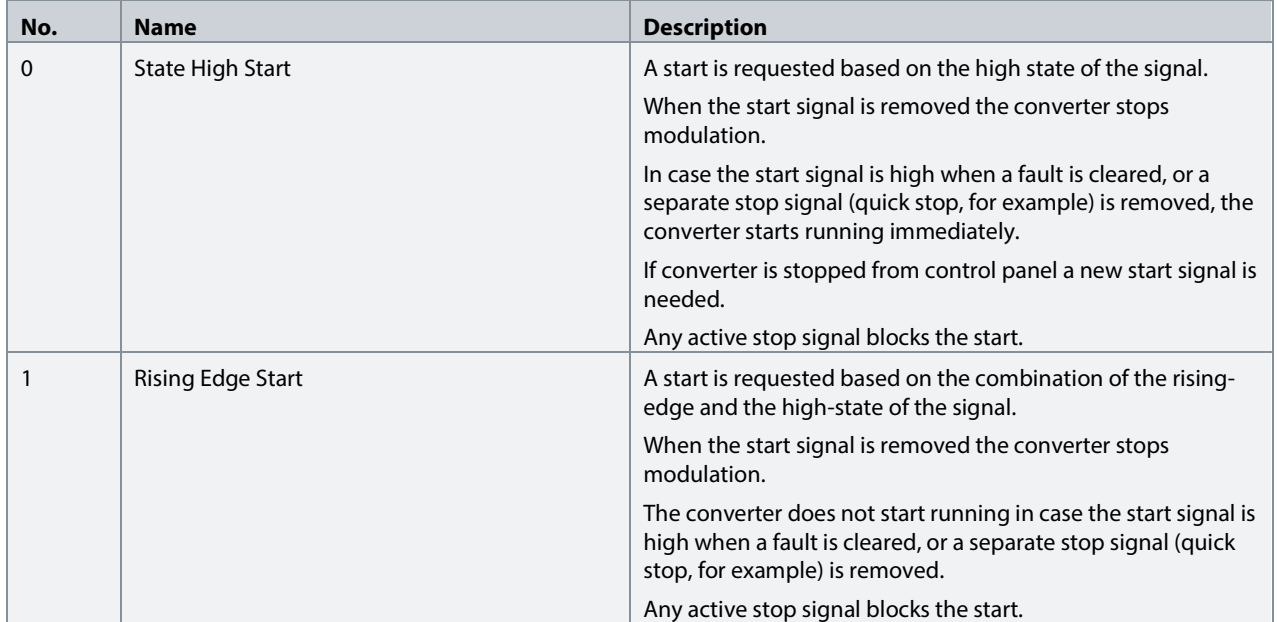

### **7.3.8 Converter Control**

This group holds settings related to the converter's modulation, advanced grid and DC-link control, power unit, fan control, and LCL-Filter.

### **7.3.8.1 Modulation**

This group contains parameters for fine-tuning modulation settings.

### **P2.8.1.1 Switching Frequency No. 2920**

Set the switching frequency. The actual switching frequency is regulated by the converter itself, and it can be derated by some protection functions.

# **P2.8.1.2 Modulator Options No. 5093**

Advanced modulator options.

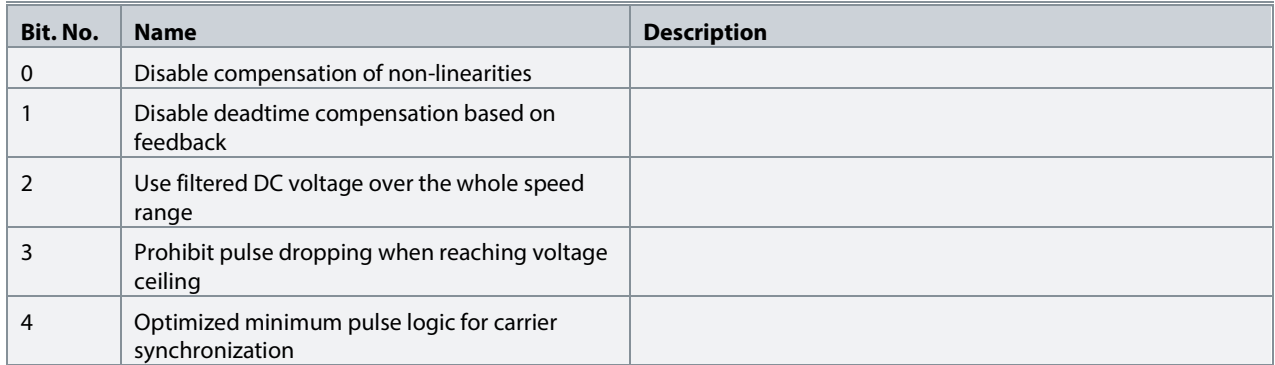

# **P2.8.1.3 Modulator Type No. 5100**

Select the modulator type.

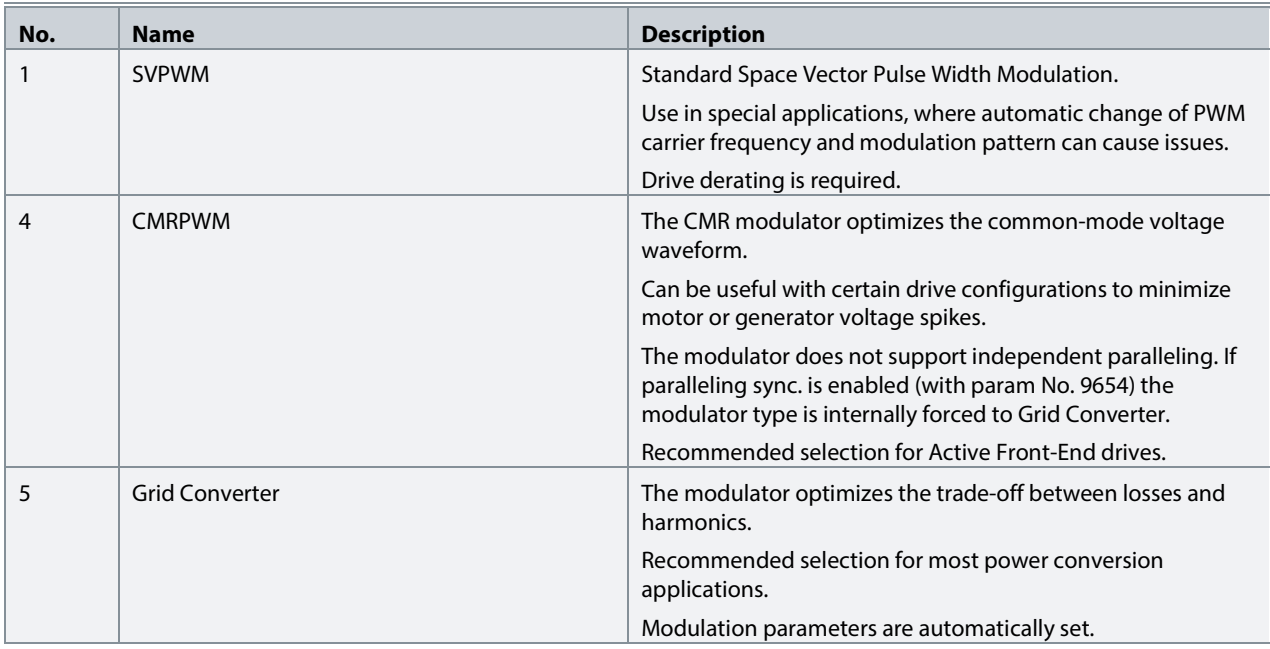

# **7.3.8.2 Advanced Grid Control**

This group contains parameters for fine-tuning grid control settings.

# **P2.8.2.1 Active Current Kp No. 2868**

Set scaling of internally computed active current controller proportional gain.

### **P2.8.2.2 Active Current Ti No. 2869**

Set scaling of internally computed active current controller integral time.

### **P2.8.2.3 Grid PLL Tc No. 9659**

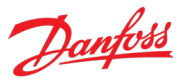

Time constant defining the bandwidth of the grid synchronization PLL.

### **P2.8.2.4 Active Damping Kp No. 2871**

Scaling of internally computed active damping gain used to control LCL filter resonance.

### **P2.8.2.5** Reactive Current Kp No. 2849

Scaling of internally computed reactive current controller proportional gain.

### P2.8.2.6 **Reactive Current Ti** No. 2850

Scaling of internally computed reactive current controller integral time.

### **P2.8.2.7 Grid Control Options No. 9658**

Set the grid control options word.

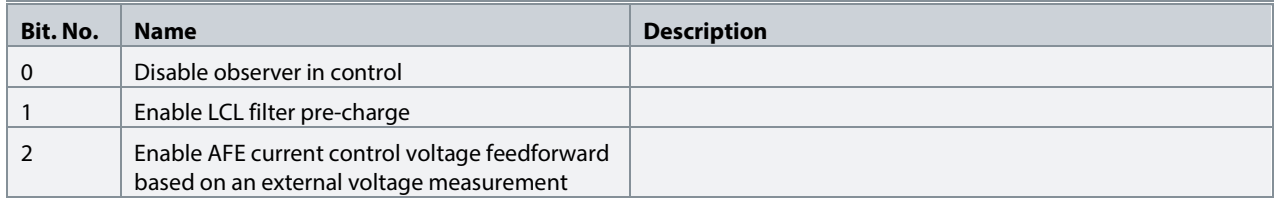

### P2.8.2.8 **Paralleling Sync. Run Kp** No. 9655

Proportional gain of the PWM carrier synchronization control in run state.

### P2.8.2.9 Paralleling Sync. Stop Kp No. 9656

Proportional gain of the PWM carrier synchronization control in stop state.

### P2.8.2.10 Paralleling Sync. Shift Kp No. 9657

Proportional gain of the common mode current control.

### **P2.8.2.11 Harmonic Current Control Gain No. 6519**

Integrator gain of the Harmonic current control.

### **7.3.8.3 Advanced DC-Link Control**

This group contains parameters for fine-tuning DC-link voltage control settings.

### P2.8.3.1 DC-link Voltage Ctrl. Kp No. 2902

Scaling of internally computed DC voltage control proportional gain.

### P2.8.3.2 DC-link Voltage Ctrl. Ti No. 2903

Scaling of internally computed DC-link voltage control integral time.

### P2.8.3.3 DC-link Voltage Ctrl. Td No. 2907

Scaling of internally computed DC-link voltage control differential time.

### **P2.8.3.4 DC-link Voltage Droop. Tc No. 5095**

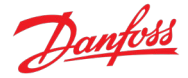

Filtering time constant of active current when DC-link voltage drooping is used. Refer to chapter [2.1.1](#page-8-0) [General Features](#page-8-0) and the subchapter Paralleling AFEs for additional information regarding DC-link voltage drooping.

### **7.3.8.4 Power Unit Settings**

This group contains parameters for setting up the converter's power units.

### **P2.8.4.1 Power Unit Enable Mask No. 2835**

Select which of the commissioned power units are enabled.

The value is given bitwise per each unit. Bit 0 corresponds to the first port in the star coupler board, and bit 15 to the 16th port and so on. An active bit enables the corresponding power unit, and an inactive bit disables it.

This parameter is relevant only for drives with multiple power units, connected to the control board with the star coupler board. Faulty or redundant power units can be disabled temporarily to allow running with reduced capacity. All internal protection functions adjust to the number of enabled power units.

### **WARNING**

Depending on the system's hardware configuration, it might be necessary to galvanically isolate the disabled units and all associated filters from the system. Failing to do so can increase the risk of resonance and damage the rest of the system. Contact Danfoss technical support for further instructions before using this functionality.

### **NOTICE**

This parameter cannot be edited when the drive is running.

### **NOTICE**

After Factory Reset or Node Commissioning, the drive automatically sets this parameter to activate the nominal number of power units starting sequentially from the first port of the star coupler board. If the drive has several power units, but this parameter does not have the correct value at initial start, it is recommended to run Factory Reset and power-cycle the drive. This operation resets the Power Unit Enable Mask to correspond with the nominal number of power units.

### **P2.8.4.2 DC-link Voltage Measurement Corr. Gain No. 6535**

Set the DC-link voltage measurement correction gain for parallel units.

### **P2.8.4.3 DC-link Voltage Measurement Corr. Offset No. 6534**

Set the DC-link voltage measurement correction offset for parallel units.

### **P2.8.4.4 HF DC-link Filter Mode No. 2944**

Select the mode of the high-frequency filter in the DC link.

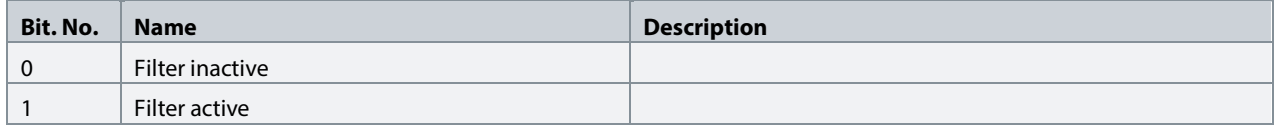

# **7.3.8.5 Cooling Fan Control**

This group contains parameters for setting up the control of the converter's cooling fans. These parameters are relevant only for air-cooled units.

# **P2.8.5.1 Main Fan Minimum Speed No. 2932**

Set the minimum speed of the main cooling fan. The main cooling fans handle the cooling demand for the power modules and passive components placed in the cooling channel. The fan's actual speed depends on the operating conditions of the drive.

# **7.3.8.6 LCL-Filter**

This group contains parameters for the LCL-Filter inductors and capacitors.

# **P2.8.6.1 LCL Filter L1 No. 2904**

Set the converter side filter inductance.

**P2.8.6.2 LCL Filter Cf No. 2905**

Set the filter capacitance.

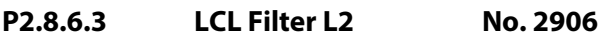

Set the grid side filter inductance.

# **7.3.9 Protections and Responses**

This group contains parameters for applying most the converter's protection related configurations.

# **7.3.9.1 General Settings**

# **P2.9.1.1 Retry after Fault No. 2927**

Enables retry functionality (ride-through) functionality for the following fault type events. The number of retry attempts and the retry window depend on the event and the size and rating of the power unit.

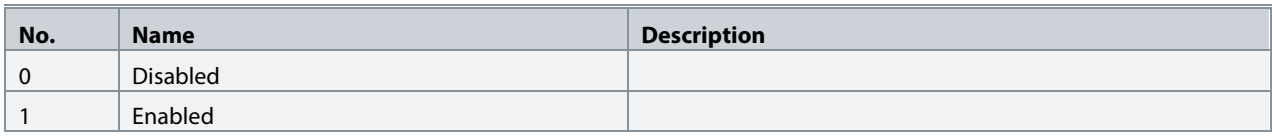

The following fault type events are retry-capable:

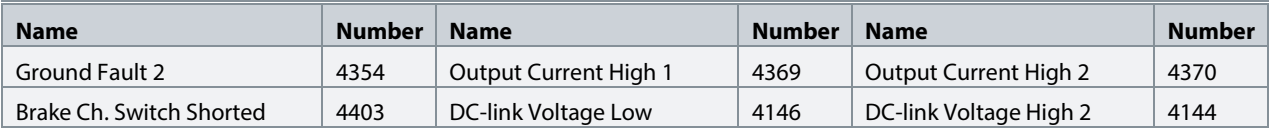

# Danfoss

### **7.3.9.2 Misc. Responses**

### **P2.9.2.1 DC-link Voltage Ripple Response No. 2929**

Select the mode of excessive DC-link voltage ripple protection. Excessive voltage ripples are detected when the peak-to-peak amplitude of the DC voltage exceeds the converter's internal limit for too long a time. Both the limit and time depend on the power unit type and rating.

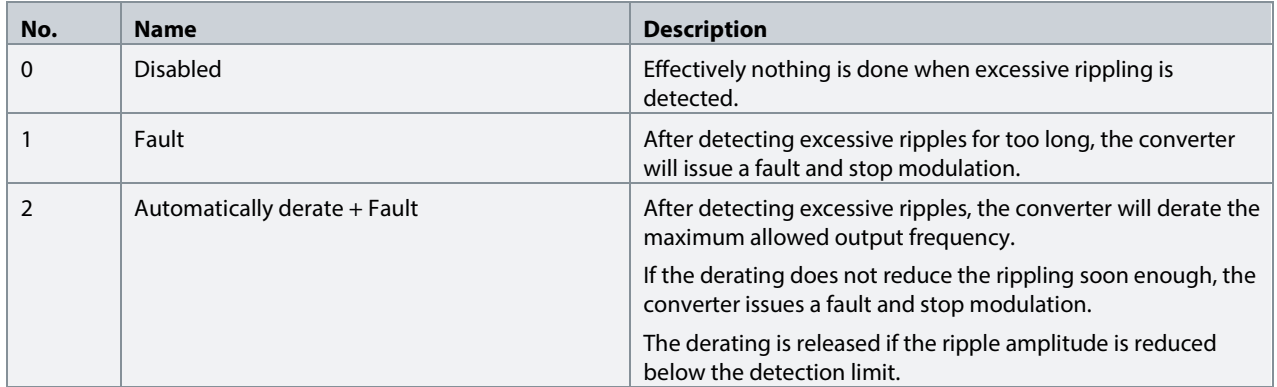

### **P2.9.2.2 LCL Fan Fail Response No. 2941**

Select the converter response to an LCL Fan Fail.

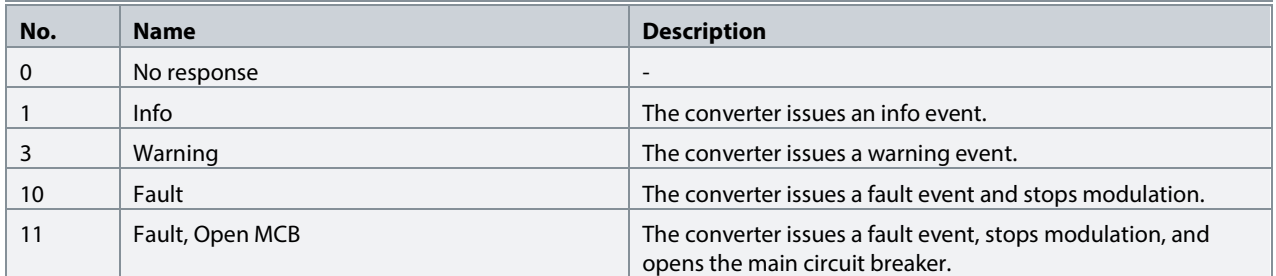

### **7.3.9.3 External Event**

External events are protection functions which the operator can configure to trigger converter events (warnings, faults, and so on) through inputs. Two separate events are available, both can be triggered with an active-high or active-low signals.

### **P2.9.3.1 External Event 1 Input No. 4557**

Select an input for the external event.

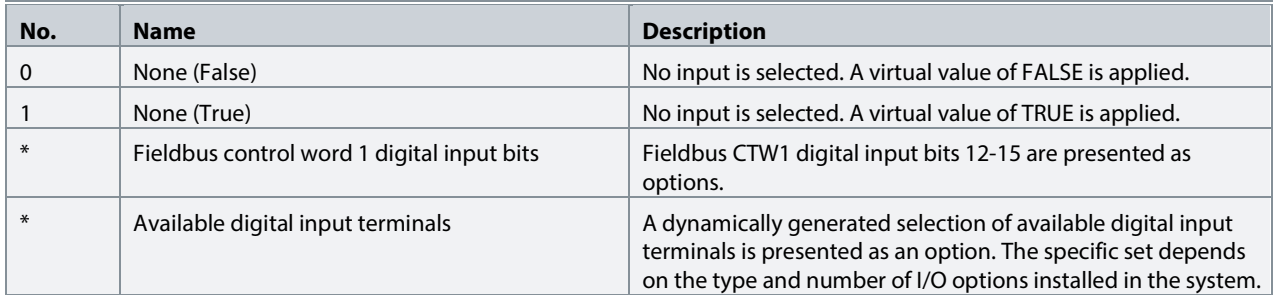

Danfoss

# **P2.9.3.2 Ext. Event 1 Inverse Input No. 4558**

Select an inverted input for the external event 1 function.

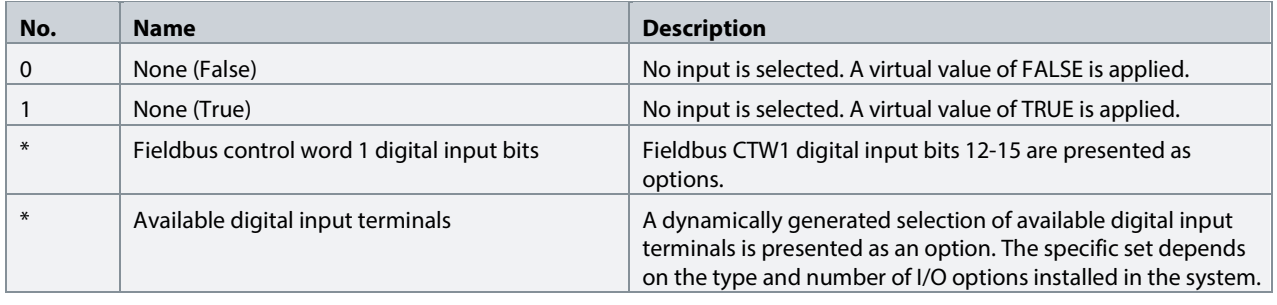

### **P2.9.3.3 External Event 1 Response No. 4559**

Select the response to an external event.

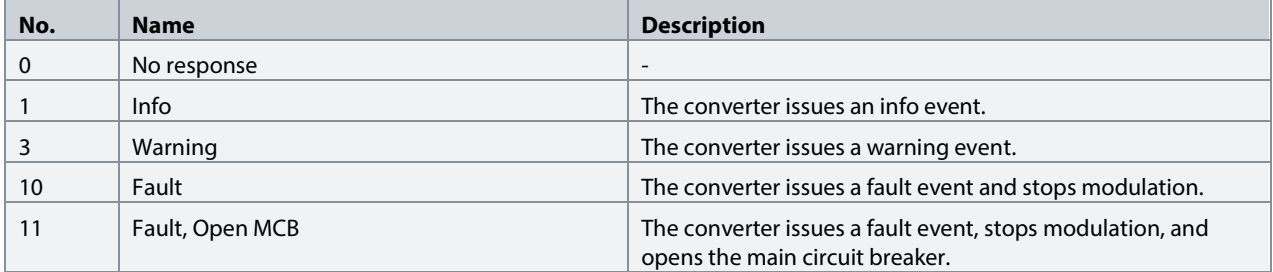

# P2.9.3.4 **External Event 2 Input No. 4560**

Select an input for the external event.

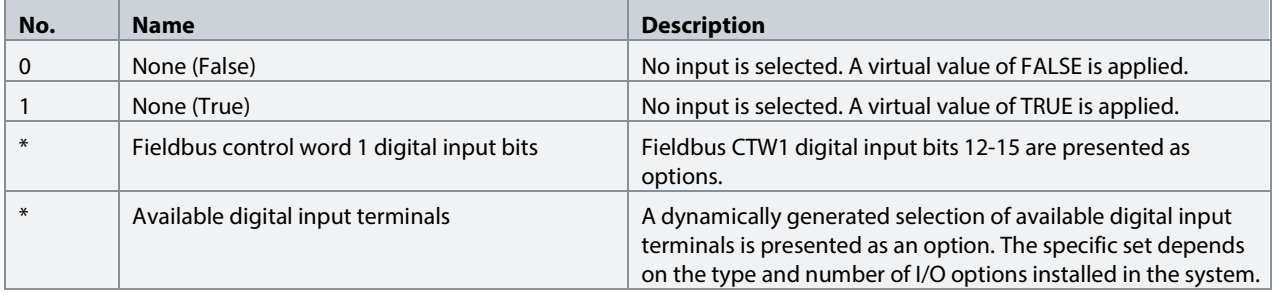

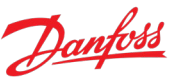

# **P2.9.3.5 Ext. Event 2 Inverse Input No. 4561**

Select an inverted input for the external event 2 function.

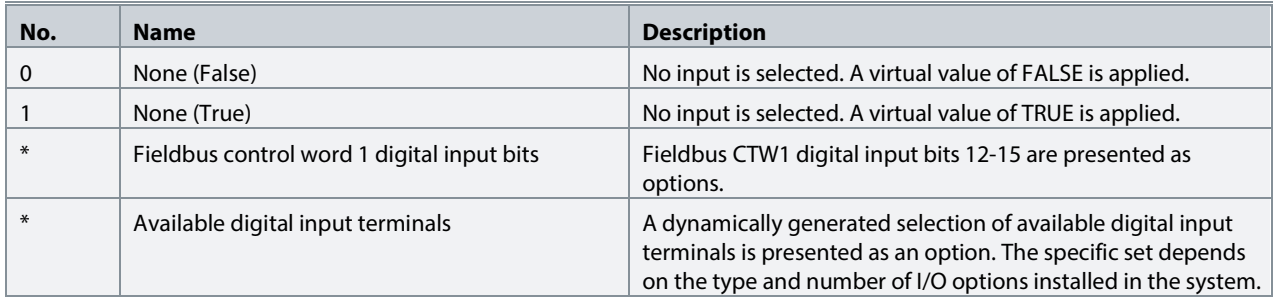

### **P2.9.3.6 External Event 2 Response No. 4562**

Select the response to an external event.

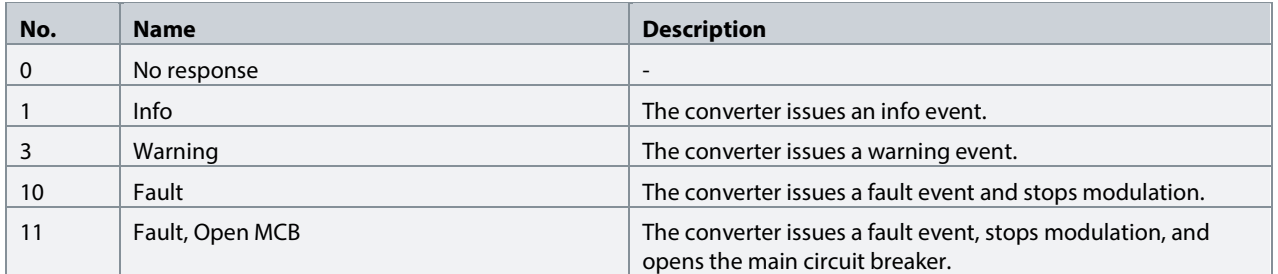

# **7.3.9.4 Cooling Monitor**

The cooling monitor feature is relative for liquid-cooled converters. It is designed to allow the converter to receive a single digital signal from the cooling unit when it experiences errors. The converter then acts as the operator has configured.

# P2.9.4.1 **Cooling Monitor Input No. 2400**

Select the input for the negated cooling monitor signal.

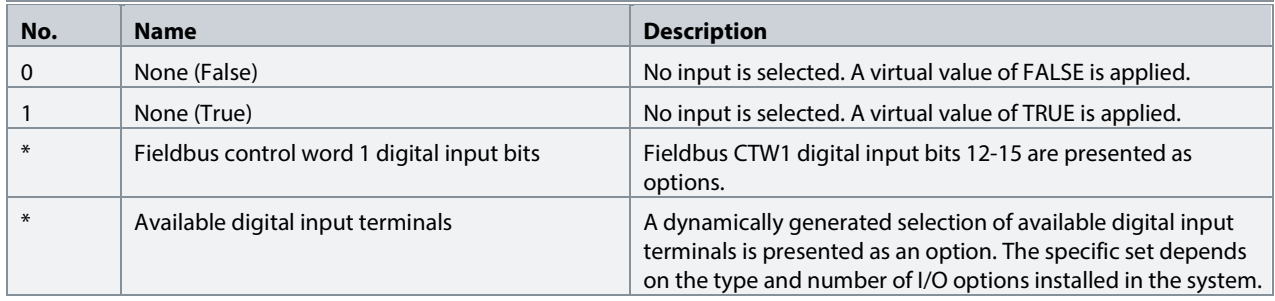

# **P2.9.4.2 Cooling Monitor Fault Delay No. 2401**

Set a delay before the cooling monitor issues a fault. Only valid if fault is selected.

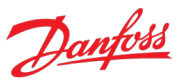

# **P2.9.4.3 Cooling Monitor Response No. 2402**

Select the response to a missing cooling monitor signal. The response is selected for both stopped and running states.

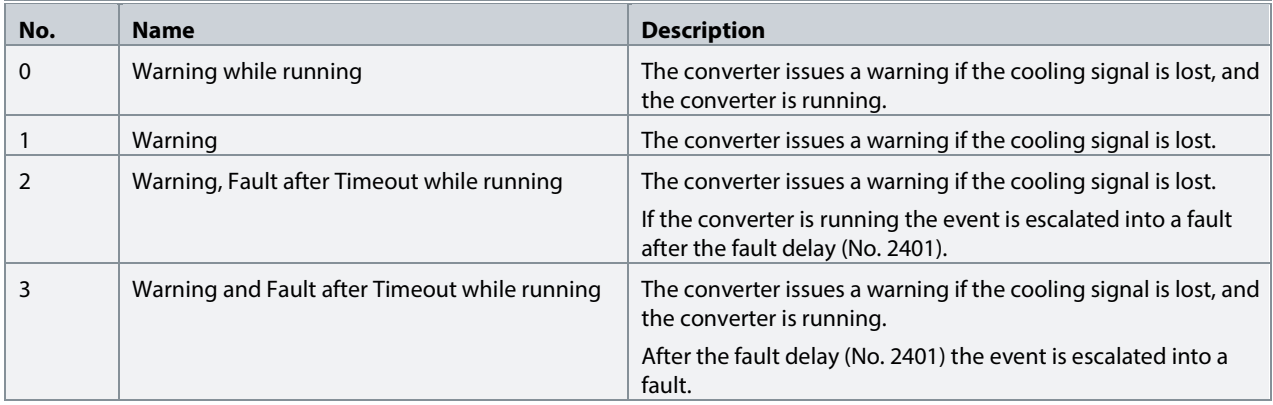

### **7.3.9.5 Measured Temp. Protection**

The measured temperature protection offers 10 individual protection channels for monitoring temperatures of external devices like filters or motor windings through temperature probes. Each protection can be configured to trigger an individual event, which can be used to identify the source of the high temperature measurement.

Each protection has two configurable stages, as illustrated in the following figure. Stage 1 is used to trigger a warning, while stage 2 can be used to trigger a more severe event, which can possibly stop the converter (fault). The operator can configure the activation levels of both stages and the event response of stage 2. The levels of both stages can be configured to be the same, if two stages are unnecessary.

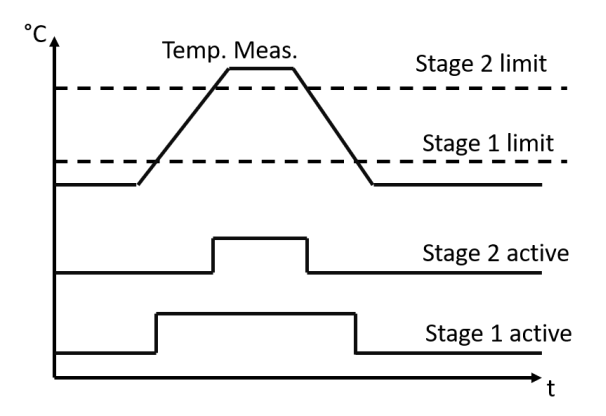

*Figure 51: Operation principle of temperature measurement protection function.*

Additionally, a temperature measurement range check feature is also available, as presented in the following figure. A range can be defined for checking the validity of each measured temperature protection. If the absolute measurement value of any protection exceeds this range, a separate event can be triggered.

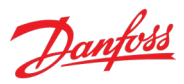

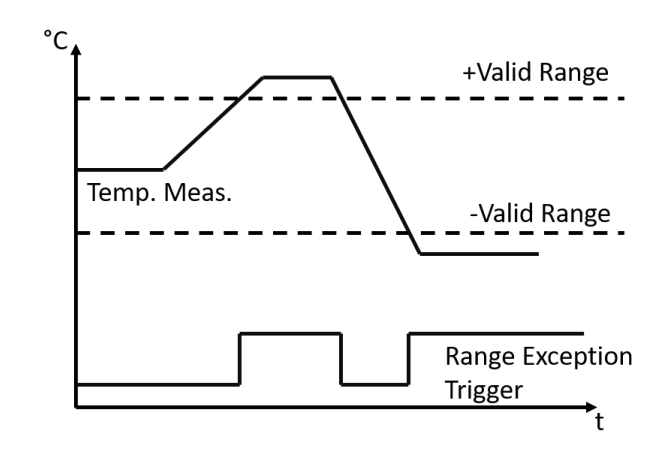

*Figure 52: Operation principle of temperature measurement range check.*

### **7.3.9.5.1 Temp. 1 Protection**

### **P2.9.5.1.1 Temp. 1 Input No. 5206**

Select the temperature sensor input for the temperature protection.

### **P2.9.5.1.2 Temp. 1 Limit 1 No. 5207**

Set the temperature level for issuing a warning.

### **P2.9.5.1.3 Temp. 1 Limit 2 No. 5208**

Set the temperature level for issuing a protection response.

### **P2.9.5.1.4 Temp. 1 Limit 2 Response No. 5209**

Select the response for exceeding the limit.

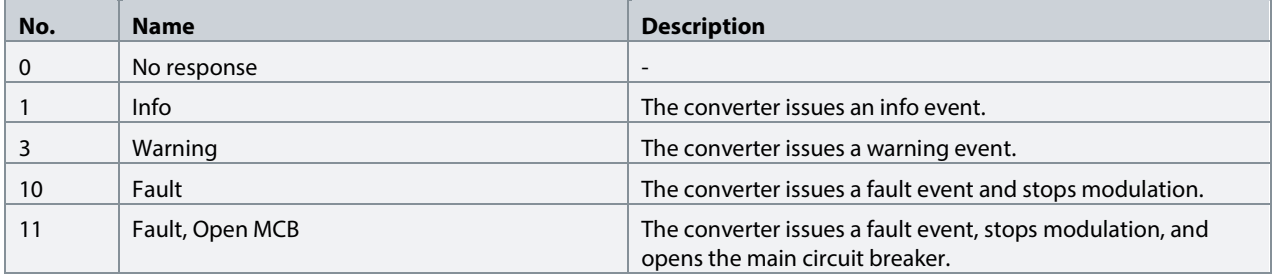

### **7.3.9.5.2 Temp. 2 Protection**

### **P2.9.5.2.1 Temp. 2 Input No. 5210**

Select the temperature sensor input for the temperature protection.

### **P2.9.5.2.2 Temp. 2 Limit 1 No. 5211**

Set the temperature level for issuing a warning.

### **P2.9.5.2.3 Temp. 2 Limit 2 No. 5212**

Set the temperature level for issuing a protection response.

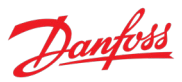

### **P2.9.5.2.4 Temp. 2 Limit 2 Response No. 5213**

Select the response for exceeding the limit.

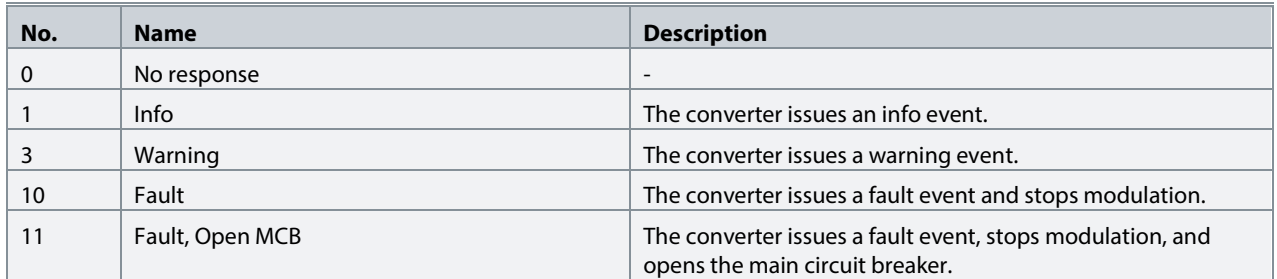

### **7.3.9.5.3 Temp. 3 Protection**

### **P2.9.5.3.1 Temp. 3 Input No. 5214**

Select the temperature sensor input for the temperature protection.

### **P2.9.5.3.2 Temp. 3 Limit 1 No. 5215**

Set the temperature level for issuing a warning.

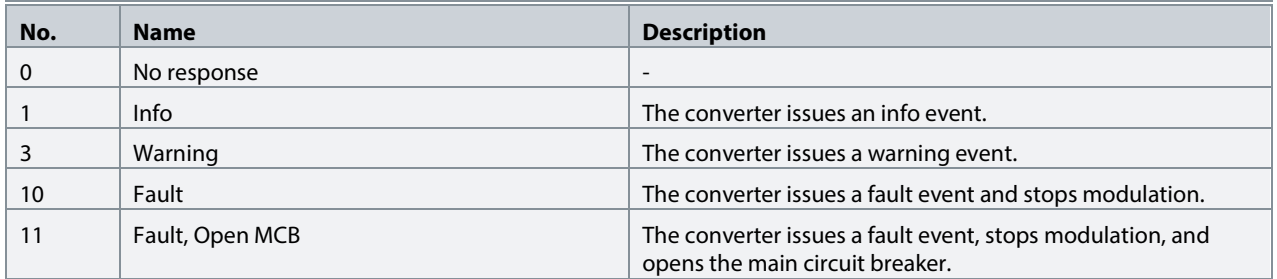

### **P2.9.5.3.3 Temp. 3 Limit 2 No. 5216**

Set the temperature level for issuing a protection response.

### **P2.9.5.3.4 Temp. 3 Limit 2 Response No. 5217**

Select the response for exceeding the limit.

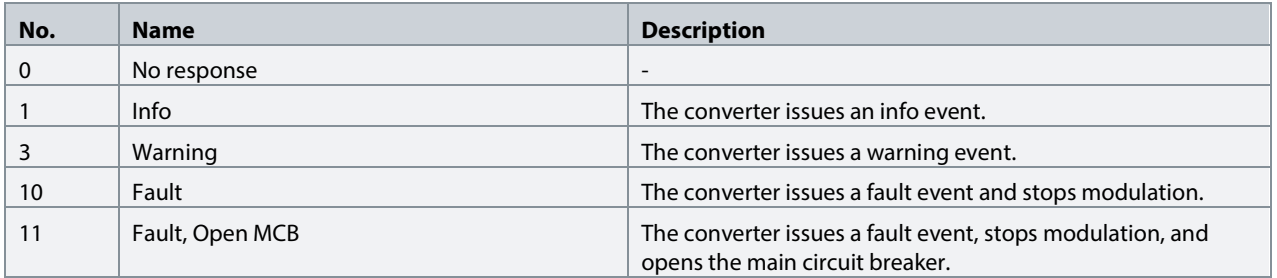

### **7.3.9.5.4 Temp. 4 Protection**

### **P2.9.5.4.1 Temp. 4 Input No. 5218**

Select the temperature sensor input for the temperature protection.

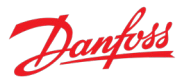

### **P2.9.5.4.2 Temp. 4 Limit 1 No. 5219**

Set the temperature level for issuing a warning.

### **P2.9.5.4.3 Temp. 4 Limit 2 No. 5220**

Set the temperature level for issuing a protection response.

### **P2.9.5.4.4 Temp. 4 Limit 2 Response No. 5221**

Select the response for exceeding the limit.

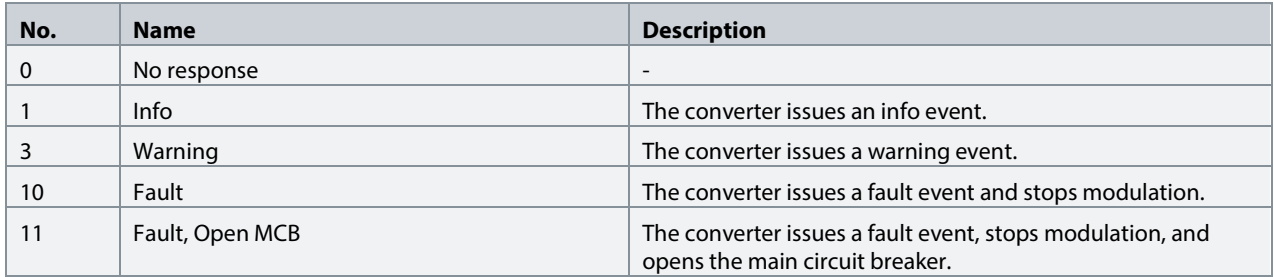

### **7.3.9.5.5 Temp. 5 Protection**

### **P2.9.5.5.1 Temp. 5 Input No. 5222**

Select the temperature sensor input for the temperature protection.

### **P2.9.5.5.2 Temp. 5 Limit 1 No. 5223**

Set the temperature level for issuing a warning.

### **P2.9.5.5.3 Temp. 5 Limit 2 No. 5224**

Set the temperature level for issuing a protection response.

### **P2.9.5.5.4 Temp. 5 Limit 2 Response No. 5225**

Select the response for exceeding the limit.

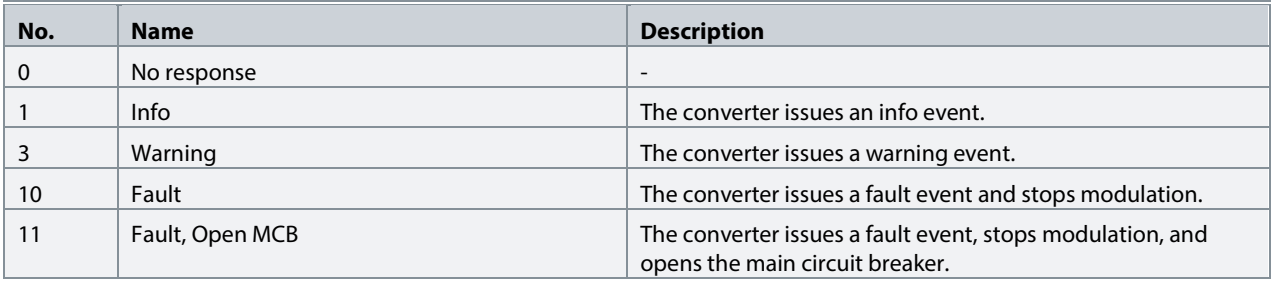

### **7.3.9.5.6 Temp. 6 Protection**

### **P2.9.5.6.1 Temp. 6 Input No. 5226**

Select the temperature sensor input for the temperature protection.

### **P2.9.5.6.2 Temp. 6 Limit 1 No. 5227**

Set the temperature level for issuing a warning.

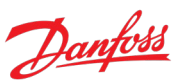

# **P2.9.5.6.3 Temp. 6 Limit 2 No. 5228**

Set the temperature level for issuing a protection response.

### **P2.9.5.6.4 Temp. 6 Limit 2 Response No. 5229**

Select the response for exceeding the limit.

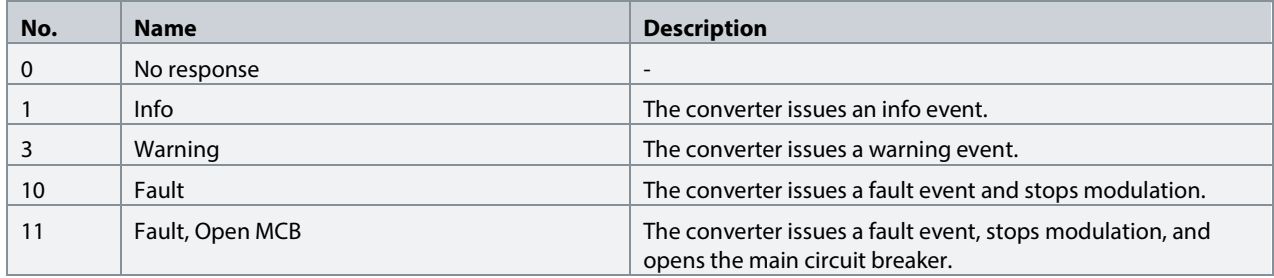

### **7.3.9.5.7 Temp. 7 Protection**

### **P2.9.5.7.1 Temp. 7 Input No. 5239**

Select the temperature sensor input for the temperature protection.

### **P2.9.5.7.2 Temp. 7 Limit 1 No. 5243**

Set the temperature level for issuing a warning.

### **P2.9.5.7.3 Temp. 7 Limit 2 No. 5269**

Set the temperature level for issuing a protection response.

### **P2.9.5.7.4 Temp. 7 Limit 2 Response No. 5235**

Select the response for exceeding the limit.

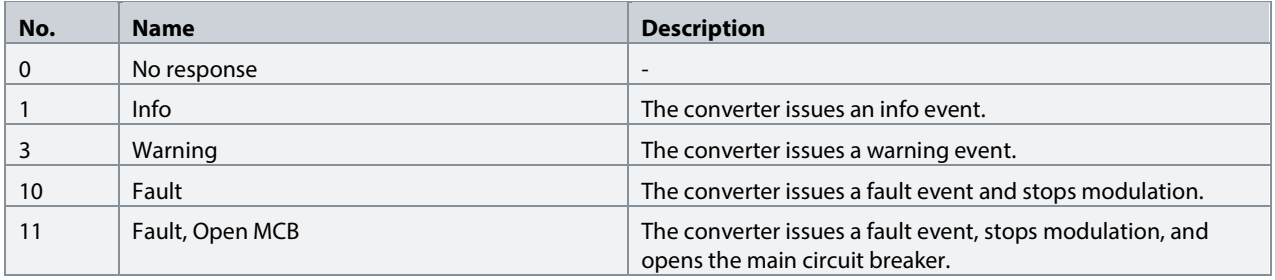

# **7.3.9.5.8 Temp. 8 Protection**

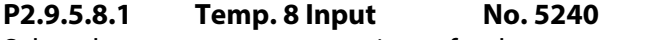

Select the temperature sensor input for the temperature protection.

### **P2.9.5.8.2 Temp. 8 Limit 1 No. 5247**

Set the temperature level for issuing a warning.

### **P2.9.5.8.3 Temp. 8 Limit 2 No. 5270**

Set the temperature level for issuing a protection response.

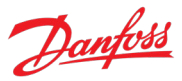

### **P2.9.5.8.4 Temp. 8 Limit 2 Response No. 5236**

Select the response for exceeding the limit.

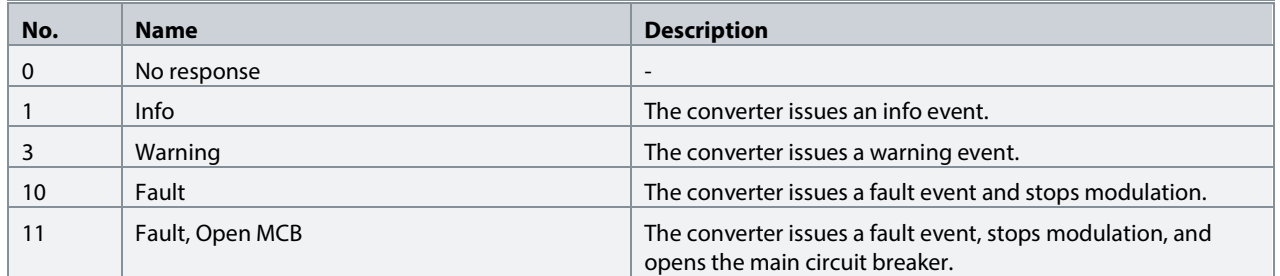

### **7.3.9.5.9 Temp. 9 Protection**

### **P2.9.5.9.1 Temp. 9 Input No. 5241**

Select the temperature sensor input for the temperature protection.

### **P2.9.5.9.2 Temp. 9 Limit 1 No. 5249**

Set the temperature level for issuing a warning.

### **P2.9.5.9.3 Temp. 9 Limit 2 No. 5271**

Set the temperature level for issuing a protection response.

### **P2.9.5.9.4 Temp. 9 Limit 2 Response No. 5237**

Select the response for exceeding the limit.

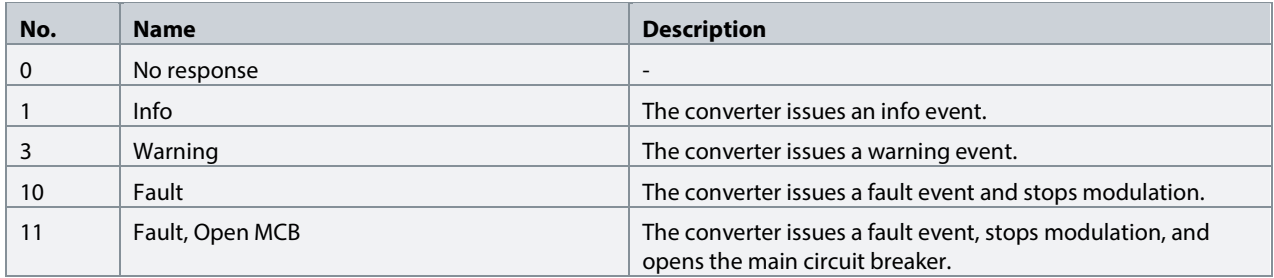

### **7.3.9.5.10 Temp. 10 Protection**

### **P2.9.5.10.1 Temp. 10 Input No. 5242**

Select the temperature sensor input for the temperature protection.

### **P2.9.5.10.2 Temp. 10 Limit 1 No. 5268**

Set the temperature level for issuing a warning.

### **P2.9.5.10.3 Temp. 10 Limit 2 No. 5272**

Set the temperature level for issuing a protection response.

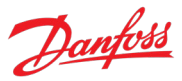

### **P2.9.5.10.4 Temp. 10 Limit 2 Response No. 5238**

Select the response for exceeding the limit.

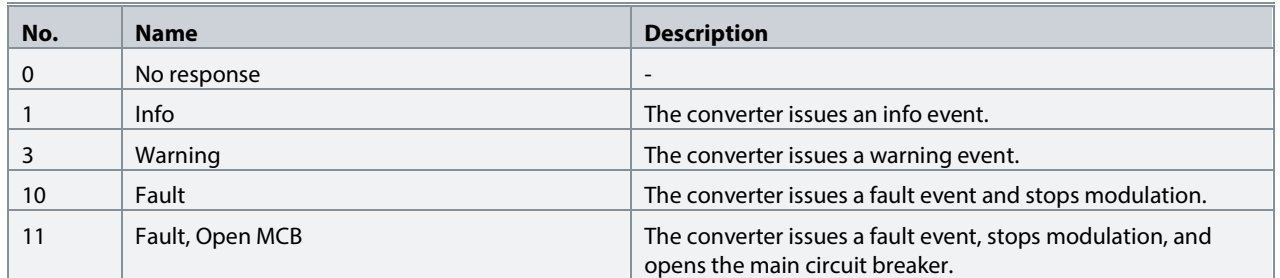

### **7.3.9.5.11 Common**

### **P2.9.5.11.1 Meas. Valid Range No. 5230**

Set a valid reading range for the temperature probe measurements. The first element of the array is the higher and the second element the lower limit. An event is triggered if 1 of the readings goes above the higher, or below the lower limit.

### **P2.9.5.11.2 Meas. Out of Range Response No. 5231**

Select the converter response when 1 or more of the probes exceed the valid range.

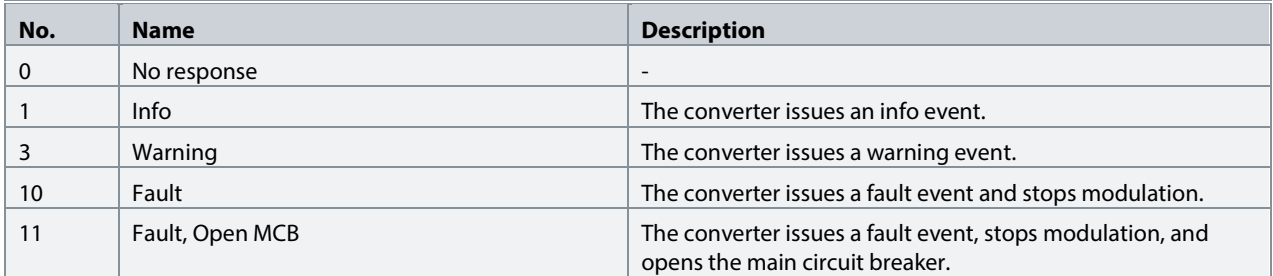

### **7.3.9.6 Thermistor Monitoring**

The thermistor monitoring function provides three input channels that can be connected to a Positive Temperature Coefficient (PTC) type sensor. After a threshold of 4 kilo-ohms is exceeded in the input, an event is triggered. The event response can be configured.

### **P2.9.6.1 Thermistor Monitoring Response No. 5232**

Select the response to all thermistor monitoring events.

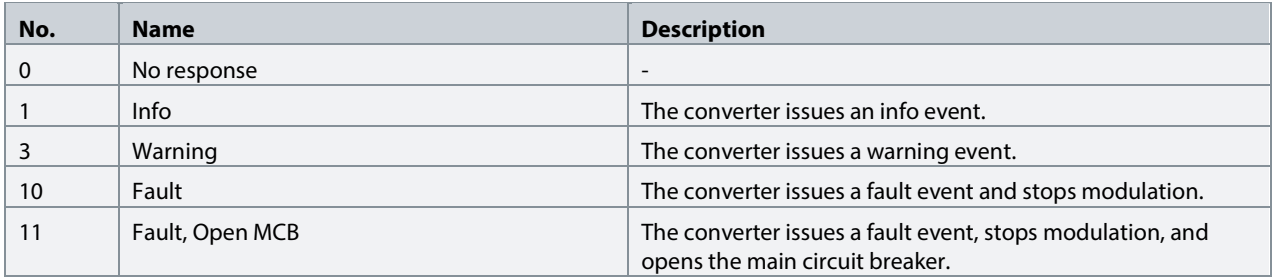

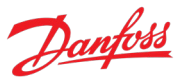

# **P2.9.6.2 Thermistor Monitor 1 Input No. 1520**

Select a thermistor input for the thermistor monitor 1.

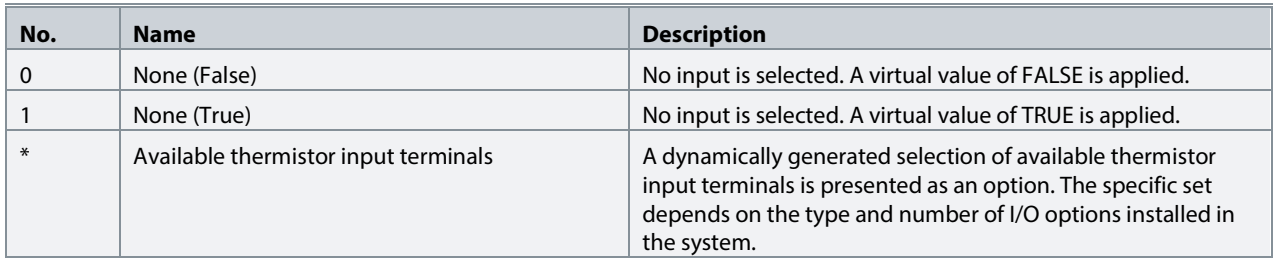

**P2.9.6.3 Thermistor Monitor 2 Input No. 1522** Select a thermistor input for the thermistor monitor 2.

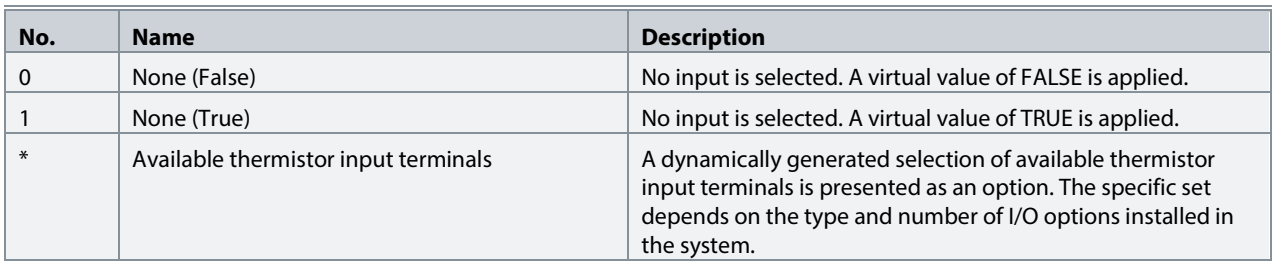

### **P2.9.6.4 Thermistor Monitor 3 Input No. 1524**

Select a thermistor input for the thermistor monitor 3.

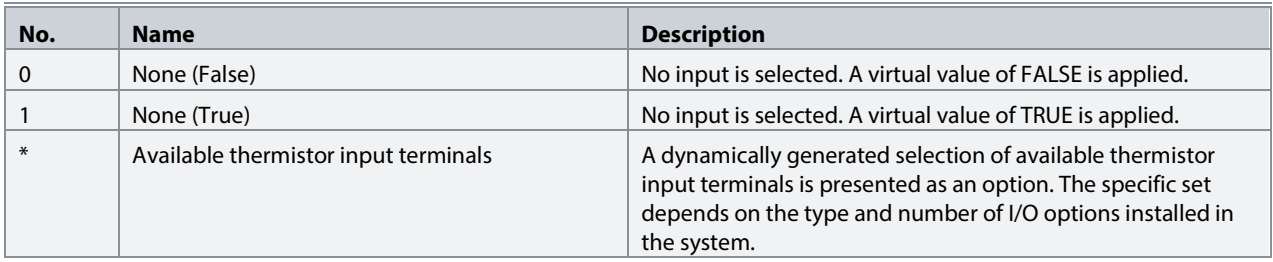

### **7.3.9.7 Fieldbus Protections**

This group contains parameters for setting responses, delays, and other settings for fieldbus related protections.

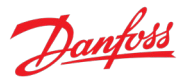

# **P2.9.7.1 Fieldbus Fault Response No. 1304**

Select the behavior when a fieldbus fault occurs.

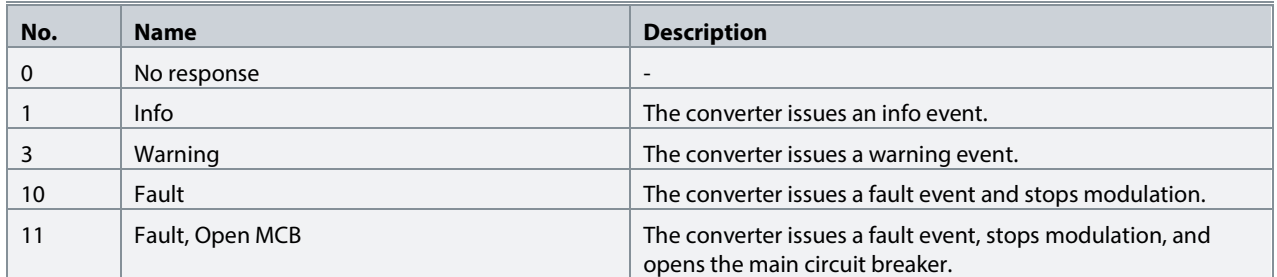

### **P2.9.7.2 No Fieldbus Connection Response No. 1305**

Select the response in case there is no fieldbus connection.

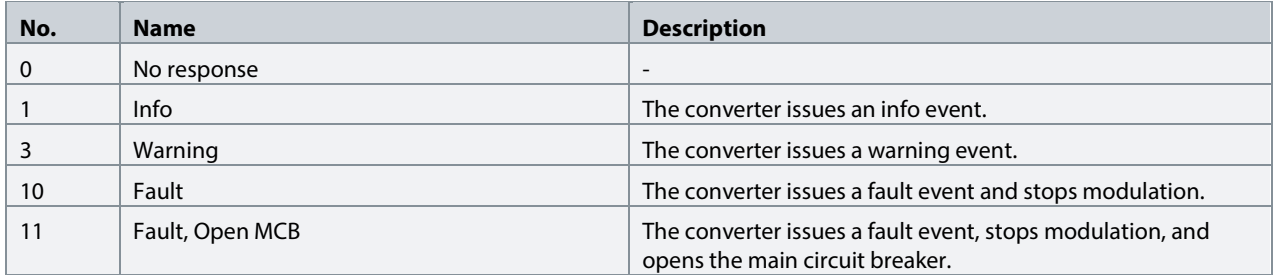

### P2.9.7.3 Process Data Timeout Response No. 1306

Select the response to a process data timeout.

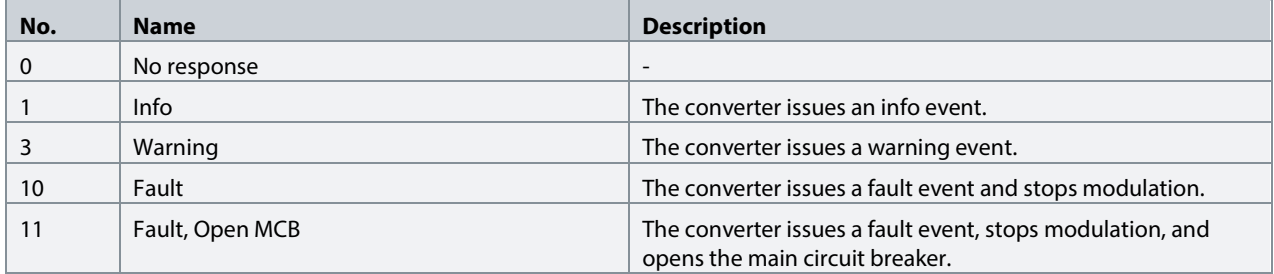

# **P2.9.7.4 Process Data Timeout Delay No. 1340**

Set a delay for the triggering of the Process Data Timeout event. If process data has not been updated within this delay time the event is triggered.

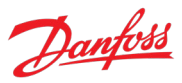

### **P2.9.7.5 Fieldbus Watchdog Response No. 5244**

Select the converter response for the fieldbus watchdog event.

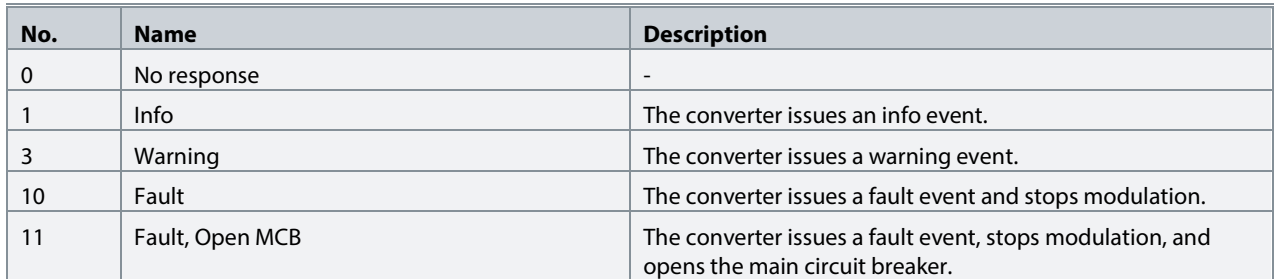

### **P2.9.7.6 Fieldbus Watchdog Delay No. 5245**

Set a delay for activating the fieldbus watchdog event.

### P2.9.7.7 **Fieldbus Watchdog Start Delay** No. 5246

Set startup delay time for activating the fieldbus watchdog event. Counter begins when converter wakes up.

### **7.3.9.8 HMI Connection Loss**

Selects the converter response for losing connection to MyDrive® Insight or the control panel while they are in control of the converter. Regardless of the response, the control is released to the control place with the next highest control priority.

### **P2.9.8.1 HMI Connection Loss No. 5420**

Select the response after lost connection to control panel or PC tool while they are in control. The timeout occurs after 5 s.

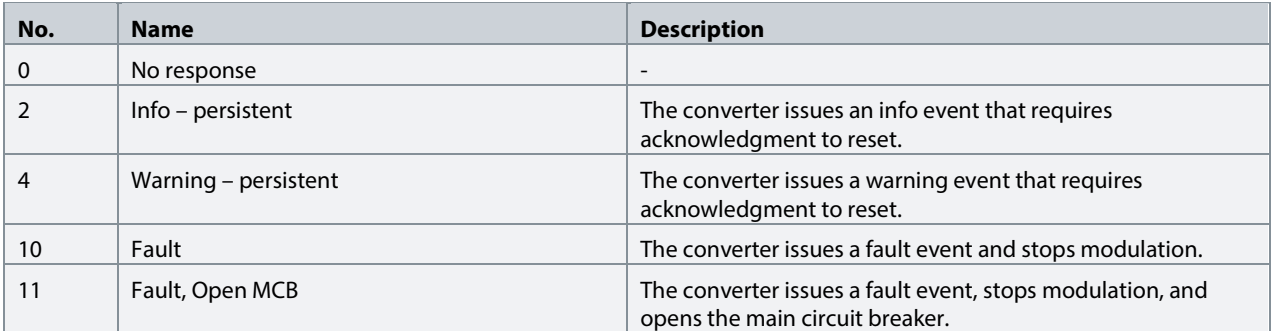

### **7.3.9.9 Cooling Fan Supervision**

**P2.9.9.1 Main Fan Fail Response No. 2939**

Select the converter response to a main fan fail.

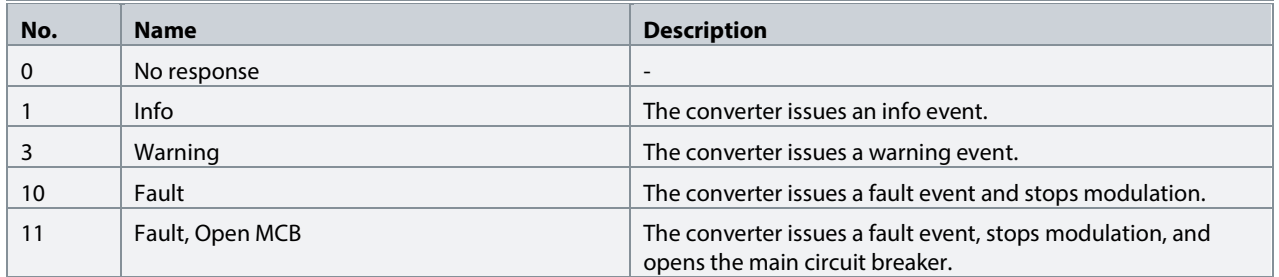

### **P2.9.9.2 Internal Fan Fail Response No. 2940**

Select the converter response to an internal fan fail.

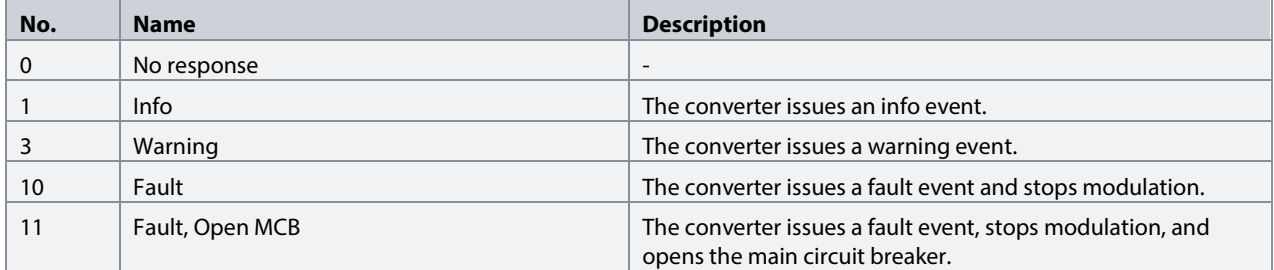

### **7.3.9.10 Grid Frequency Supervision**

### **P2.9.10.1 High Freq. Instant Fault Limit No. 2840**

Set high limit for grid frequency. The converter trips when the actual grid frequency exceeds the limit; active only in run state.

### **P2.9.10.2 Low Freq. Instant Fault Limit No. 2841**

Low limit for grid frequency; trips instantly if actual grid frequency is below this level; active only in run state.

### **7.3.9.11 Grid Voltage Supervision**

### **P2.9.11.1 Grid Overvoltage Instant Fault Limit No. 2842**

Overvoltage limit for grid voltage in % of nominal grid voltage; trips instantly if actual grid voltage exceeds this level; active only in run state.

### **P2.9.11.2 Grid Undervoltage Instant Fault Limit No. 2843**

Undervoltage limit for grid voltage in % of nominal grid voltage; trips instantly if actual grid voltage is below this level; active only in run state.

### **7.3.9.12 Missing Grid Phase**

### **P2.9.12.1 Phase Fault Limit Run No. 266**

Imbalance needed in run state for missing phase condition to be true.

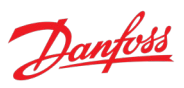

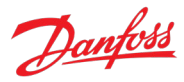

### **P2.9.12.2** Phase Fault Limit Stop No. 264

Imbalance needed in stop state for missing phase condition to be true.

### **P2.9.12.3 Phase Fault Delay No. 265**

Time required for missing phase condition is true until trip is generated.

### **7.3.9.13 Pre-Charge Monitoring**

### **P2.9.13.1 Max. Pre-Charge Time No. 6564**

Set maximum allowed pre-charge time in seconds.

### **P2.9.13.2 Min. Pre-Charge Time No. 6565**

Set minimum allowed pre-charge time in seconds.

### **P2.9.13.3 Ext. Pre-Charge Monitor Response No. 6568**

Set the response of external pre-charge monitoring exception.

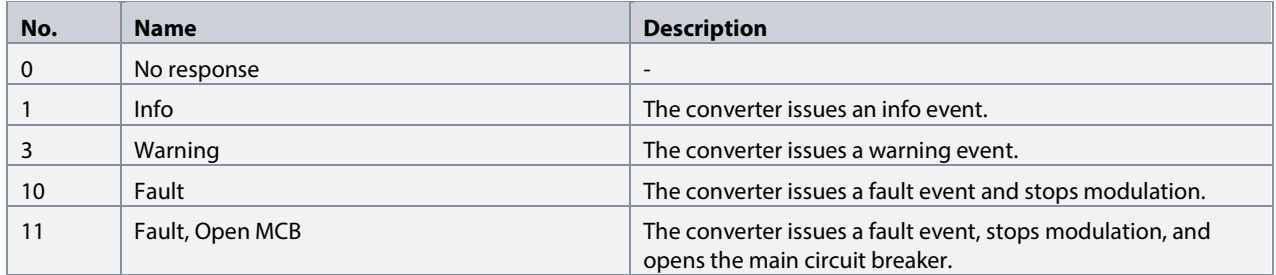

### **7.3.9.14 Input Section Over Temperature**

### P2.9.14.1 **Input Section Overtemp. Input No. 5310**

Select an input terminal for the mains input section overtemperature event. It is activated when the input becomes LOW, FALSE or 0.

### **P2.9.14.2 Input Section Overtemp. Response No. 5310**

Select the response to the mains input section overtemperature event.

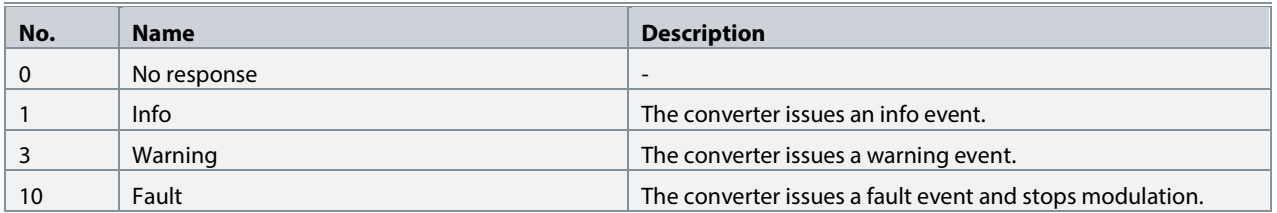

### **7.4 G3 Maintenance & Service**

This group contains auxiliary parameters for monitoring, commissioning, and servicing the converter.

### **7.4.1 Software Information**

This group houses details about the software.

Danfoss

### **P3.1.1 Application Version** No. 151

Shows the version of the application software.

### **7.4.1.1 Manifest**

This is the manifest screen showing detailed software information in the control panel. With MyDrive® Insight, the same information is available in the "Device Info" screen. Check the available information via the control panel or MyDrive® Insight.

### **7.4.2 Events**

When encountering issues, the converter can issue events of the Info, Warning, or Fault response type. This group contains information and parameters for monitoring and simulating these events.

### **7.4.2.1 Active Events**

This is an active events screen shown only in the control panel. With MyDrive® Insight, the same information is available in the "Events" screen. Check the available information via the control panel or MyDrive® Insight.

### **7.4.2.2 Event History**

This is the event history screen shown only in the control panel. With MyDrive® Insight, the same information is available in the "Events" screen. Check the available information via the control panel or MyDrive® Insight.

### **7.4.2.3 Event Simulation**

The event simulation feature can be used to trigger any converter event without meeting the event criteria. This can be used to safely preview how the converter behaves during specific events. For instance, some events may trigger other functions, such as indications through digital outputs. This feature is useful for checking the setup, configuration, and validity of such functions during specific events.

### **NOTICE**

This feature is for commissioning and testing purposes. It is not meant for functional use.

### **WARNING**

This feature can stop the converter and possibly trigger external events. Do not use without proper knowledge of the system.

How to simulate an event:

- 1. Refer to the Events Summary Table to get the event number and details for the specific event you are interested in.
- 2. Set the event number with parameter No. 1402.
- 3. Activate the simulation by setting parameter No. 1401 to your desired simulation response.
- 4. When you want to end the simulation, set parameter No. 1401 back to "Disabled".
- 5. If required, give a Fault Reset command to acknowledge a simulated event.
- 6. If required, reboot the converter to acknowledge "Trip Locked" events.

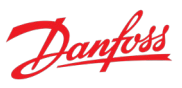

### **P3.2.3.1 Event Simulation No. 1401**

Simulates the selected event with the selected response. Simulation begins when changing value from Disabled. To reset a simulated event, this parameter must be set back to Disabled first.

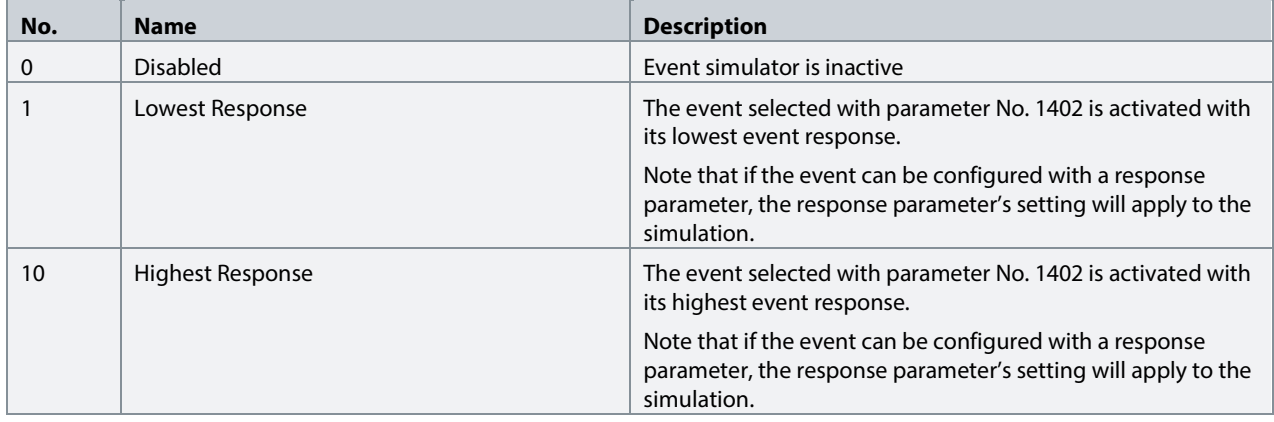

# **P3.2.3.2 Event Sim. Number No. 1402**

Select an event to be simulated by its number. Refer to the **Error! Reference source not found.** section to check the number of each event.

### **7.4.3 Operational Counters**

This group shows readouts of converter's operational counters.

### **P3.3.1 Control Unit On Time No. 2000**

Shows the total operating time for the control unit.

### **P3.3.2 Power Unit On Time No. 2001**

Shows the total operating time for the power unit. The counter only increments if the DC link is powered.

### **P3.3.3 Energy Consumption No. 2002**

Shows the energy consumed.

### **P3.3.4 Ground Faults No. 2004**

Shows the total number of ground faults.

### **P3.3.5 Overvoltage Faults No. 2005**

Shows the total number of overvoltage faults.

### **P3.3.6 Overcurrent Faults No. 2006**

Shows the total number of overcurrent faults.

### **P3.3.7 Short Circuit Faults No. 2007**

Shows the total number of short-circuit faults.

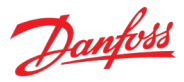

### **7.4.4 Backup & Restore**

This menu is used to access the backup and restore functions from the control panel.

### **7.4.4.1 Backup**

This is a menu screen for creating parameter backups from the control panel. With MyDrive® Insight, similar options are available via the "Backup" button within the "Parameters" screen. Check the available settings via the control panel or MyDrive® Insight.

### **7.4.4.2 Restore**

This is a menu for restoring parameter backups from the control panel. With MyDrive® Insight, similar options are available via the "Restore" button within the "Parameters" screen. Check the available settings via the control panel or MyDrive® Insight.

### **7.5 G5 Customization**

### **7.5.1 Basic Settings**

### **P5.1.1 Date and Time No. 2800**

Set the actual time and date. Format is YYYY-MM-DD and HH:MM:SS.

### **7.5.2 Control Panel**

The parameters in this group allow the operator to select 1-5 signals for monitoring in the two control panel readout screens. These screens are visible in the panel's home screen, which can be accessed by pressing the "Home"-button (the house icon). Readout Screen 1 appears first. By navigating downwards with the arrow buttons, Readout Screen 2 appears.

### **7.5.2.1 Readout Screen 1**

### **P5.2.1.1 Readout Field 1.1 No. 300**

Select the parameter for readout field (screen 1 field 1).

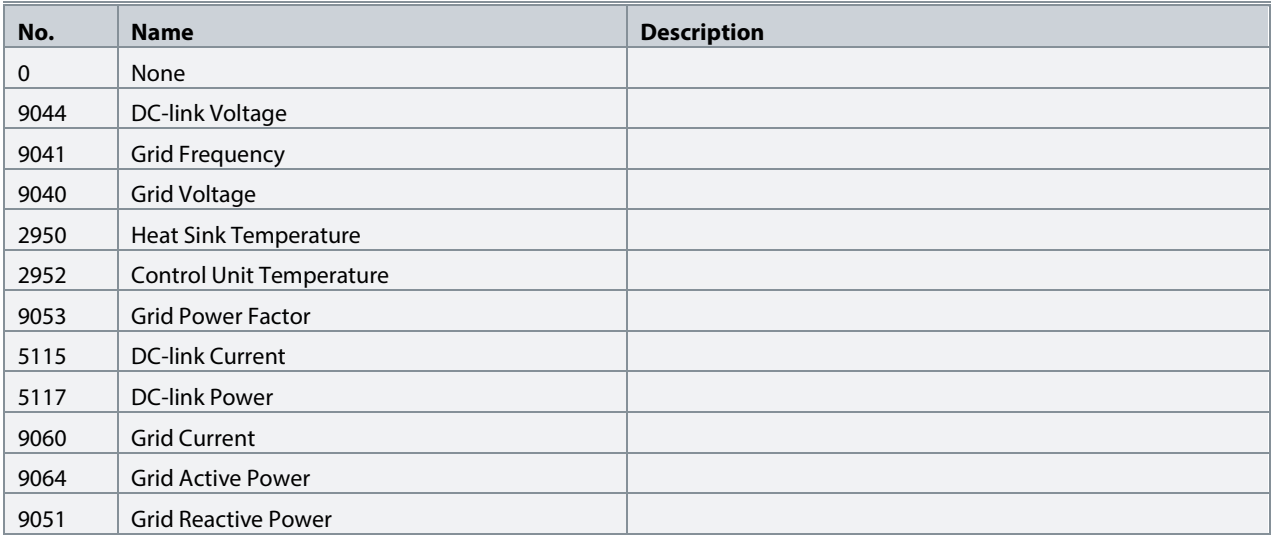

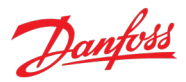

### **P5.2.1.2 Readout Field 1.2 No. 301**

Select the parameter for readout field (screen 1 field 2). Same selection as Field 1.1 (No. 300).

# **P5.2.1.3 Readout Field 1.3 No. 302**

Select the parameter for readout field (screen 1 field 3). Same selection as Field 1.1 (No. 300).

**P5.2.1.4 Readout Field 1.4 No. 303** Select the parameter for readout field (screen 1 field 4). Same selection as Field 1.1 (No. 300).

### **P5.2.1.5 Readout Field 1.5 No. 304**

Select the parameter for readout field (screen 1 field 5). Same selection as Field 1.1 (No. 300).

### **7.5.2.2 Readout Screen 2**

**P5.2.2.1 Readout Field 2.1 No. 310** Select the parameter for readout field (screen 2 field 1). Same selection as Field 1.1 (No. 300).

### **P5.2.2.2 Readout Field 2.2 No. 311**

Select the parameter for readout field (screen 2 field 2). Same selection as Field 1.1 (No. 300).

### **P5.2.2.3 Readout Field 2.3 No. 312**

Select the parameter for readout field (screen 2 field 3). Same selection as Field 1.1 (No. 300).

### **P5.2.2.4 Readout Field 2.4 No. 313**

Select the parameter for readout field (screen 2 field 4). Same selection as Field 1.1 (No. 300).

### **P5.2.2.5 Readout Field 2.5 No. 314**

Select the parameter for readout field (screen 2 field 5). Same selection as Field 1.1 (No. 300).

# **7.6 G9 Option Board Settings**

This group contains readouts and parameters for setting up input and output options such as digital and analog I/O, feedback signals, or thermal measurements. The associated parameters appear in this menu based on the options connected to the converter. The following is not a definitive set of all iC7 compatible options, but just a collection of the most common and relevant options for the Active Front End application.

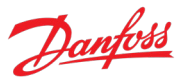

### **7.6.1 I/O And Relay**

Note that this group and its subgroups appear only if an I/O And Relay OC7C1 option is included in the converter. This menu appears as many times as there are these options in the system. Each menu and its parameters have the suffix of their option slot.

### **7.6.1.1 I/O And Relay Status**

### **P9.3.1 Digital Input Bit Word No. 1614**

Shows the bitwise status of each digital input of this card.

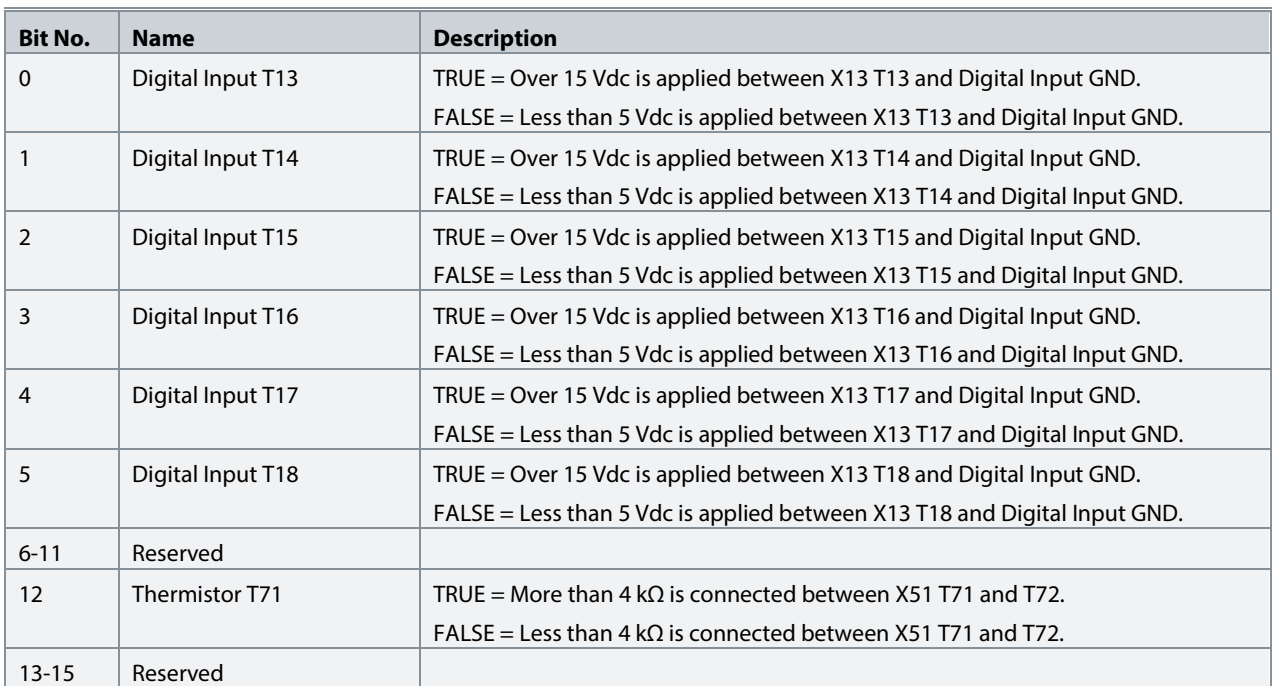

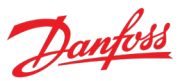

# **P9.3.2 Digital Output Bit Word No. 1615**

Shows the bitwise status of each digital output of this card.

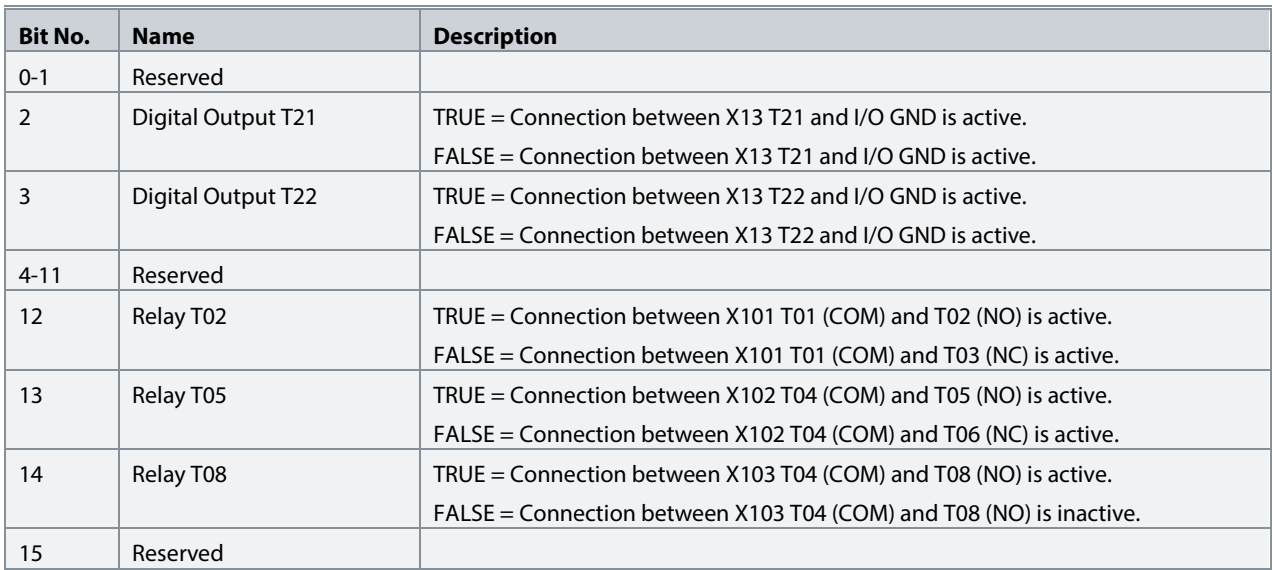

### **P9.3.3 T31 Analog Output Value No. 1613**

Shows the actual value of the terminal.

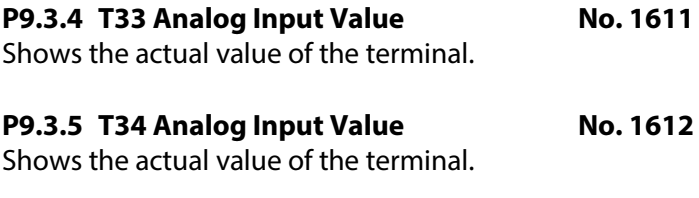

### **7.6.1.2 Digital Inputs/Outputs**

### **7.6.1.2.1 Input T13**

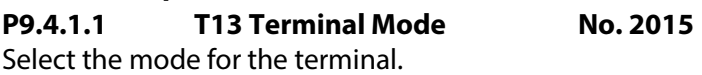

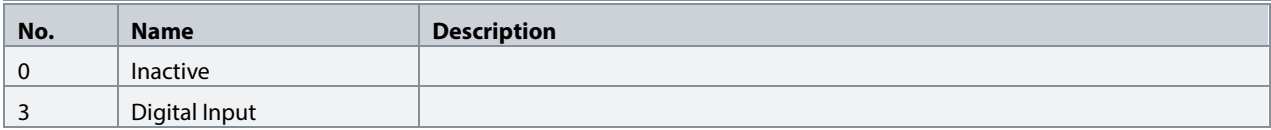

### **P9.4.1.2 T13 Signal Inversion No. 2291**

Select whether the signal of the terminal is inverted.

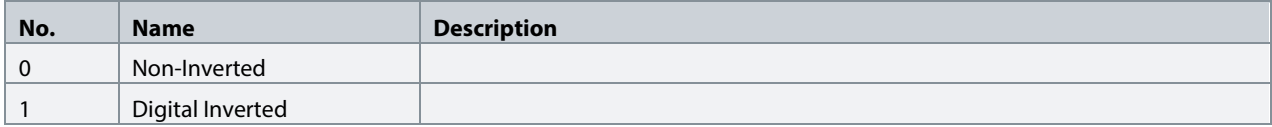

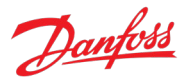

### P9.4.1.3 **T13 Standard Debounce Filtering Time** No. 2024

Set the standard debounce filtering time for the terminal.

### **7.6.1.2.2 Input T14**

### **P9.4.2.1 T14 Terminal Mode No. 2016**

Select the mode for the terminal.

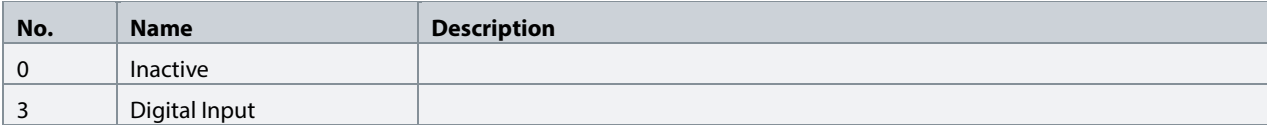

### **P9.4.2.2 T14 Signal Inversion No. 2292**

Select whether the signal of the terminal is inverted.

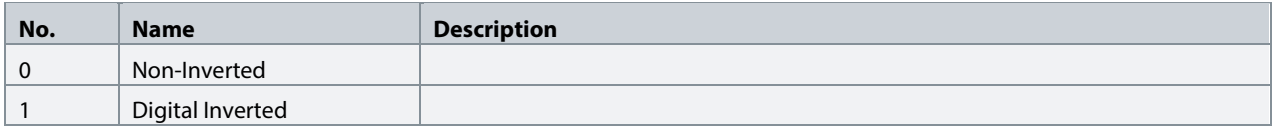

### P9.4.2.3 **T14 Standard Debounce Filtering Time** No. 2029

Set the standard debounce filtering time for the terminal.

### **7.6.1.2.3 Input T15**

**P9.4.3.1 T15 Terminal Mode No. 2022** Select the mode for the terminal.

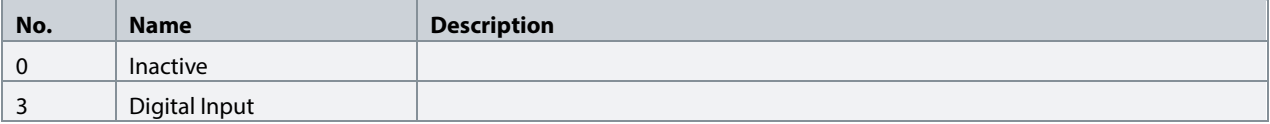

### **P9.4.3.2 T15 Signal Inversion No. 2295**

Select whether the signal of the terminal is inverted.

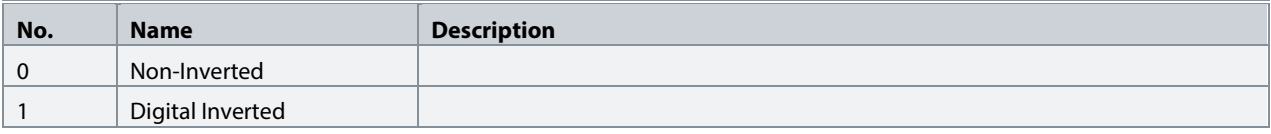

# P9.4.3.3 **T15 Standard Debounce Filtering Time** No. 2297

Set the standard debounce filtering time for the terminal.

# **7.6.1.2.4 Input T16**

# **P9.4.4.1 T16 Terminal Mode No. 2298**

Select the mode for the terminal.

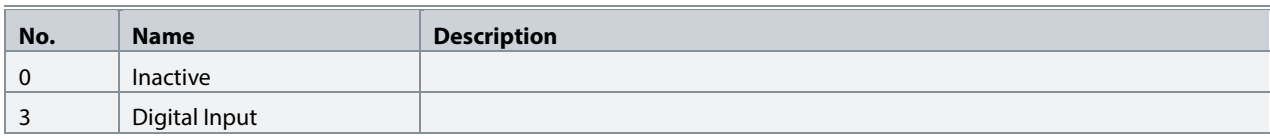

# **P9.4.4.2 T16 Signal Inversion No. 2296**

Select whether the signal of the terminal is inverted.

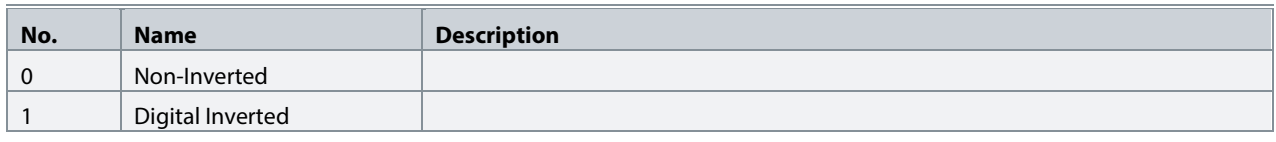

### P9.4.4.3 **T16 Standard Debounce Filtering Time** No. 2260 Set the standard debounce filtering time for the terminal.

# **7.6.1.2.5 Input T17**

### **P9.4.5.1 T17 Terminal Mode No. 2017** Select the mode for the terminal.

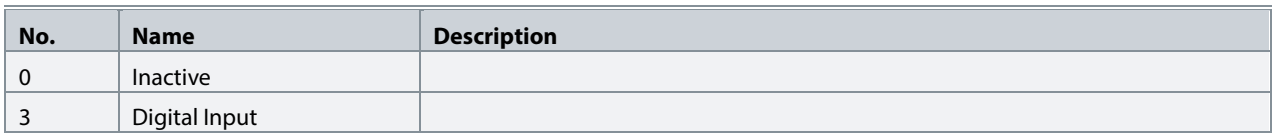

# **P9.4.5.2 T17 Signal Inversion No. 2293**

Select whether the signal of the terminal is inverted.

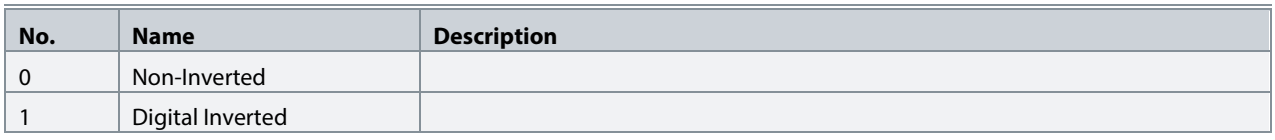

### P9.4.5.3 **T17 Standard Debounce Filtering Time** No. 2034 Set the standard debounce filtering time for the terminal.

# **7.6.1.2.6 Input T18**

**P9.4.6.1 T18 Terminal Mode No. 2018**

Select the mode for the terminal.

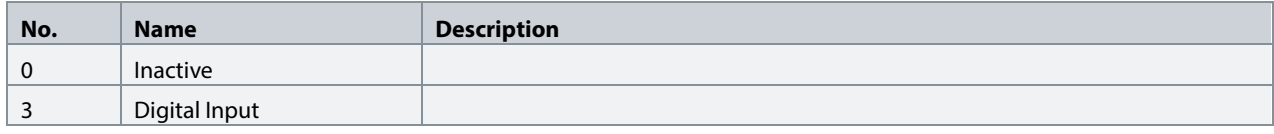

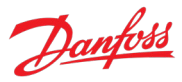

### **P9.4.6.2 T18 Signal Inversion No. 2294**

Select whether the signal of the terminal is inverted.

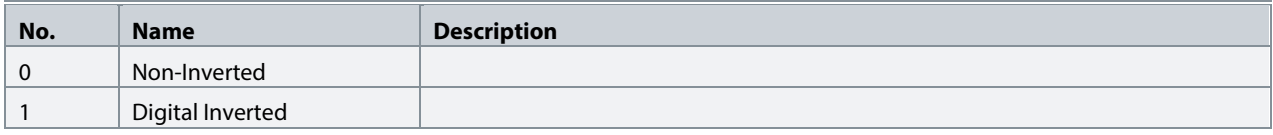

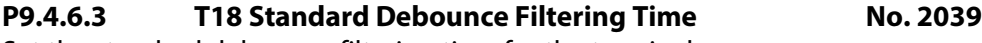

Set the standard debounce filtering time for the terminal.

### **7.6.1.2.7 Output T21**

### **P9.4.7.1 T21 Terminal Mode No. 4015**

Select the mode for the terminal.

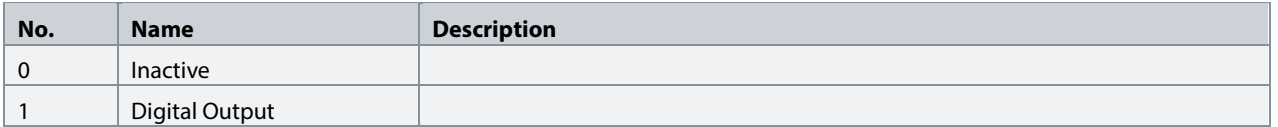

### **P9.4.7.2 T21 Digital Output Type No. 4013**

Select the operating logic for the digital output.

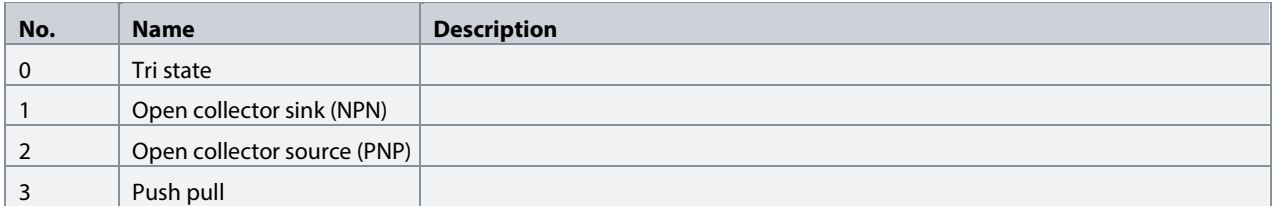

### **7.6.1.2.8 Output T22**

### **P9.4.8.1 T22 Terminal Mode No. 4016**

Select the mode for the terminal.

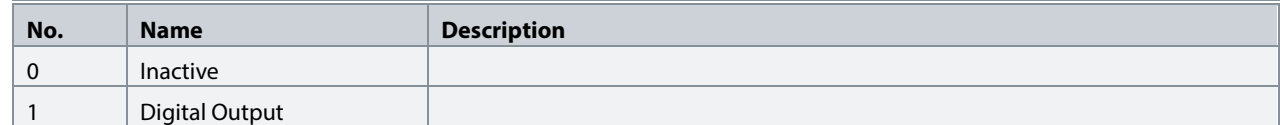

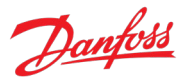

### **P9.4.8.2 T22 Digital Output Type No. 4014**

Select the operating logic for the digital output.

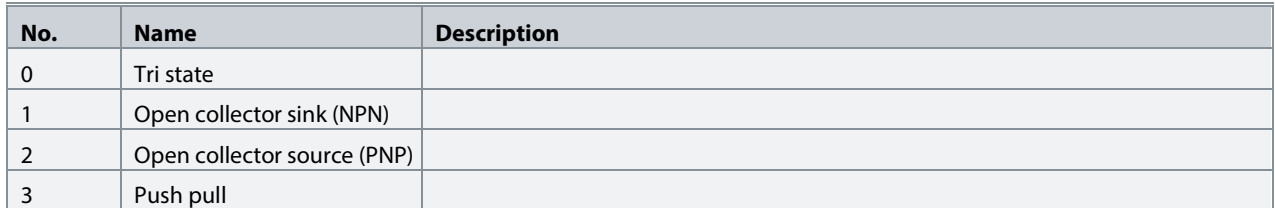

### **7.6.1.3 Analog Inputs/Outputs**

### **7.6.1.3.1 Output T31**

### **P9.5.1.1 T31 Terminal Mode No. 2019**

Select the mode for the terminal.

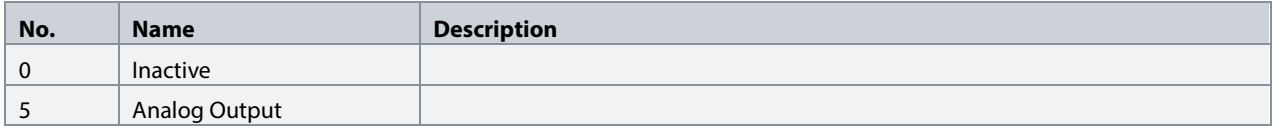

### **P9.5.1.2 T31 Terminal Type No. 2284**

Select the type of the terminal. If voltage is selected, the unit is V. If current is selected, the unit is mA.

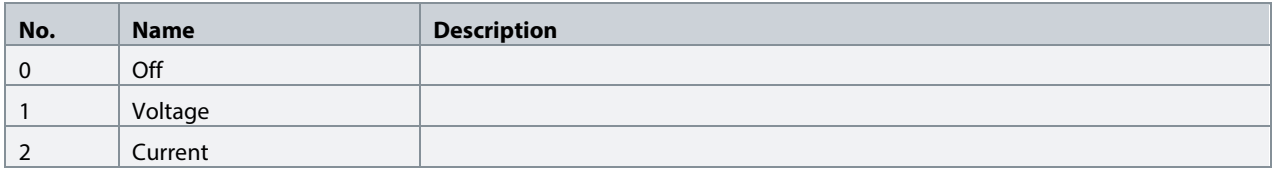

### **P9.5.1.3 T31 Minimum Value No. 2283**

Set the voltage or current representing 0% of the signal.

### **P9.5.1.4 T31 Maximum Value No. 2282**

Set the voltage or current representing 100% of the signal.

### **7.6.1.3.2 Input T33**

P9.5.2.1T33 Terminal Mode No. 2020 Select the mode for the terminal.

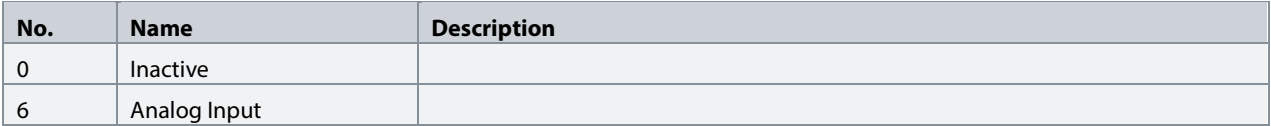
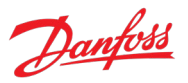

# **P9.5.2.2 T33 Terminal Type No. 2273**

Select the type of the terminal. If voltage is selected, the unit is V. If current is selected, the unit is mA.

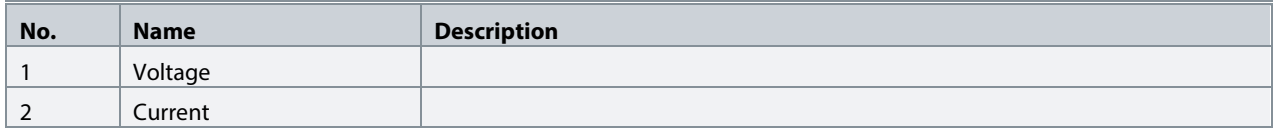

## **P9.5.2.3 T33 Minimum Value No. 2272**

Set the voltage or current representing 0% of the signal.

## **P9.5.2.4 T33 Maximum Value No. 2271**

Set the voltage or current representing 100% of the signal.

## **P9.5.2.5 T33 Filter Time No. 2270**

Set the filter time for the terminal.

## **P9.5.2.6 T33 Live Zero Threshold Value No. 2274**

Set the live zero threshold value for the terminal. The response to a live zero event is defined with parameter No. 4555 "Live Zero Response".

## **P9.5.2.7 T33 Live Zero Timeout Value No. 2275**

Set the live zero timeout value for the terminal. The response to a live zero event is defined with parameter No. 4555 "Live Zero Response".

# **7.6.1.3.3 Input T34**

## **P9.5.3.1 T34 Terminal Mode No. 2021**

Select the mode for the terminal.

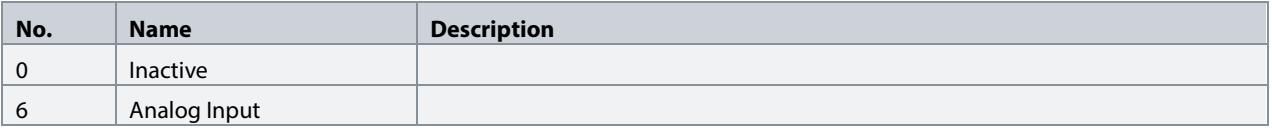

## **P9.5.3.2 T34 Terminal Type No. 2279**

Select the type of the terminal. If voltage is selected, the unit is V. If current is selected, the unit is mA.

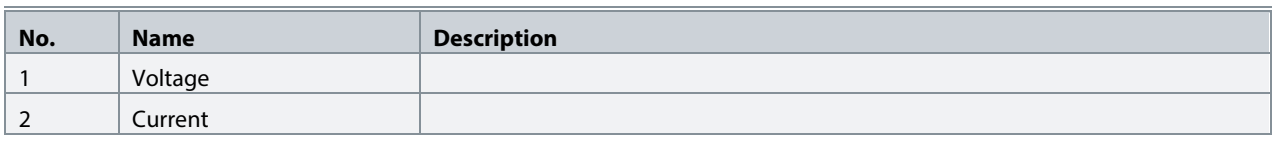

# **P9.5.3.3 T34 Minimum Value No. 2278**

Set the voltage or current representing 0% of the signal.

## **P9.5.3.4 T34 Maximum Value No. 2277**

Set the voltage or current representing 100% of the signal.

# **P9.5.3.5 T34 Filter Time No. 2276**

Set the filter time for the terminal.

# **P9.5.3.6 T34 Live Zero Threshold Value No. 2280**

Set the live zero threshold value for the terminal. The response to a live zero event is defined with parameter No. 4555 "Live Zero Response".

# **P9.5.3.7 T34 Live Zero Timeout Value No. 2281**

Set the live zero timeout value for the terminal. The response to a live zero event is defined with parameter No. 4555 "Live Zero Response".

# **7.6.2 Temperature Measurement**

This group and its subgroups appear only if a Temperature Measurement OC7T0 option is included in the converter. This menu appears as many times as there are these options in the system. Each menu and its parameters have the suffix of their option slot.

# **7.6.2.1 Temperature Measurement Status**

# **P9.3.2 T4 Temperature Value No. 4040**

Shows the measured temperature of the terminal.

## **P9.3.3 T8 Temperature Value No. 4041**

Shows the measured temperature of the terminal.

# **P9.3.4 T12 Temperature Value No. 4042**

Shows the measured temperature of the terminal.

# **P9.3.5 T16 Temperature Value No. 4043**

Shows the measured temperature of the terminal.

# **P9.3.6 T20 Temperature Value No. 4044**

Shows the measured temperature of the terminal.

## **7.6.2.2 Temperature inputs**

## **7.6.2.2.1 Input T4**

# **P9.4.1.1 T4 Terminal Mode No. 4045**

Select the mode for the terminal.

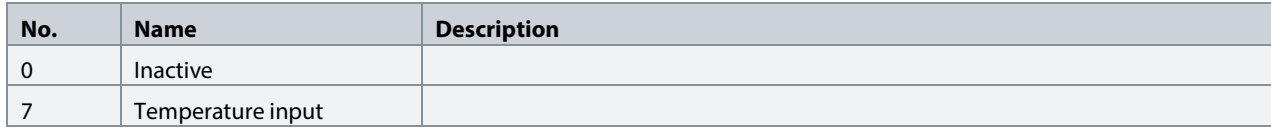

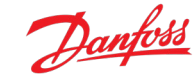

# **P9.4.1.2 T4 Connection Type No. 4046**

Select the connection type for the sensor.

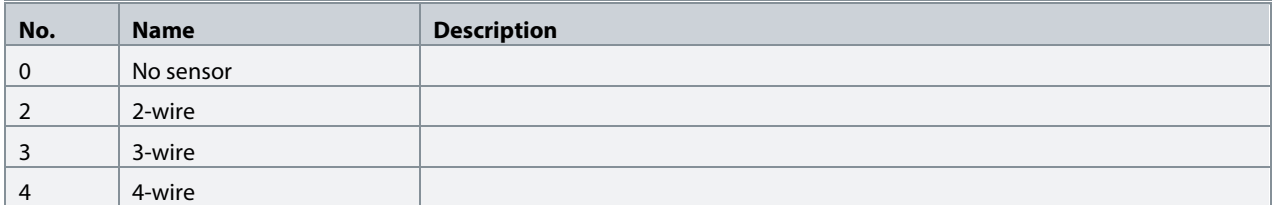

# **P9.4.1.3 T4 Temperature Sensor Type No. 4047**

Select which type of temperature sensor is connected to the terminal.

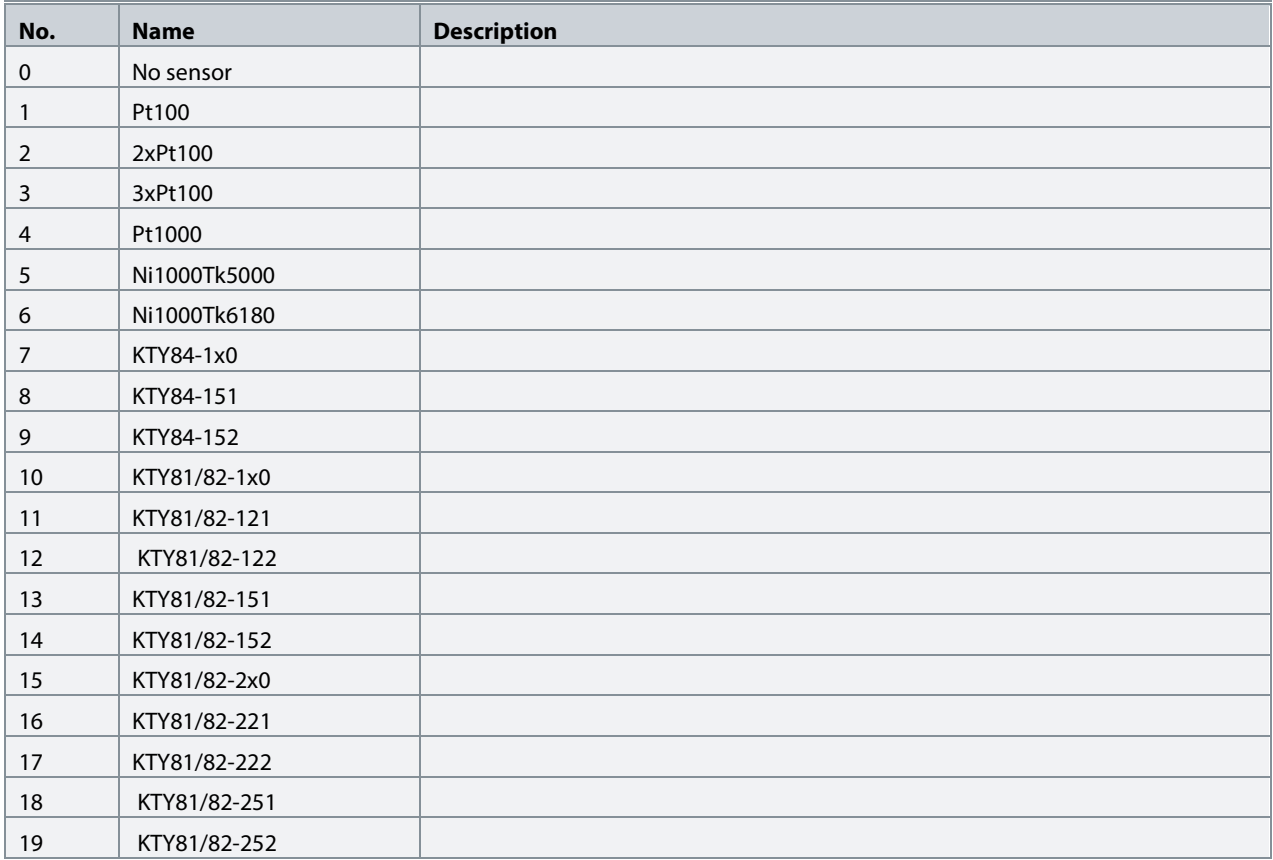

## **P9.4.1.4 T4 Offset No. 4048**

Set the offset of the temperature measured.

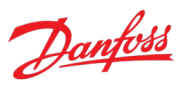

# **7.6.2.2.2 Input T8**

# **P9.4.2.1 T8 Terminal Mode No. 4049**

Select the mode for the terminal.

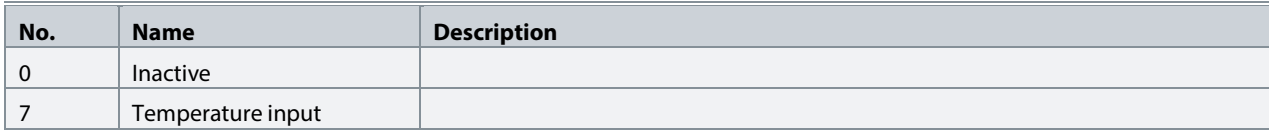

# **P9.4.2.2 T8 Connection Type No. 4050**

Select the connection type for the sensor.

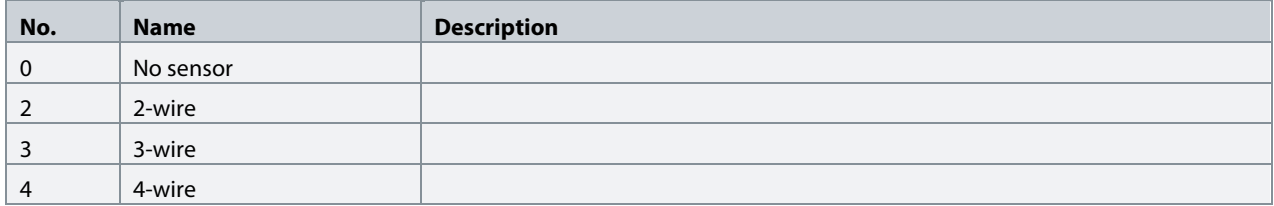

# **P9.4.2.3 T8 Temperature Sensor Type No. 4051**

Select which type of temperature sensor is connected to the terminal.

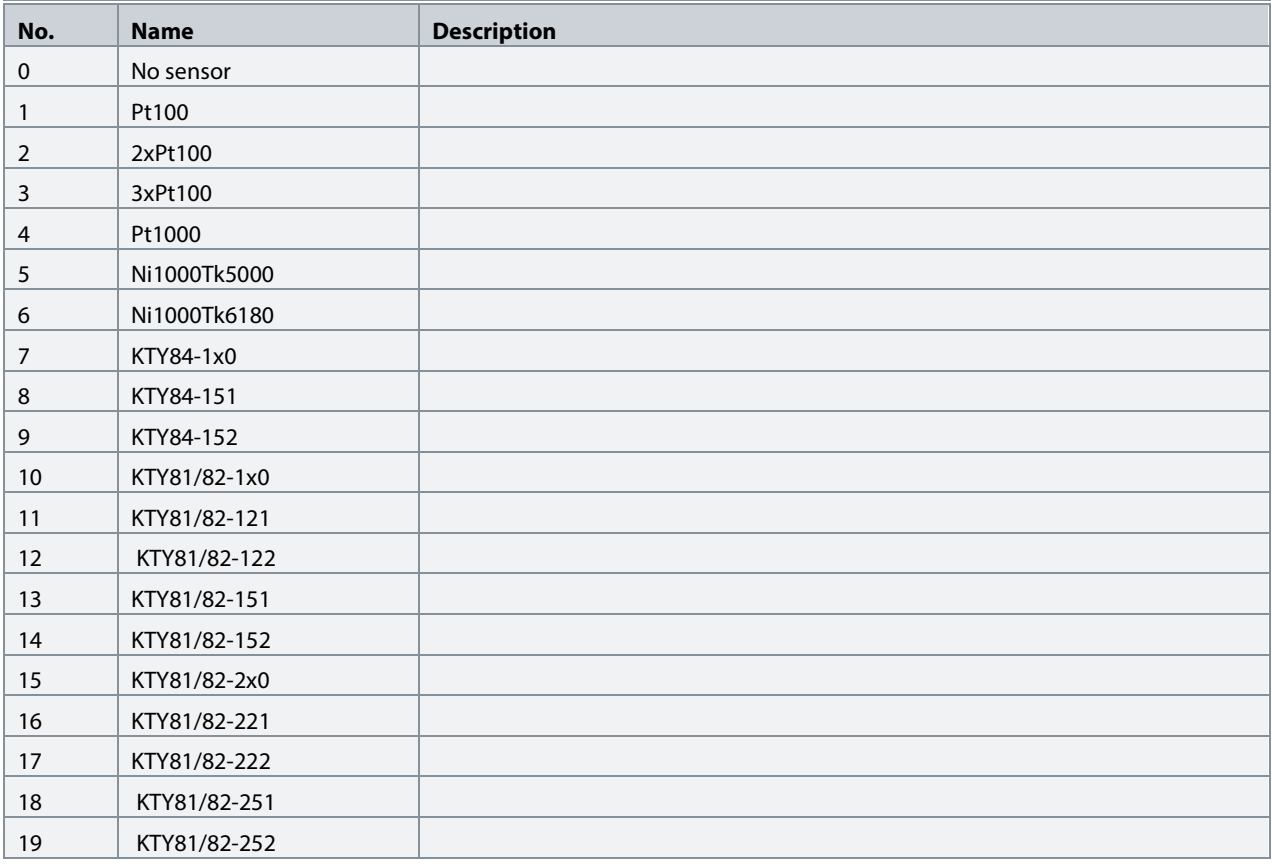

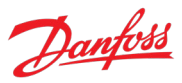

# **P9.4.2.4 T8 Offset No. 4052**

Set the offset of the temperature measured.

## **7.6.2.2.3 Input T12**

**P9.4.3.1 T12 Terminal Mode No. 4053**

Select the mode for the terminal.

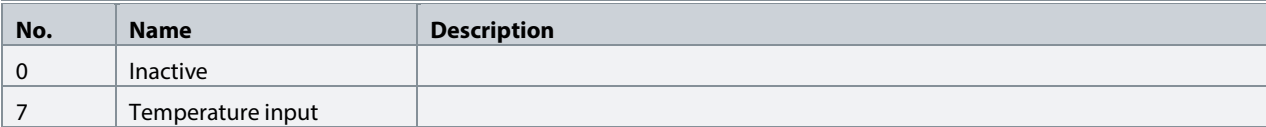

## **P9.4.3.2 T12 Connection Type No. 4054**

Select the connection type for the sensor.

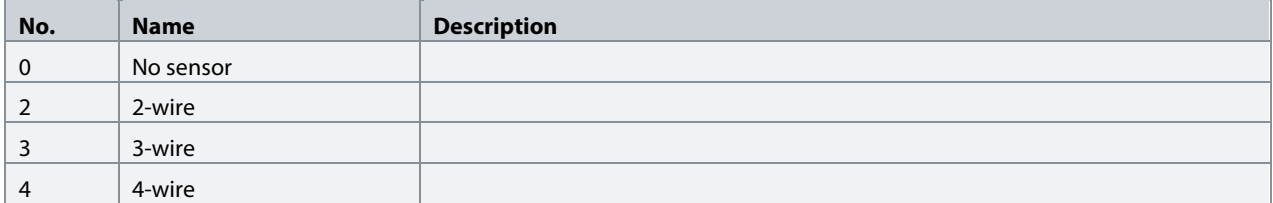

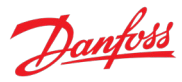

## **P9.4.3.3 T12 Temperature Sensor Type No. 4055**

Select which type of temperature sensor is connected to the terminal.

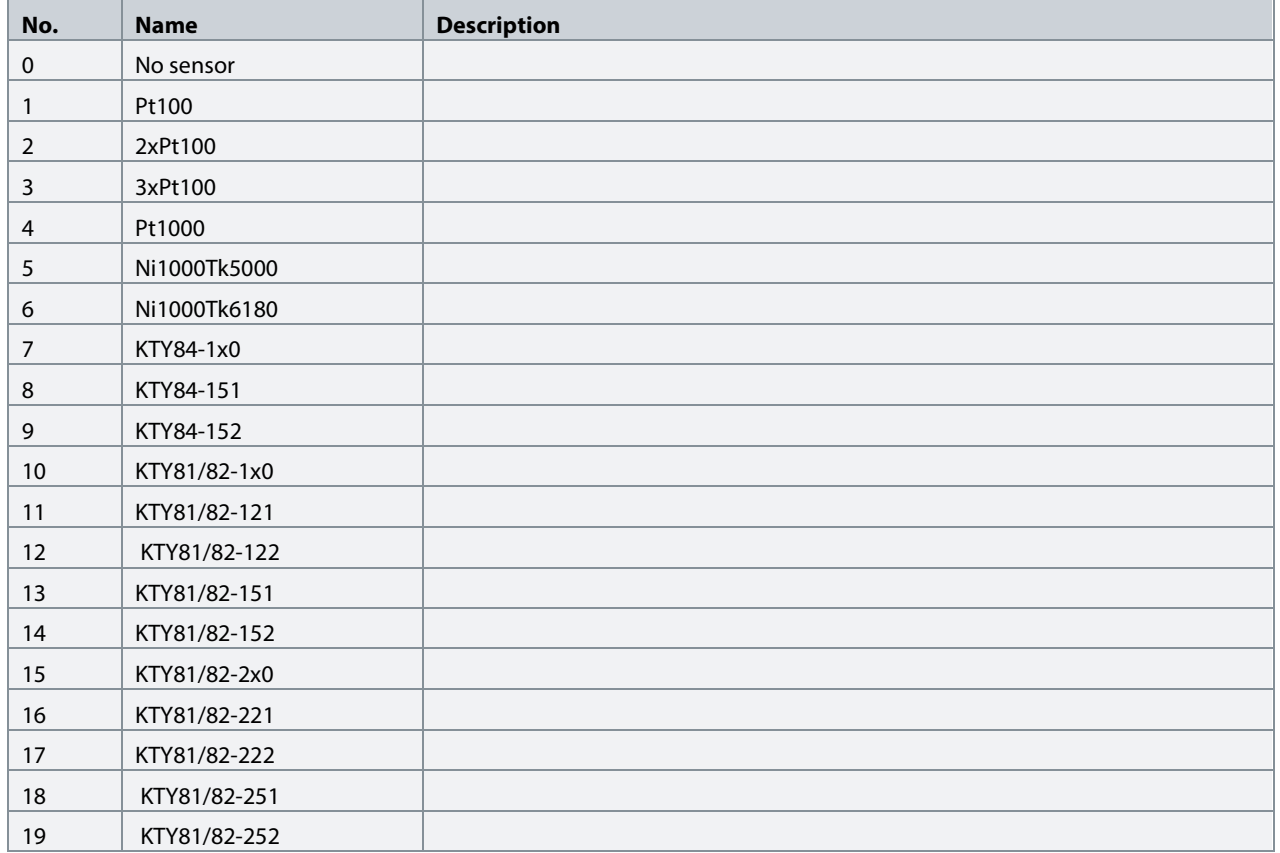

# **P9.4.3.4 T12 Offset No. 4056**

Set the offset of the temperature measured.

# **7.6.2.2.4 Input T16**

# **P9.4.4.1 T16 Terminal Mode No. 2298**

Select the mode for the terminal.

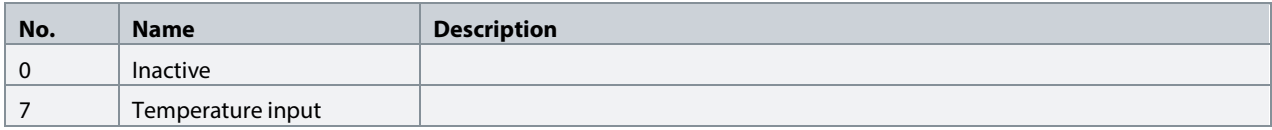

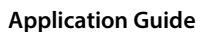

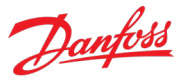

# **P9.4.4.2 T16 Connection Type No. 4058**

Select the connection type for the sensor.

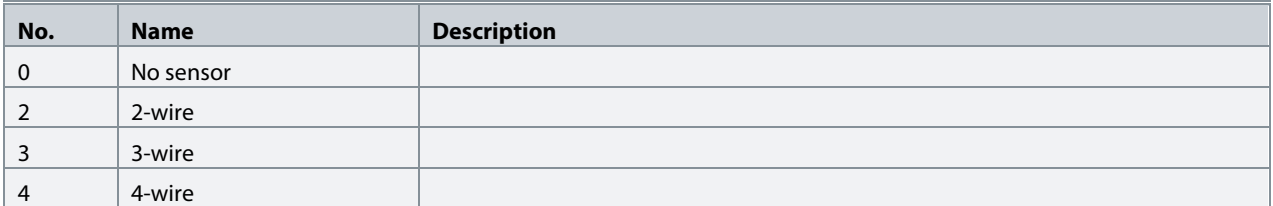

# **P9.4.4.3 T16 Temperature Sensor Type No. 4059**

Select which type of temperature sensor is connected to the terminal.

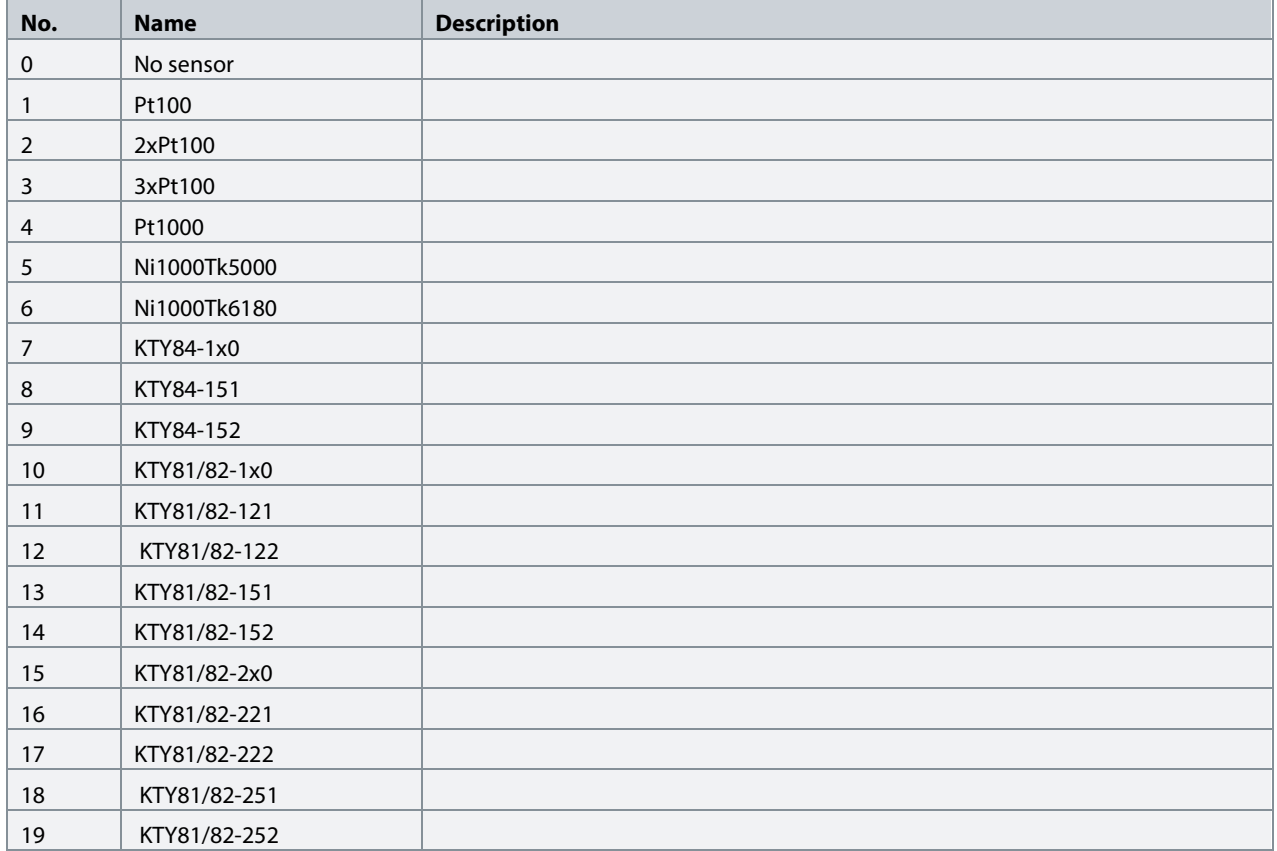

# **P9.4.4.4 T16 Offset No. 4060**

Set the offset of the temperature measured.

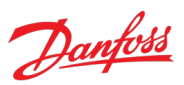

# **7.6.2.2.5 Input T20**

# **P9.4.5.1 T20 Terminal Mode No. 4017**

Select the mode for the terminal.

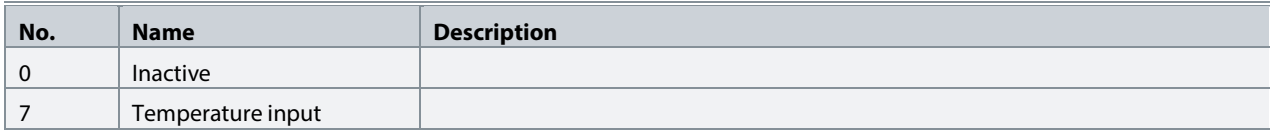

# **P9.4.5.2 T20 Connection Type No. 4062**

Select the connection type for the sensor.

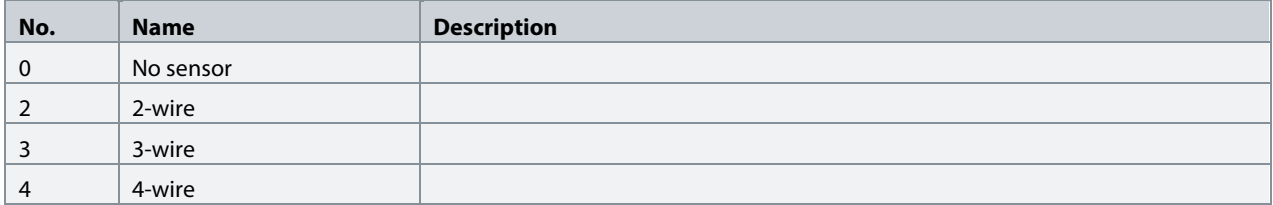

# **P9.4.5.3 T20 Temperature Sensor Type No. 4063**

Select which type of temperature sensor is connected to the terminal.

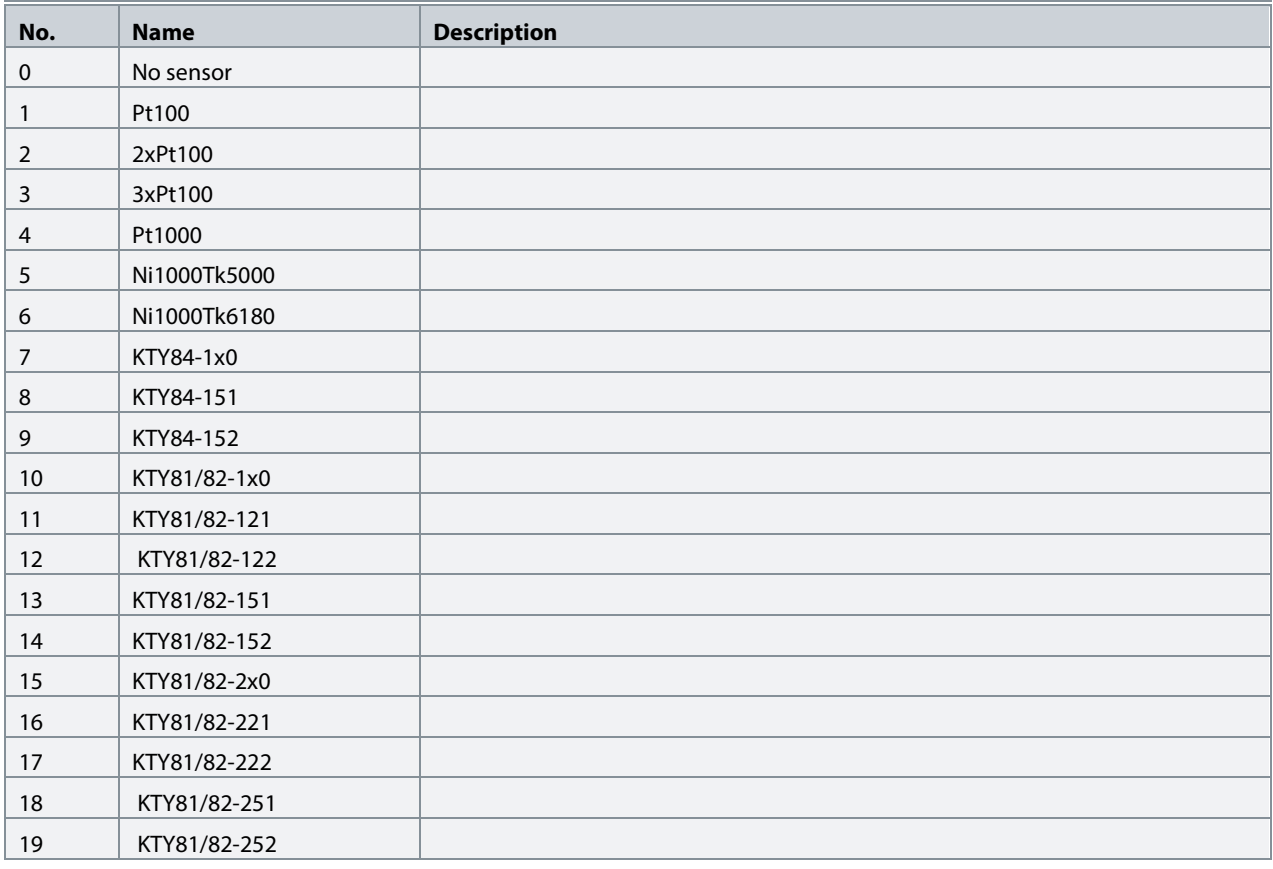

Danfoss

# **P9.4.5.4 T20 Offset No. 4064**

Set the offset of the temperature measured.

## **7.6.3 Voltage Measurement**

This group and its subgroups appear only if a Voltage Measurement OC7V0 option is included in the converter. This menu appears as many times as there are these options in the system. Each menu and its parameters have the suffix of their option slot.

## **7.6.3.1 Voltage Measurement Status**

## **P9.3.1 X52 Voltage No. 4086**

Shows the voltage vector length in the external voltage measurement board channel X52.

## **P9.3.2 X52 Frequency No. 4087**

Shows the frequency in the external voltage measurement board channel X52.

# **P9.3.3 X52 Phase Diff. No. 4088**

Shows the phase difference between external voltage measurement board channel X52 phase and control's coordinate system.

## **P9.3.4 X52 Voltage L1 No. 4082**

Shows the voltage of pin L1 of connector X52 of the external voltage measurement board.

## **P9.3.5 X52 Voltage L3 No. 4083**

Shows the voltage of pin L3 of connector X52 of the external voltage measurement board.

## **P9.3.6 X53 Voltage No. 4089**

Shows the voltage vector length in the external voltage measurement board channel X53.

## **P9.3.7 X53 Frequency No. 4090**

Shows the frequency in the external voltage measurement board channel X53.

## **P9.3.8 X53 Phase Diff. No. 4091**

Shows the phase difference between external voltage measurement board channel X53 phase and control's coordinate system.

## **P9.3.9 X53 Voltage L1 No. 4084**

Shows the voltage of pin L1 of connector X53 of the external voltage measurement board.

# **P9.3.10 X53 Voltage L3 No. 4085**

Shows the voltage of pin L3 of connector X53 of the external voltage measurement board.

# Danfoss

# **7.6.3.2 Voltage Input X52**

**P9.4.1 X52 Terminal Mode No. 4099** 

Select operation mode of terminals on connector X52.

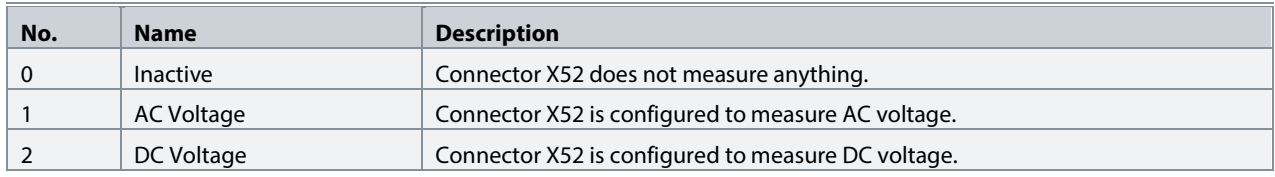

#### **P9.4.2 X52 Terminal Voltage Range No. 4100**

Set the terminal voltage range for voltage measurement option connector X52.

## **P9.4.3 X52 Meas. Transformer Grid-Side Voltage No. 4101**

Set the grid-side winding nominal voltage of measurement transformer connected to voltage measurement option X52.

## **P9.4.4 X52 Meas. Transformer Converter-Side Voltage No. 4102**

Set the converter-side winding nominal voltage of measurement transformer connected to voltage measurement option X52.

## **P9.4.5 X52 Meas. Transformer Phase Shift No. 4103**

Set the phase shift of converter-side voltage to grid-side voltage of measurement transformer connected to voltage measurement option X52. Positive values (counterclockwise) phase-lead. Negative values (clockwise) phase-lag.

# **7.6.3.3 Voltage Input X53**

# **P9.5.1 X53 Terminal Mode No. 4104**

Select the operation mode of terminals on connector X53.

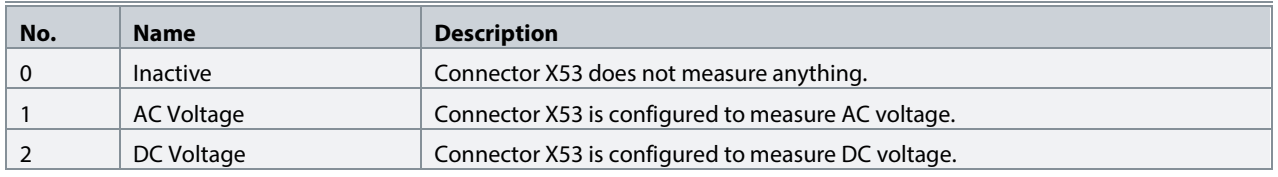

## **P9.5.2 X53 Terminal Voltage Range No. 4105**

Set the terminal voltage range for voltage measurement option connector X53.

## **P9.5.3 X53 Meas. Transformer Grid-Side Voltage No. 4106**

Set the grid-side winding nominal voltage of measurement transformer connected to voltage measurement option X53.

# **P9.5.4 X53 Meas. Transformer Converter-Side Voltage No. 4107**

Set the converter-side winding nominal voltage of measurement transformer connected to voltage measurement option X53.

Danfoss

# **P9.5.5 X53 Meas. Transformer Phase Shift No. 4108**

Set the phase shift of converter-side voltage to grid-side voltage of measurement transformer connected to voltage measurement option X53. Positive values (counterclockwise) phase-lead. Negative values (clockwise) phase-lag.

# **7.7 Connectivity**

This section provides information about configuring and monitoring all types of communication interfaces as well as the communication and fieldbus protocols available. Following are the available interfaces:

- Communication interface X0 (service port).
- Communication interface X1/X2 (fieldbus ports).
- Attached communication options.

The availability of different fieldbus protocols depends on the product.

## **7.7.1 Integrated Communication**

## **7.7.1.1 Communication interfaces**

## **7.7.1.1.1 Host Settings**

# **P10.1.1.1.1 Fully Qualified Domain Name No. 7036**

Fully Qualified Domain Name. Consists of a host name label and at least 1 higher-level domain separated by the symbol "." with up to 240 characters in total. Each label contains up to 63 characters and starts with a lowercase letter and ends with alphanumeric lowercase character and have as interior characters only alphanumeric lowercase characters and '-'.

# **7.7.1.1.2 Ethernet Interface X0**

## **7.7.1.1.2.1.1 IPv4 Settings**

This is a menu screen for enabling IP configuration of the X0 interface. Check the available settings via the control panel or MyDrive® Insight.

## **7.7.1.1.2.1.2 IPv4 Status**

This is a menu screen containing information about the IP configuration of the X0 interface. Check the available information via the control panel or MyDrive® Insight.

# **7.7.1.1.3 Ethernet Interface X1/X2 Settings**

## **7.7.1.1.3.1.1 IPv4 Settings**

This is a menu screen for enabling IP configuration of the X1/2 interface. Check the available settings via the control panel or MyDrive® Insight.

# **7.7.1.1.3.1.2 IPv4 Status**

This is a menu screen containing information about the IP configuration of the X1/X2 interface. Check the available information via the control panel or MyDrive® Insight.

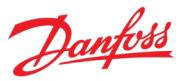

# **7.7.1.1.4 Ethernet port X0**

# **7.7.1.1.4.1 X0 Settings**

## **P10.1.1.4.1.1 Link configuration X0 No. 7047**

Select the configuration of the Ethernet link parameters.

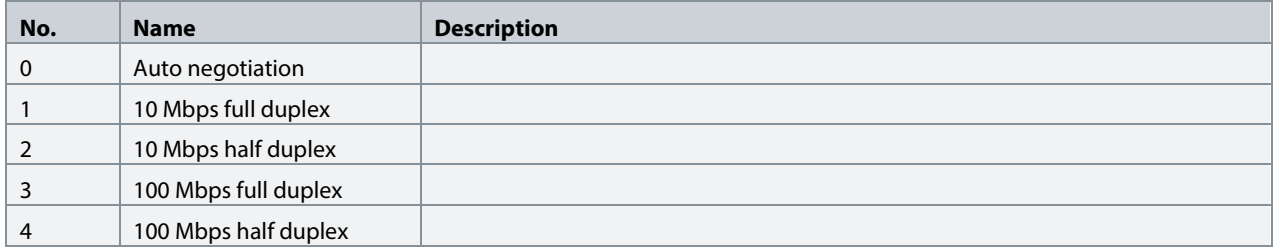

# **7.7.1.1.5 Ethernet port X1**

# **7.7.1.1.5.1 X1 Settings**

# **P10.1.1.5.1.1 Link Configuration X1 No. 7048**

Select the configuration of the Ethernet link parameters.

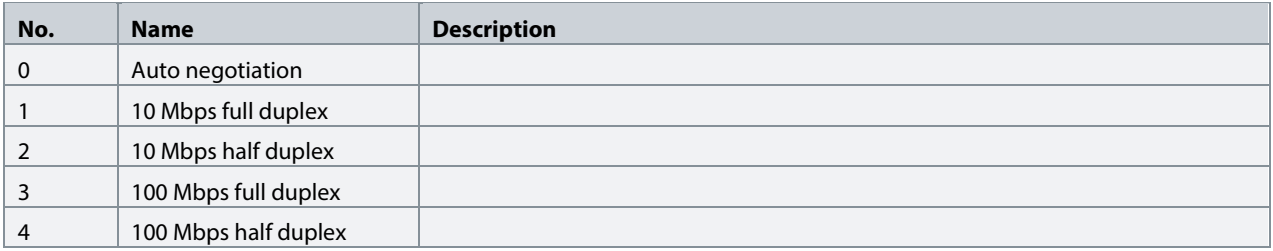

# **7.7.1.1.6 Ethernet port X2**

## **7.7.1.1.6.1 X2 Settings**

## **P10.1.1.6.1.1 Link Configuration X2 No. 7049**

Select the configuration of the Ethernet link parameters.

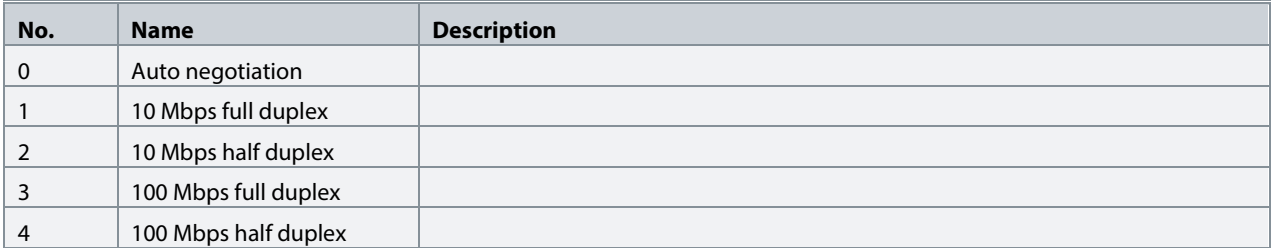

# **7.7.1.1.7 Port Mirroring**

This is a menu screen for enabling and disabling the port-mirroring function for network troubleshooting with a network analyzer tool. Check the available configurations via the control panel or MyDrive® Insight.

# **7.7.1.2 Protocols**

# **7.7.1.2.1.1 PROFINET®**

# **7.7.1.2.1.1.1 Status**

# **7.7.1.2.1.1.1.1 PROFINET® Report**

This is the PROFINET® report screen showing active PROFINET® connection and configuration information. Check the available information via the control panel or MyDrive® Insight.

# **7.7.1.2.1.1.2 Configuration**

# **P10.1.2.1.2.1 Name of Station No. 7080**

Set the name of station. The PROFINET<sup>®</sup> device is identified by its name of station. Each name must be unique in the network.

# **7.7.1.2.1.1.3 Diagnosis**

# **P10.1.2.1.3.1 Diagnostic Fault No. 7081**

Enables diagnostic fault. When disabled the device will not send any PROFINET® diagnosis message with severity "Fault" when a fault is present on device.

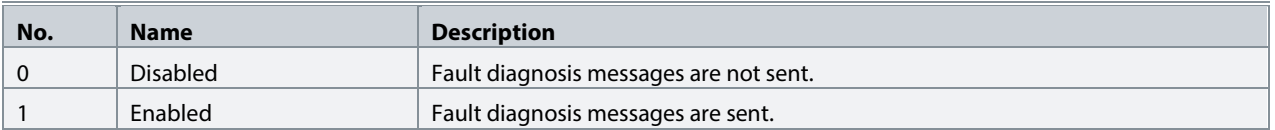

# **P10.1.2.1.3.2 Diagnostic Warning No. 7083**

Enables diagnostic warning. When disabled the device will not send any PROFINET® diagnosis message with severity "Maintenance required" when a warning is present on device.

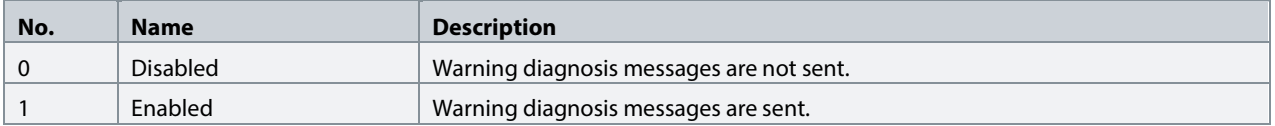

# **7.7.1.2.1.2 Modbus® TCP**

# **7.7.1.2.1.2.1 Configuration**

# **P10.1.2.2.1.1 Persistent Storage No. 7061**

Select if persistent storage is active for Modbus<sup>®</sup> writes.

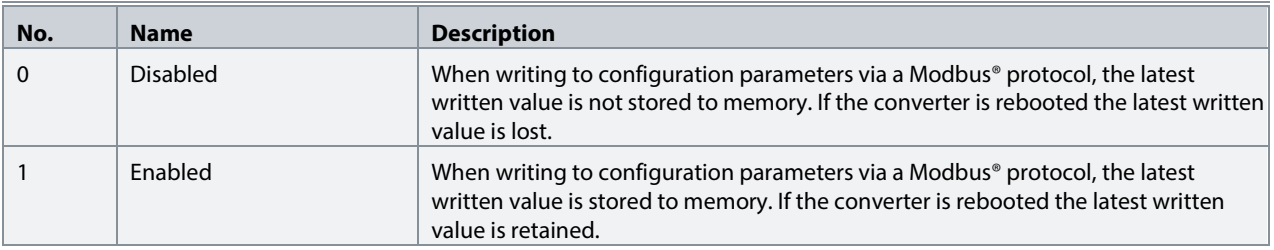

Danfoss

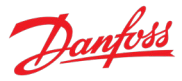

# **P10.1.2.2.1.2 Byte Order No. 7062**

Select the byte order.

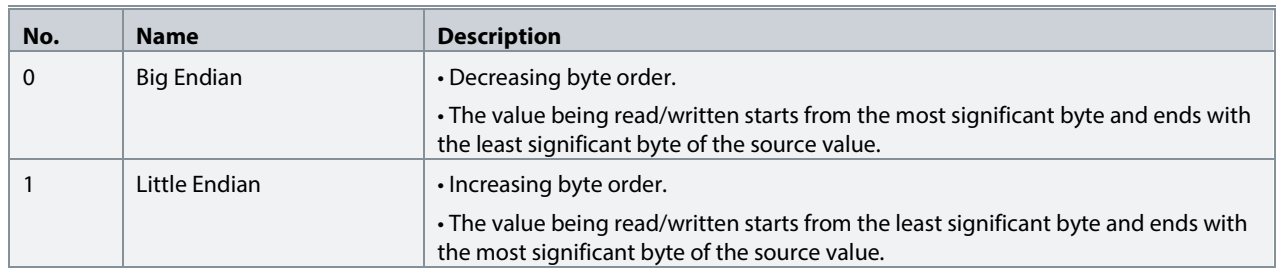

# **P10.1.2.2.1.3 Word Order No. 7063**

Select the word order.

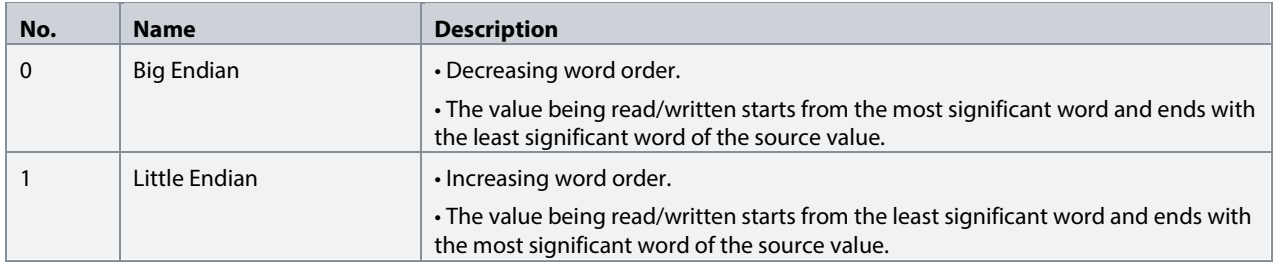

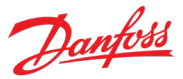

# **8 Troubleshooting**

# **8.1 Viewing and Resetting Events**

The iC7 power converter series can produce three types of events. Info, Warning, and Fault type events.

Info events are events for mainly notifying the user of a situation, or to log events into the history log. Info events are not highlighted through any indicator LEDs, for example. An active info and its details can be viewed in the Active Events list and the same information is stored into the Event History. An info event is reset automatically once the triggering conditions are no longer active.

When a warning event occurs, status indicators on the control panel and control board LEDs turn yellow, and a yellow, triangular warning symbol appears in the device status panel of MyDrive® Insight. An active warning and its details can be viewed in the Active Events list and the same information is stored into the Event History. When a warning is active the converter remains operational. A warning event is reset automatically once the triggering conditions are no longer active.

When a fault event occurs, status indicators on the control panel and control board LEDs turn red, and a red, bell-shaped fault symbol appears in the device status panel of MyDrive® Insight. An active fault and its details can be viewed in the Active Events list and the same information is stored into the Event History. When a fault becomes active, the converter stops operation. Depending on the fault and user settings, the main circuit breaker can also be opened. To reset a fault event, the fault triggering conditions must be inactive, and a reset command (fault acknowledgment) must be given to the converter.

To access the Active Events on the control panel, press the info button on the home screen, or navigate to **"3.2.1 Active Events"** in the parameter menu**.** With MyDrive® Insight, establish a connection to the drive and navigate to "Events > Live".

To access the Event History on the control panel, navigate to **"3.2.2 Event History"** in the parameter menu**.** With MyDrive® Insight, establish a connection to the drive and navigate to "Events > Live".

# **8.2 Reading the Event Summary Table**

The following chapter contains a summarized table of all the events in an Active Front End converter.

Events in iC7 converters have 2 different identifiers: Group numbers and Individual numbers. The group numbers for iC7 converters follow the DRIVECOM industry standard error code specification. The specification originated with the Interbus communication profile. Th[e Interbus V3.0 base profile](http://interbus.de/dl/Basisprofil_V3.0.pdf) was released on 2018-04-19. Th[e inverter specific profile](http://interbus.de/dl/InterbusProfile_driv_22_de.pdf) was released on 1997-12-15. The error code specification was adopted by CAN in Automation and ODVA and is used within their respective Converter Profile. The list of standardized error codes can be found withi[n IEC 61800-7-201.](https://sd.ds.dk/Account/LogOn?ReturnUrl=%2f#q=61800-7-201&t=ds)

Unlike individual numbers, the group numbers are not unique since multiple errors can be related to each other. An example is different ground faults which share the Group Number 0x2330.

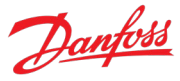

The rest of the table shows a display name, a brief description, possible causes for the event, and associated mitigation actions (if applicable).

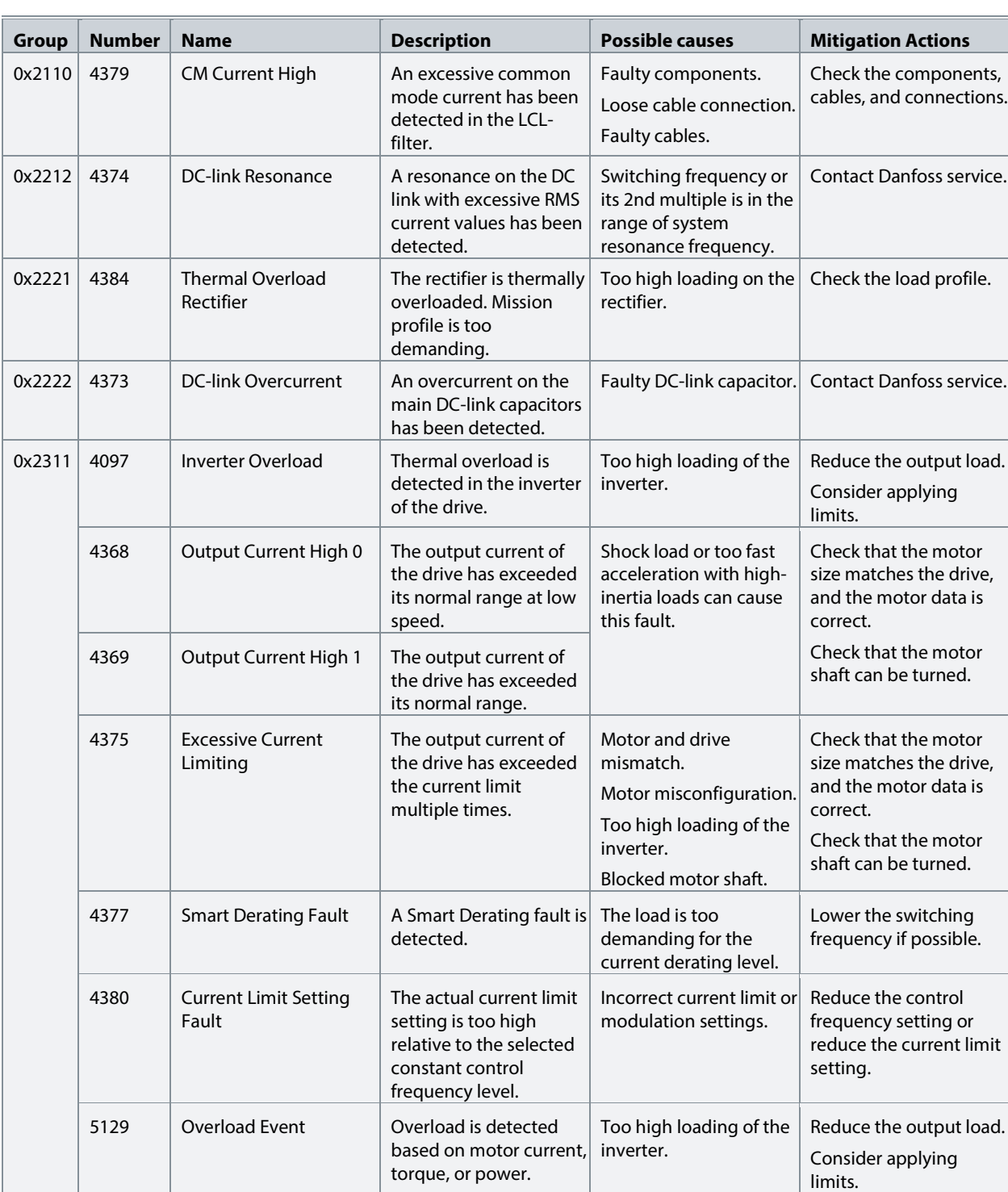

# **8.3 Events Summary for Active Front End**

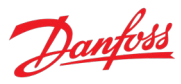

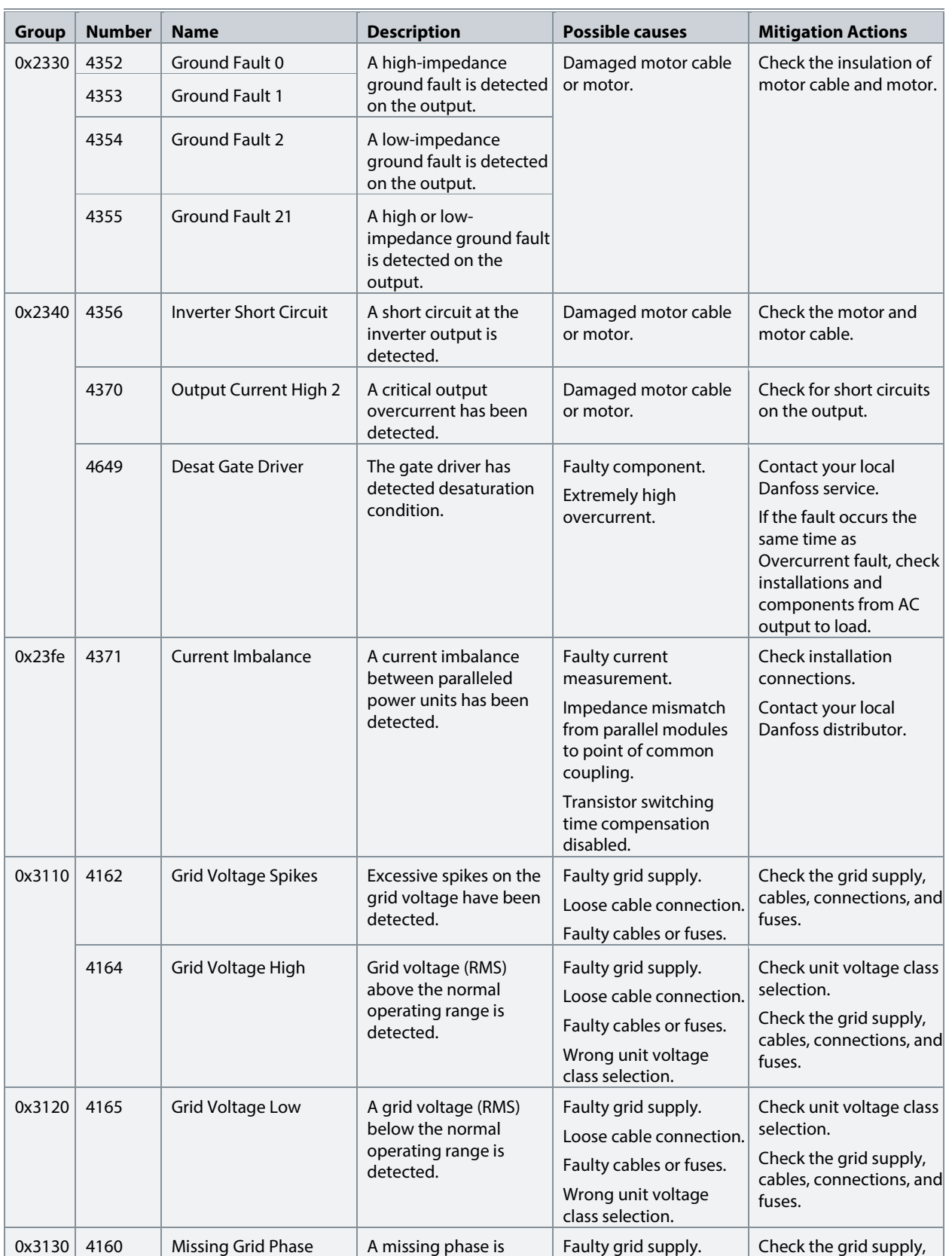

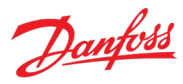

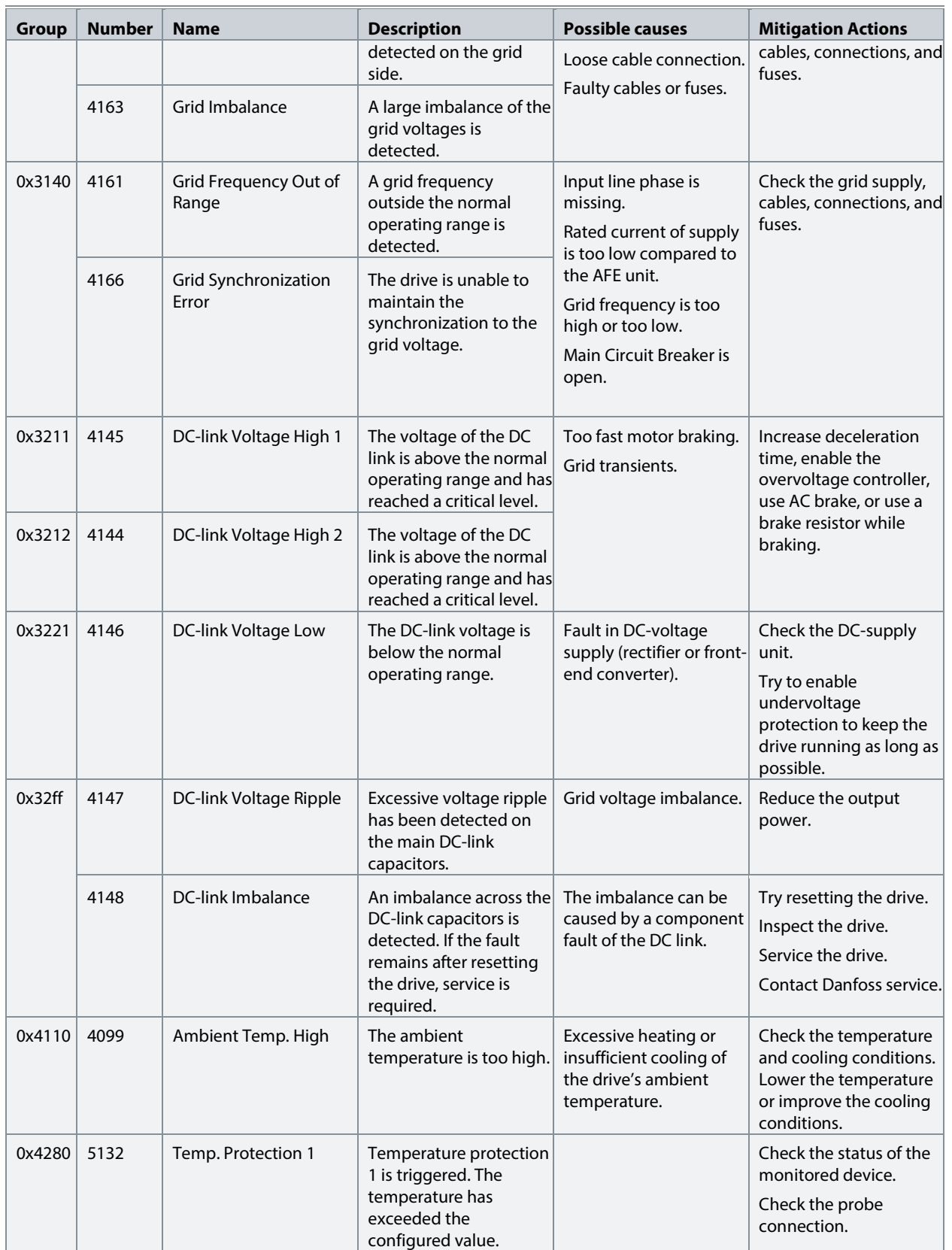

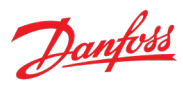

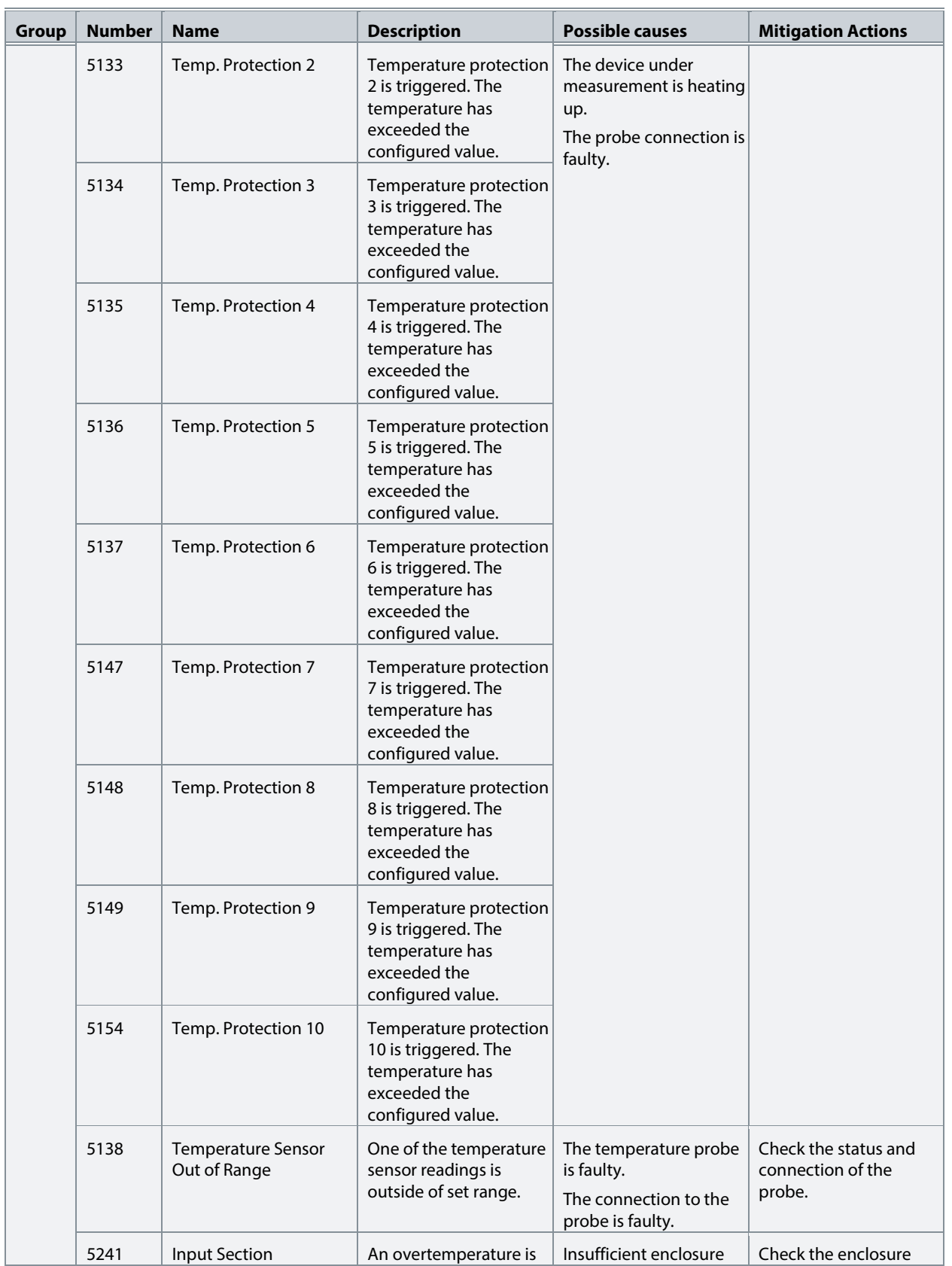

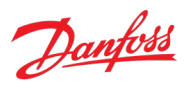

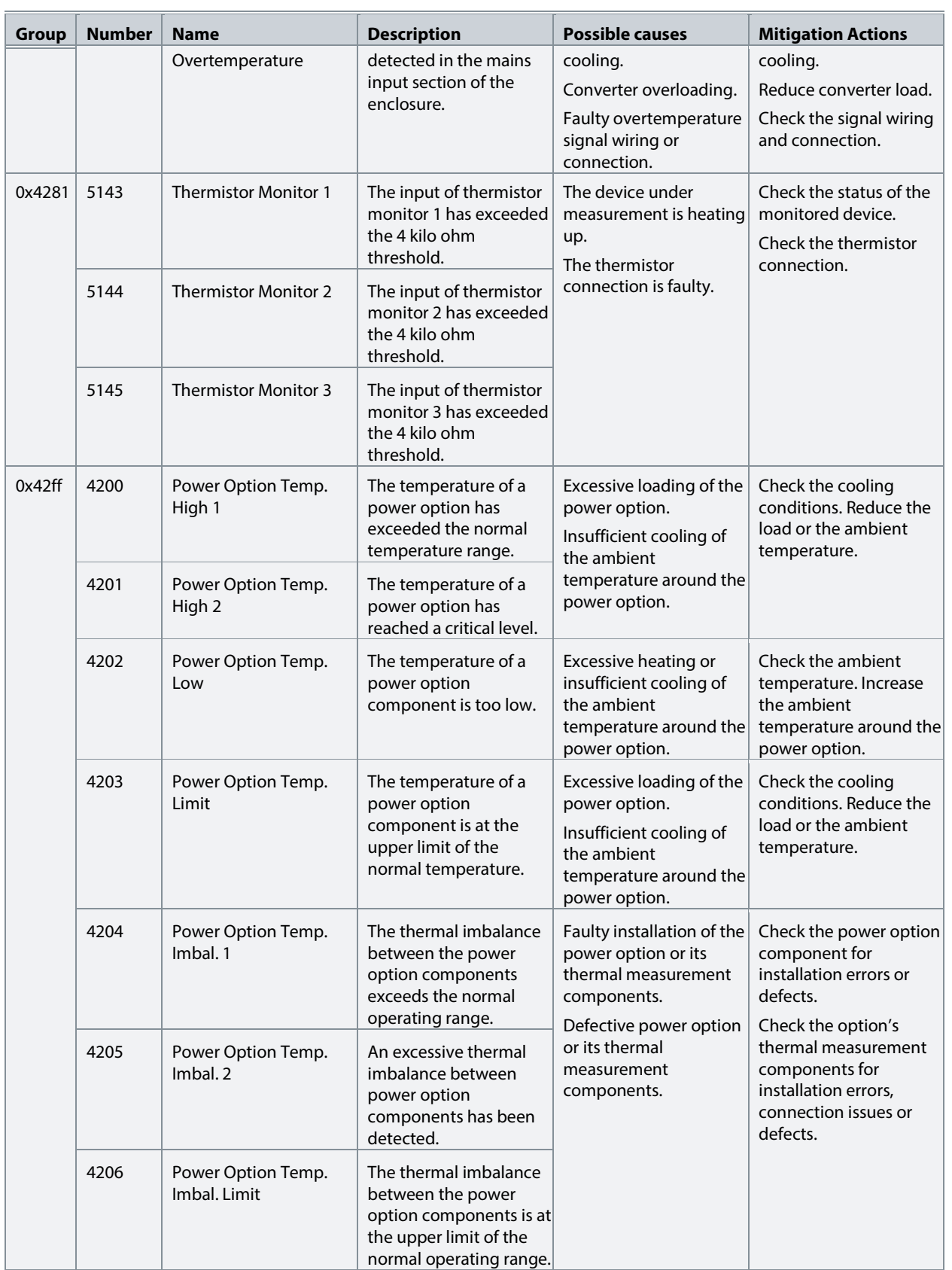

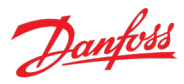

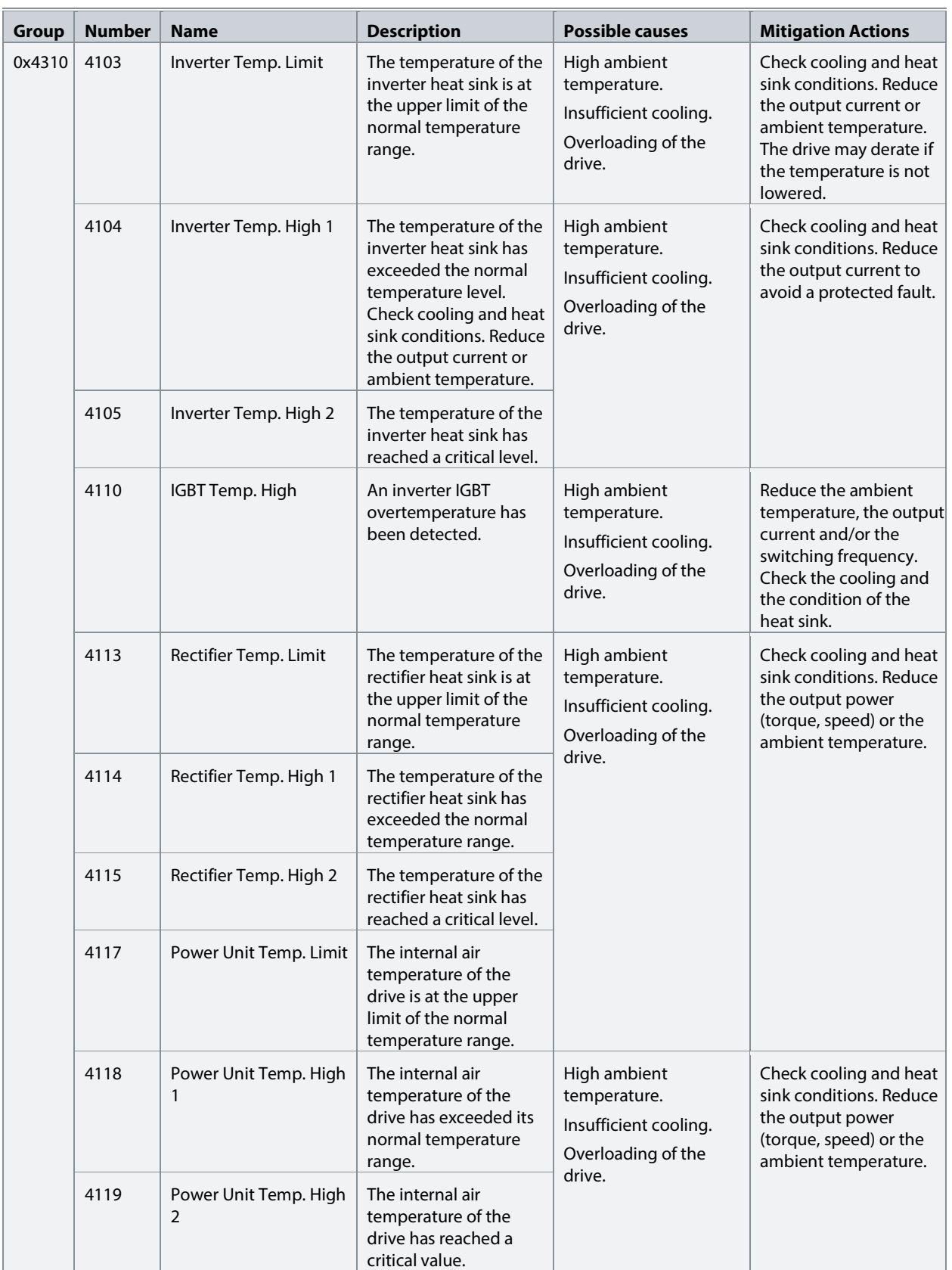

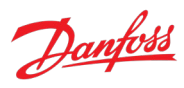

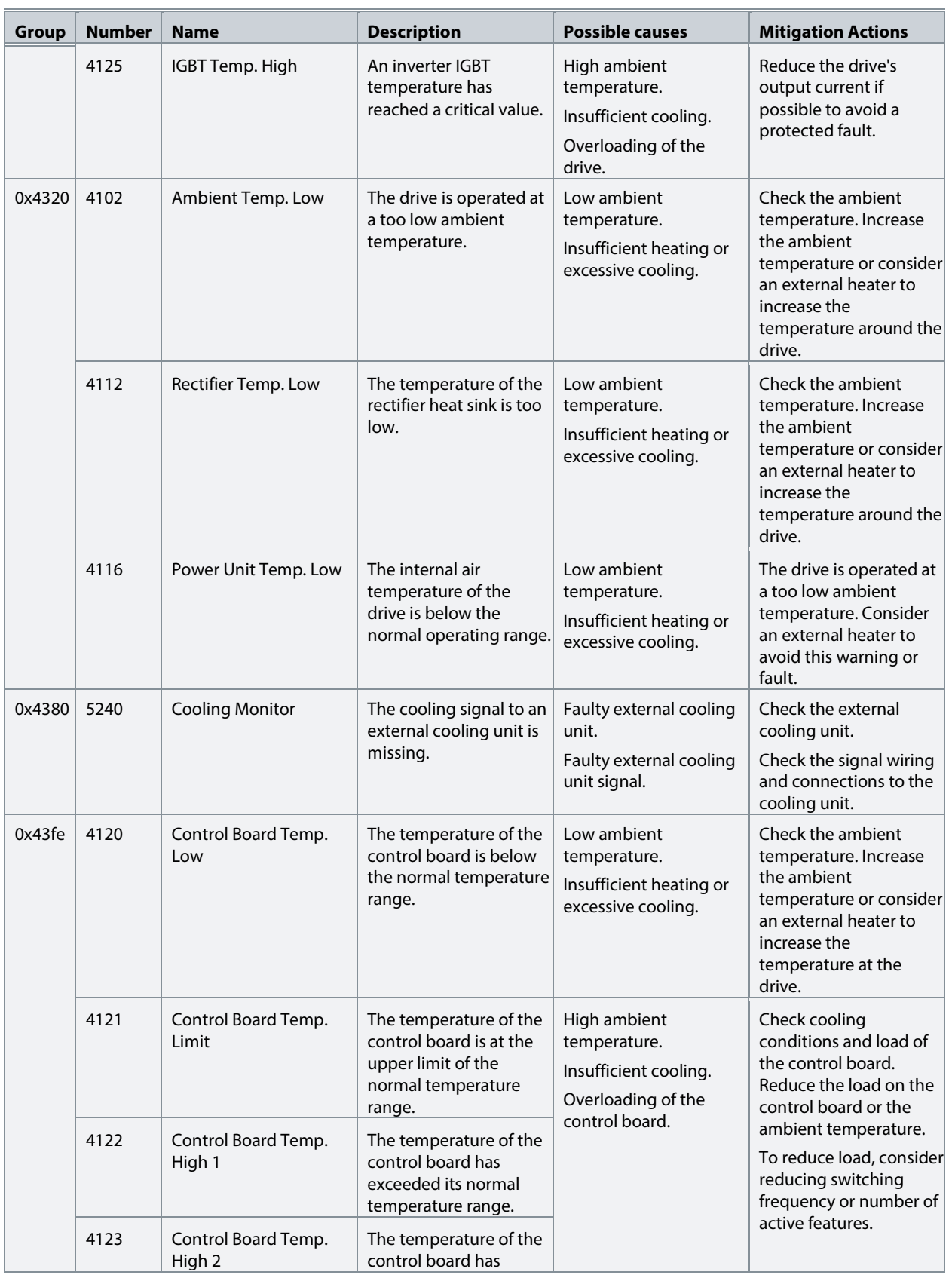

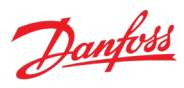

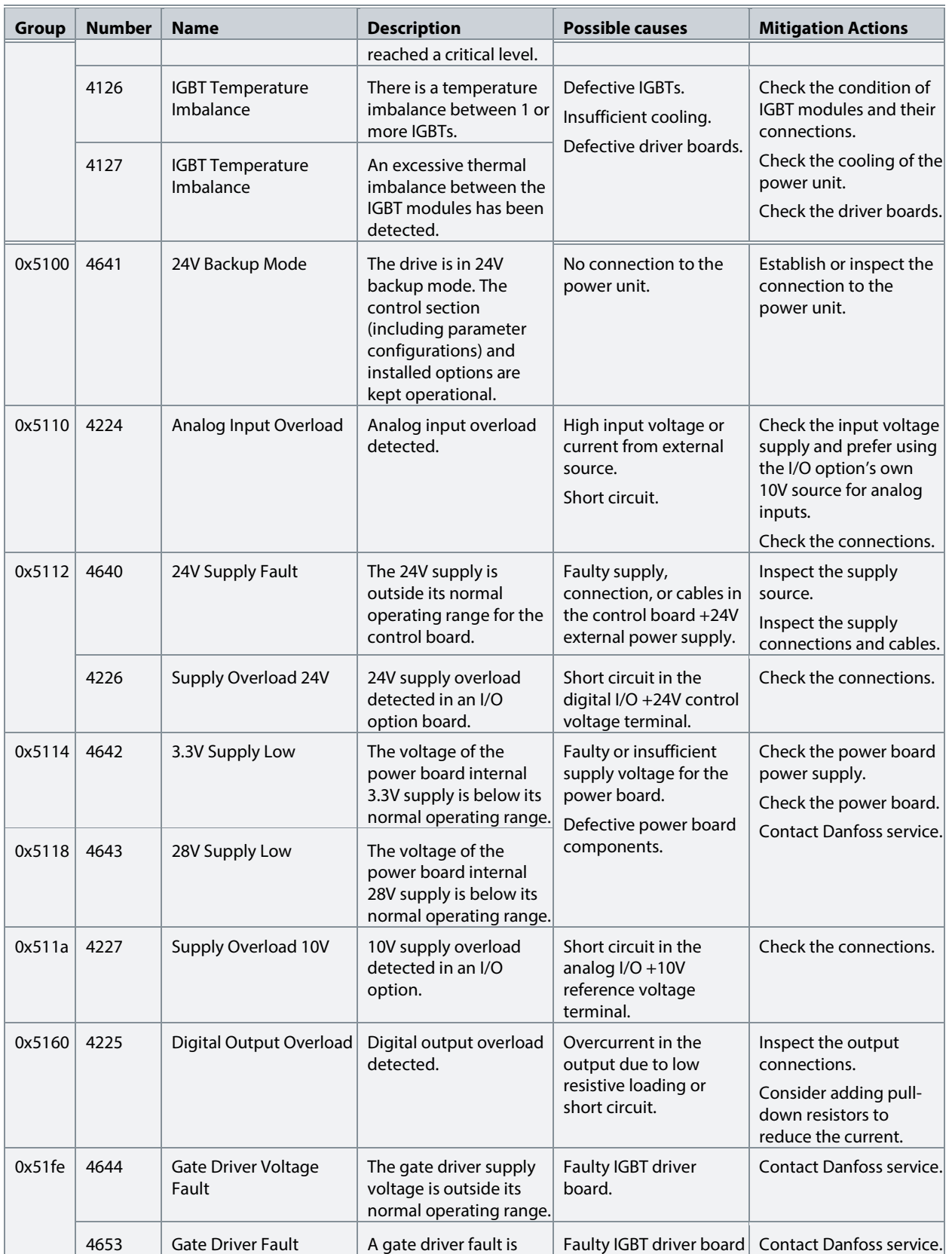

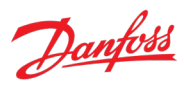

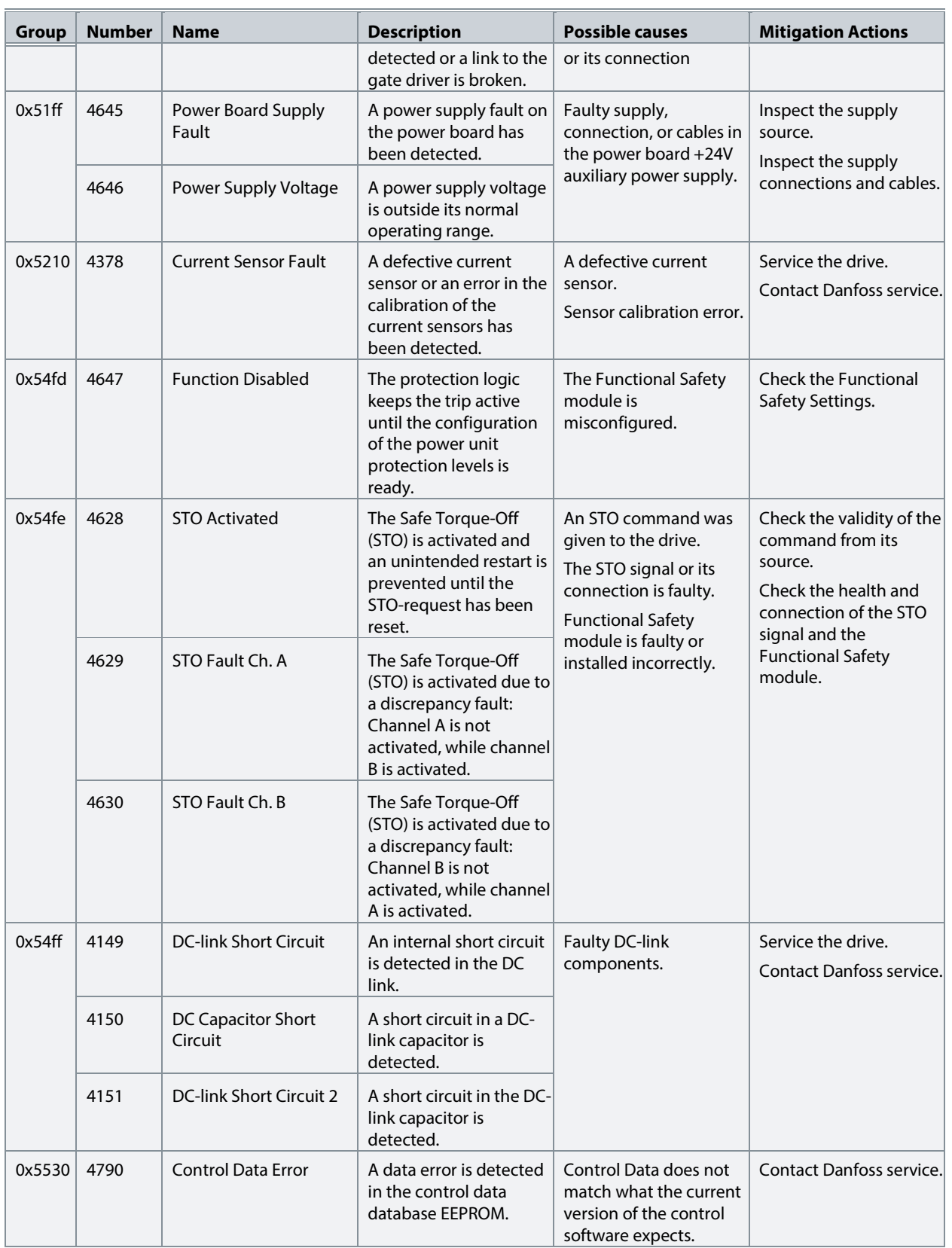

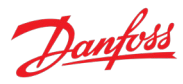

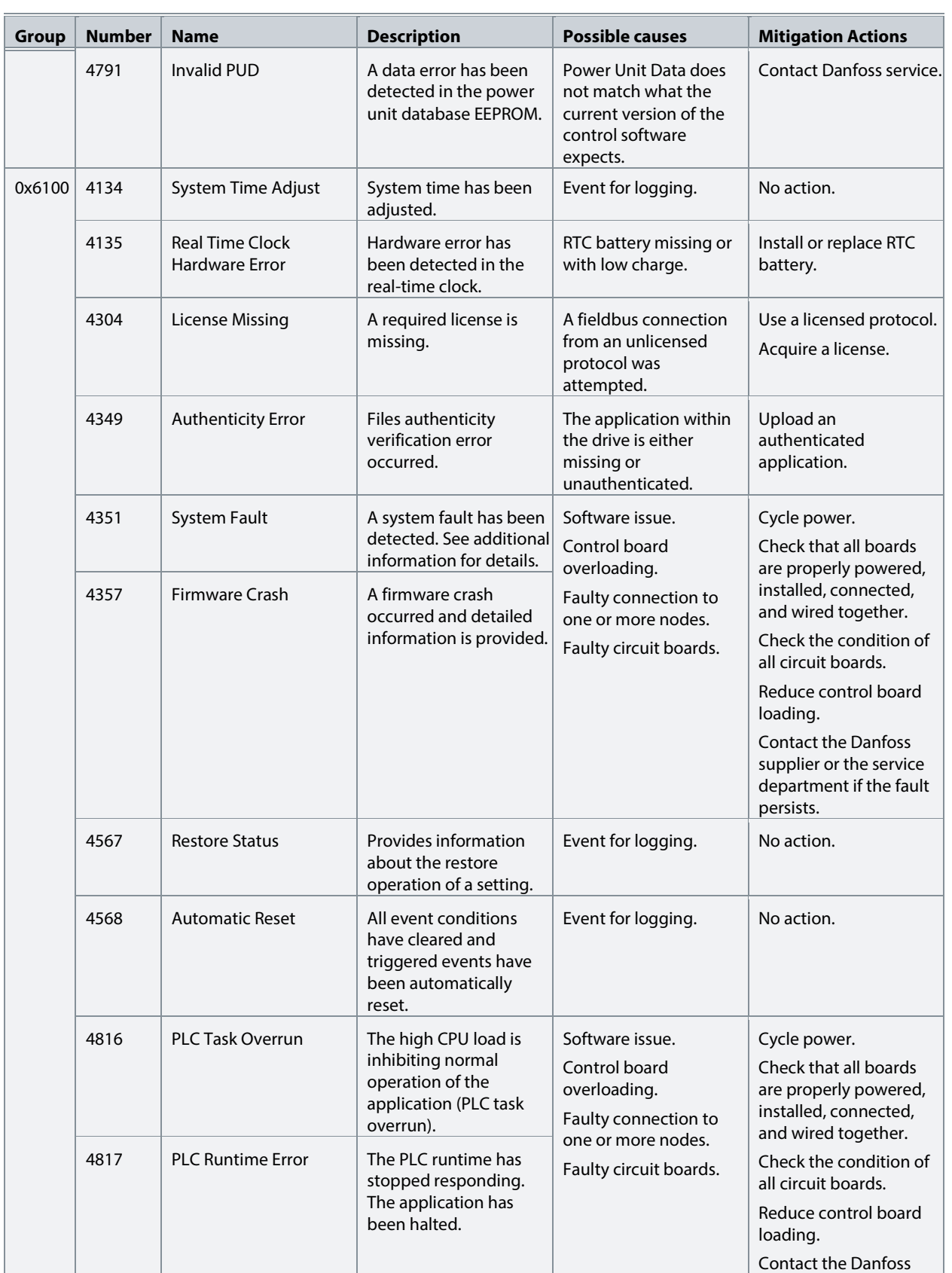

#### **iC7 Series Active Front End**

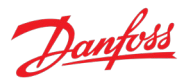

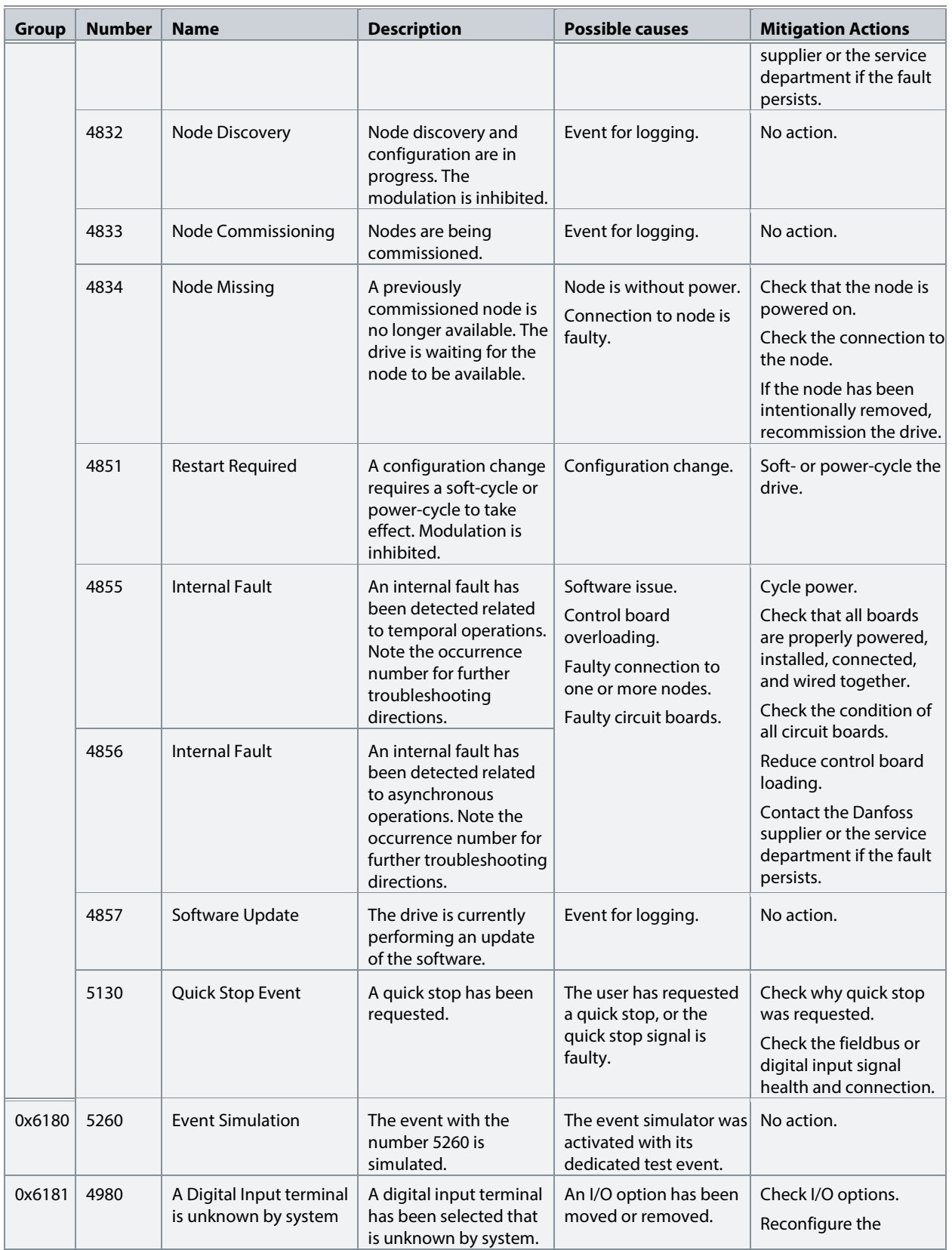

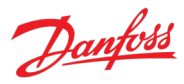

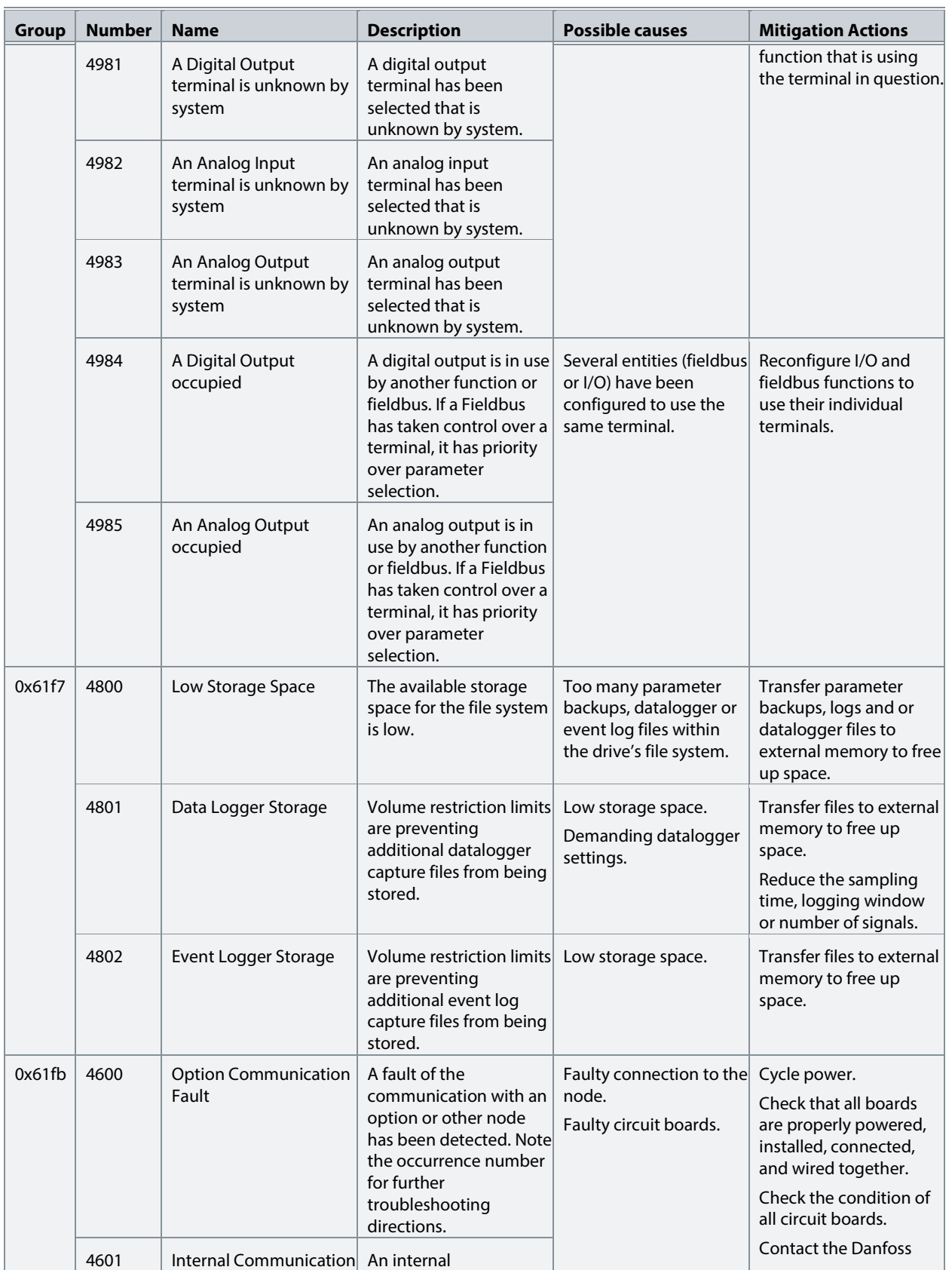

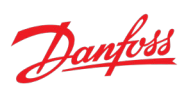

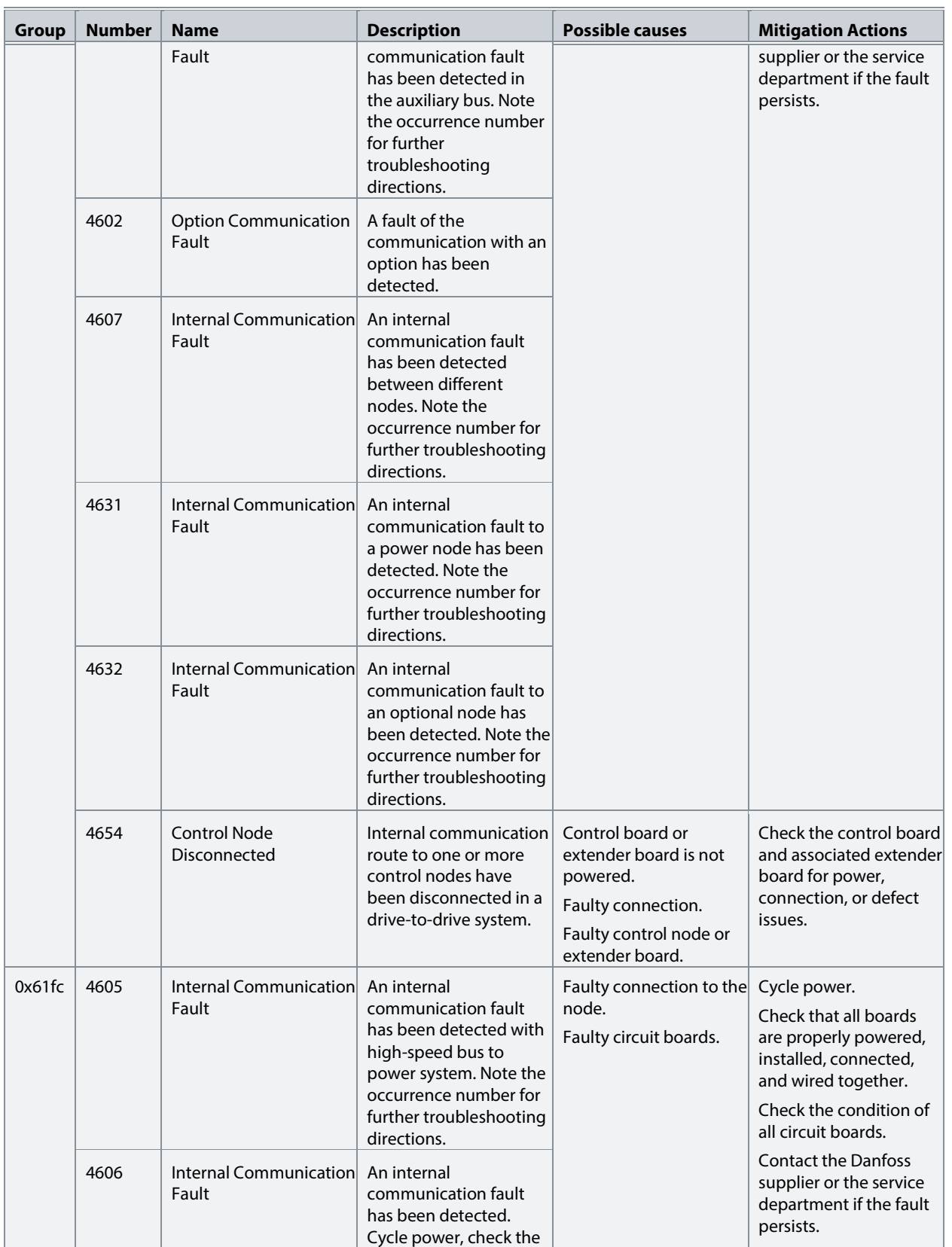

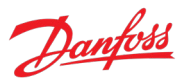

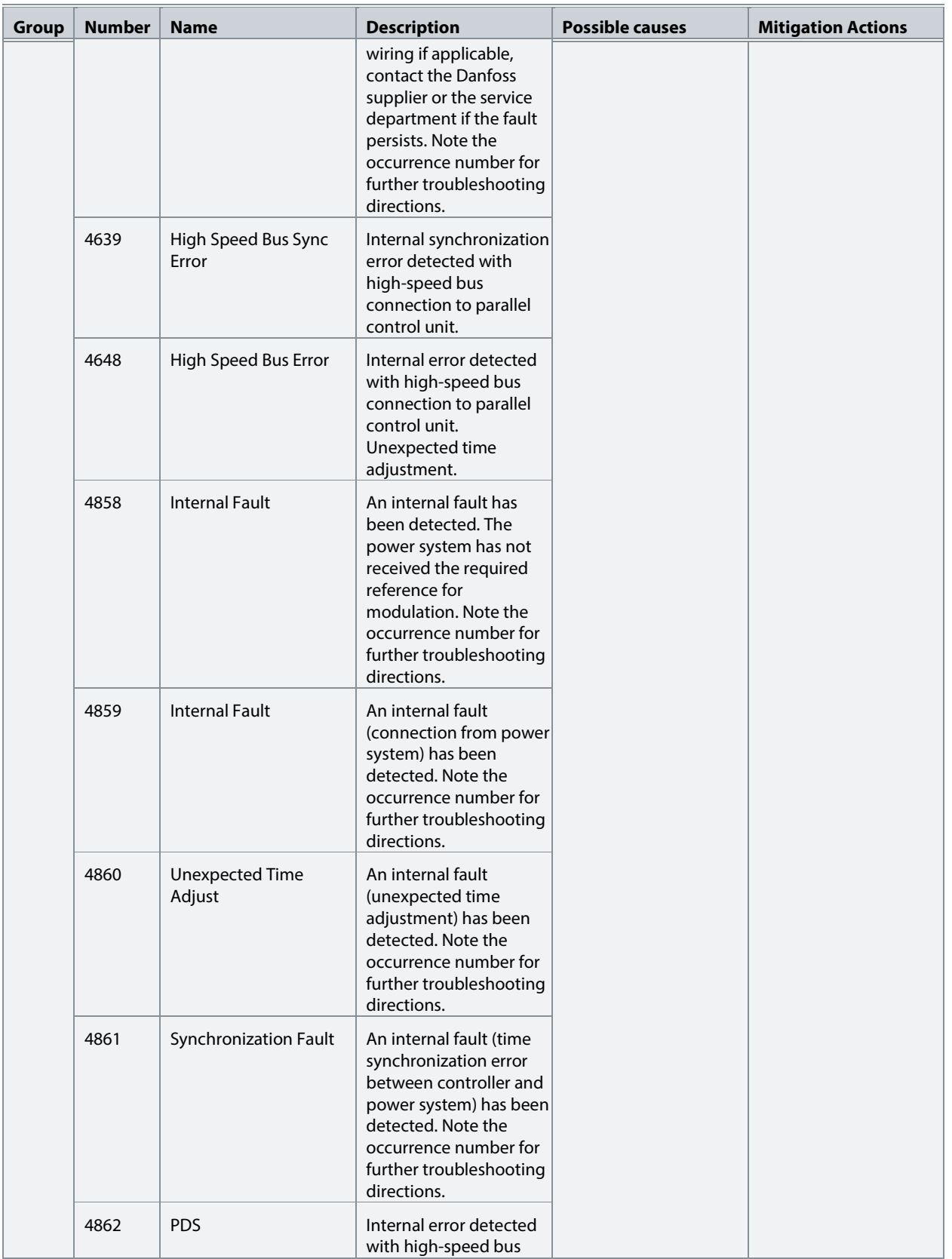

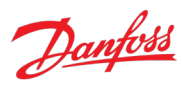

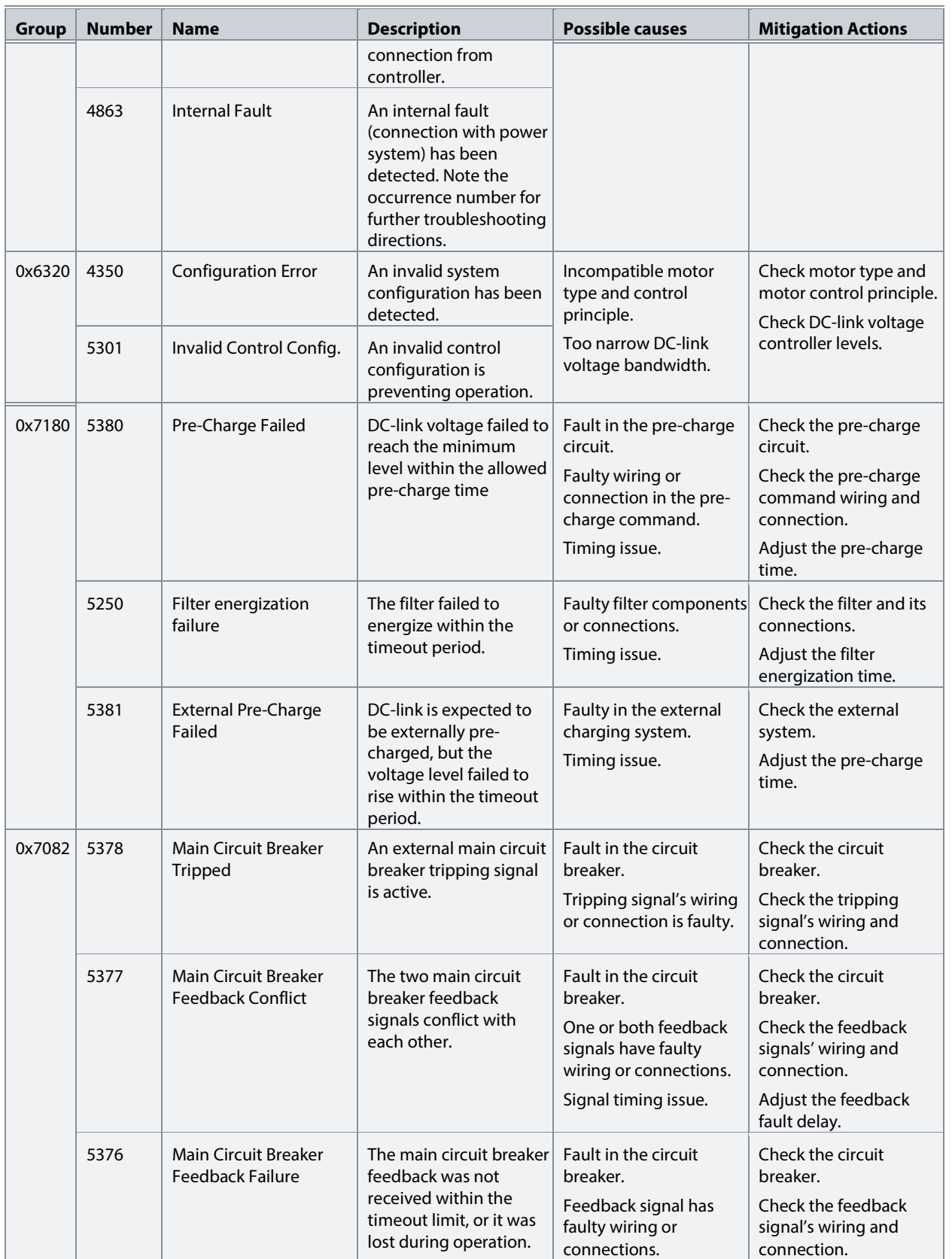

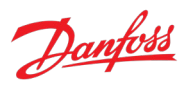

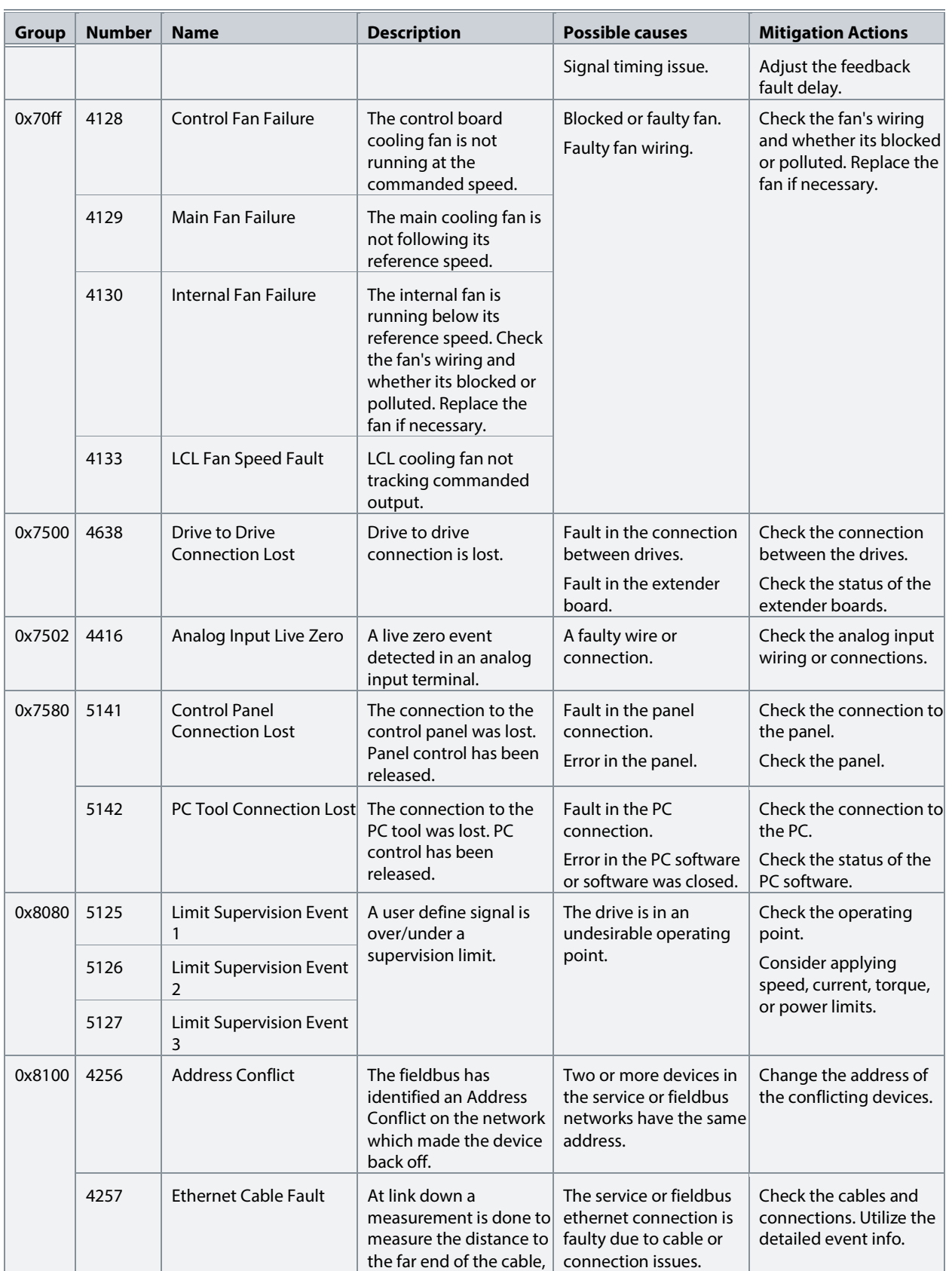

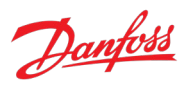

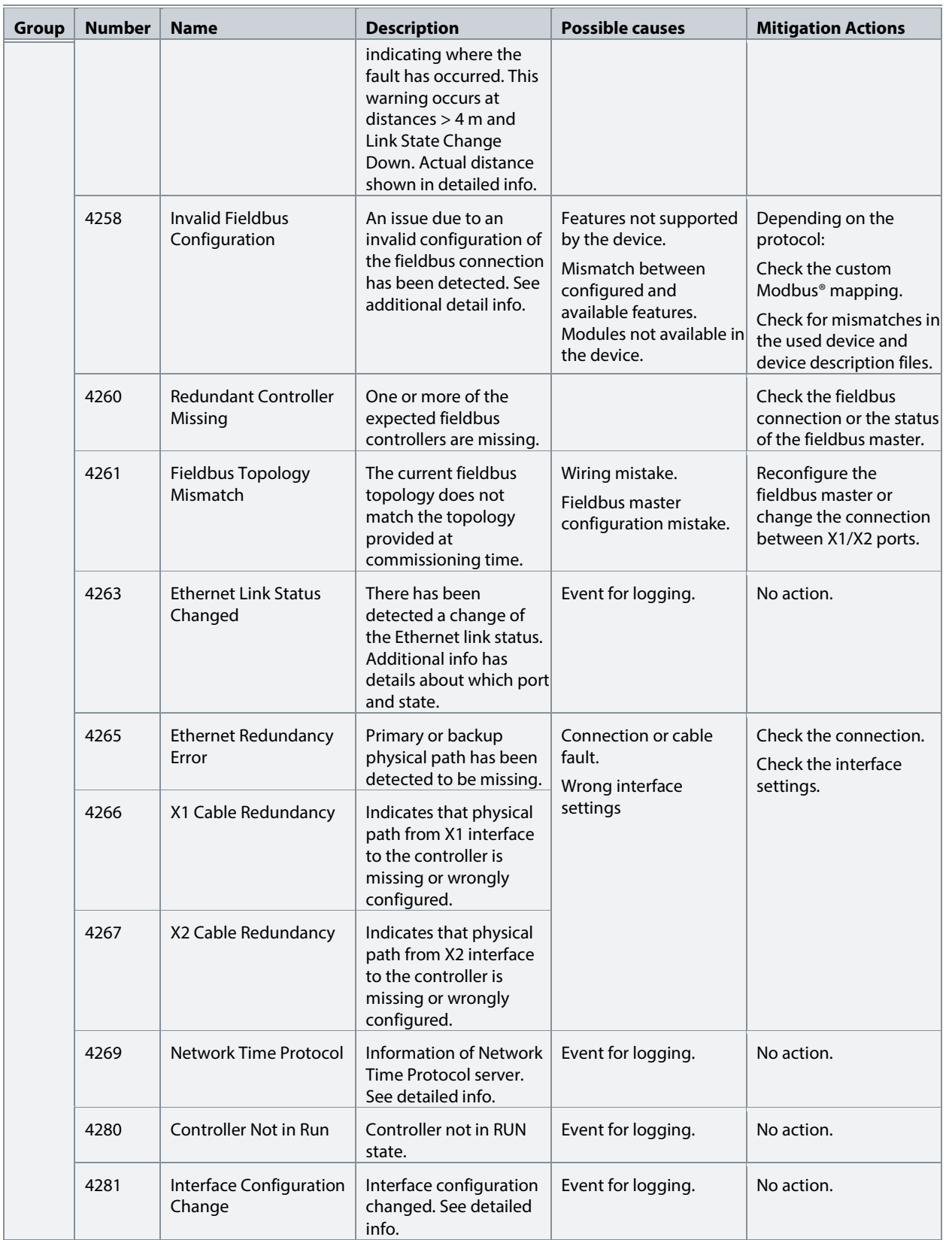

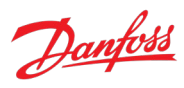

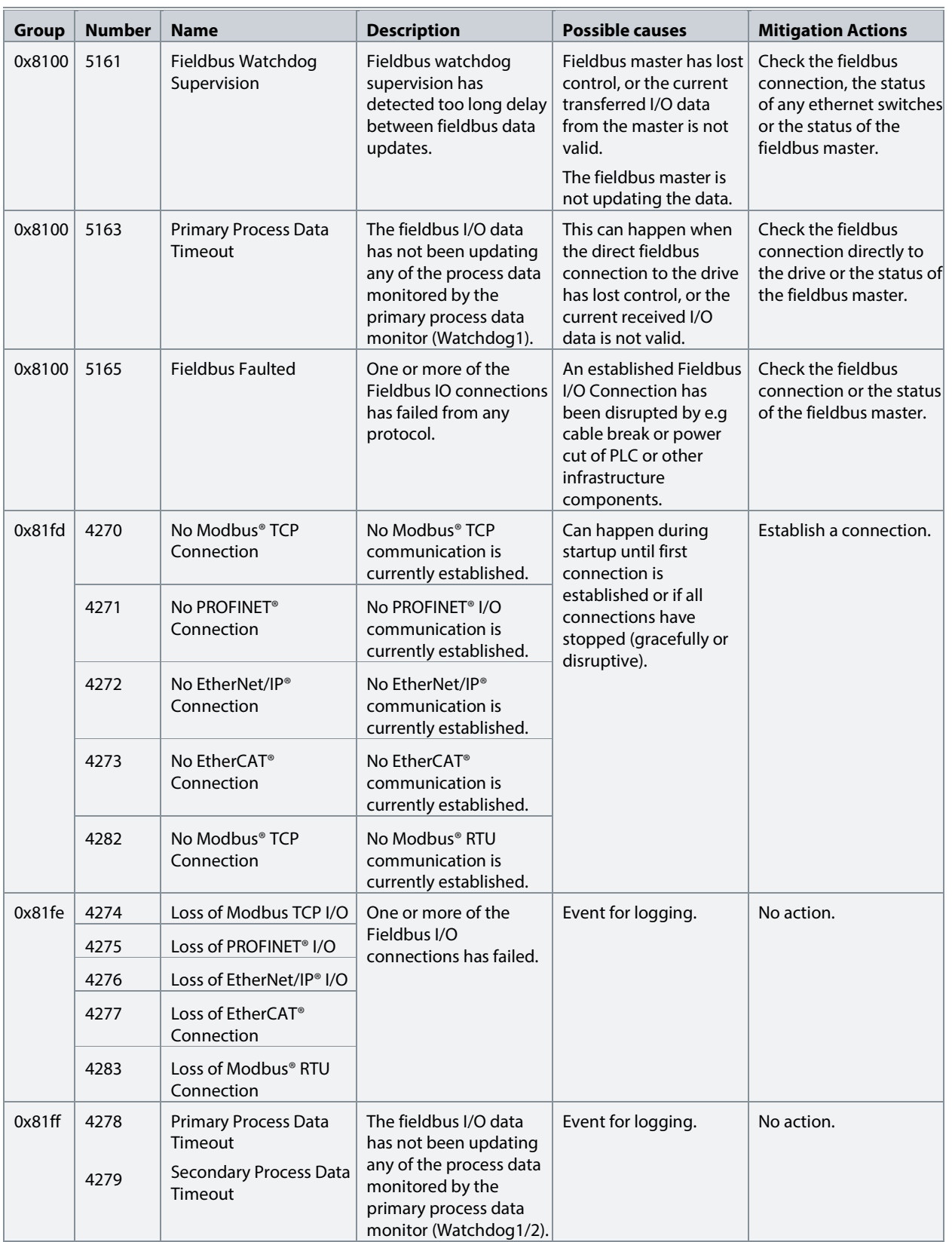

#### **iC7 Series Active Front End**

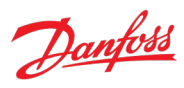

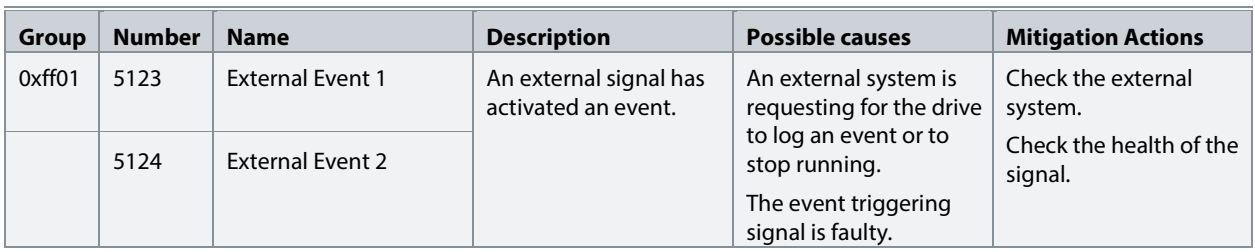

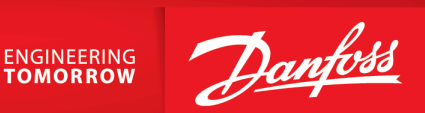

**Danfoss A/S** Ulsnaes 1 DK-6300 Graasten drives.danfoss.com

Any information, including, but not limited to information on selection of product, its application or use, product design, weight, dimensions, capacity or any other technical data in product manuals, catalog descriptions, advertisements, etc. and whether made available in writing, orally, electronically, online or via download, shall be considered informative, and is only binding if and to the extent, explicit reference is made in a quotation or order confirmation. Danfoss cannot accept any responsibility for possible errors in catalogs, brochures, videos and other material. Danfoss reserves the right to alter its products without notice. This also applies to products ordered but not delivered provided that such alterations can be made without changes to form, fit or function of the product. All trademarks in this material are property of Danfoss A/S or Danfoss group companies. Danfoss and the Danfoss logo are trademarks of Danfoss A/S. All rights reserved.

M0020401

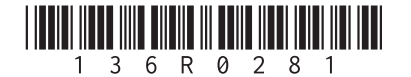

Danfoss A/S © 2024.04 AB485341347770en-000301 / 136R0281